# **209 Program Users Guide**

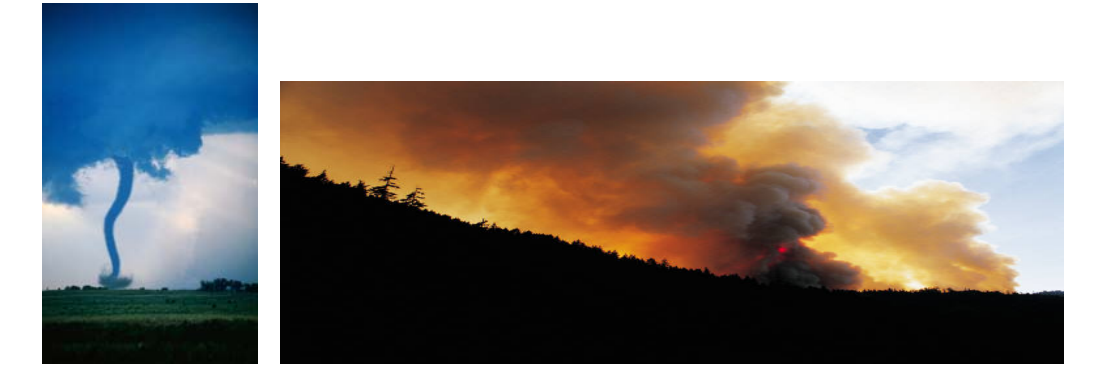

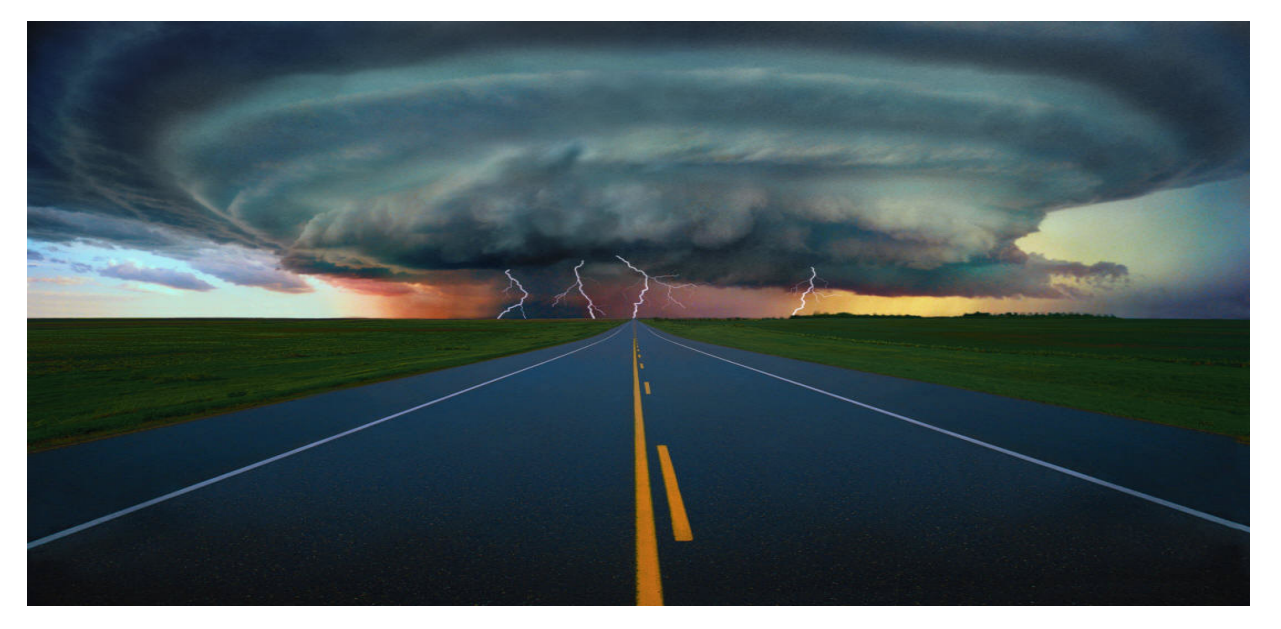

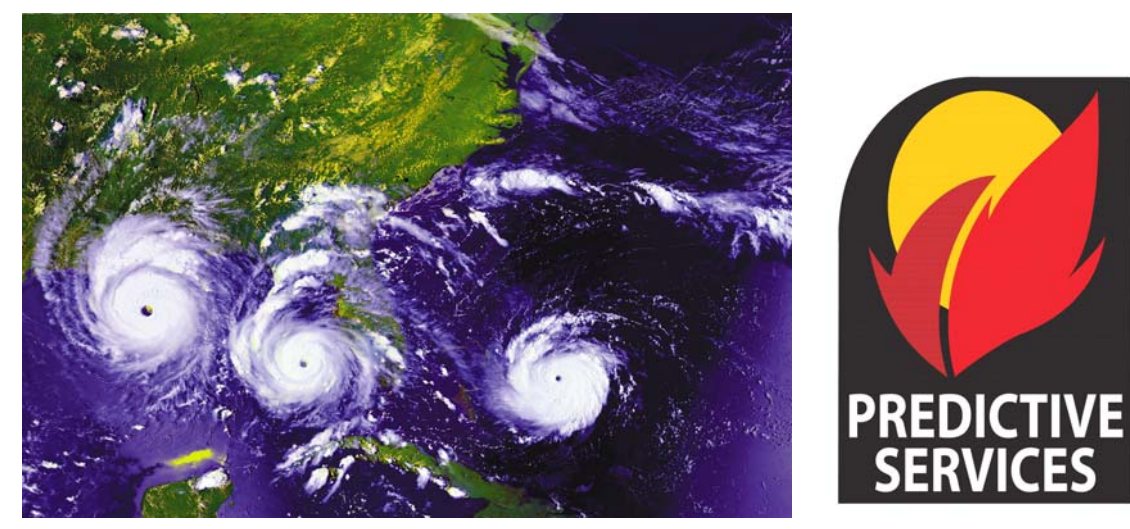

# **FEBRUARY 2008**

# **TABLE OF CONTENTS**

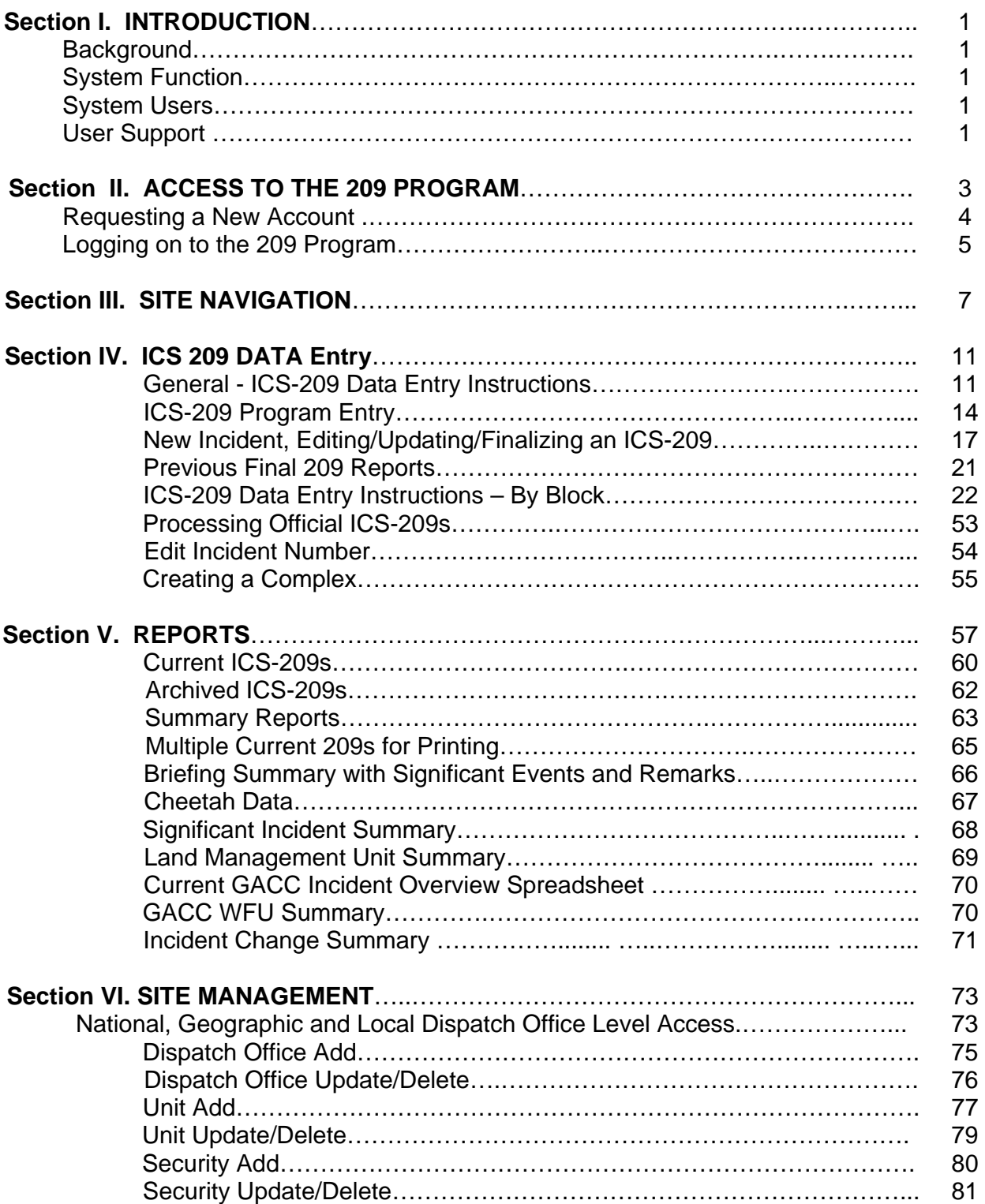

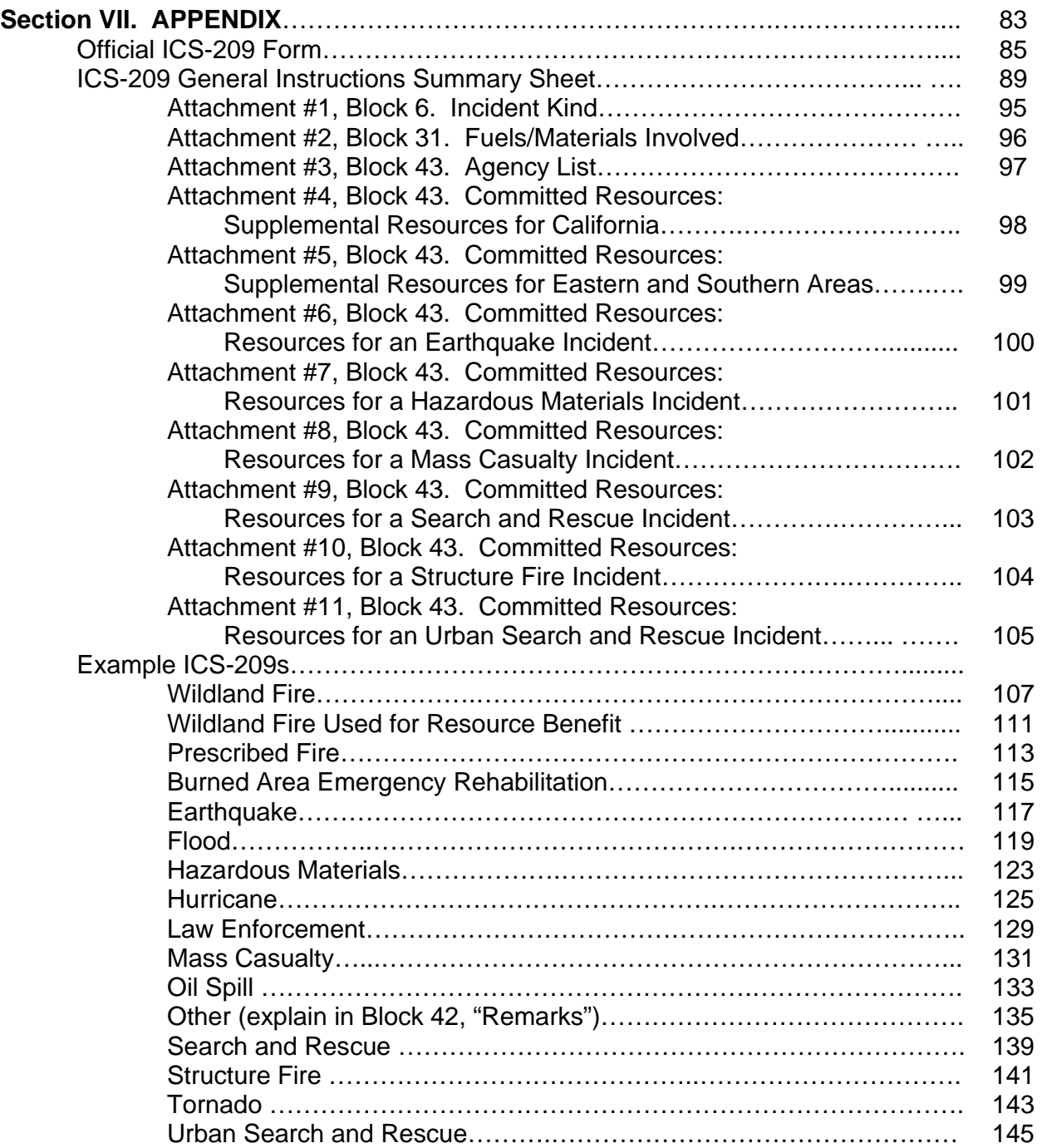

# **INTRODUCTION**

This document is to be used as a User Guide for the ICS-209 program located on the National Fire and Aviation Management Web Applications site (FAMWEB). The 209 Program is a web-based application that allows for more efficient processing of the Incident Status Summary, Form ICS-209.

#### **BACKGROUND**

The Incident Status Summary, also known as a "209", is used for reporting information on incidents of significance. Accurate and timely completion of the ICS-209 is necessary to determine appropriate resource allocation during multiple incident occurrences. The information included on the form often determines the priority of a given incident, and thus its share of available resources.

Nationwide implementation of online ICS-209 data entry was effective May 19, 2002. In order to ensure that the information submitted is as complete as possible, please follow the guidelines in this User's Guide when completing or reviewing ICS-209s for submission into this database.

# **SYSTEM FUNCTION**

The intent of this program is for ICS-209 information to be entered at the incident or the dispatch level closest to the incident. Once the incident information has been submitted it can be accessed and utilized at the local, geographic, and national levels.

ICS-209s should be completed according to each Geographic Area's Mobilization Guide. Please refer to Chapter 25 of your Geographic Area's Mobilization Guide and the National Interagency Mobilization Guide for more specifics on reporting requirements for ICS-209s.

# **SYSTEM USERS**

Users of this system primarily will include local Dispatch Personnel and Incident Management Teams who will generate ICS-209s, and agency managers, information officers, and decision makers will access completed ICS-209s and reports. Agency managers include staff from the Bureau of Land Management (BLM), Bureau of Indian Affairs (BIA), Fish and Wildlife Service (FWS), USDA Forest Service (USFS), National Park Service, and State agencies.

#### **USER SUPPORT**

Technical support for the 209 Program can be found through the National Fire and Aviation Management Web Applications site (FAMWEB) or at the Fire Applications Help Desk. Contact the Help Desk at 1-800-253-5559 or (208) 387-5290 or via e-mail at: fire help@dms.nwcg.gov. Calls to the Help Desk are handled 24 hours a day. After normal business hours (07:30am – 5:00pm Mountain Time) leave a message and the on-call duty officer will return your call.

If you have questions on data entry, what to report, program access, etc., contact your local dispatch center or your Geographic Area Intelligence Coordinator/Officer.

**This page intentionally left blank** 

# **ACCESS TO THE 209 PROGRAM**

The 209 Program is accessible via the internet through the National Fire and Aviation Management Web Applications site (FAMWEB). Microsoft Internet Explorer is the preferred browser for completing ICS-209s. Other browsers may be used but note that there may be difficulties and the site will look slightly different when viewed in each browser.

It is important to maintain and protect the security of the program. User names and passwords are assigned to individuals, and should be protected. **Not under any circumstance should a user name or password be shared with the public or the media as this is a government program.**

To get to the 209 Program on the National Fire and Aviation Management Web (FAMWeb) site, you will need to enter the site via the URL at *http://fam.nwcg.gov/famweb/.* The following is an example of what the web site looks like.

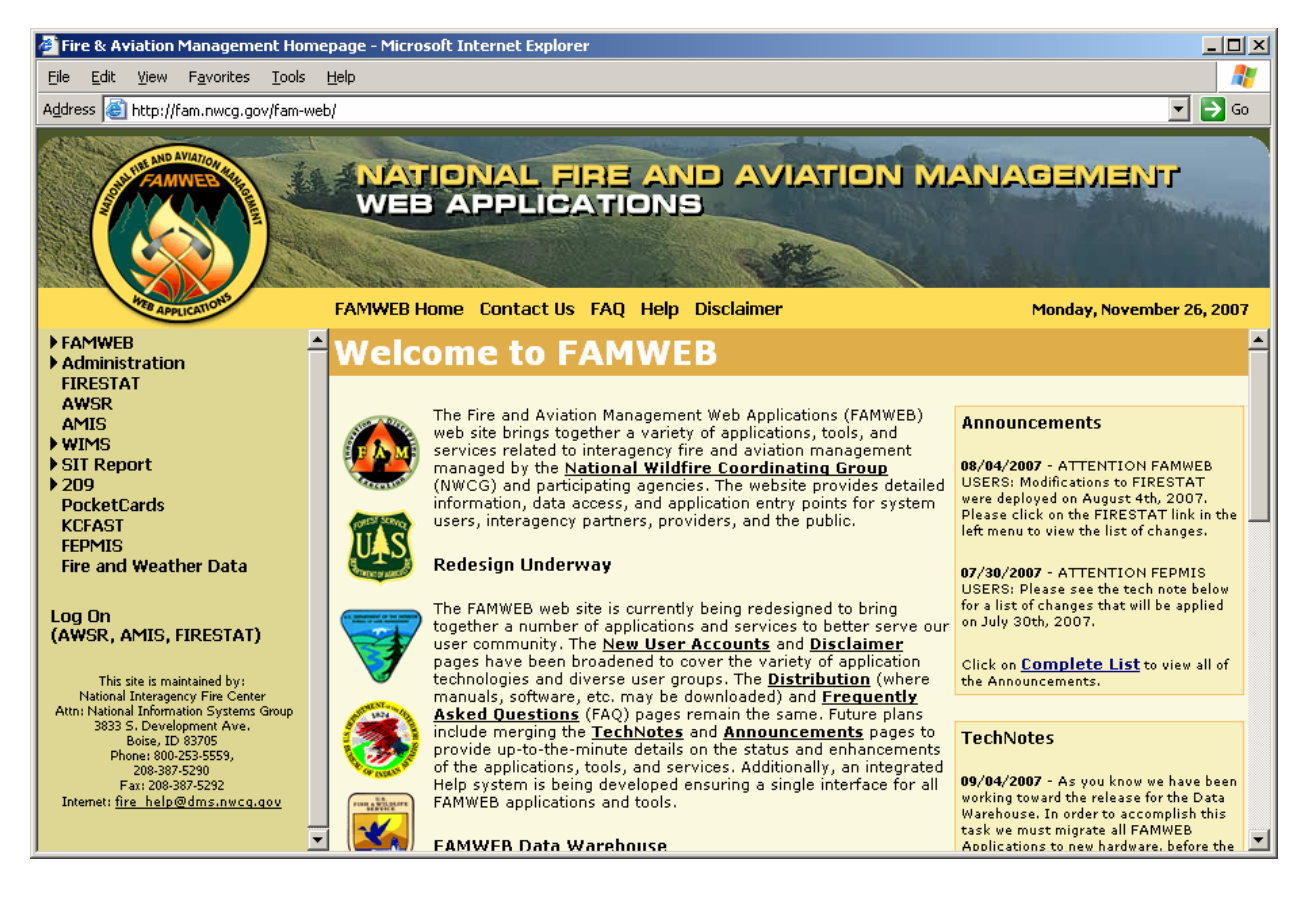

The 209 program is hosted in a website environment on a server at the U. S. Department of Agriculture's National Information Technology Center (NITC) at Kansas City. You will need to have a Kansas City Log-on ID (KCLID) and an Oracle password in order to gain access to the program.

#### **REQUESTING A NEW ACCOUNT**

To request a new FAMWEB Logon ID for 209, click on: **New User Accounts** on the main page under the **FAMWEB** Menu and follow the instructions provided.

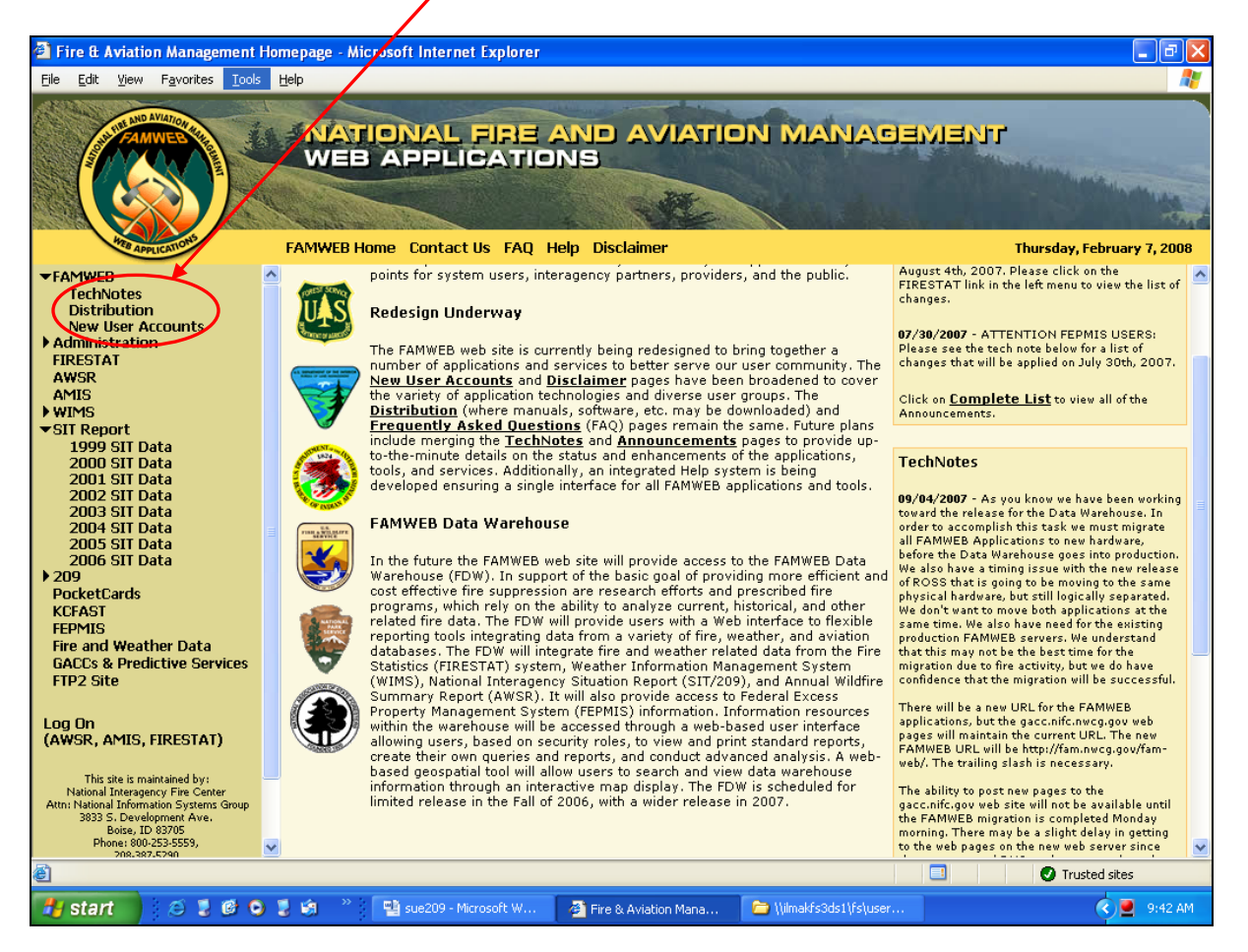

If you need help getting a FAMWEB Logon ID and password, contact your GACC Intelligence Coordinator/Officer or the Applications Help Desk at 1-800-253-5559 or (208) 387-5290.

Users who currently have access to the WIMS Program need to call their GACC Intelligence Coordinator/Officer to get access to the 209 Program. Current application users that are moving from one locale to another and continue to need access to the 209 program for the new area need to call the GACC Intelligence Coordinator/Officer for that area to obtain access.

## **LOGGING ON TO THE 209 PROGRAM**

From the FAMWEB home page, click on the "**209**" link (as shown below).

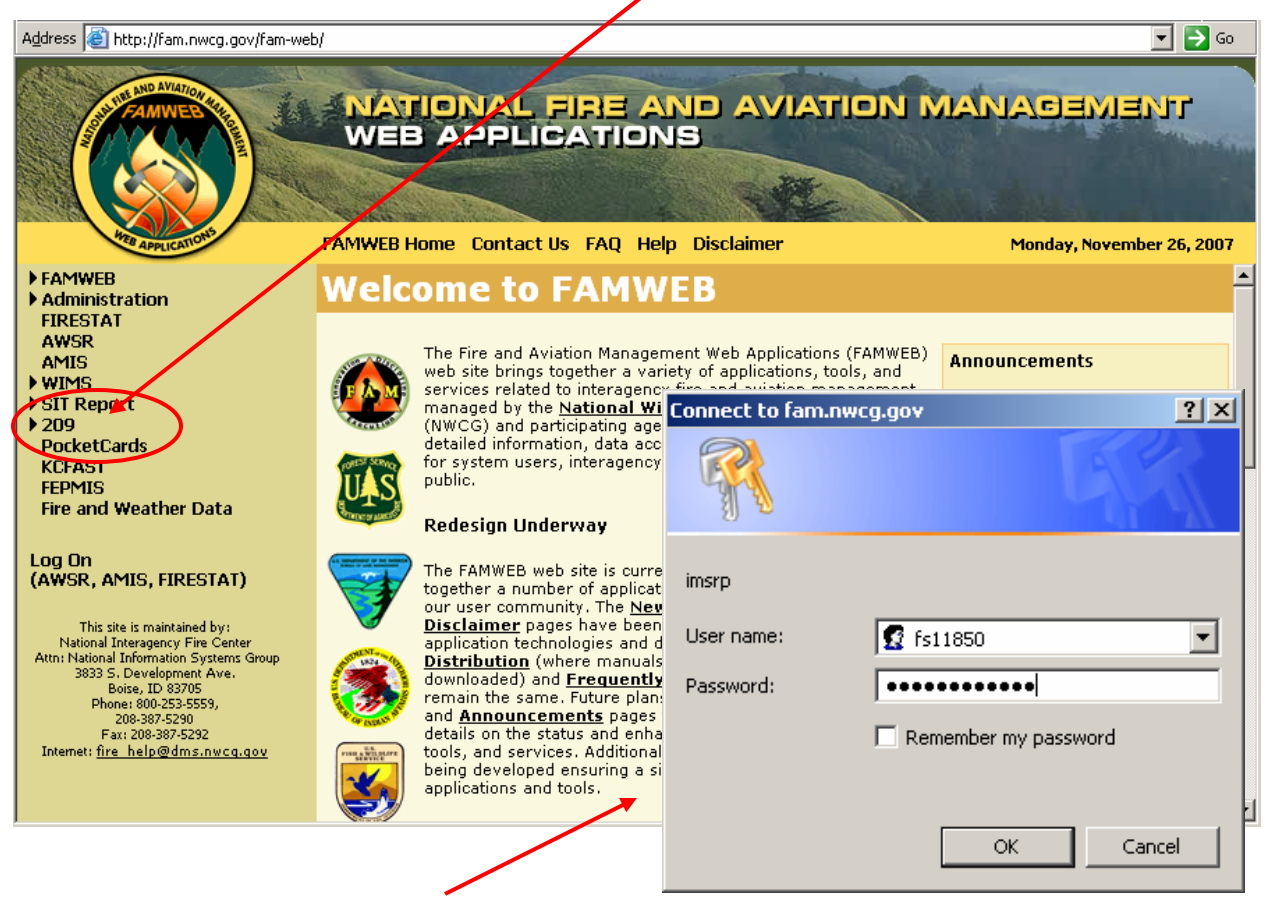

A dialog box, as shown above, will pop up asking for your User name and password.

Enter your "**User Name"** and "**Password"**.

Click the **"OK"** button.

Once you are at the Welcome to 209 screen, as shown below, you can select from the **"Reports"**, "**Data Entry"**, and "**Setup"** functions. The "**Application Menu"** button will take you back to the FAMWEB home page.

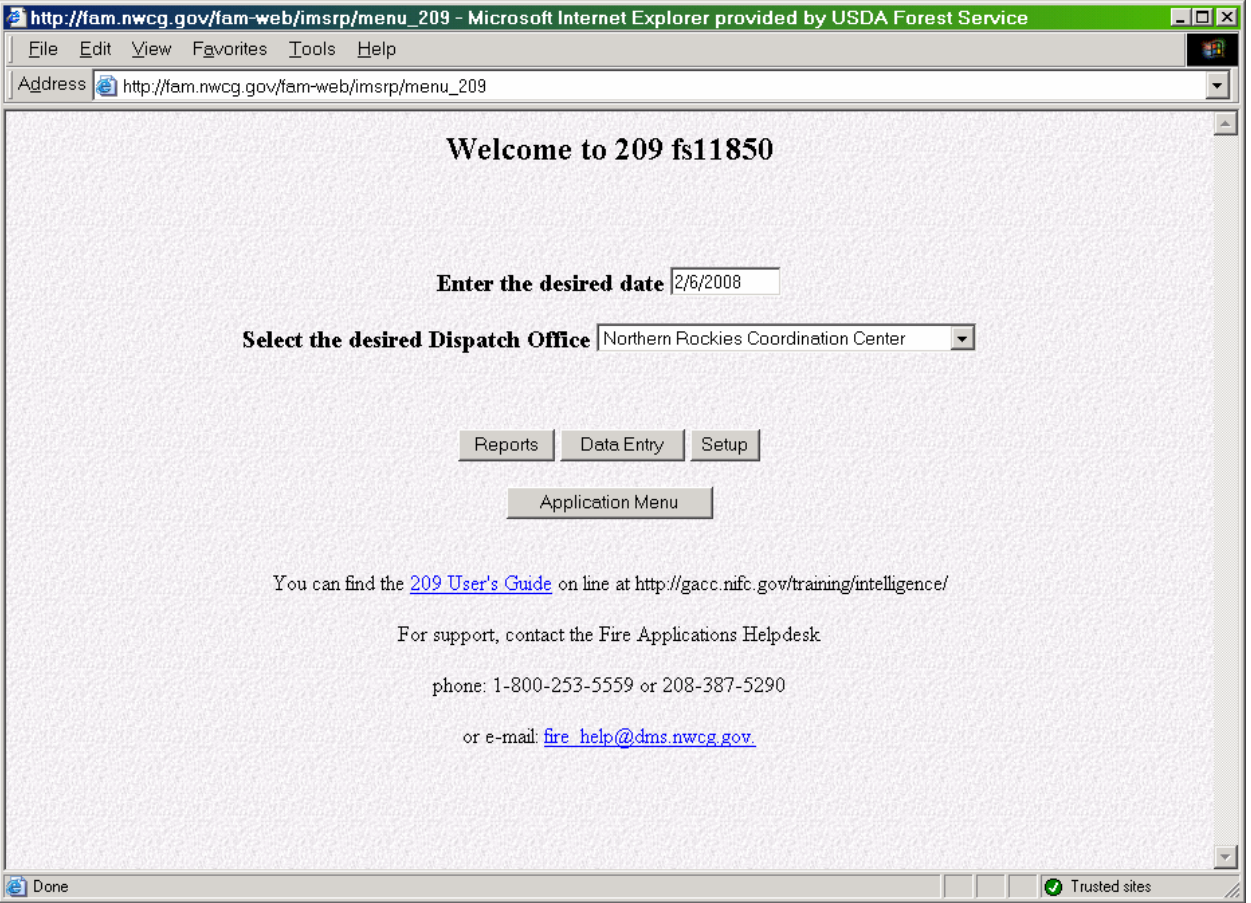

Individual access rights to the program determine which buttons will appear on the screen.

- **"Report"** authority only allows the user to run reports.
- **"Data Entry"** authority gives the user data entry access.
- **"Manager"** authority allows that user to add and update/delete levels of security/access, as well as dispatch offices and units.

For more information about user authority please refer to Section VI. Site Management.

# **SITE NAVIGATION**

To navigate within the ICS-209 screens you can use either a mouse or a combination of keys including the Tab key. The Tab key can be used to navigate through the data entry blocks. Using your mouse to navigate will allow you to move forward and backward through the data entry blocks. You can also use your mouse to scroll up and down or from left to right within a screen in order to view the rest of the data entry blocks.

To use the keyboard for the Data Entry screens:

- Pressing the **Shift** key and then pressing the **Tab** key will move the cursor back to the previous field.
- The **Tab** key can be used to advance through various fields.
- **Up** and **Down Arrow** keys will allow you to move through pull-down menu choices.
- Pressing the **Tab** key selects the highlighted choice and moves the cursor to the next block.
- **Arrow** keys can be used to navigate through the radio buttons, and the **Space Bar** can be used to select or deselect one.
- The **Tab** key can be used to navigate through the check boxes, and the **Space Bar** can be used to select or deselect one.

Use the following tips for effective data entry:

- **Don't use the "Enter" key** it could submit the data you have entered (depending on the browser you are using) before you have filled in all the blocks on the screen, but it is not completely dependable as a method of submitting data.
- The **"Submit Data"** button is the most important button on any screen in the program. By clicking this button, the information you just entered is transmitted and stored in the database. It also will automatically take you to the next data entry screen.

If you forget to click the **"Submit Data"** button before leaving a screen, an alert message (shown below) will pop up.

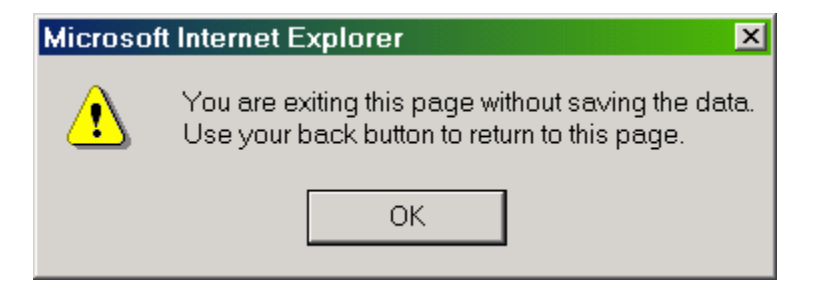

Click **"OK"**. This will take you to the next data entry screen. Use the **"Back"** button on your browser to return to the previous screen. You will see this window again. Clicking the **"OK"** button will take you to the screen you just entered data. Click the **"Submit Data"** button.

 Help Links for each data entry block exist. By clicking on any of the links a help screen explaining what information is needed for that specific block will appear. In the example shown below, a link to Block "33. Significant events today" was clicked.

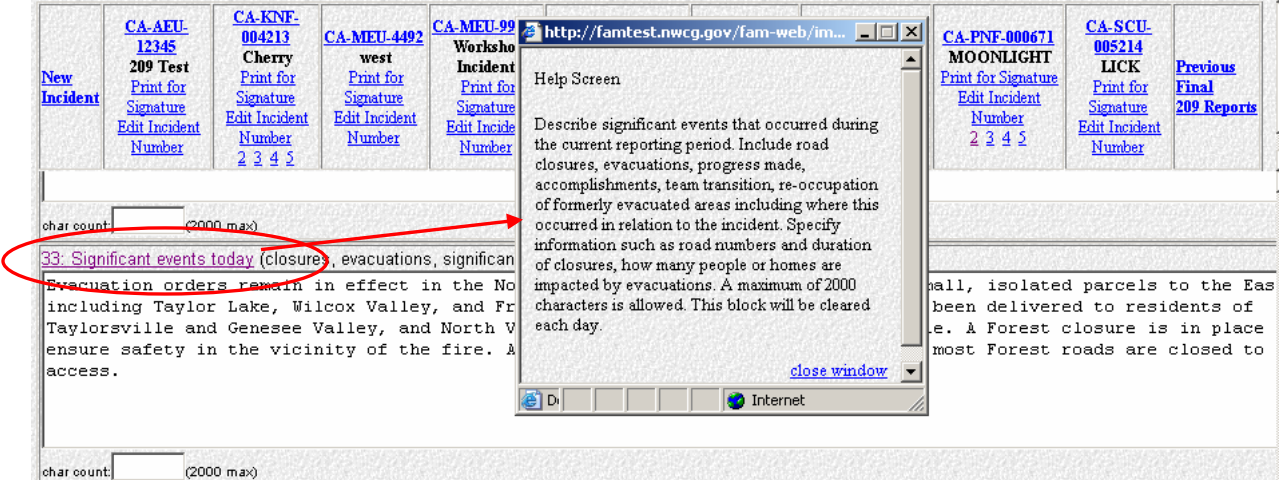

 Certain fields have pull-down lists (marked with down arrows, as shown below) that will let you select from the different choices available with a click of your mouse.

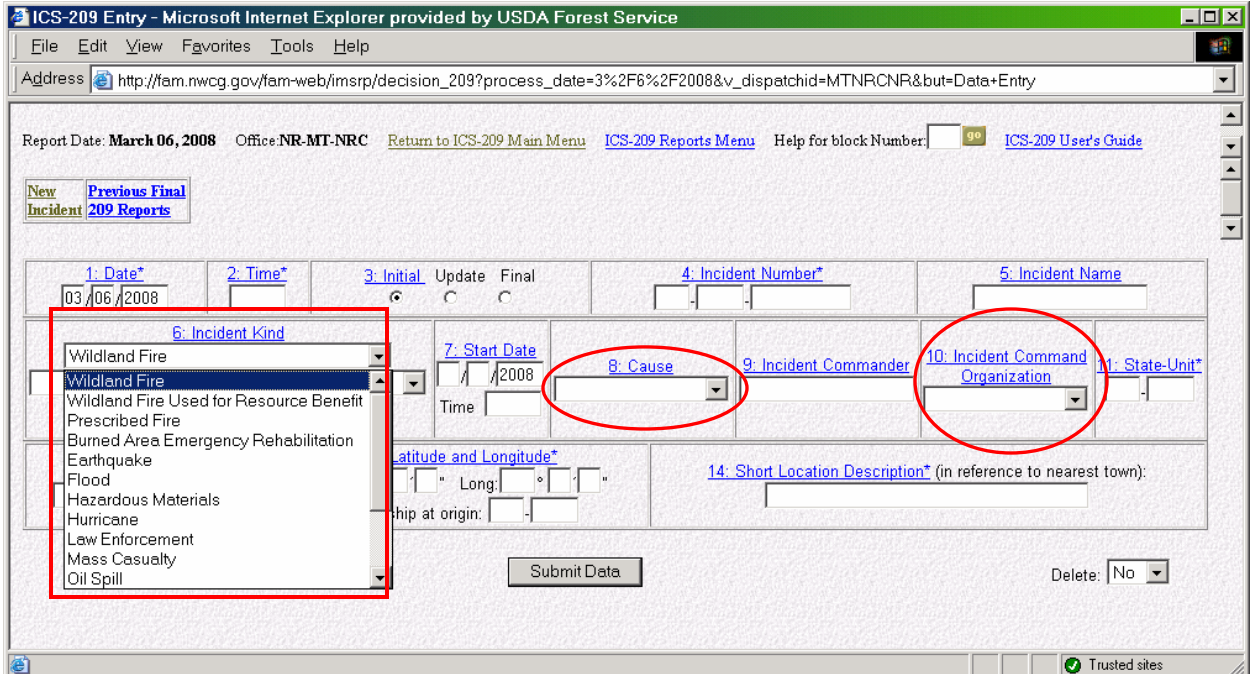

 **Do not use any special characters such as #, &, !, @,\*,?, etc. in numeric fields**. A window, like the one shown below, will pop up and state you need to enter a positive number if you have entered a character in a numeric field.

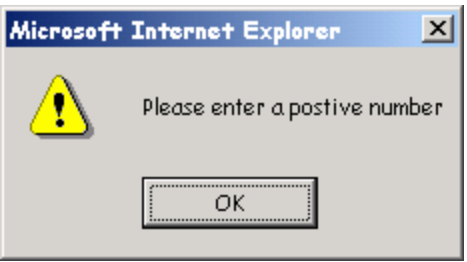

Press **"OK"** to go back and make the correction.

 $\cdot \cdot$  If you notice that you made a mistake while entering your data, don't panic. If you're still in that screen, you can use the mouse to go back and select another value or clear out the field. Go to "EDITING an ICS-209" instructions on page 18 for additional information.

X

#### **"DELETE" Button Function**

Located in the bottom right corner of Screen #1 adjacent to the "Submit Data" button you will see the "Delete" pull-down menu, as shown below.

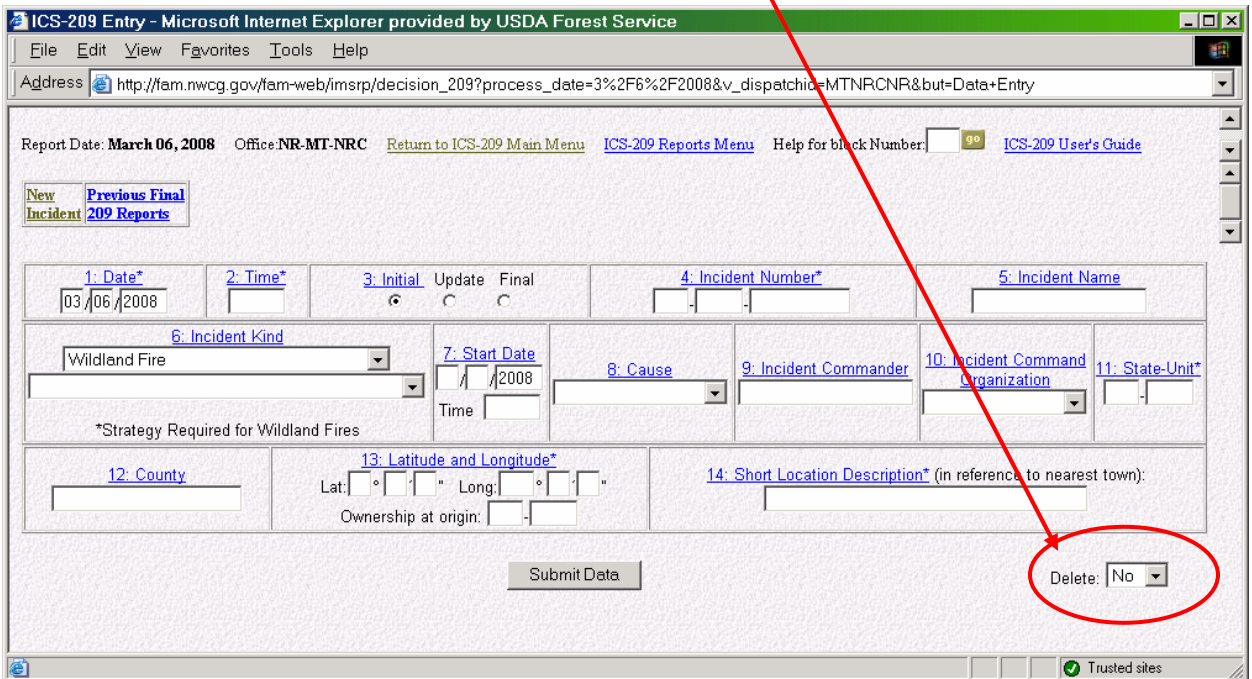

**The delete button drop-down menu defaults to "No". You would only select "yes" from the drop-down on the rare occasion that an ICS-209 was entered that did not need to be. This will only delete the current ICS-209 and not any other ICS-209s for that incident number.**

**This page intentionally left blank** 

# **ICS-209 DATA ENTRY**

#### **GENERAL – ICS-209 Data Entry Instructions**

The Incident Status Summary (ICS-209) is used to report large Wildfires, Wildland Fire Use (WFU) events, and any other significant events on lands under federal protection or federal ownership. Lands administered by states and other federal cooperators may also report in this manner.

The ICS-209 is submitted by the agency that has protection responsibility for the incident regardless of who administers the land. If the protection agency is non-federal and chooses not to meet federal reporting standards, then the federal agency which has administrative jurisdiction will submit the ICS-209.

ICS-209 reporting criteria are as follows:

- **Wildfire:** large fires one hundred (100) acres or larger in timber fuel types, three hundred (300) acres or larger in grass or brush fuel types, or when a Type 1 or 2 Incident Management Team (IMT) is assigned.
- **WFU fires and for wildfires where confinement is the strategy employed as the appropriate management response:** when the event exceeds one hundred (100) acres in timber fuel types or three hundred (300) acres in grass or brush fuel types, or when a Fire Use Management Team (FUMT) is assigned.
- **Other significant events:** classified as incidents in which significant commitment of wildland fire resources has occurred or when a Type 1 or 2 Interagency IMT has been assigned.
	- ¾ **Note:** Refer to your Geographic Area Mobilization Guide for additional reporting guidelines.

There are 5 different screens you will be entering ICS-209 data. The screens are comprised of the following incident information:

- **Screen #1:** ICS-209 Blocks 1-14 (Current Date, Initial/Update/Final information, Cause, Incident Commander, Latitude/Longitude, Descriptive Location, etc.)
- **Screen #2:** ICS-209 Blocks 15-33 (Size, Estimated Costs, Injuries/Fatalities, Structure Information, Threat to Human Life/Safety, Projected incident movement, Values at Risk, Critical Resource Needs, Significant Events, etc.)
- **Screen #3:** ICS-209 Blocks 34-42 (Projected Final Size, Estimated Final Costs, Actions planned for next operational period, Remarks, etc.)
- **Screen #4:** ICS-209 Blocks 43-44 (Committed Resources, Cooperating and assisting Agencies)
- **Screen #5:** ICS-209 Blocks 45-47 (Prepared By and Approval Information)

Examples of each of these screens can be viewed in the **"ICS-209 Data Entry Instructions – by Block"** section of this guide (page 22).

#### **Some specific instructions exist for particular Geographic Areas. These are noted following the general instructions that are listed for each procedure in this guide.**

There are 47 blocks in which to enter data for each individual ICS-209. Pay careful attention to the way the blocks are used to report information. Instructions have been written to assist users in finding the most appropriate location to report specific information (e.g., projected incident movement/spread, values at risk, control problems and concerns, etc.). Additionally, Block 42 - "Remarks" can be used to expand upon entries made in previous blocks and marked accordingly.

The information in some of the blocks will be carried over each day. Blocks that clear each day are marked as such in the instructions for each block. Information that carries over from day to day may need to be updated, such as a change in Incident Commander or resources committed, a corrected location, etc. Existing data must be deleted before new data is entered—it does not automatically delete. Leave blocks blank if there is nothing to report. Zeros are not required if there are no numbers to report.

Blocks 1, 2, 4, 6, 11, 13 and 14 **must be completed** in order for any ICS-209 to be accepted by the program. These blocks are identified with "\*" by the title. Error messages will be generated if this information is not received or is incorrectly entered.

Some blocks are number-only blocks in which **no text data will be accepted.** These are noted in the instructions for each block later in this section. Text entries in these blocks will create errors upon submission of the ICS-209.

Character maximums are listed for each individual block in the instructions below and on the Data Entry portion of the program. They appear at the bottom of the text blocks as:

char count:  $(2000 \text{ max})$ 

¾ **NOTE FOR CALIFORNIA USERS ONLY:** Most of the information in the data entry blocks will not be cleared during the same date as it would for users reporting only once per day. Please enter or update information in each individual block when submitting an updated ICS-209 on the same date.

#### **ICS-209 Forms and Documentation**

All official ICS-209s generated by the FAMWEB applications can be printed out, signed by the Incident Commander, and maintained with other official incident documentation. Specific instructions for this process are located in the **"Processing Official ICS-209s"** section (page 53).

¾ **Note:**ICS-209 information maintained in this program's database should not be regarded as the official legal documentation required by the incident. This program was designed to allow for ICS-209 information to be placed and stored in a central database for more efficient access to incident information and summaries.

A blank copy of the official ICS-209 form can be referenced in Section VII. Appendix (pages 85-87). Various examples of completed ICS-209s can be referenced in that section as well.

#### **ICS-209 PROGRAM ENTRY**

Enter the 209 Program on the National Fire and Aviation Management Web (FAMWeb) site via the http://fam.nwcg.gov/fam-web/ URL.

Click **"209"**, as shown below.

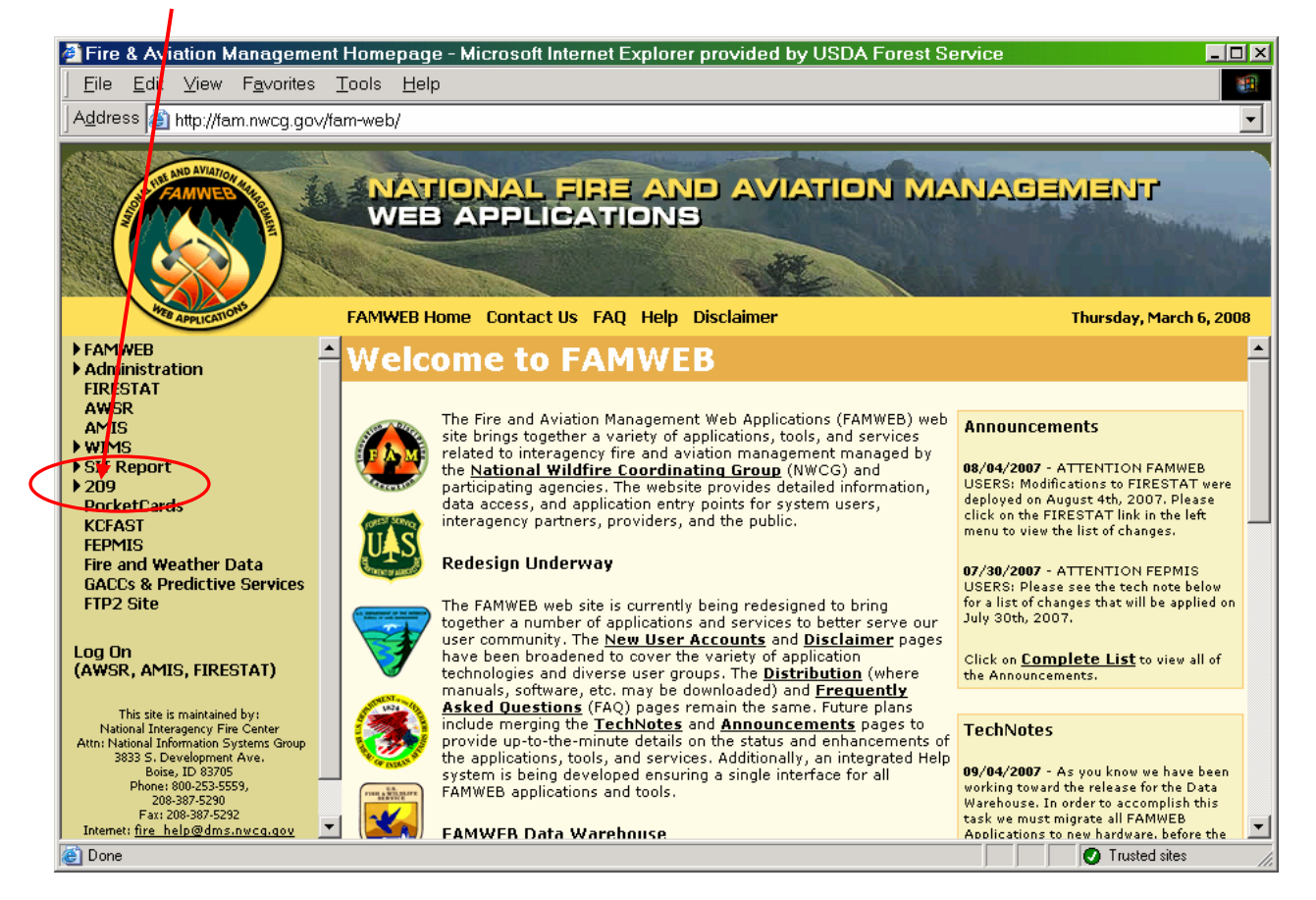

Enter your **"User Name"** and **"Password"**, as shown below.

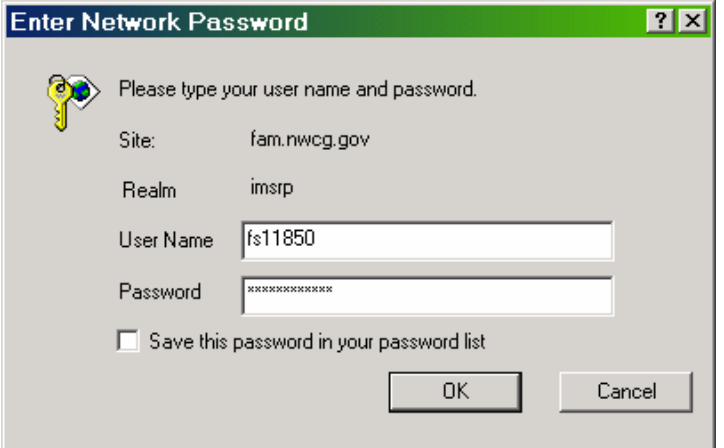

If you are unsure of your log-on ID or password, reference **"Logging on to the 209 Program"** instructions in Section II. Access To The 209 Program (page 3).

Click the **"OK"** button.

The 209 Welcome screen will look like the example shown below.

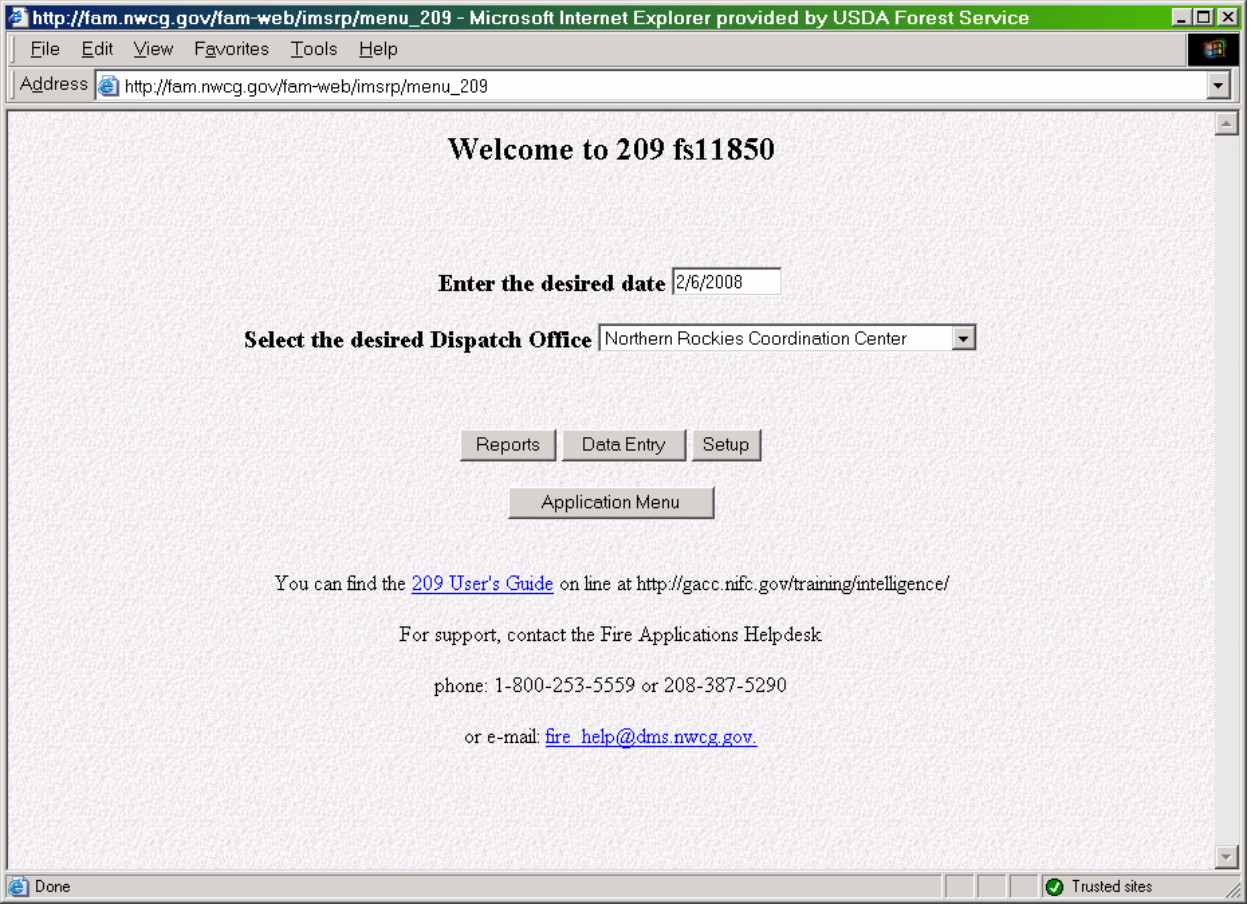

#### **Enter the desired date**

From the Welcome screen, enter the desired entry date of the 209. The date will default to the current day's date in Central Time.

If the current time is past 2400 Central Time, the date will need to be changed to the current date in your time zone.

#### **Select the desired Dispatch Office**

Select the correct data entry point from the drop-down menu.

¾ **Note:** If the appropriate dispatch office is not selected, the Unit ID you enter for the incident will not be accepted.

**Emergency Coordination Centers (ECCs)** and Dispatch Offices that have been assigned **"local"** access will only see their center in the drop-down menu.

GACCs and Incident Management Teams with GACC access can select either the GACC or the "local" dispatch center that has ICS-209 reporting authority for the Unit where the incident is occurring.

Click the **"Data Entry"** button.

The incident data entry screen will look like either of the following example screens.

• Screen view **without** any ICS-209 incidents.

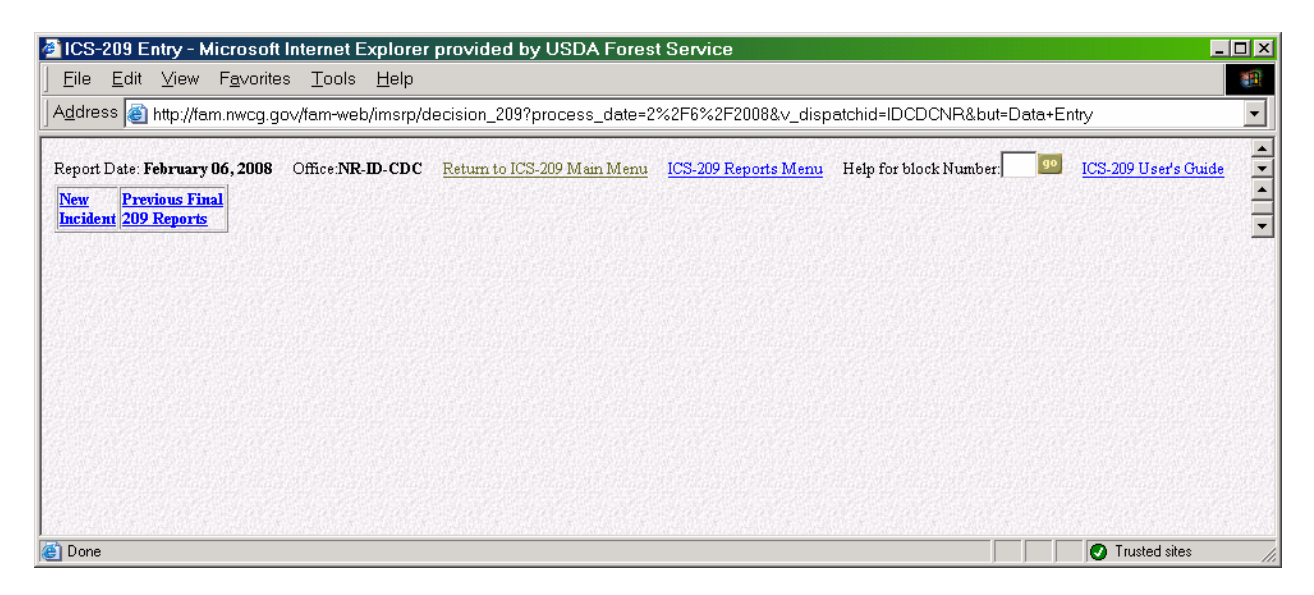

• Screen view **with** active ICS-209 incidents.

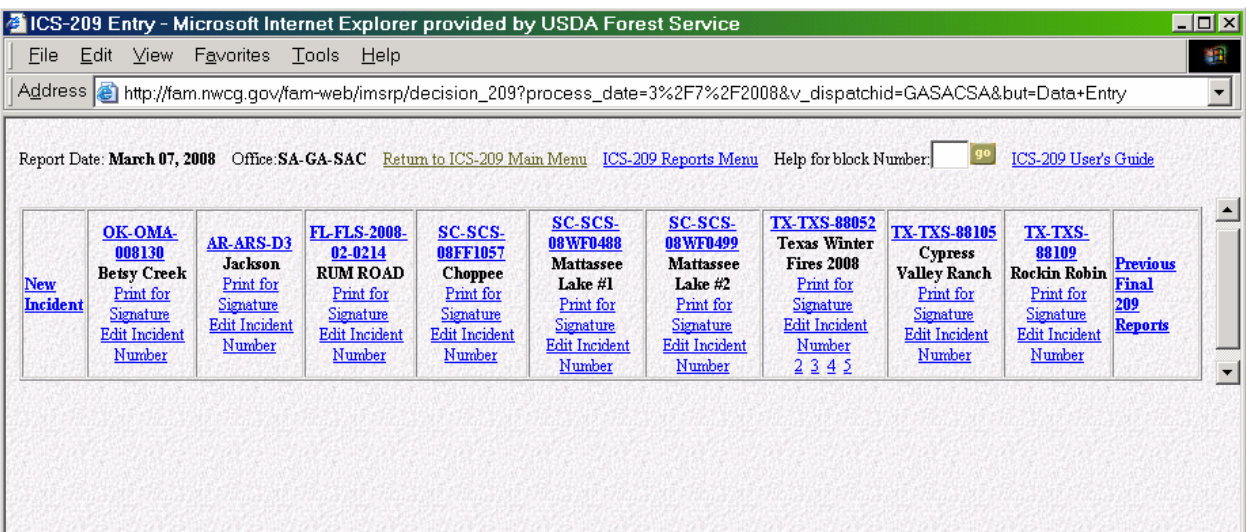

The current "Report Date" and reporting "Office" are identified in bold black print in the upper right corner of either screen view.

The **"Return to the 209 Main Menu"** link at the top will return the user to the 209 Welcome screen. The **"ICS-209 Reports Menu"** link at the top will take the user to the Incidents 209 Reports menu screen. Additionally, the program's guide can be accessed via the **"ICS-209 User's Guide"** link.

Another way to view the help screens for data entry blocks, enter the desired block number in the text box next to **"Help for block Number"**, then click "Go".

#### **"NEW" INCIDENT**

Click the **"New Incident"** button to create an ICS-209 for a new incident. To begin entering data, go to page 22 **"ICS-209 Data Entry Instructions – by Block"**.

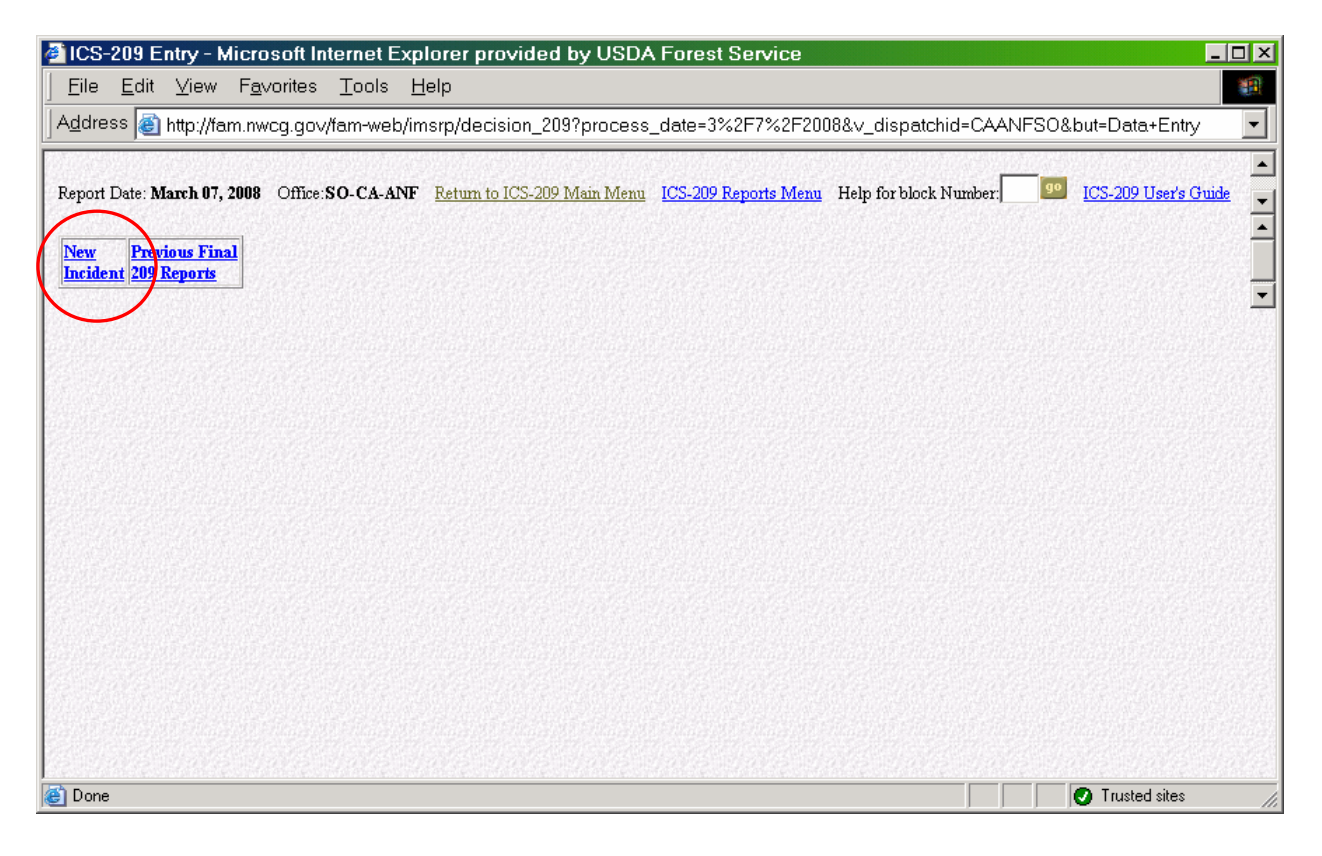

#### **"EDITING" an ICS-209**

For the user's convenience, you can edit any of the 5 data entry screens.

• To edit **screen #1**, click the **incident number link**; **Example:** "TX-TXS-88052" for the Texas Winter Fires 2008 incident, as shown below.

An ICS-209 that has been entered and submitted can be edited again **if the time (Block 2) and date (Block 1) are not changed**. Changing the information in these blocks will create an additional ICS-209 rather than an edited version of the current ICS-209.

- To edit **screen #2**, click the **"2"** link to edit information for **Blocks 15 thru 33**.
- To edit **screen #3**, click the **"3"** link to edit information for **Blocks 34 thru 42**.
- To edit **screen #4**, click the **"4"** link to edit information for **Blocks 43 or 44**.
- To edit **screen #5**, click the **"5"** link to edit information for **Blocks 45 thru 47**.

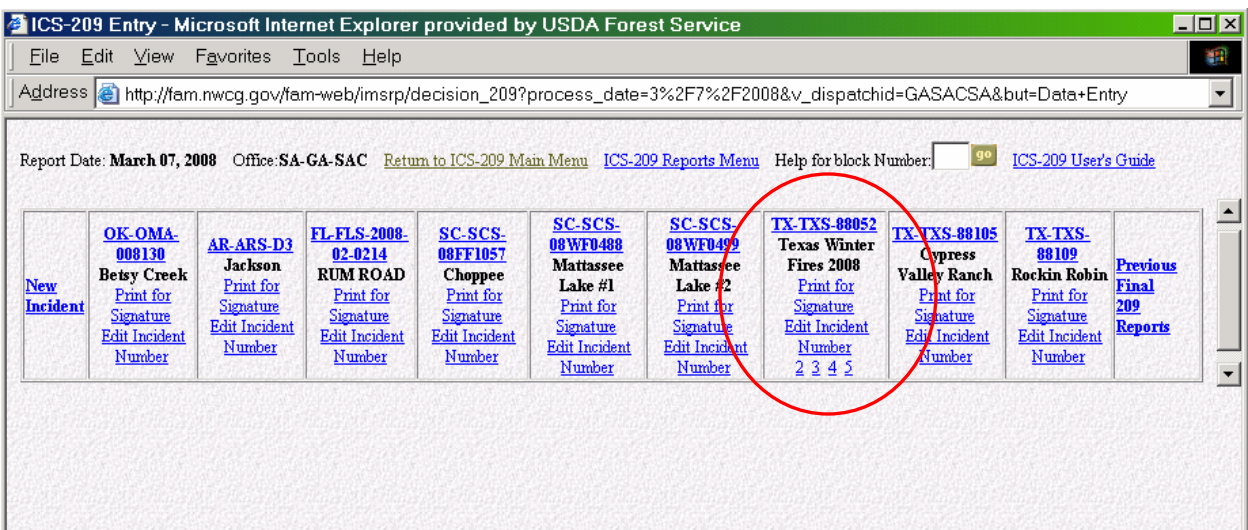

#### **"UPDATING" an ICS-209**

Links to previously entered ICS-209s are arranged in the middle of the screen between the **"New Incident"** and **"Previous Final 209 Reports"** links as shown below.

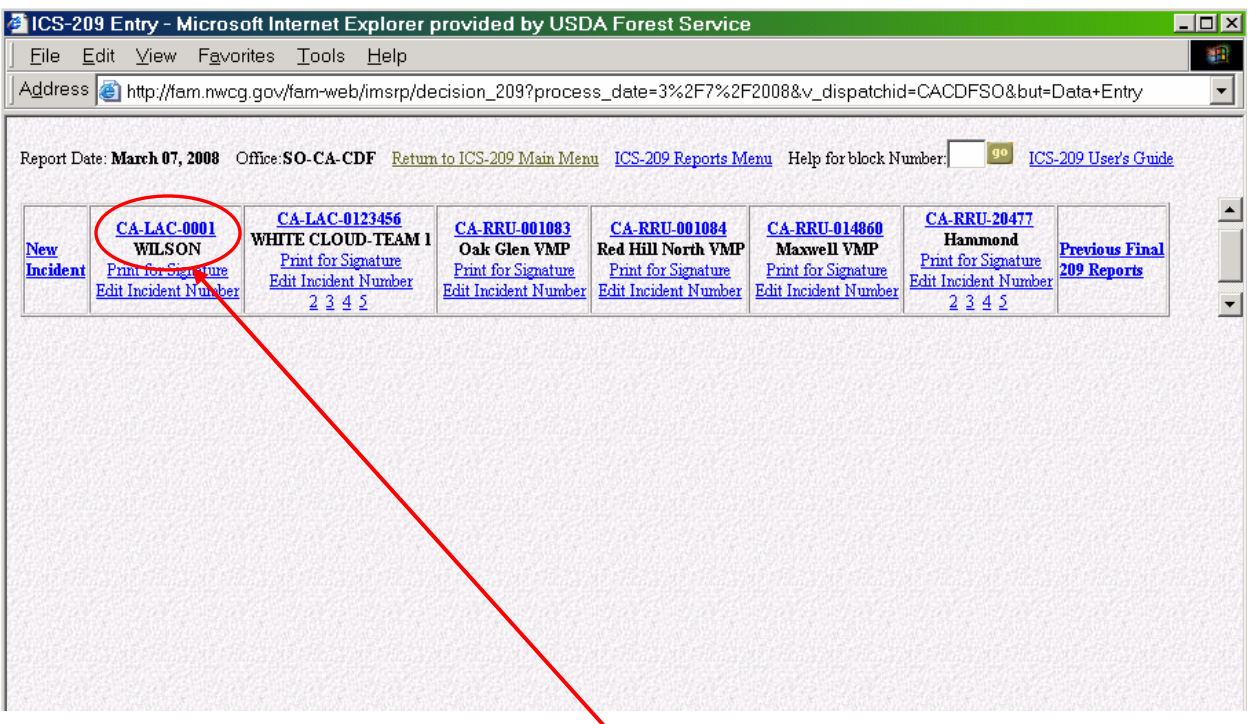

Clicking the desired incident number link (circled above) will bring up the latest ICS-209 submitted. From this point, the ICS-209 can be updated or finalized.

An ICS-209 that has been entered and submitted can be updated **by changing the time (Block 2) and/or date (Block 1)** and selecting **"Update"** in Block 3. Other blocks can be updated according to **"ICS-209 Data Entry Instructions – by Block"** (page 22).

¾ **NOTE FOR CALIFORNIA USERS ONLY:** An updated ICS-209 can be submitted as often as required each day within California. Each changed time that is entered in Block 2 will generate an additional ICS-209. **No fields will be cleared as they would if you were entering an update on a different date. Please update fields or delete existing data when it is no longer relevant.** 

#### **"FINALIZING" an ICS-209**

A final ICS-209 can be created **only** when **"Final"** in Block 3 is selected. The time (Block 2) and date (Block 1) as well as the containment information (Block 17) and/or control information (Block 20) should be updated accordingly.

**"Final"** ICS-209s will be submitted according to each GACC's reporting procedures (see your GACC mobilization guide for current year procedures):

- **Alaska** until incident is 100% **contained** or when the incident no longer has significant effect on resource availability
- **California** when less than 15 single resources remain assigned to an incident or when the incident no longer has any significant effect on agency resource availability
- **Eastern** until incident is 100% **contained** or when the incident no longer has significant effect on resource availability
- **Great Basin** 100% **contained**
- **Northern Rockies** 100% **contained** (wildfire incidents) or **declared out**  (WFU incidents)
- **Northwest** 100% **controlled**
- **Rocky Mountain** 100% **contained**
- **Southern** 100% **controlled**

.

• **Southwest** – until declared **controlled** or **out**

Incidents that are marked "Final" in Block 3 can be accessed on the day they were marked "Final" either by clicking the incident link or by clicking the "Previous Final 209 Reports" link.

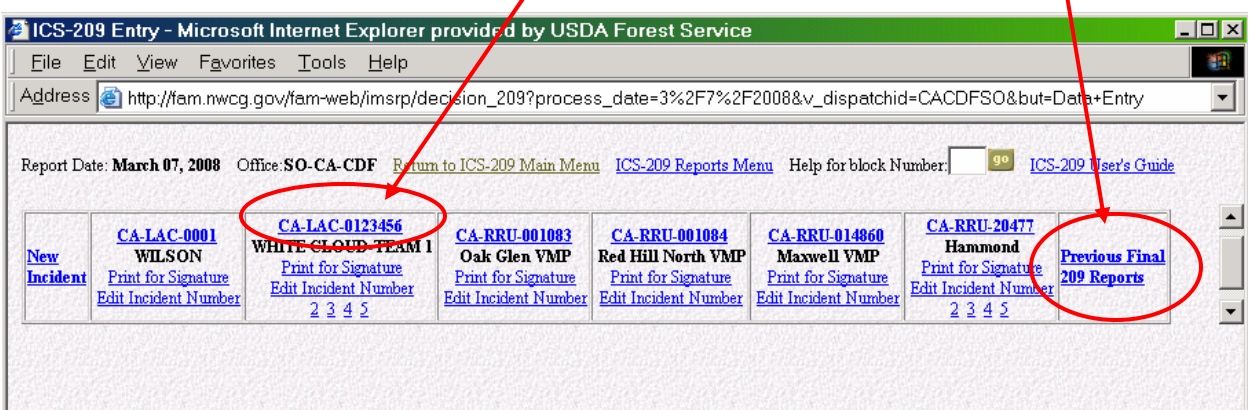

#### **PREVIOUS FINAL ICS-209 REPORTS**

The **"Previous Final 209 Reports"** link will allow you to edit any ICS-209s that have been marked as "Final" in Block 3.

ICS-209s can be edited and changed back to "Updates" if necessary, provided that the time (Block 2) and date (Block 1) are not changed.

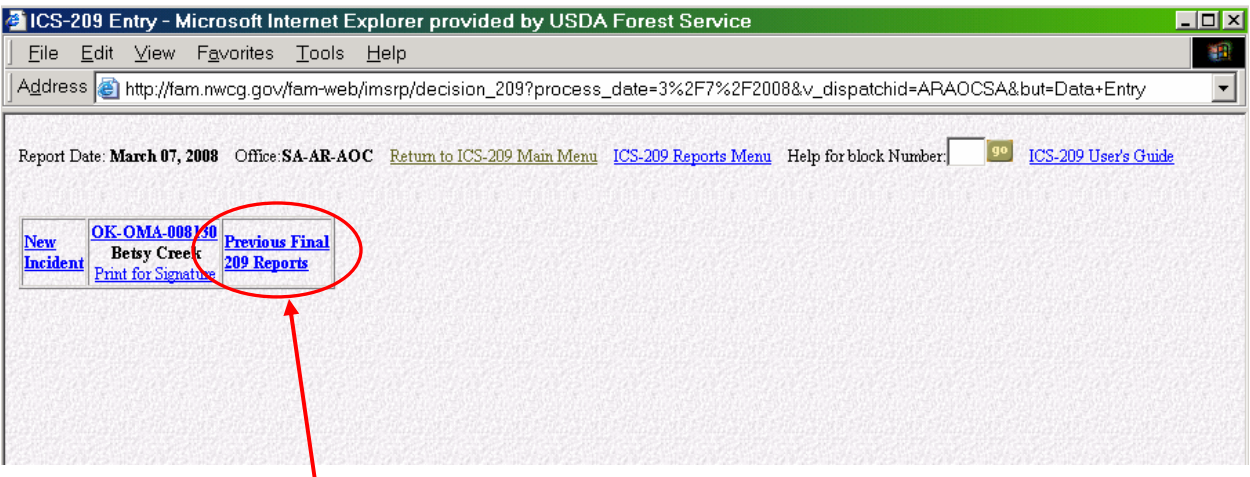

Clicking the "Previous Final 209 Reports" link will take you to the screen shown below.

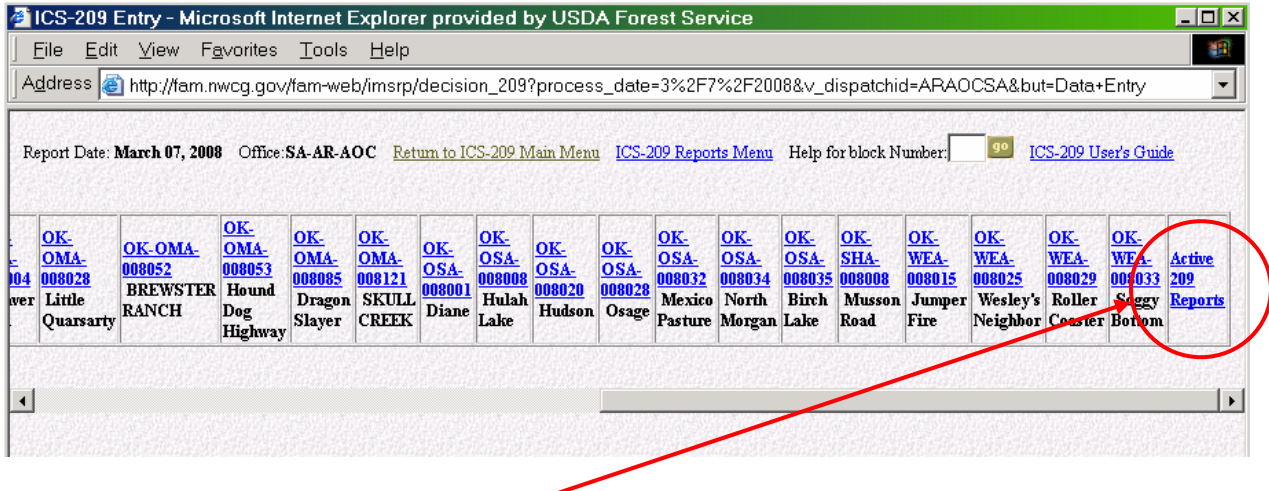

Selecting the **"Active 209 Reports"** link will return you to the "209 Entry" screen.

# **ICS-209 DATA ENTRY INSTRUCTIONS – by Block**

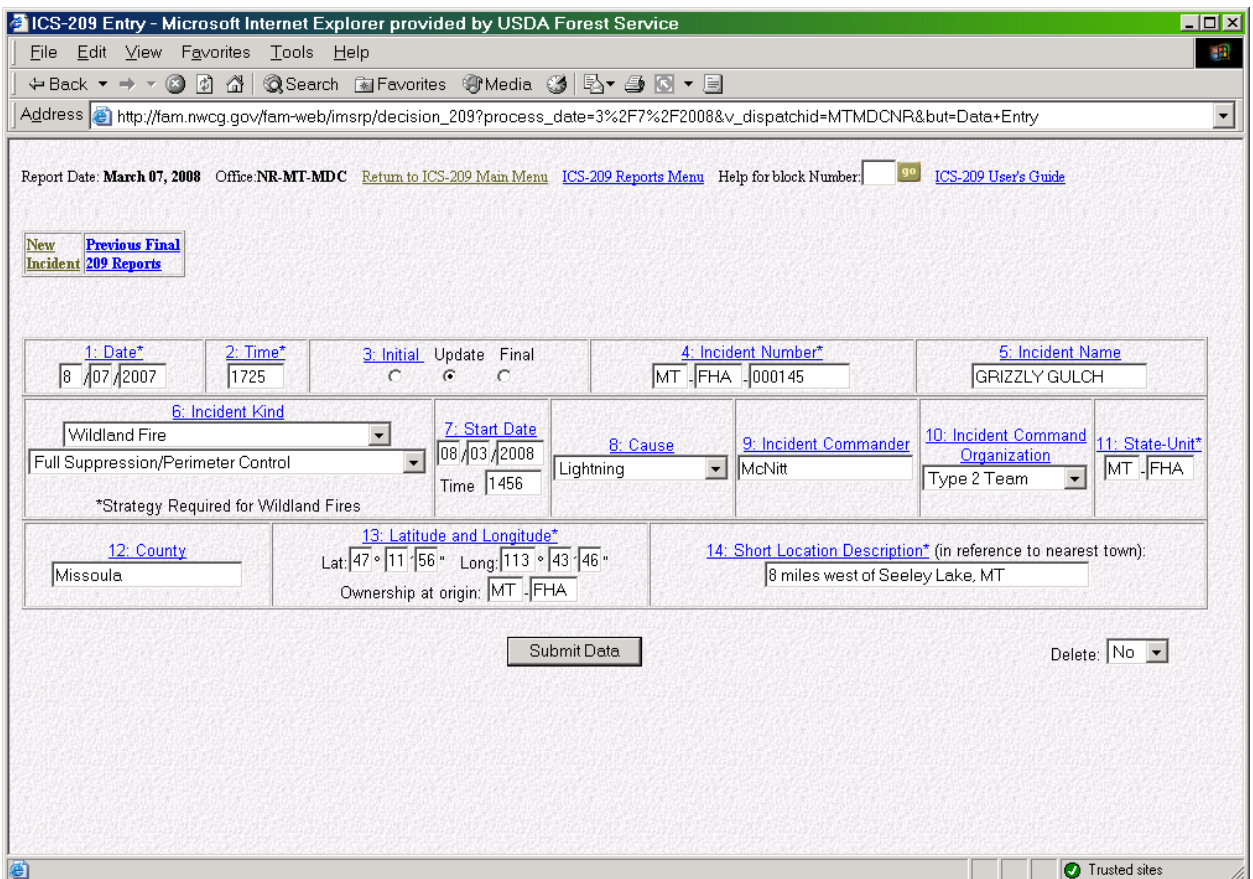

#### **SCREEN #1: ICS-209 Blocks 1 - 14 (Current Date, Initial/Update/Final information)**

¾ **Note: Blocks 1, 2, 4, 6, 11, 13 and 14 must be completed in order for any 209 report to be accepted by the program. These blocks are identified with " \* " by the title.** 

#### **Block 1. Date \***

The date automatically populates in Central Time. If there is a need to change the date to match the time zone you are in, enter the date using the preferred format of mm/dd/yyyy (e.g., 08/07/2008).

Enter the current submission date for the report, not the start date of the incident.

#### **Block 2. Time \***

Enter the time that the report was created, which may differ from submission time. This should be entered in military time (e.g., 1725). Do not add "hrs" as this block will **only accept numeric characters**. This block will be cleared out each day.

#### **Block 3. Initial/Update/Final**

Select "Initial", "Update" or "Final" for the current ICS-209 you are entering.

This block defaults to "Initial" for a new entry, and "Update" for any update. **All** ICS-209s except for the "Initial" and "Final" should be marked "Update".

- "Initial" the first 209 created for the incident
- "Update" subsequent reports for an existing incident
- "Final" the last 209 for an incident

Marking a 209 "Final" removes it from the active incident list the next day. An incident that has been marked as "Final" can be found in the "Previous Final 209 Reports".

## **Block 4. Incident Number \***

Enter the incident number that has been assigned by the jurisdictional agency. **Never use the same incident number for two different incidents in the same calendar year.**

The incident number should start with the 2-letter state identifier, followed by the 3- or 4 letter unit or agency identifier and the incident number. This is usually the incident project order number in Block 3 of the Resource Order (e.g., AZ-ASD-000006, ID-BOF-044681, UT-MLF1-035, WY-YNP-000500, or CO-CRD-R236).

Unit identifiers **MUST** already exist in the SIT Program in order for the ICS-209 to be accepted to the database.

Incident numbers can be changed by those users with GACC access. If an incident number needs to be changed, contact the GACC Intelligence Coordinator/Officer and request the change. Instructions for editing the incident number are located in "Edit Incident Number" (page 54).

#### **Block 5. Incident Name**

Enter the incident name that has been assigned by the jurisdictional agency. Once a name has been assigned to the incident, it should not be changed if at all possible. However, if a name change does occur, be sure to make a note of it in "Remarks" (Block 42).

If the ICS-209 is for a "Complex", put the name of the complex in this block and list the individual fires and acreages in "Remarks" (Block 42). Instructions for "Creating a Complex" are on page 55.

#### **Block 6. Incident Kind / Strategy \***

Select the incident kind from the drop-down menu:

- Wildland Fire
- Wildland Fire Used for Resource Benefit
- Prescribed Fire
- Burned Area Emergency Rehabilitation
- Earthquake
- Flood
- Hazardous Materials
- Hurricane
- Law Enforcement
- Mass Casualty
- Oil Spill
- Other (explain in Block 42, "Remarks")
- Search and Rescue
- Structure Fire
- Tornado
- Urban Search and Rescue

## **Strategy \* (Wildland Fires ONLY)**

Select from the drop-down menu the management strategy that best represents the situation for the operational reporting period:

- Full Suppression Perimeter Control
- Point/Zone Protection Limited Perimeter Control
- Confine/Contain Monitor

Additional clarification can be made in the "Remarks" block (Block 42).

#### **Block 7. Start Date**

Enter the date in mm/dd/yyyy format and the time (military time - 1630) that the incident began in the respective data entry blocks.

#### **Block 8. Cause**

Select the appropriate choice from the drop-down menu.

For fire incidents enter the general cause (e.g., Human, Lightning, or Under Investigation).

For other incident kinds enter non-applicable (N/A).

#### **Block 9. Incident Commander**

For incidents managed by a single Incident Commander, enter both the first and last name. If the incident is under unified command, list all Incident Commanders by last name separated by a forward slash (e.g., Stam/Vail).

#### **Block 10. Incident Management Organization**

This block defaults to a blank. Select the appropriate type of Incident Management Organization assigned from the drop-down menu, if applicable. Organizations include:

- Type 1 Team
- Type 2 Team
- Type 3 Team
- FUMT
- Type 3 IC
- Type 4 IC
- Type 5 IC
- FUM1
- FUM2
- Area Command
- Unified Command

This block should be left blank unless a recognized Incident Management Organization is assigned.

## **Block 11. State-Unit \***

This block will default with the State and Unit that is entered in "Incident Number" (Block 4). This block is utilized to identify the unit that has protection responsibility. Therefore, this block can be edited with a different State and Unit identifier if needed.

Unit identifiers **MUST** already exist in the SIT Program in order to be used when filling out the ICS-209.

## **Block 12. County**

Enter the county in which the incident originated. If other counties are involved, enter them in "Remarks" (Block 42).

## **Block 13. Latitude and Longitude \***

Enter the latitude and longitude in degrees, minutes and seconds derived from the point of origin of the incident. If possible, when using GPS to determine the latitude and longitude, set the receiver datum to NAD83. This data is utilized to generate maps and reports from the local level up to the national level.

#### **Ownership at Origin**

This block will default with the State and Unit that is entered in "Incident Number" (Block 4). This block is utilized to identify the ownership of the land the fire originated on. Therefore, this block can be edited with a different State and Unit identifier if needed (e.g., MT-MDCI for private lands within the Missoula Dispatch Zone; MT-LNF for Lolo National Forest, etc.).

#### **Block 14. Short Location Description \* (in reference to nearest town)**

Give a general location, compass direction and number of miles, in reference to the nearest town (e.g., 20 miles SE of Mammoth, WY). A legal location may also be included, such as Township, Range, Section, and Meridian (e.g., T55N, R112W, Sec. 3 SP).

This information is important for readers unfamiliar with the area to be able to quickly identify the general location of the incident on a state map.

#### **Submit - Screen #1**

Click on the "Submit Data" button. If all information was entered correctly, the second data entry screen will appear.

If data was not entered in a required block, the following alert message will appear:

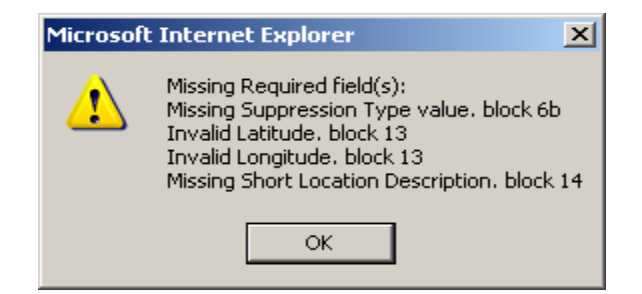

Click the "OK" button to return to the data entry screen. Enter any missing or invalid data then click the "Submit Data" button.

The error message, shown below, will display if you entered bad data (such as a unit identifier not identified in the database).

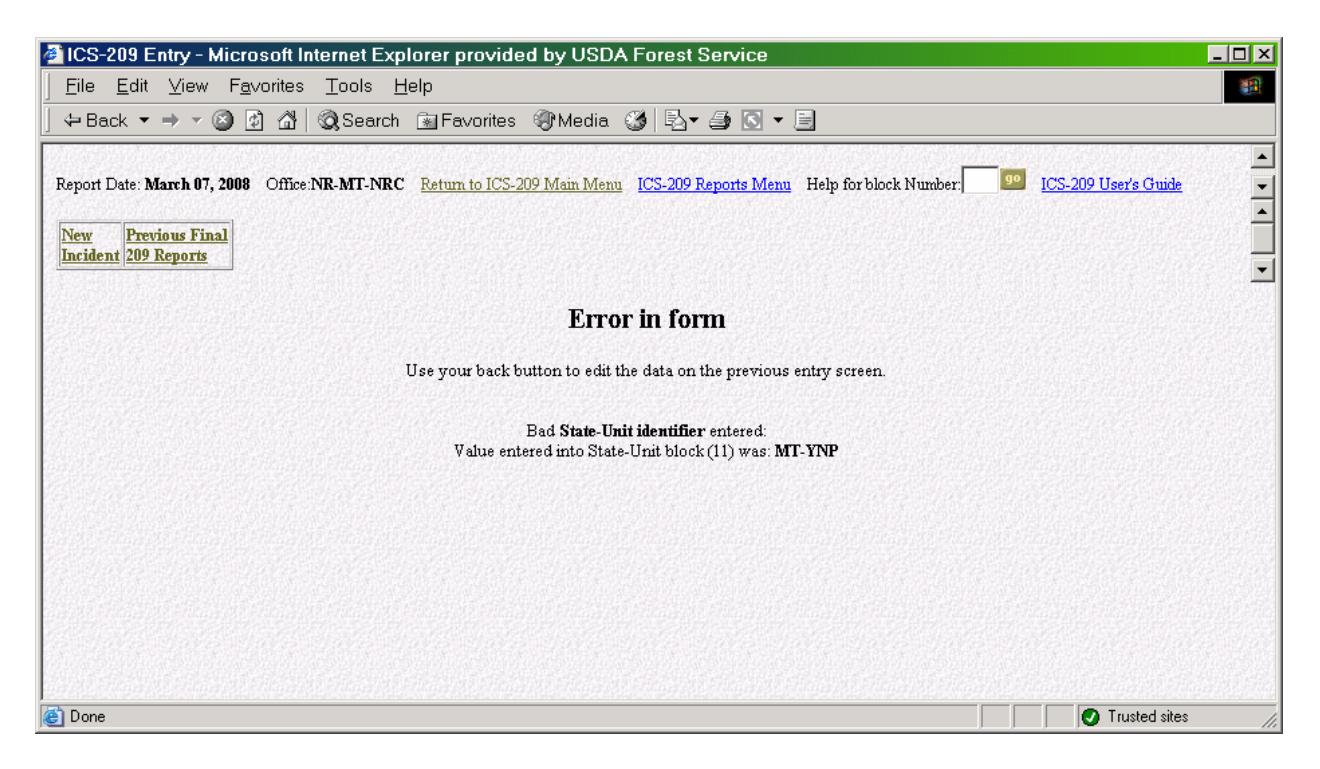

Use the "Back" button to return to the previous screen. Fix any erroneous data identified then click the "Submit Data" button.

#### **SCREEN #2: ICS-209 Blocks 15-33 (Size, Structure and Threat information)**

As shown on the next page, the top line of data entry screen illustrates the user entered type of incident, Incident Number, Incident Name, Current Report Date / Time, and active screen you are entering data. The second line identifies the data entry screen.

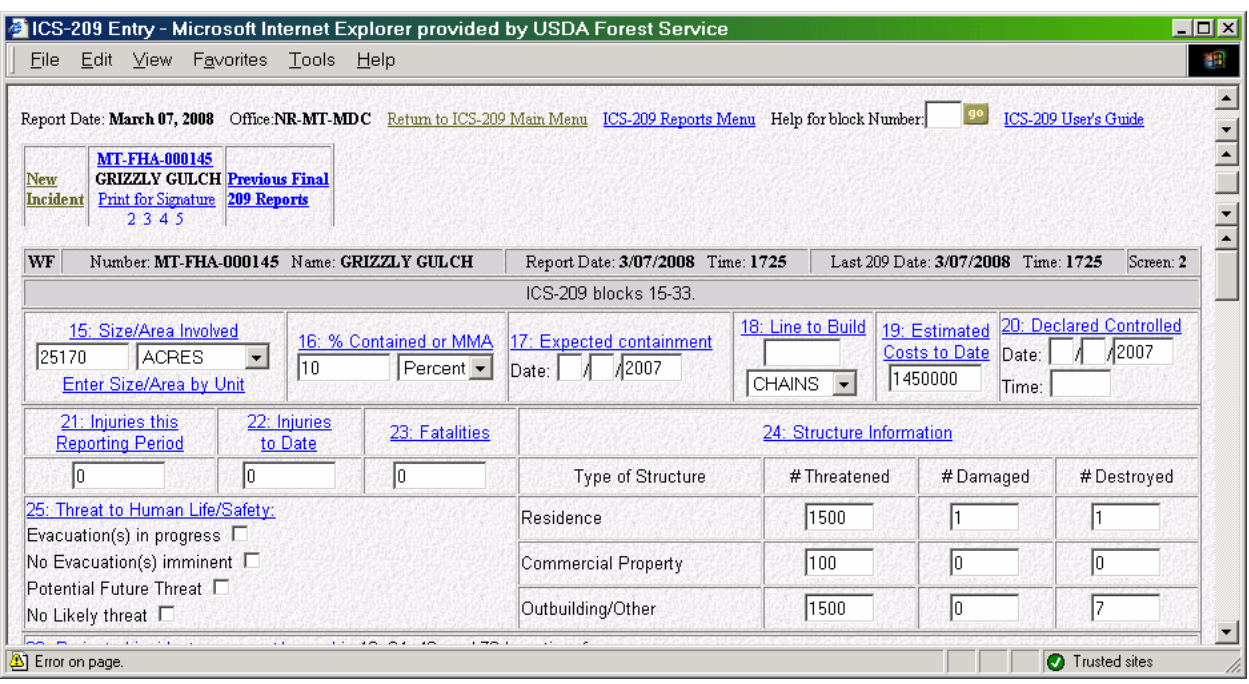

#### **Block 15. Size/Area Involved**

For fire incidents, enter the acreage. If more than one land ownership is involved, click on "Enter Size/Area by Unit" link (shown below) and enter the units and acreage for each involved. This information will carry over to Block 42, "Remarks" of the printable 209 form.  $\overline{a}$ and the control of the first set

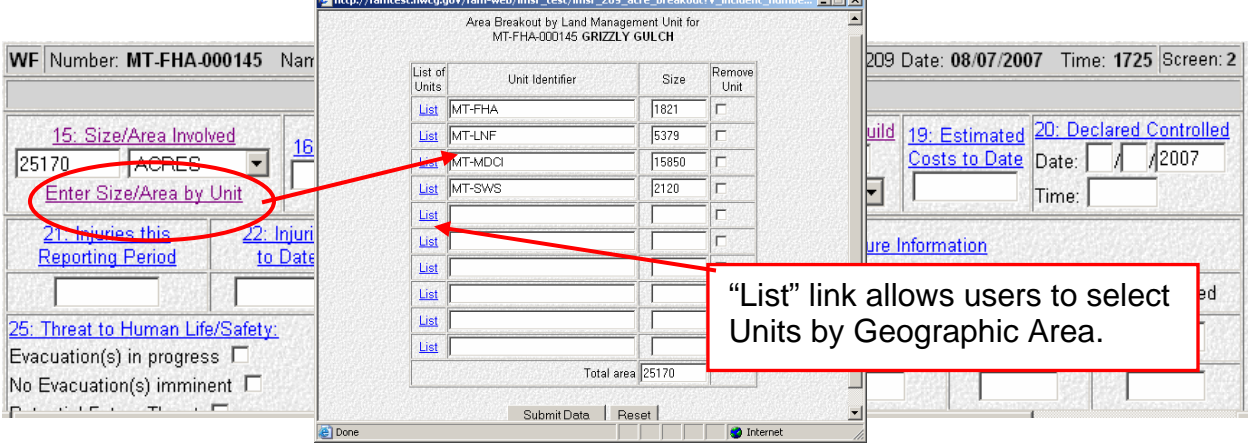

For incidents that are Complexes, enter the total acreage in this block, and break out each fire with acreage in Block 42, "Remarks".

For other incidents kinds, enter the appropriate descriptive size (square miles, hectares, square kilometers). Information on descriptive size can also be entered in Block 42, "Remarks".

If a precise figure is not available, use an estimate and note in Block 42.

## **Block 16. % Contained or MMA**

For wildfire incidents enter the percent of the incident that is contained. For wildland fire use incidents at Stage 3 enter the Maximum Manageable Area (MMA) as an acreage value. This is a number entry block only; do not enter symbols or alpha characters. This block will be cleared out each day.

For non-fire incidents, leave blank unless appropriate.

#### **Block 17. Expected Containment**

For fire incidents, enter the date in mm/dd/yyyy format, (e.g., 09/27/2007) at which full containment is expected.

#### **WFIP Stage (For Wildland Fire Use incidents only)**

Select the WFIP stage from the drop-down box (e.g., Stage I, Stage II, Stage III).

#### **Block 18. Line to Build**

For wildland fire incidents, enter the number of chains, feet, meters, or miles of line still to be completed. The drop-down box defaults to chains, so if using miles, meters, or feet please specify. This block will be cleared out each day.

For other incident kinds, such as hazardous materials or flood incidents, other measurements, such as square miles may be appropriate and should be noted in Block 42, "Remarks".

# **Risk Assessment (For Wildland Fire Use incidents only)**

Select the Risk Assessment from the drop-down box (e.g., Low, Medium, High, Extreme).

#### **Block 19. Estimated Costs to Date**

Enter the total incident costs to date in a whole dollar amount (e.g., 250000). This is a number character block only; if symbols or alpha characters are entered the program will automatically clear them out of the entry screen, but will add them to completed 209 and subsequent reports. This block will be cleared out each day.

If costs decrease, explain in Block 42, "Remarks", as to why the decrease occurred.

#### **Block 20. Declared Controlled**

Enter the date in mm/dd/yyyy format and military time at which the incident was declared controlled (e.g., 02/17/2008, 1500). This field is for current information and is not to be used as an outlook of when the incident is expected to be controlled.

Once this block had been filled, the report is considered to be final. Remember to check the "Final" button in Block 3.

# **Out Date / Time (For Wildland Fire Use incidents only)**

Enter the date in mm/dd/yyyy format and military time at which the incident was declared out.

# **Block 21. Injuries This Reporting Period**

Enter the number of serious injuries for this reporting period. Serious injuries are those in which the person injured is unable to continue to perform in their incident assignment. Explain or describe the nature of any reported injuries in Block 42, "Remarks". This block will be cleared each day.

## **Block 22. Injuries to Date**

Enter the total number of serious injuries for the duration of the incident. This is a cumulative total number that must be manually entered; the program does not do it automatically.

# **Block 23. Fatalities**

Enter the cumulative total of fatalities for the duration of the incident. Fatalities are to only include resources assigned to the incident. Verify and clear any fatality information with the Incident Commander or Agency Administrator prior to submission.

## **Block 24. Structure Information**

Structure information is accounted for according to structure type. Types are defined as follows:

- **Residence:** a place where one lives: a house, apartment, or other shelter used as the residence of a person, family or household. This includes primary and secondary residences. Duplexes and apartments are to be considered as multiple residences.
- **Commercial Property:** real estate zoned for business or industrial use. This includes income-producing property, such as office buildings, restaurants, shopping centers, hotels, industrial parks, warehouses, and factories.
- **Outbuilding/Other:** a constructed building not designed for continuous human occupancy, such as barns, equipment sheds, outhouses, etc. Other structures or outbuildings do not include power poles, fences, pipelines, bridges, etc.

These are number-only entry boxes.

- **# Threatened:** Enter the number of structures threatened by type for the current reporting period. A structure is threatened if it is at risk of loss or damage, or endangered during the operational reporting period. This typically includes structures subject to mandatory evacuation. This block will be cleared out each day.
- **# Damaged:** Enter the number of structures damaged by type for the duration of the incident. A structure is damaged if its' usefulness or value is impaired. This block will be carried over each day.
- **# Destroyed:** Enter number of structures destroyed for the duration of the incident. A structure destroyed is equivalent to a structure declared lost. This block will be carried over each day.

Describe potential structure threats in Block 27, "Values at Risk".

If needed, detail additional structure information about structure type breakdowns in Block 42, "Remarks"*.*

The program will automatically tally the number of damaged and destroyed structures. If the number of structures damaged or destroyed goes down from one day to the next, the program will prompt with a message requiring the user to verify the drop in number.

#### **Block 25. Threat to Human Life/Safety**

Check any or all boxes that are relevant for the reporting period for each of these situations:

- Evacuation(s) in progress
- No evacuations(s) imminent
- Potential future threat
- No likely threat

Due to the sensitivity of the information be accurate in your assessment. Provide a detailed explanation of these events in Blocks 26, 27, 29, or 42 as they apply.

#### **Block 26. Projected Incident Movement/Spread**

Provide an estimate of the direction in which the incident is expected to spread, migrate, or expand in 12-, 24-, 48-, and 72- hour timeframes. Include an estimate of the acreage or area that will be affected. Emphasize the predicted movement of the fire, not the predicted fire behavior*.* Include the "why" (conditions affecting fire behavior such as low RH or high winds) and the "where" of the prediction (location, direction and amount of spread). The predicted movement of the fire should be consistent with the timeframes reported for values threatened in Block 27. Each data entry block has a maximum of 2000 characters. This block will be cleared each day.

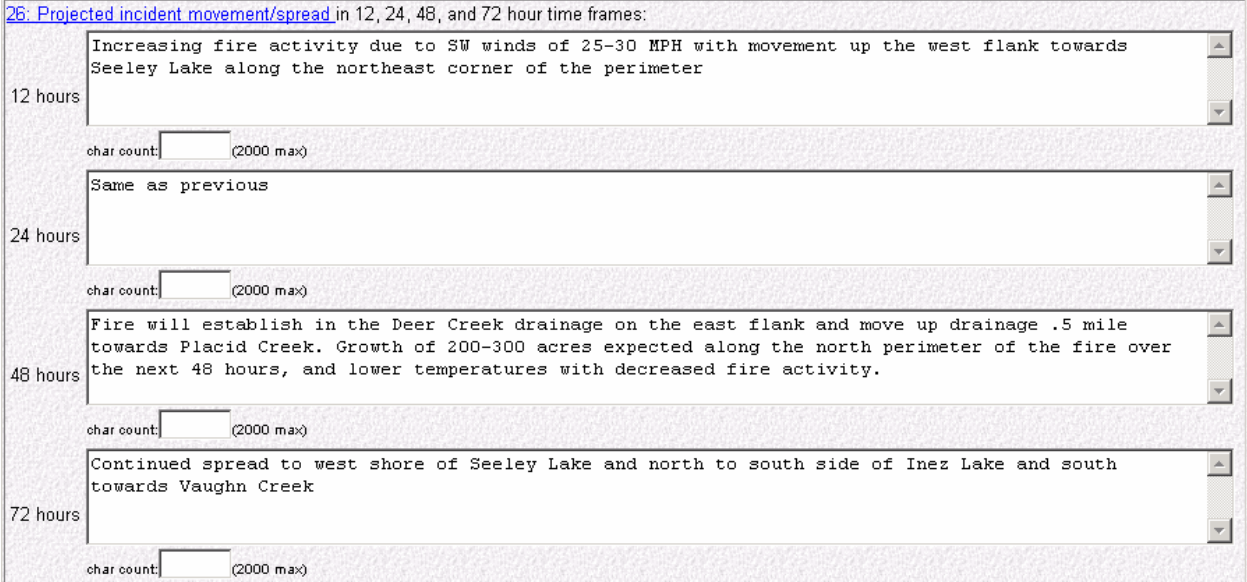

Data entry examples for this block is shown below:

#### **Block 27. Values at Risk**

Describe significant threats to communities, critical infrastructure, natural and cultural resources such as timber, wildlife, habitat, watershed, agricultural areas, endangered species, historical resources, or other valuable resources and describe their value or significance in terms of 12, 24, 48, and 72-hour time frames. For example, a ranch house, barns and other outbuildings, located in Division C have the probability of being burned over in about 12 hours, a community of 300 homes and businesses northeast of the fire could be impacted by the fire-front in 48 hours, and the fire will directly threaten a water storage area in 72 hours.

An example of a non-wildfire incident would be when flood waters are rising and a mobile home park will be inundated in 48 hours. Each data entry block has a maximum of 500 characters. These blocks will be cleared each day.

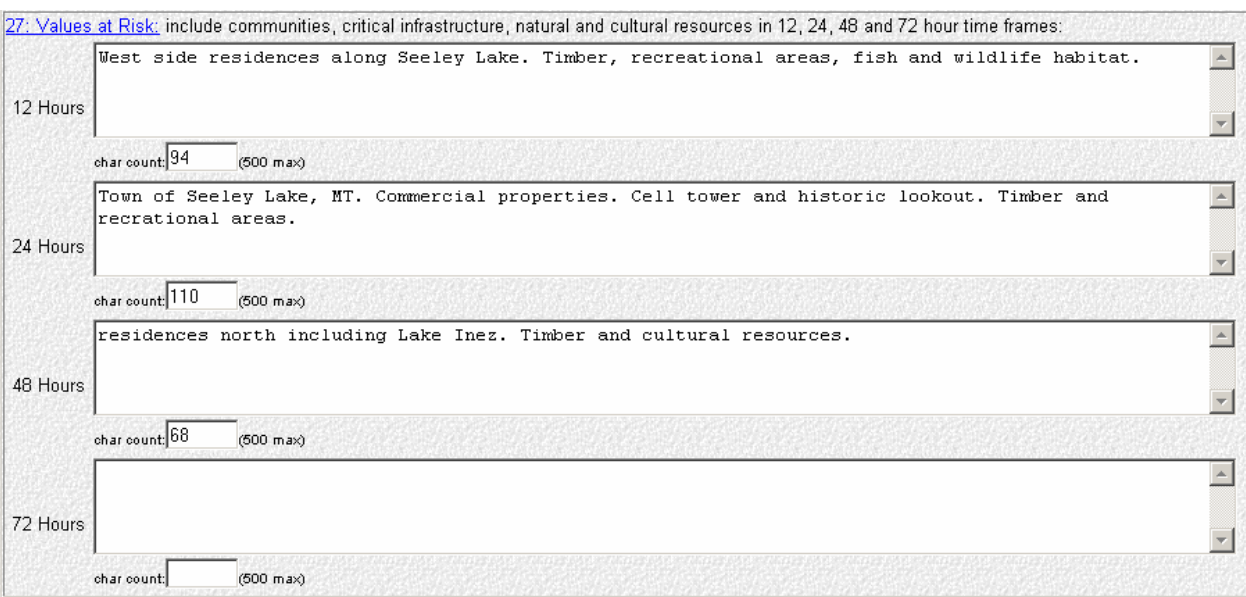

#### **Block 28. Critical Resource Needs**

List the specific types, numbers of and for how many operational periods the critical resources are needed, in order of priority and in 12-, 24-, 48-, and 72- hour increments. For example, 12 hours: 1 Type 1 helicopter (3), 1 Type 2IA handcrew (3); 24 hours: 1 Type 1 helicopter (3), 1 Type 2IA handcrew (3); 48 hours: 5 Type 3 engines with STEN (2); 72 hours: 3 Type 2IA handcrews (4), Type 2 helicopter with bucket.

**Additional documentation in Blocks 26, 29, 33, 38, 40 and 42 as they apply, can help support and justify the need for the critical resources.** Each data entry block has a maximum of 250 characters. These blocks will be cleared each day.

The screen shown on the next page is an example of Block 28.

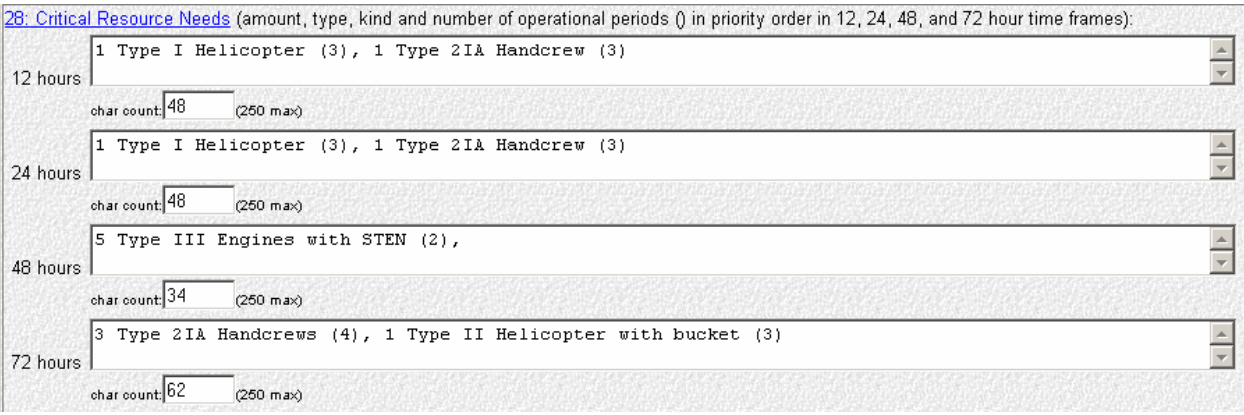

#### **Block 29. Major Problems and Concerns**

Describe safety concerns and control problems such as heavy fuels, steep terrain, difficult access, adverse weather conditions, and extreme fire behavior anticipated in the next two to three operational periods. Include social/political/economic concerns or impacts. Relate critical resource needs to the planned actions if given the critical resource and how the resource is going to be utilized to mitigate the situation (e.g., T1 engines critical for structure protection). Specific resources that are threatened should be listed in Block 27. A maximum of 2000 characters is allowed. This block will be cleared out each day.

The screen shown below is an example of Block 29.

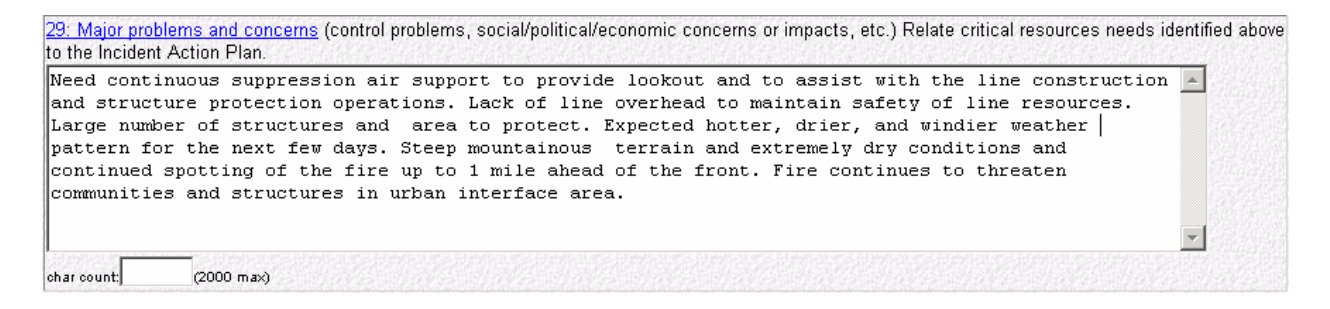

The screen shown below is an example for Blocks 30 and 31.

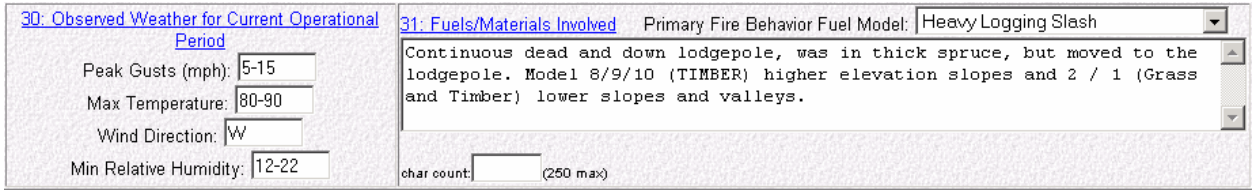

#### **Block 30. Current Weather Conditions**

For fire incidents, enter the current readings for peak wind gusts, wind direction, maximum temperature, and minimum relative humidity. For non-fire incidents complete only if relevant. If additional weather conditions are a factor utilize Block 42, "Remarks" to describe specifics. This block will be cleared each day.
# **Block 31. Fuels/Materials Involved \***

For wildland fire incidents, select the appropriate *primary fuel* carrier from the thirteen Fire Behavior Fuel Models in the pull-down menu, list shown below. This portion of the block is required.

The Primary Fire Behavior Fuel Models include:

- 1 Short grass (1 Foot)
- 2 Timber (grass and understory)
- 3 Tall Grass (2.5 Feet)
- 4 Chaparral (6 Feet)
- 5 Brush (2 Feet)
- 6 Dormant Brush, Hardwood Slash
- 7 Southern Rough
- 8 Closed Timber Litter
- 9 Hardwood Litter
- 10 Timber (litter and understory)
- 11 Light Logging Slash
- 12 Medium Logging Slash
- 13 Heavy Logging Slash

Additional information pertinent to fuels/materials involved can be described in the text block for any incident or event kind, including additional detail on the types of fuels involved (e.g., while the primary fuel on a wildfire may be light logging slash, a number of other fuel types may be involved such as grass and chaparral. A hazardous materials incident might involve 120 gallons of diesel fuel or propane). A maximum of 250 characters is allowed. This block will carry over each day.

# **Block 32. Today's Observed Fire Behavior**

For fire incidents, describe the fire behavior observed for the current reporting period in general terms. Leave this block blank for other kinds of incidents. A maximum of 2000 characters is allowed. This block will be cleared out each day.

The screen shown below is an example of Block 32.

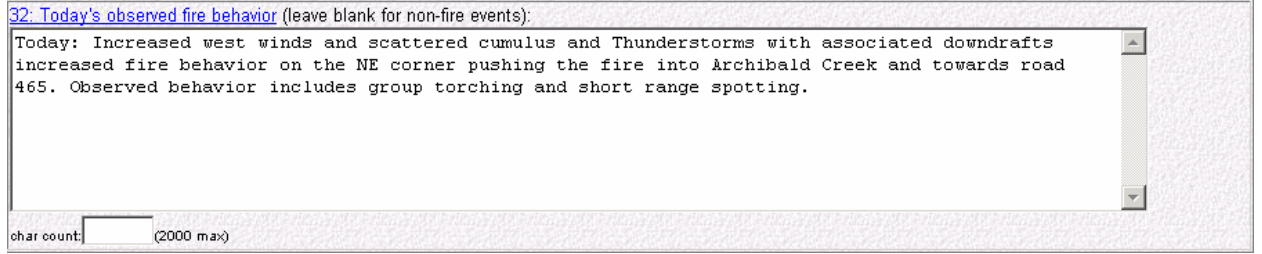

# **Block 33. Significant Events Today**

Describe significant events occurring during the current reporting period. Include road closures, evacuations, progress made, accomplishments, team transition, re-occupation of formerly evacuated areas including where this occurred in relation to the incident. Specify information such as road numbers and duration of closures, how many people or homes are impacted by evacuations. A maximum of 2000 characters is allowed. This block will be cleared out each day.

#### The screen shown below is an example of Block 33.

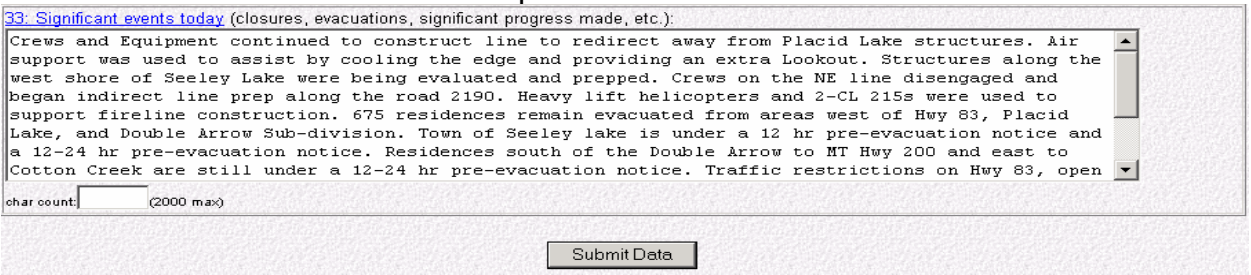

#### **Submit - Screen #2**

Upon completing Blocks 15 thru 33 and ensuring all information entered is correct, click the "Submit Data" button at the bottom of the second data entry screen. This will take you to the third data entry screen.

# **SCREEN #3: ICS-209 Blocks 34-42 (Actions Planned, Remarks, etc.)**

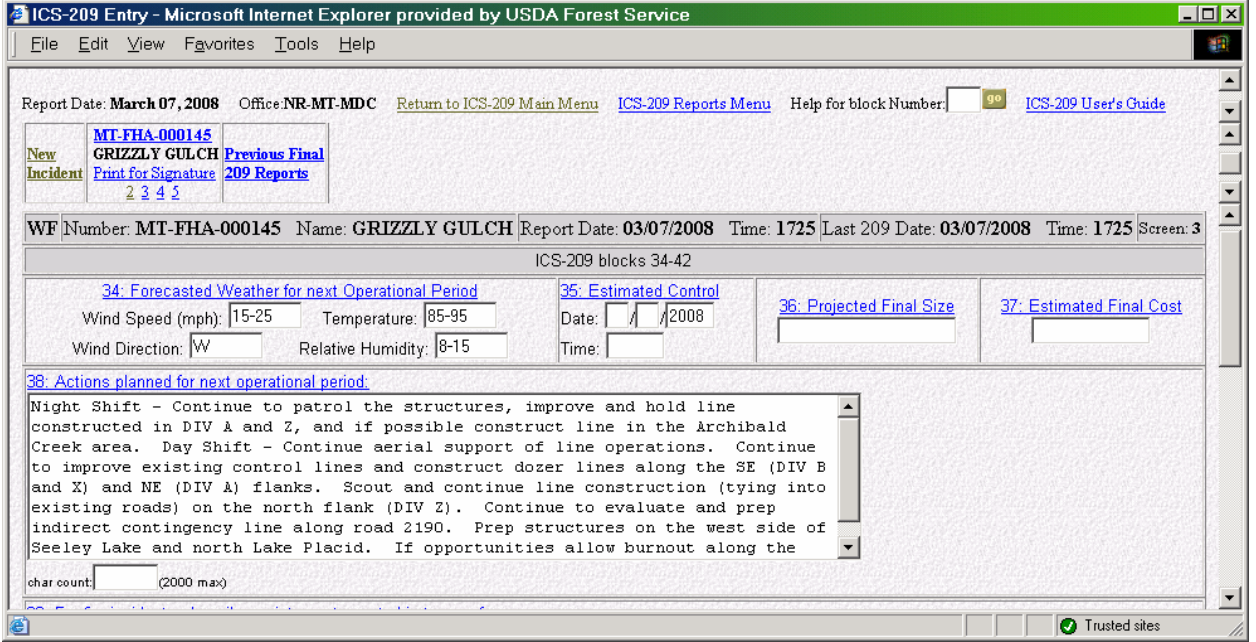

#### **Block 34. Forecasted Weather for next operational period**

For fire incidents, enter the next operational period's forecast wind speed, wind direction, temperature, and relative humidity. Highlight significant forecasted weather events such as dry lightning, frontal passages, inversions, and gusty/erratic winds in Block 42, "Remarks". For non-fire incidents in which other weather conditions are a factor, use "Remarks" (Block 42) to describe the conditions. This block will be cleared each day.

#### **Block 35. Estimated Control**

For fire incidents, provide the date and time in mm/dd/yyyy and military time format at which control is expected.

For non-fire incidents, enter the date and time at which significant incident support will be discontinued.

#### **Block 36. Projected Final Size**

Enter an estimate of the total area that is expected to be involved or affected over the course of the incident. Use acres, hectares, square miles, etc., as appropriate. This is not a number entry only box, so character labels may be used.

# **Block 37. Estimated Final Cost**

Enter an estimate of the total costs for the incident once all finance costs have been processed (e.g. 250000). This is a number only entry box, so do not enter symbols or alpha characters.

#### **Block 38. Actions Planned for Next Operational Period**

Provide a short summary of actions planned for the next operational period. For example, team transitions, line construction operations, structure protection, etc. Describe the actions and activities being carried out by the responders. A maximum of 2000 characters is allowed. This block will be cleared out each day.

Data entry examples of Blocks 39 thru 41 are shown below:

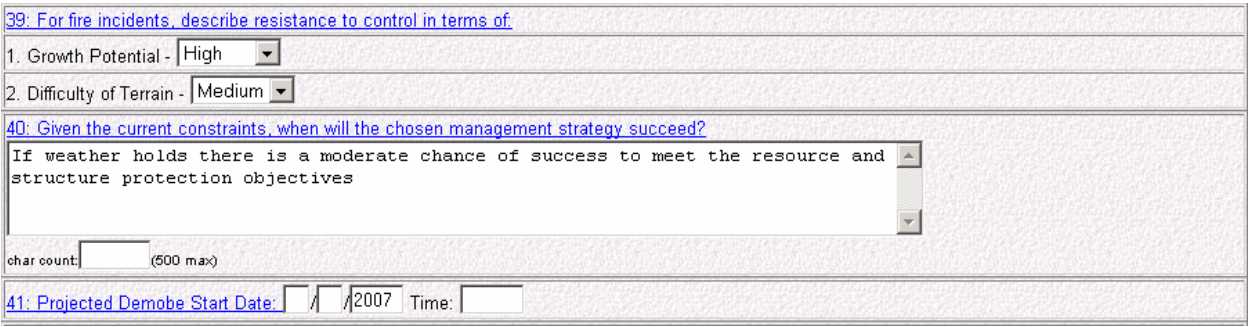

# **Block 39. For Fire Incidents, Describe Resistance to Control in terms of…**

From each drop-down menu, select the fire's resistance to control in terms of growth potential and difficulty of terrain. Options are: Low, Medium, High, and Extreme. This block will be cleared out each day.

#### **Block 40. Given the current constraints, when will the chosen management strategy succeed?**

Give a short assessment of the likelihood of meeting the containment or control targets given the current resources and management strategy. Tie in information related to critical resource needs as expressed in Block 28. If containment is unlikely, explain why and reflect containment and control targets accordingly in Blocks 17 and 33. A maximum of 500 characters is allowed. This block will be cleared out each day.

# **Block 41. Projected demobilization start date**

Enter the date and military time at which significant demobilization is expected to begin in mm/dd/yyyy and military time format.

# **Block 42. Remarks**

This block is used to expand on information that has been entered in previous blocks, or to include other pertinent information not previously addressed.

**For a Complex, list all fires included in the Complex. For example,** *"Fires in this complex include: Bear (290 ac.), Elk (1004 ac.), Icicle Creek (10 ac.)."* 

Other information to include in this block would be: Incident Command Team transitions or transfer of command back to the local unit; reasons for acreage or cost reductions; injuries that have occurred; or more detailed weather descriptions affecting the incident. This block will be cleared each day.

The screen shown below is an example of Block 42.

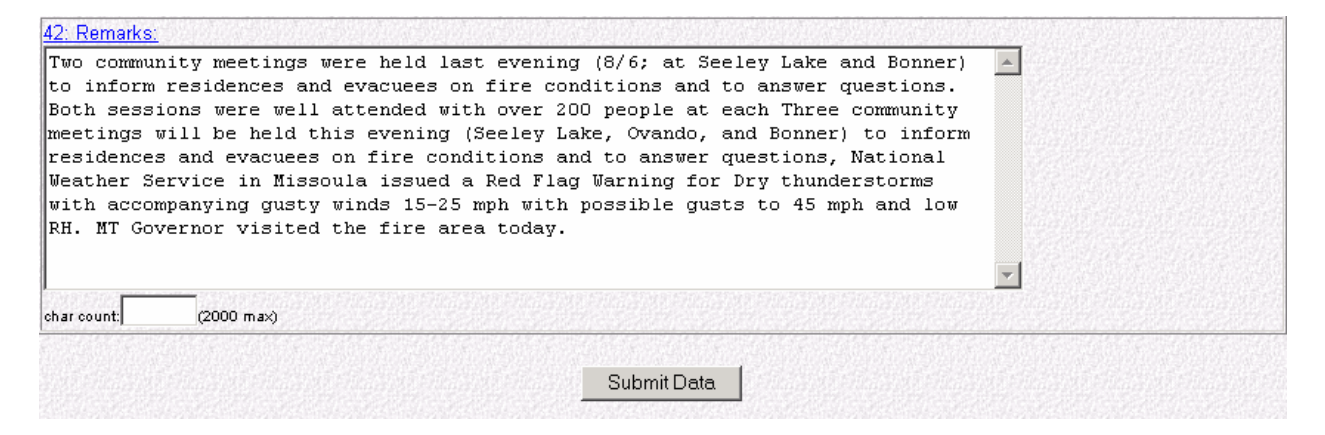

# **Submit - Screen #3**

Upon completing Blocks 34 thru 42 and ensuring all information entered is correct, click the "Submit Data" button at the bottom of the third screen. This will take you to the fourth data entry screen.

# **SCREEN #4: Committed Resources**

# **Block 43. Committed Resources**

This section of the 209 is used to summarize agency ownership of resources committed to the incident. An example of the standard "Committed Resources" data entry screen is shown below.

¾ **Note: There are various data entry screens for "Committed Resources" depending on which "Incident Kind" you selected in Block 6.** 

**Wildland Fire, Wildland Fire Used for Resource Benefit, Prescribed Fire, Burned Area Emergency Rehabilitation, Flood, Hurricane, Law Enforcement, Oil Spill, Other and Tornado** incidents will use the standard "Committed Resources" data entry screen, shown on the next page.

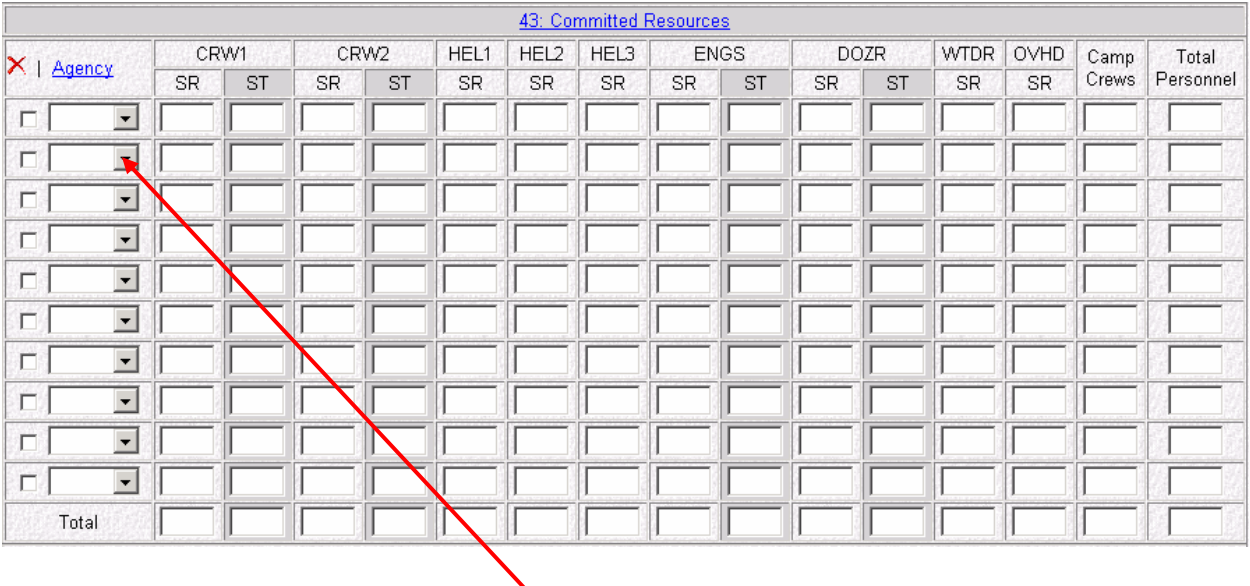

Utilize the drop down menu under "Agency" and select the appropriate agency reporting for. The agency selection list is as follows:

- **APHI** Animal and Plant Health Inspection Service
- **BIA** Bureau of Indian Affairs
- **BLM** Bureau of Land Management
- **CNTY** Any and all county resources
	- **EXECT:** List individual counties in "Cooperating Agencies" (Block 44).
- **DDQ** US Department of Defense
	- **Example:** all military and National Guard resources
- **DHS** US Department of Homeland Security
- **FWS** US Fish and Wildlife Service
- **IA** Interagency Resources
	- **Crews comprised of multi-agency personnel**
	- Resources ordered as interagency resources
	- **E** List individual agencies in "Cooperating Agencies" (Block 44).
- **INTL** International Resources
- **LGR** Local Government Resources
	- **Example:** cities, rural fire departments, fire protection districts, fire districts, community service fire districts, volunteer fire departments, townships.
	- List individual agencies in "Cooperating Agencies" (Block 44).
- **NPS** National Park Service
- **OES** Office of Emergency Services
	- **Example:** California Governors Office of Emergency Services.
	- **OTHR** Assisting agencies that **do not fit** into any other category
		- **Example:** Red Cross, Salvation Army, FEMA, OAS
- **PRI** All private resources
	- **Example:** contractors that are not CWN or AD
- **ST** State resources
	- State Departments of Forestry or Department of Natural Resources
- Should not include OES
- **E** List individual state agencies in "Cooperating Agencies" (Block 44).
- **USFS** United States Forest Service
- **WXW** National Weather Service

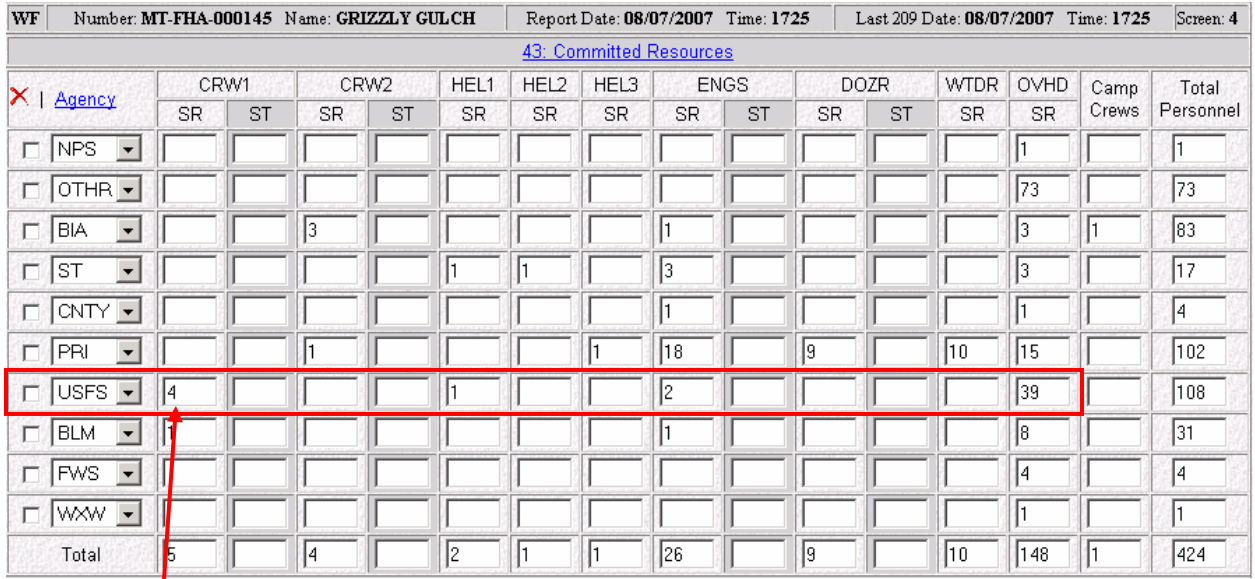

Enter values for each type of resource belonging to that agency. CWN and AD resources should be listed under the agency that hired them. Committed resource types are as follows:

- **CRW1** Type 1 Crews
- **CRW2** Type 2 Crews
- **HEL1** Type 1 Helicopters
- **HEL2** Type 2 Helicopters
- **HEL3** Type 3 Helicopters
- **ENGS** All Engine Types
- **DOZR** Bulldozers
- **WTDR** Water Tenders
- **OVHD** Overhead Personnel
- **Camp Crews**

The "Total Personnel" column should include the total number of people committed to the incident by agency. This number includes all personnel on crews, engines, helicopters (module and pilots), etc. listed for each agency*.* 

The program will not calculate the number of personnel assigned to each resource. Enter the total personnel count manually for each agency in the "Total Personnel" block.

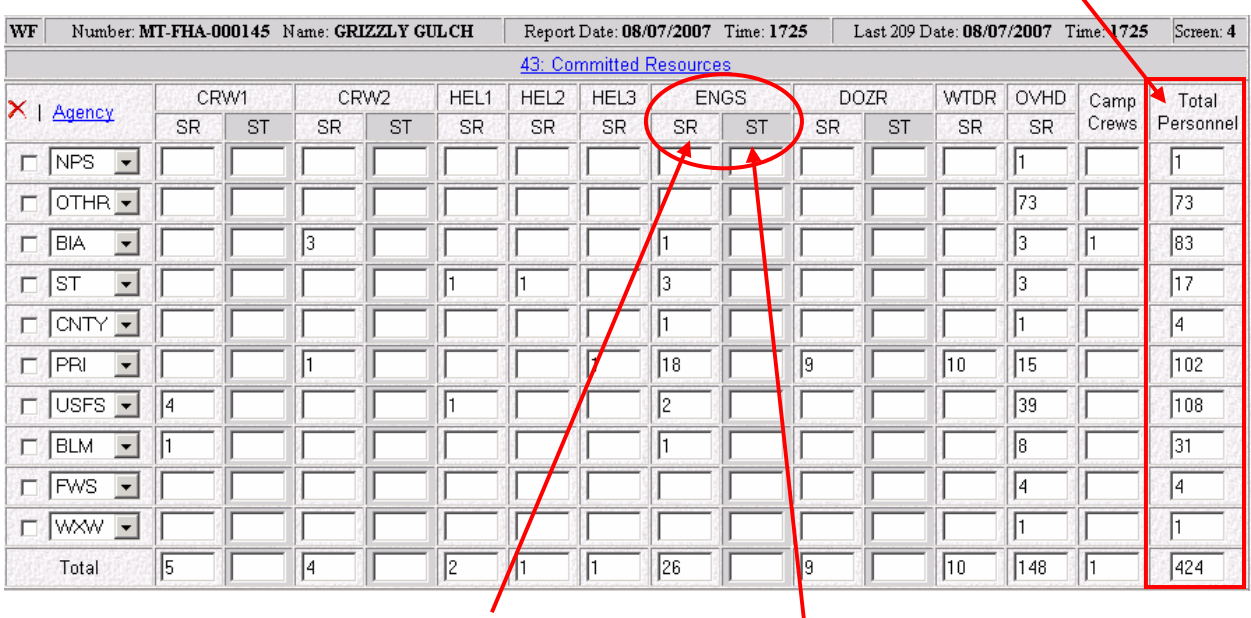

Do not confuse single resource (SR) with strike teams (ST) in each resource type column. Calculate the correct number of personnel for each strike team.

- ¾ **Note:** If the "Total Personnel" sum does not seem to be adding the entered personnel totals correctly**, check to make sure the Java Script on your browser is turned on.** 
	- o Turning on Java Script in Internet Explorer:
		- Open Internet Explorer
		- **Select Tools located on the toolbar**
		- Select **Internet Options**
		- Click on the **Security** tab
		- Select the **Custom Level** button under "Security level for this zone"
			- Scroll down to "Microsoft VM"
				- o Check to make sure **High Safety** radio button has been selected for "Java Permissions"
			- Scroll to "Scripting"
				- o "Active Scripting" click the **Enable** radio button
				- o "Allow paste operations via Script" click **Enable**
				- o "Scripting of Java applets" click **Enable**
			- Click on **OK**
			- Click on **OK**
- o Turning on Java Script in Netscape:
	- **•** Open Netscape
	- Select **Edit**
	- Select **Preferences**
	- A window pops up, in the left hand column click on **"Advanced"**
	- In the right hand column make sure the **"Enable Java Script"** box is checked.

To delete a line in the resource screen, check the box under the red "X".

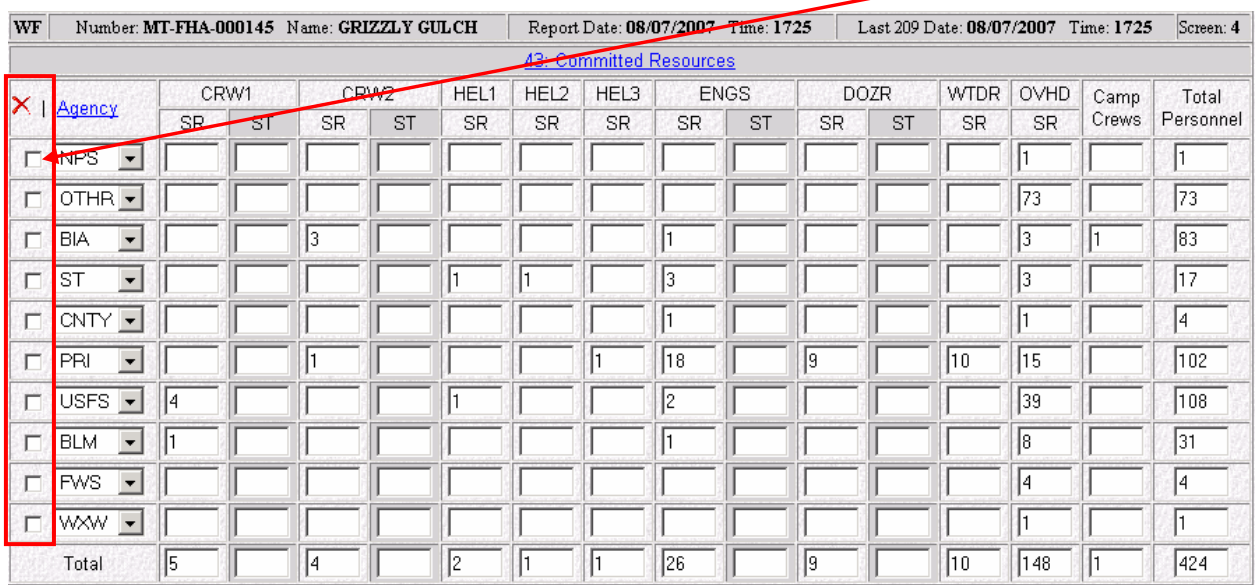

When you check the box, a popup window (shown below) will appear. Click "OK" to remove the agency.

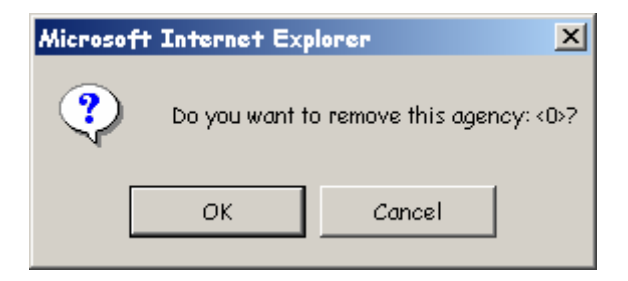

**CALIFORNIA USERS** will see additional blocks for Supplemental Committed Resources, when submitting Wildland Fire, Wildland Fire Used for Resource Benefit, Prescribed Fire, Burned Area Emergency Rehabilitation, Flood, Hurricane, Law Enforcement, Oil Spill, Other and Tornado incident kinds. An example screen is shown below. **These blocks will not appear for any other Geographic Areas.**

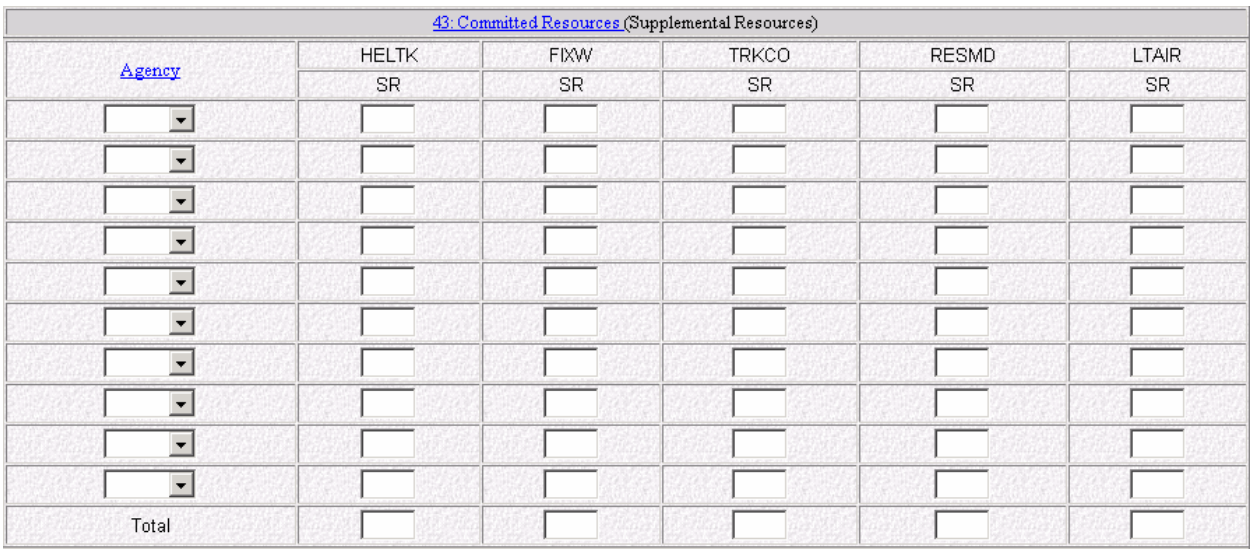

California's Supplemental Committed Resources include the following:

- **HELTK** Helitankers
- **FIXW** Fixed Wing Aircraft, including Airtankers
- **TRKCO** Aerial Truck Companies
- **RESMD** Rescue/Medical Unit
- **LTAIR** Lighting and Breathing Air Support Unit

The number of personnel per **agency is the same number shown per agency on the top data entry screen,** therefore, any additional personnel per agency **should be added by hand to the existing "Total Personnel" number** and the revised total should replace the number in the "Total Personnel" column.

**EASTERN AND SOUTHERN GEOGRAPHIC AREA USERS** will also see additional blocks for Supplemental Committed Resources, when submitting Wildland Fire, Wildland Fire Used for Resource Benefit, Prescribed Fire, Burned Area Emergency Rehabilitation, Flood, Hurricane, Law Enforcement, Oil Spill, Other and Tornado incident kinds. An example of this screen is shown below. **These blocks will only appear for the Eastern and Southern Geographic Areas.**

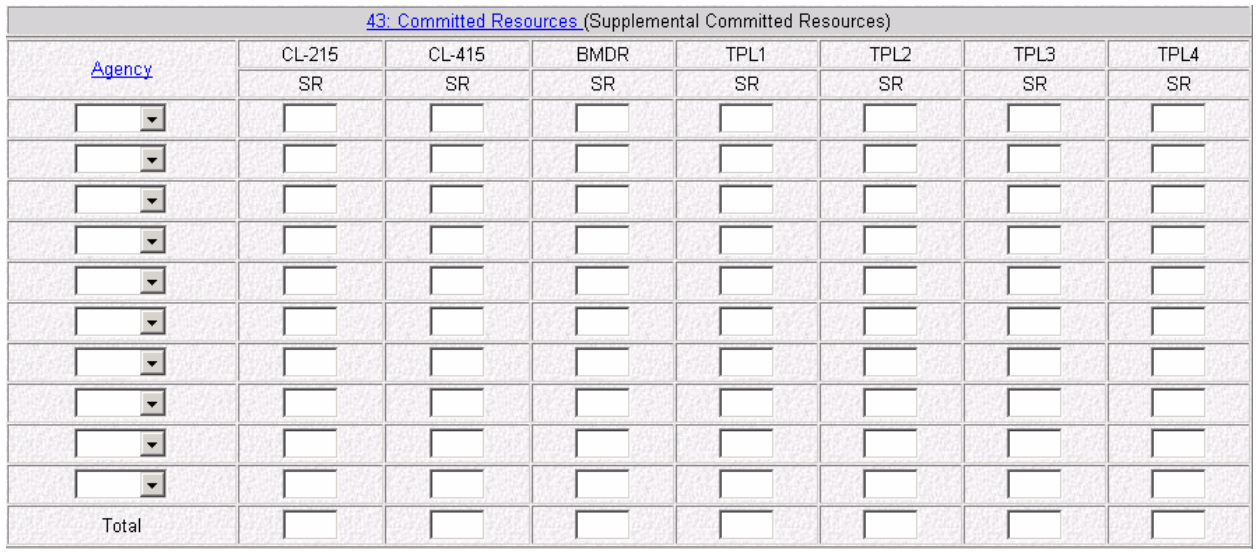

Eastern and Southern Area's Supplemental Committed Resources include the following:

- **CL-215** CL-215 Water Scooping Aircraft
- **CL-415** CL-415 Water Scooping Aircraft
- **BMDR** Bombardier, Suppression Tracked Vehicle
- **TPL1** Type 1 Tractor Plows
- **TPL2** Type 2 Tractor Plows
- **TPL3** Type 3 Tractor Plows
- **TPL4** Type 4 Tractor Plows

The number of personnel per **agency is the same number shown per agency on the top data entry screen,** therefore, any additional personnel per agency **should be added by hand to the existing "Total Personnel" number** and the revised total should replace the number in the "Total Personnel" column.

**Earthquake** incidents will enter the number of earthquake specialized equipment, aircraft, crews and overhead personnel committed by agency and type of resource under the appropriate "SR" (Single Resource) or "ST" (Strike Team) column via the "Committed Resources" screen shown below.

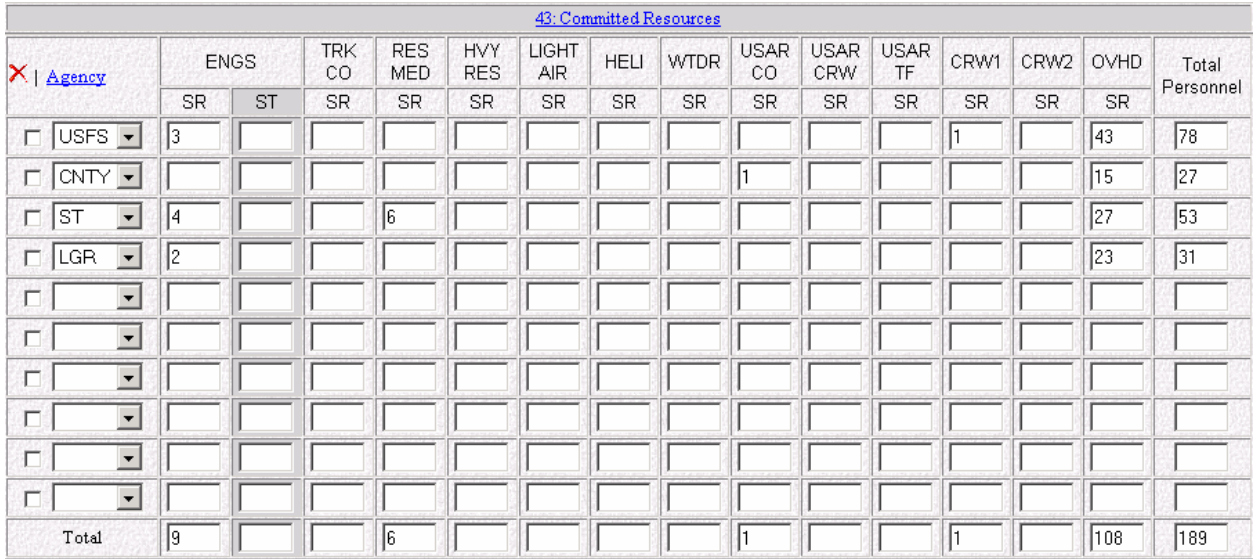

- **ENGS** Engines
	-
- **TRK CO** Aerial Truck Company
- **RES MED** Rescue/Medical
- **HVY RES** Heavy Rescue
- **LIGHT AIR** Lighting and Breathing Air Support Unit
- **HELI** Helicopter
- **WTDR** Water Tender
- **USAR CO** Urban Search and Rescue Company
- **USAR CRW** Urban Search and Rescue Crew
- **USAR TF** Urban Search and Rescue Task Force
- **CRW1** Type 1 Crew
- **CRW2** Type 2 Crew
- **OVHD** Overhead Personnel

**Hazardous Materials** incidents will enter the number of distinctive hazardous materials equipment, units, and overhead personnel committed by agency and type of resource under the appropriate "SR" (Single Resource) or "ST" (Strike Team) column via the "Committed Resources" screen shown below.

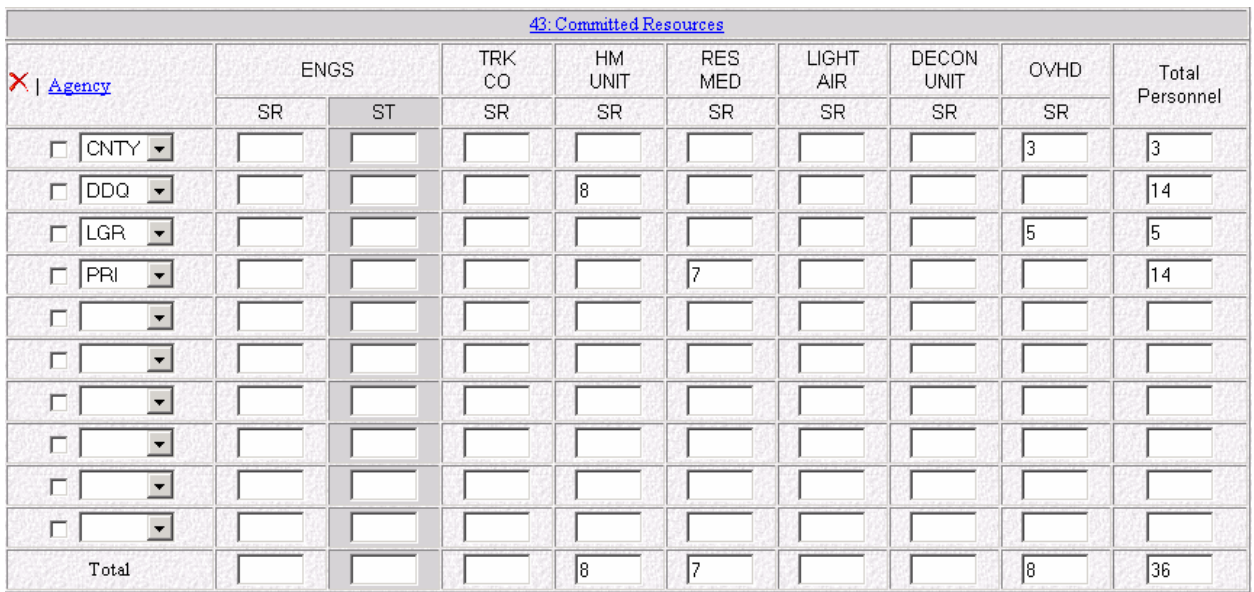

- **ENGS** Engines
- **TRK CO** Aerial Truck Company
- **HM UNIT** Hazardous Materials Unit
- **RES MD** Rescue/Medical Unit
- **LIGHT AIR** Lighting and Breathing Air Support Unit
- **DECON UNIT** Hazardous Materials Decontamination Unit
- **OVHD** Overhead Personnel

**Mass Casualty** incidents will enter the number of specific mass casualty aircraft, crews, equipment, and overhead personnel committed by agency and type of resource under the appropriate "SR" (Single Resource) or "ST" (Strike Team) column via the "Committed Resources" screen shown below.

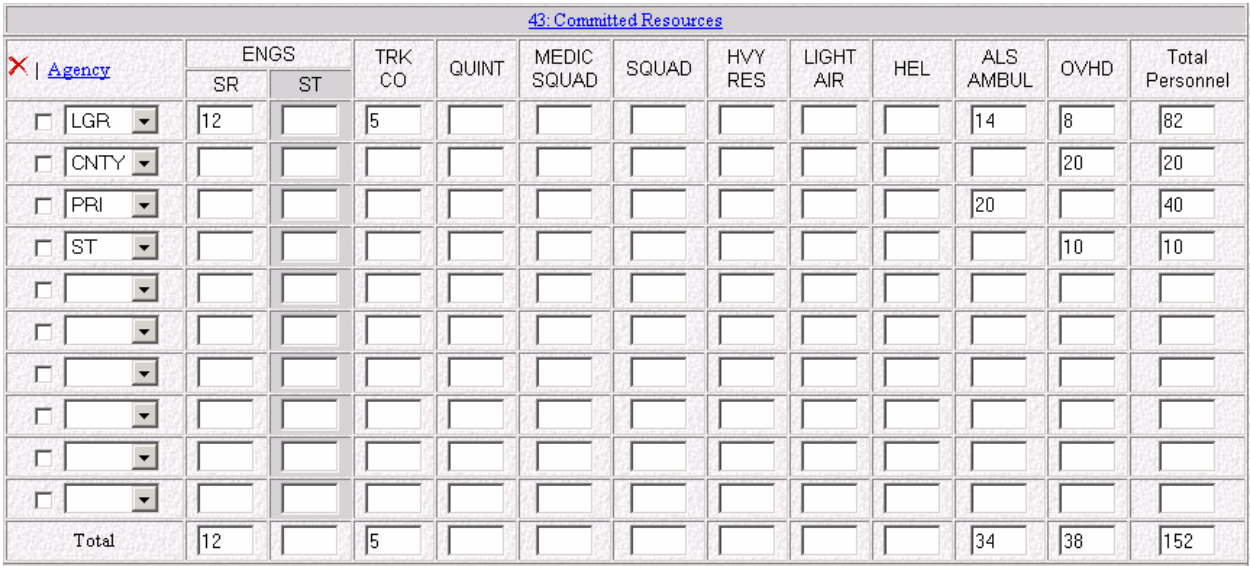

- **ENGS** Engines
- **TRK CO** Aerial Truck Company
- **QUINT** Quint, Combination
- **MEDIC SQUAD** Medic Squad
- **SQUAD** Squad
- **HVY RES** Heavy Rescue Unit
- **LIGHT AIR** Lighting and Breathing Air Support Unit
- **HEL** Helicopter
- **ALS AMBUL** Advanced Life Support Transport Ambulance
- **OVHD** Overhead Personnel

**Search and Rescue** incidents will enter the number of specialized search and rescue teams, aircraft, equipment, and overhead personnel committed by agency and type of resource under the appropriate column via the "Committed Resources" screen shown below.

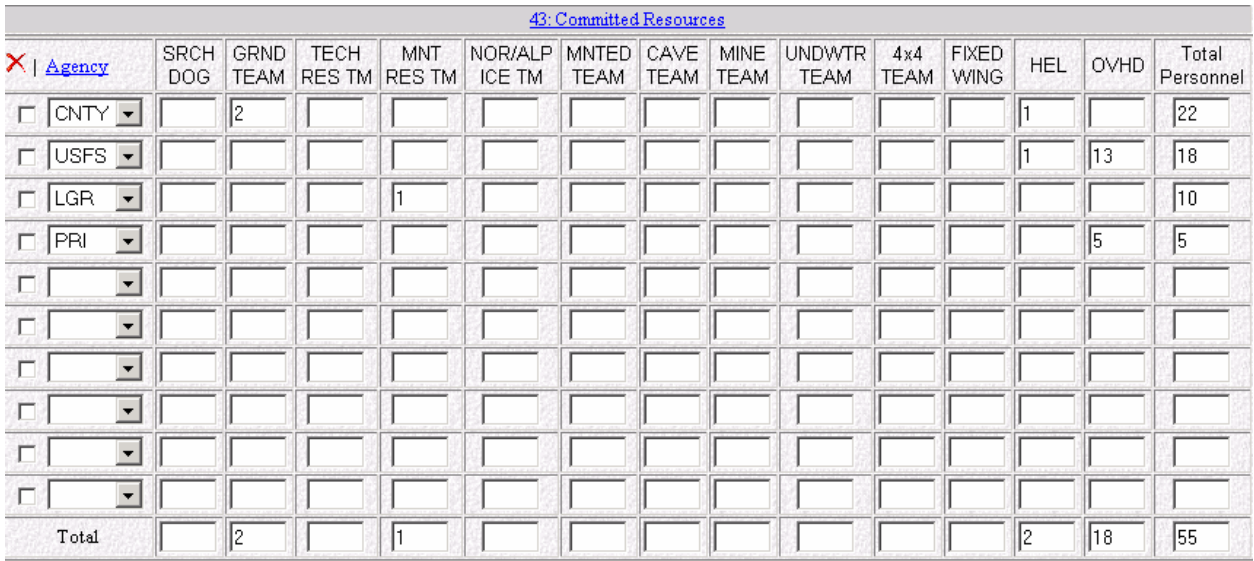

Committed resources listed are as follows:

- **SRCH DOG** Search Dogs
- **GRND TEAM** Ground Search Team
- **TECH RES TM** Technical Rescue Team
- **MNT RES TM** Mountain Rescue Team
- **NOR/ALP ICE TM** Nordic/Alpine/Ice Team
- **MNTED TEAM** Horse Mounted Team
- **CAVE TEAM** Cave Rescue Team
- **MINE TEAM** Mine Rescue Team
- **UNDWTR TEAM** Underwater Search and Rescue Team

Terrain Vehicles

- **4x4 TEAM** Ground Team Equipped with Four-Wheel Drive or All
- **FIXED WING** Fixed Wing Aircraft
- **HEL** Helicopter
- **OVHD** Overhead Personnel

**Structure Fire** incidents will enter the number of unique structure fire aircraft, crews, equipment, and overhead personnel committed by agency and type of resource under the appropriate "SR" (Single Resource) or "ST" (Strike Team) column via the "Committed Resources" screen shown below.

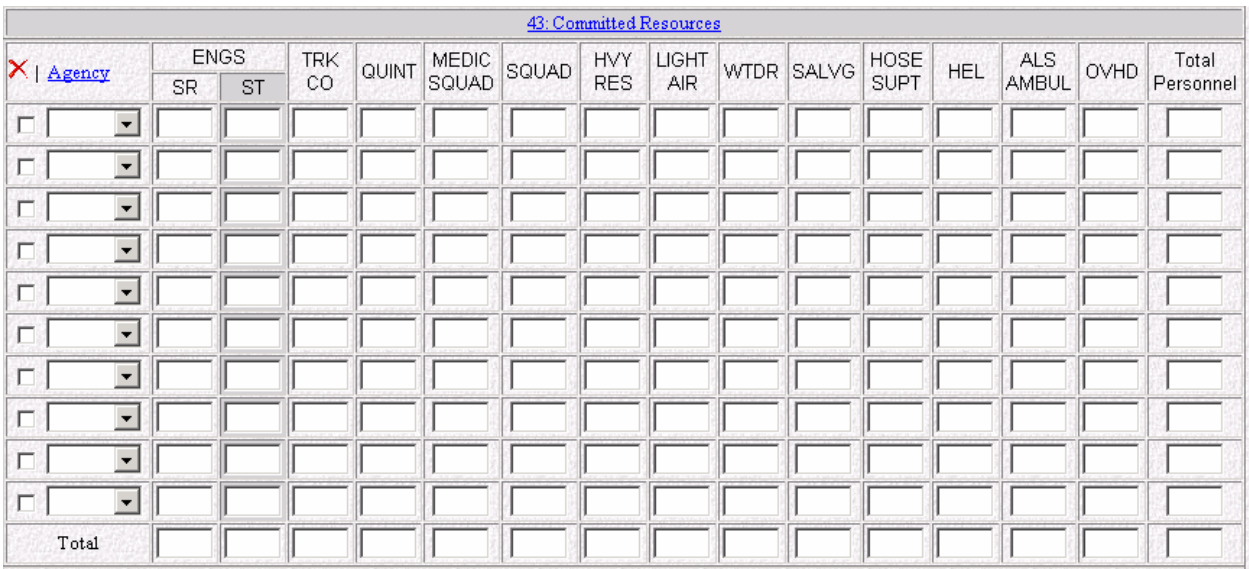

- **ENGS** Engines
	-
- **TRK CO** Aerial Truck Company
- **QUINT** Quint, Combination
- **MEDIC SQUAD** Medic Squad
- **SQUAD** Squad
- **HVY RES** Heavy Rescue Unit
- **LIGHT AIR** Lighting and Breathing Air Support Unit
- **WTDR** Water Tender
- **SALVG** Salvage Unit
- **HOSE SUPT** Large Diameter Supply Line Support Unit
- **HEL** Helicopter
- **ALS AMBUL** Advanced Life Support Transport Ambulance
- **OVHD** Overhead Personnel

**Urban Search and Rescue** incidents will enter the number of urban search and rescue specialized aircraft, crews, equipment, and overhead committed by agency and type of resource under the appropriate "SR" (Single Resource) or "ST" (Strike Team) column via the "Committed Resources" screen shown below.

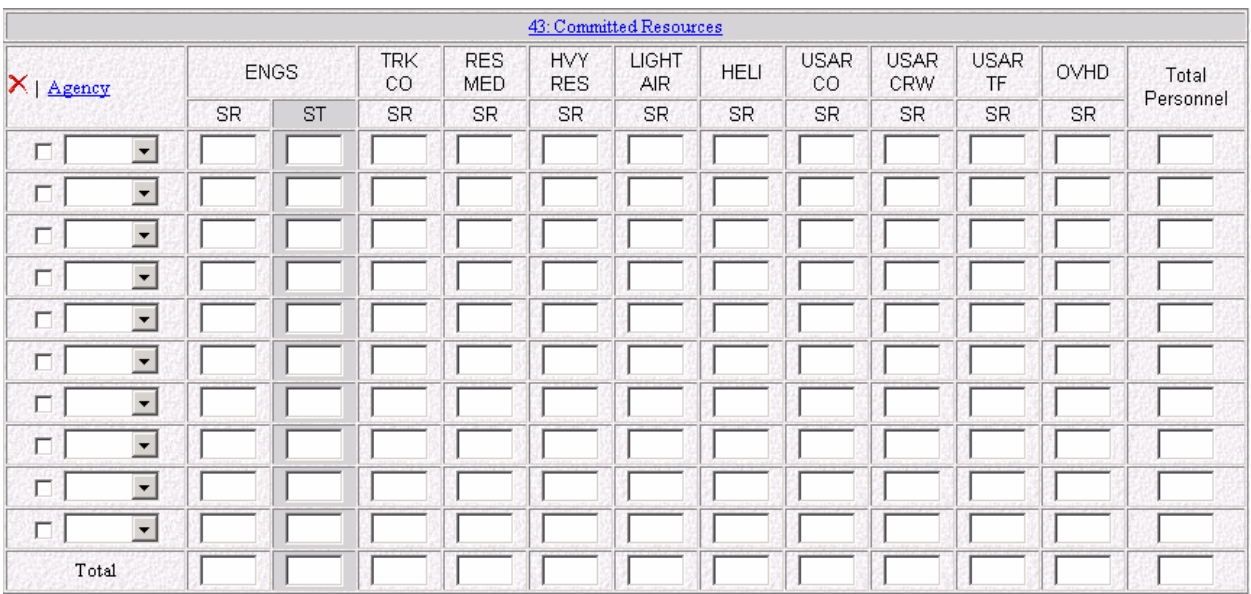

- **ENGS** Engines
- **TRK CO** Aerial Truck Company
- **RES MED** Rescue/Medical Unit
- **HVY RES** Heavy Rescue Unit
- **LIGHT AIR** Lighting and Breathing Air Support Unit
- **HELI** Helicopter
- **USAR CO** Urban Search and Rescue Company
- **USAR CRW** Urban Search and Rescue Crew
- **USAR TF** Urban Search and Rescue Task Force
- **OVHD** Overhead Personnel

#### **Block 44. Cooperating and Assisting Agencies**

This block is used to identify specific assisting or cooperating agencies providing support to the incident. These may include the Red Cross, Salvation Army, County Sheriff, Homeland Security, etc. Do not repeat individual agencies already listed in the "Committed Resources" section. A maximum of 500 characters is allowed.

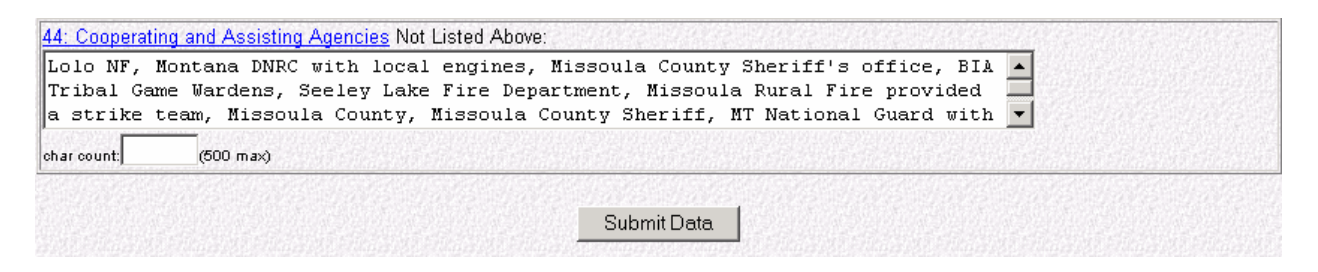

#### **Submit - Screen #4**

Upon completing Blocks 43 and 44 and ensuring all information entered is correct, click the "Submit Data" button at the bottom of the fourth screen. This will take you to the fifth and final data entry screen.

# **SCREEN #5: Approval Information**

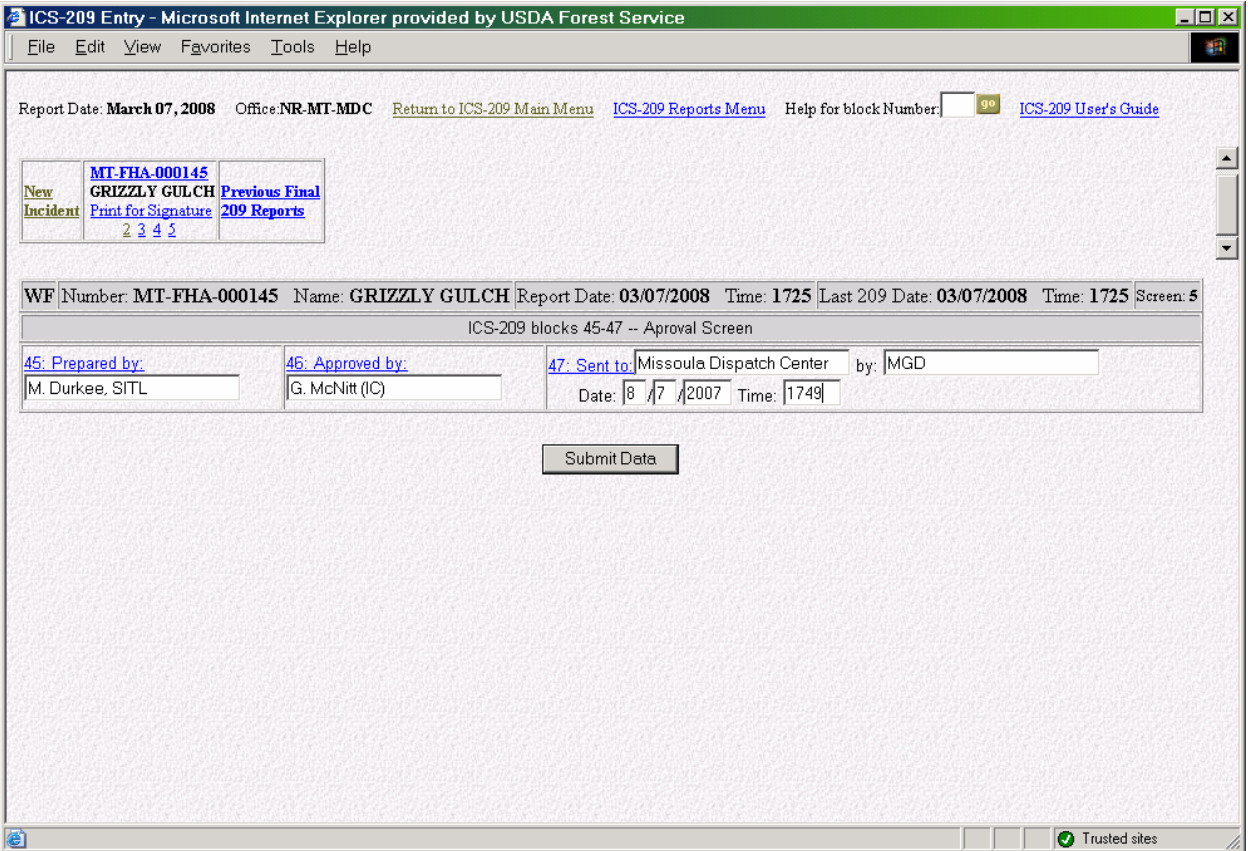

# **Block 45. Prepared By**

On large incidents with Incident Management Teams this would normally be the Situation Unit Leader or Planning Section Chief. For other incidents it may be the dispatcher in the local dispatch or communications center, or another staff person or manager. This block will be cleared out each day.

The title of the person can also be entered in addition to their name (*"Jane Smith, SITL"*).

# **Block 46. Approved By**

On large incidents with Incident Management Teams, this would normally be the Planning Section Chief or Incident Commander. For other incidents, it could be the local Dispatch Center Manager, Fire Management Officer, or Agency Administrator.

The title of the person signing the 209 may also be entered (*"Don Jones, ICT2"*).

- ¾ **NOTE TO CALIFORNIA USERS:** This block will only be cleared when the date changes.
- ¾ **ATTENTION:** The ICS-209 cannot be viewed from the Reports function of the program until this block is filled in. Utilize the "Print for Signature" link to print a draft of the 209 for review and approval by the Incident Commander or Agency Administrator before final submission to the database. A warning message similar to the screen below will appear if the screen is submitted without completing Block 46.

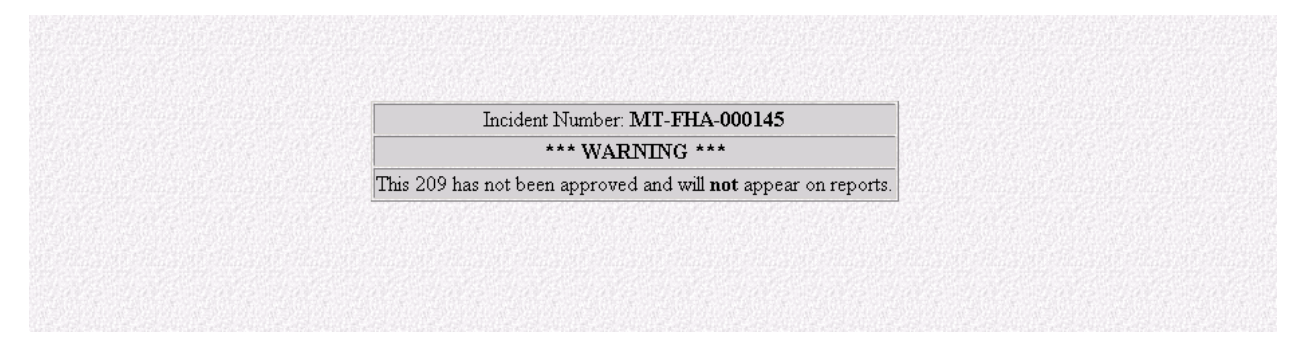

See "Processing Official ICS-209s" instructions for additional information (page 53).

# **Block 47. Sent Information**

Enter the appropriate dispatch center, Geographic Coordination Center, or Emergency Operations Center, along with who is sending it, and the date and time it is being sent. This block will be cleared out each day.

# **Submit - Screen #5**

Upon completing Blocks 45 thru 47 and ensuring all information entered is correct, click the "Submit Data" button to save the report to the ICS-209 database. A message will pop up, like the one shown below, notifying you that the 209 will appear in the reports.

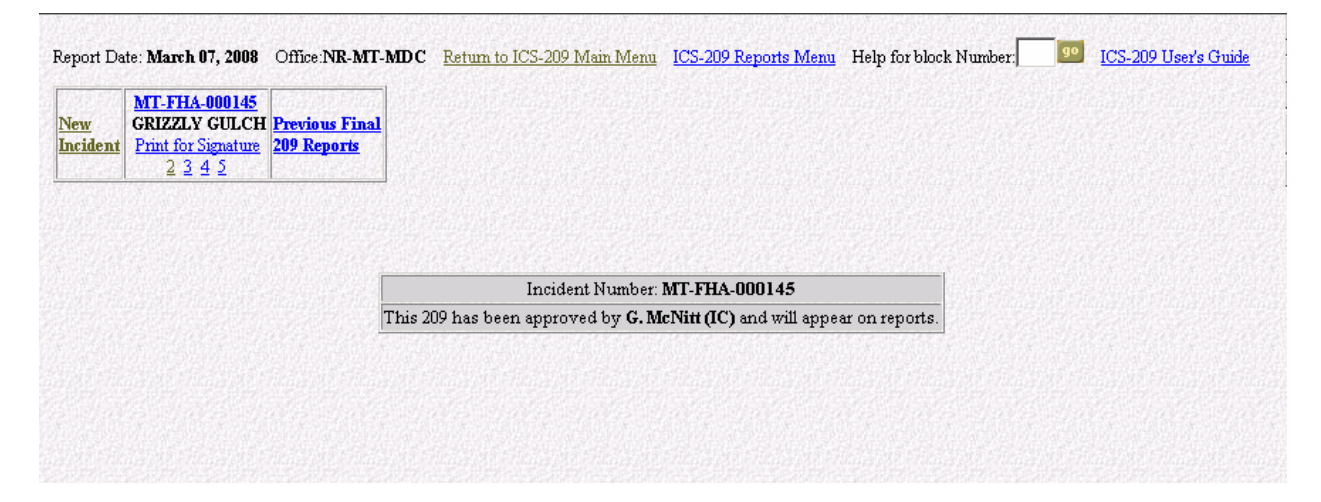

Incident information is submitted immediately to the main ICS-209 database. Once the record has been accepted to the database, the ICS-209 can be viewed and printed by clicking the "Print for Signature" link located below the Incident name on the incident data entry screen.

The ICS-209 will look similar to the image below:

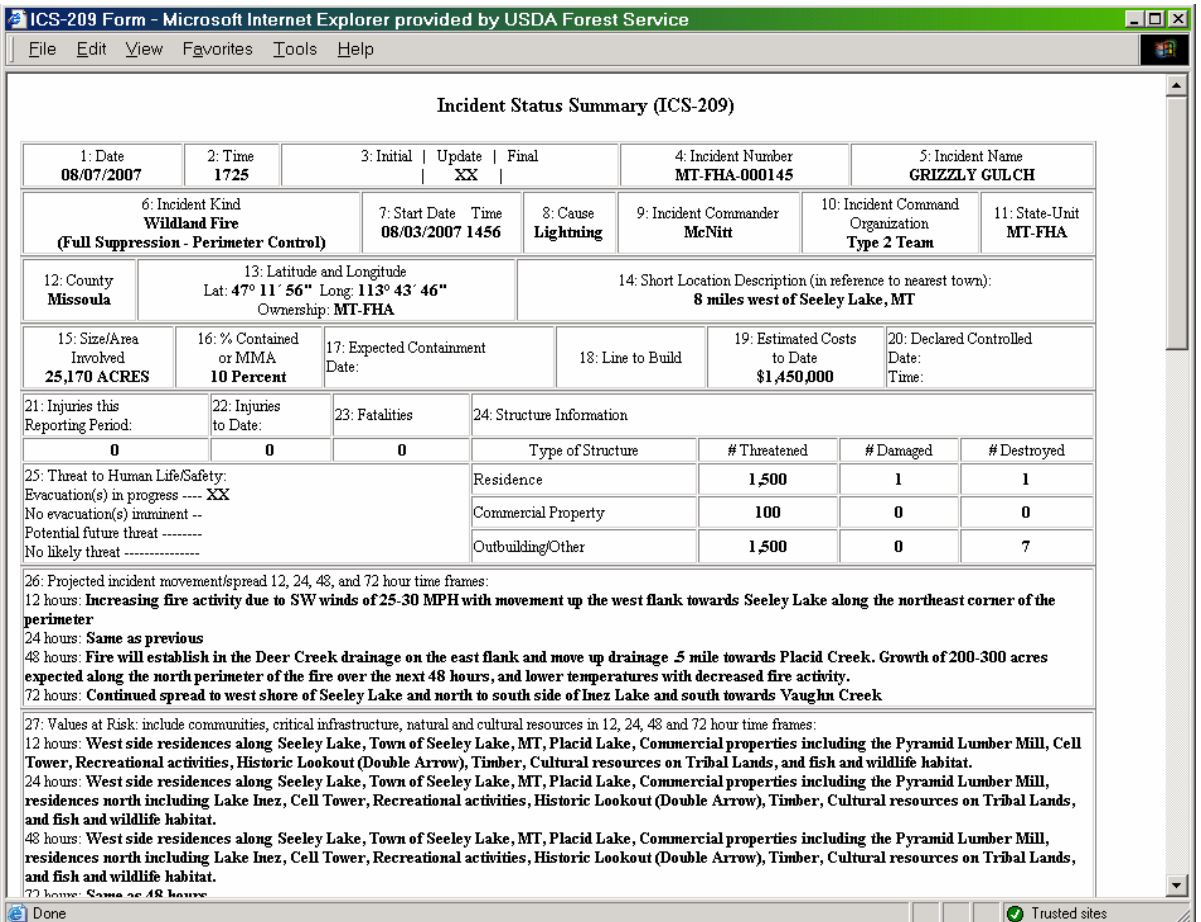

Additionally, the ICS-209 can be viewed immediately by retrieving the record through the "Reports" function of the program. Reference the "Current ICS-209s" instructions (page 60) in Section V. Reports to find out how to retrieve a completed ICS-209.

¾ **Note**: The ICS-209 cannot be viewed from the "Reports" function of the program until Block 46 has been completed. See the instructions for Block 46 or the "Processing Official ICS-209s" instructions (page 53) for additional information.

# **PROCESSING OFFICIAL ICS-209s**

This section provides general information about how to use the program to process official ICS-209s using this database. Detailed information on data entry in this program is provided in "ICS-209 Data Entry" section (page 11) of this user's guide.

The web-based program will allow for official ICS-209s to be produced for incident documentation packages.

# ¾ **Note: The database itself is not the official incident record.**

To produce official incident ICS-209s for Incident Commander approval:

- Return to the 209 Entry screen.
- Click the desired ICS-209 Incident Number link.
- Edit the ICS-209 for the incident by clicking the incident number link or any of the other 4 data entry screens.
- Complete and submit all of the required screens of data to the database **without**  filling in the "Approved By" data (Block 46) on Screen #5. If this box is left completely blank, the ICS-209 **will not** be available for anyone else to view in the program.
- Return to the incident entry screen.
- Request the ICS-209 for the incident by clicking the "Print for Signature" link for the desired incident number.
- When the ICS-209 appears, print a copy. This copy can be submitted to the Incident Commander for review and signature.
- When the printed ICS-209 has been signed, it will serve as the official copy for the incident documentation package.
- Once the Incident Commander has signed the official copy, do not change anything on the data entry screens.

Submission of official Incident Commander approved data to the database:

- Click the **"#5"** data entry link of the desired incident.
- Complete the **"Approved By"** data (Block 46).
- Click the **"Submit"** button. This will submit the approval information in Block 46 to the database. Once this has been done, other users of the program will be able to view the ICS-209.

#### **EDIT INCIDENT NUMBER**

Only users with GACC access can change incident numbers. Call your respective GACC Intelligence Coordinator/Officer to request an incident number change.

Click the **"Edit Incident Number"** link for the incident needing to be changed. Grizzly Gulch, MT-FHA-000145 is the example incident shown below.

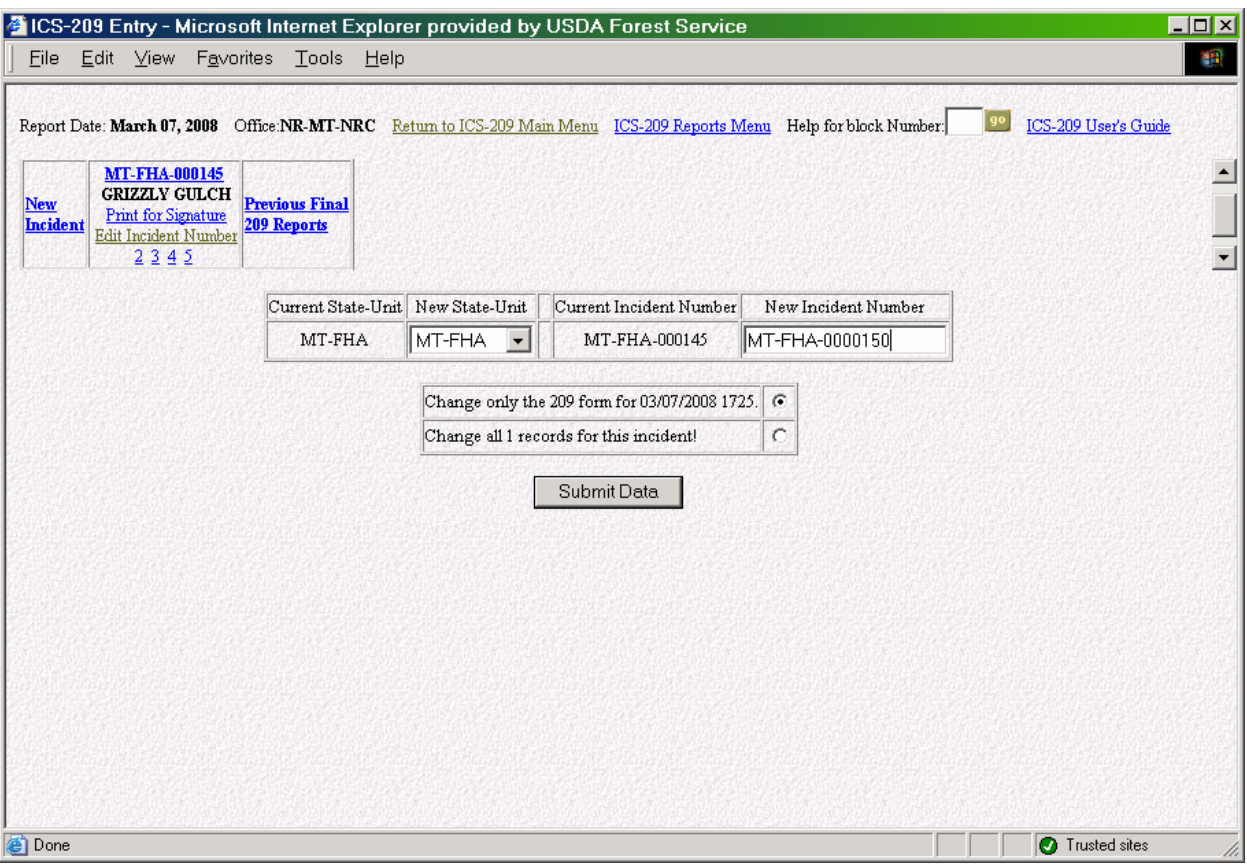

#### **New Unit Identifier**

Choose the correct unit identifier from the pull-down menu. Only the unit identifiers for the Dispatch Office you are using are available in the pull-down menu.

# **New Incident Number**

Enter the "New Incident Number" in the space provided. Be sure to enter the incident number in capital letters and hyphens between the state, unit and number.

# **Amend ICS-209s**

Selecting **"Change only the 209 form for the current date"** will change only the current ICS-209. Selecting **"Change all records for this incident"** will change all existing ICS-209s and any subsequent reports.

If the current ICS-209 is selected to be changed, then the previous ICS-209 that existed before the incident number was changed will automatically be marked as "Final" in Block 3 and will be treated as such in the database. Click the **"Submit Data"** button once all corrections have been made.

# **CREATING A "COMPLEX"**

A complex can be created one of three ways. The GACC should be contacted when any complex is created.

The first way to create a complex is to **change the incident name**, not the incident number (e.g., change "Big Bar" to "Big Bar Complex"). This approach will keep the same incident number and thus the entire incident history will be under the same incident number. Individual or additional fires in the complex and the previous fire name can be listed in **"Remarks"** (Block 42).

The second way to create a complex is to **edit the incident number**. Choose the "Edit Incident Number" link on the existing incident link (GACC access only) to create a new incident number for the complex. This will keep certain information from the original incident number in the ICS-209 (e.g., latitude and longitude, etc.). However, the incident number will be different than the one on the original incident (See "Edit Incident Number, page 54). Individual fires in the complex are to be listed in **"Remarks"** (Block 42).

Lastly, you can create a **new incident** with a new incident number and incident name for the new complex. Follow the instructions for "New Incident" explained earlier in this section (page 17). The individual incident numbers and incident names of the fires comprising of the complex as well as the date on which the complex was created should be listed in **"Remarks"** (Block 42). The ICS-209 for each incident that became part of the complex should be marked "Final". The **"Remarks"** block of each incident should indicate that the particular fire was moved to a complex.

**This page intentionally left blank** 

# **REPORTS**

There are a variety of 209 reports that can be accessed for each level of the dispatch/coordination system by clicking the **"Reports"** button at the 209 Welcome screen. The **"Reports"** function button allows users to retrieve and view any current or archived ICS-209 that has been entered into the program for the current calendar year.

Users with "Reports-only" access will not be allowed to edit any data. This type of access was designed for managers, information officers, or others who are not required to input information. "Reports-only" accounts may be shared accounts with many users.

- ¾ **Note:** "Report-only" users will **only** see the "Reports" function button on the 209 Welcome screen.
- ¾ **Note:** User names and passwords **must** be protected by all of the users, bearing in mind that the owner of the user name is responsible for the use of it.
- ¾ **Note:** User name and other account information **should not** under any circumstances be shared with the public or the media.

The reports can be saved to local servers or hard drives as **Web Page, HTML only (\*.htm, \*.html)** documents. Additionally, for editing purposes and creating specialty reports, the HTML documents can be pasted into .doc or .rtf documents.

In the block provided - **"Enter the desired date of the report"** on the 209 Welcome screen, shown below. The default will be the current day's date in Central Time. If the current date is incorrect because you are not in the Central Time zone, you must adjust the entry date.

¾ **Note:** There is **no** need to **"Select the desired Dispatch Office"** as it does not matter which office is selected to access the "Reports" menu.

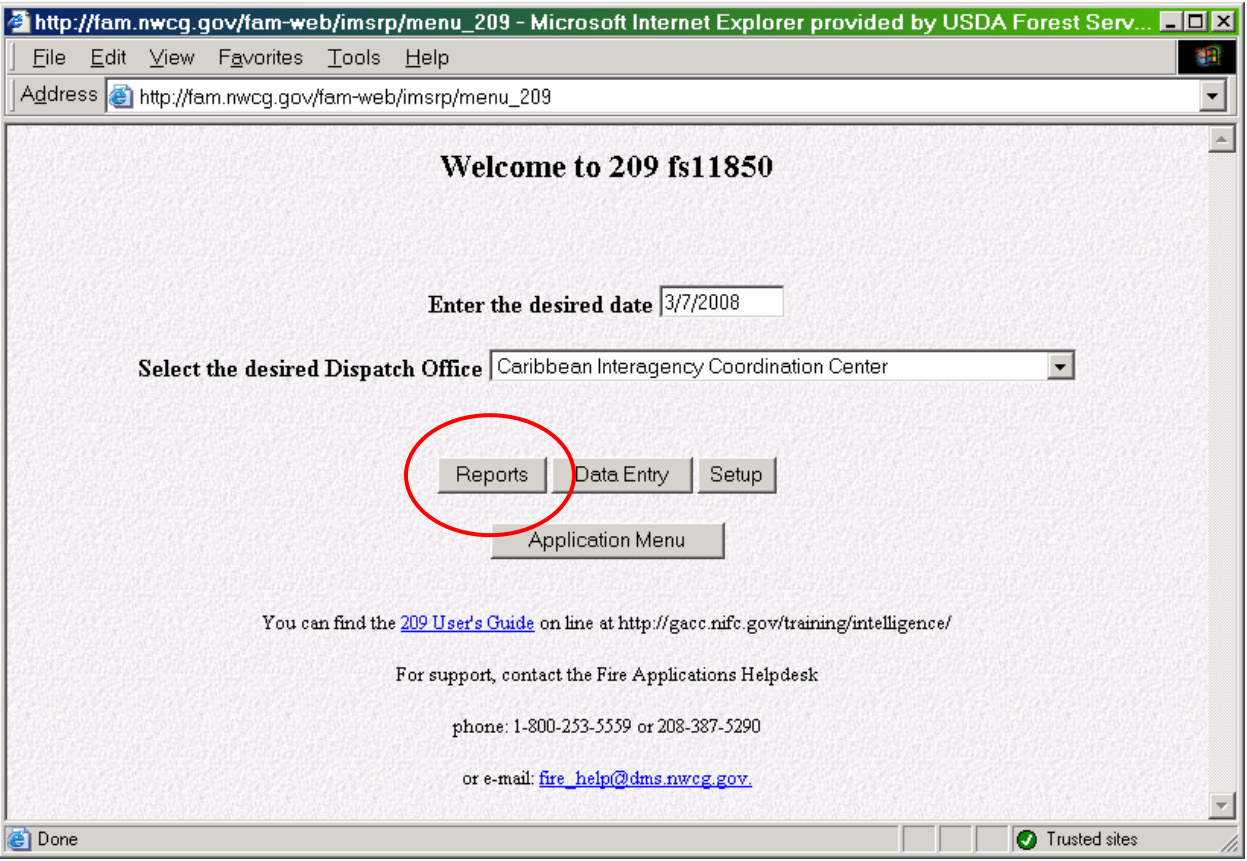

Click the **"Reports"** button.

- ¾ **Note:** All of the reports are **Read-Only** access.
- ¾ **Note:** Although the information on the form generated via the 209 Program is the same as the NWCG ICS-209 form, ICS-209s printed from the database will not look exactly like the NWCG ICS-209 form.

This will take you to the **"Incident 209 Reports"** screen, shown below.

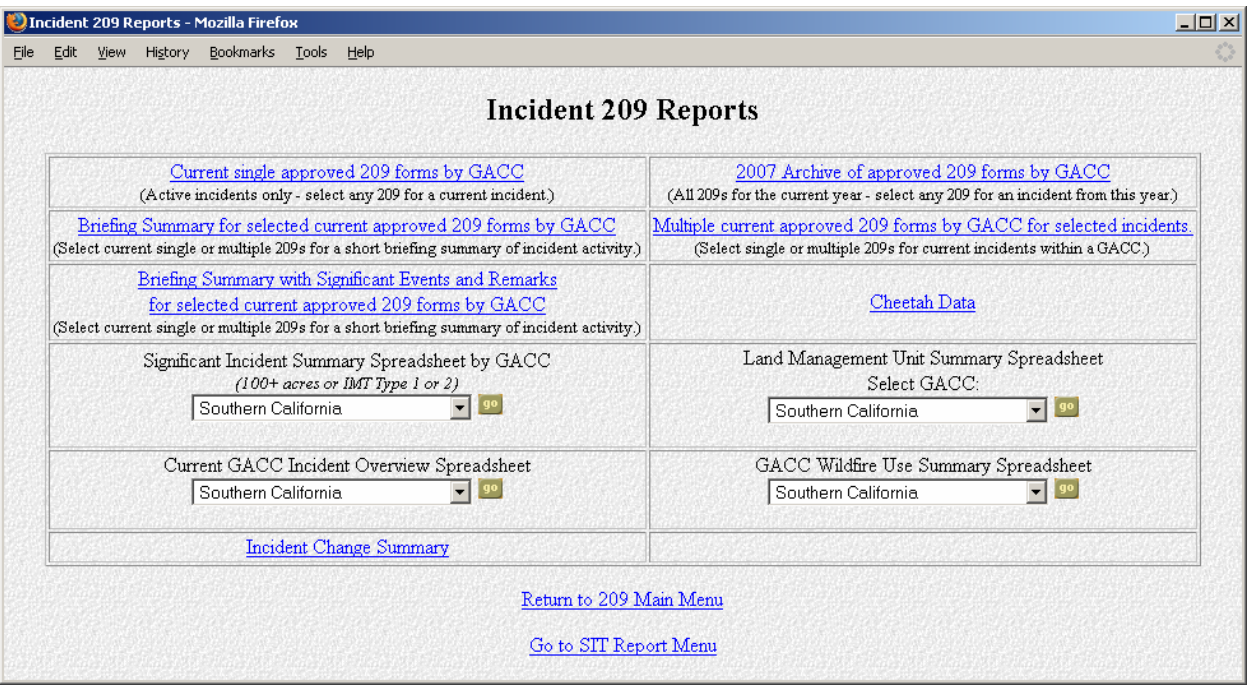

Currently there are eleven different reports generated for each GACC. They include:

- Current single approved 209 forms
- Archived approved 209 forms for current year
- Brief summary reports for selected current 209 forms
- Multiple current 209 forms (for printing purposes)
- Briefing summary with significant events and remarks on current 209 forms
- Cheetah Data
- Significant Incident Summary Spreadsheet
- Land Management Unit Summary Spreadsheet
- Current GACC Incident Overview Spreadsheet
- GACC Wildfire Use Summary Spreadsheet
- Incident Change Summary

The **"Return to 209 Main Menu"** link at the bottom of the page takes you back to the 209 Program Welcome Screen.

The **"Go to SIT Report Menu"** link at the bottom of the page returns you to the "Wildland Incident Situation Reports" menu screen in the SIT Program. **Please refer to the Interagency Situation Report User's Guide for additional SIT Program site navigation.**

#### **Current ICS-209s**

Click the **"Current single approved 209 forms by GACC"** link to select ICS-209s for active incidents.

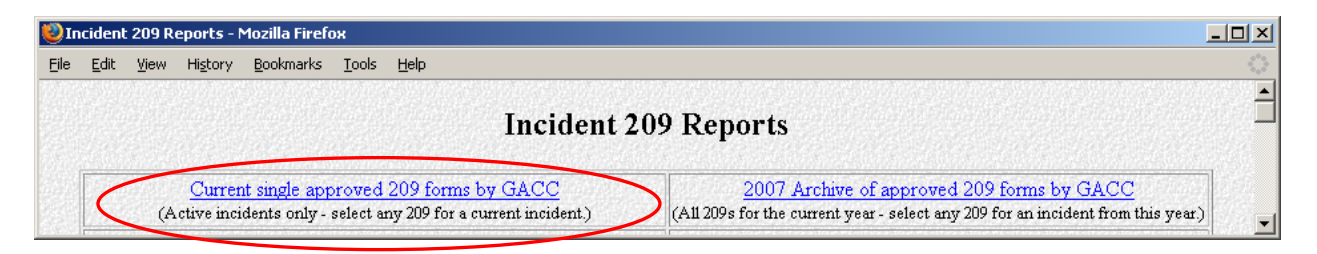

This link will take you to the **"Current Approved Incident 209 Reports by GACC"** screen. This screen looks like the screen shown below.

The **"Return to 209 Reports Menu"** link at the bottom will return you to the "Incident 209 Reports" menu screen. Simply clicking the "Back" button on your browser will return you to the "Incident 209 Reports" menu screen too.

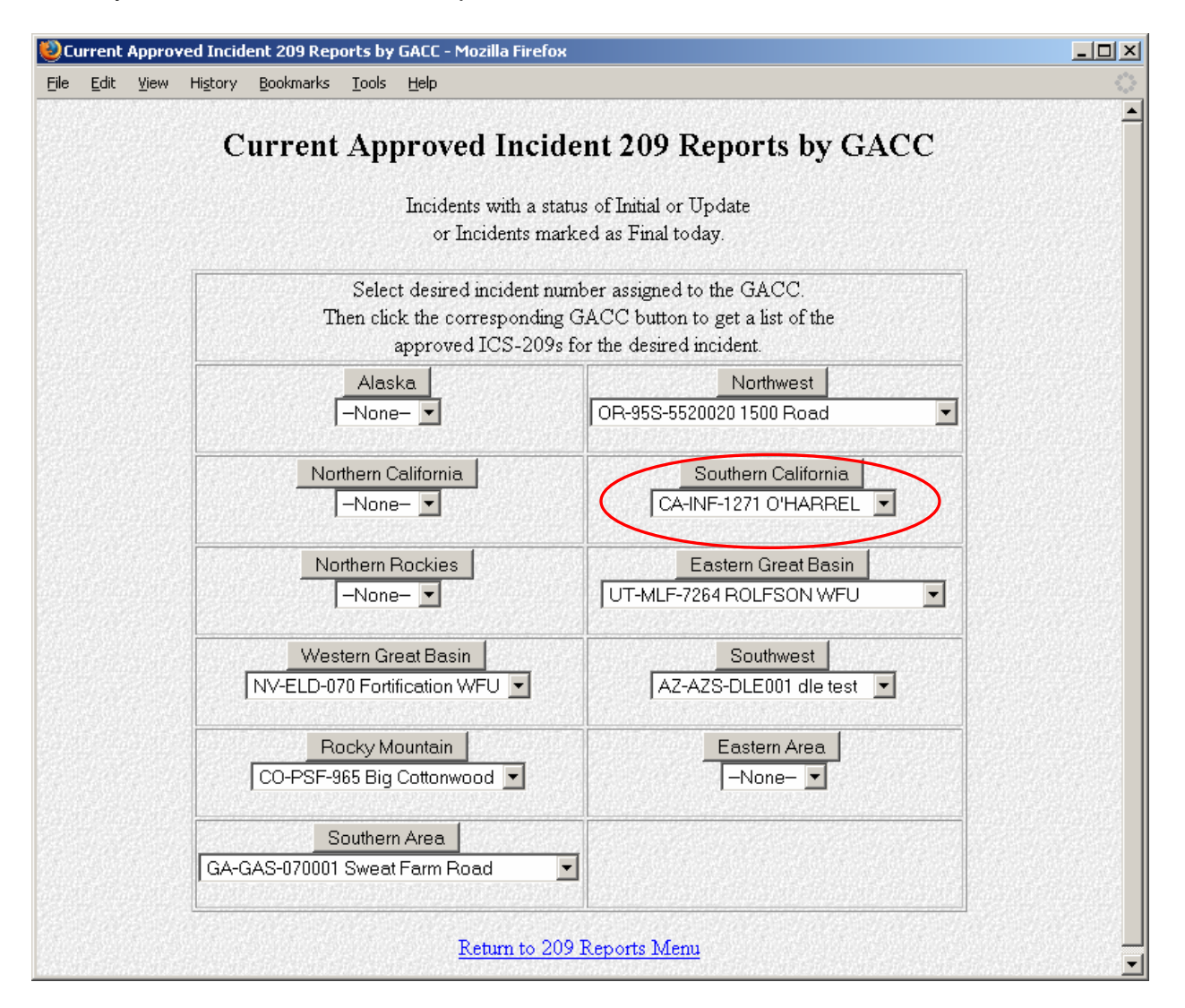

Select the desired incident number assigned to the GACC. Then click the corresponding GACC button to get a list of the approved ICS-209s for the desired incident.

- ¾ **Note: Block 46** must be filled out, and the form must have been submitted for the ICS-209 to show up in this list.
- ¾ **Note:** Any incident marked **"Final"** on the date selected will **not** appear in this menu. **"Final"** reports can be retrieved thru the "Approved Incident 209 Reports by GACC" link. See the "Archived ICS-209s" instructions on page 62 to retrieve incidents marked "Final".
	- **Example:** The screen capture below illustrates what the individual current approved ICS-209 report menu screen will look like. The incident, **O'Harrel, CA-INF-1271**, was selected from the Southern California pull-down menu, followed by clicking the **"Southern California"** button. You can select any of the reports submitted by clicking the **"Incident Name"** link next to the desired date and report status (e.g., "I" -Initial, "U" - Update).

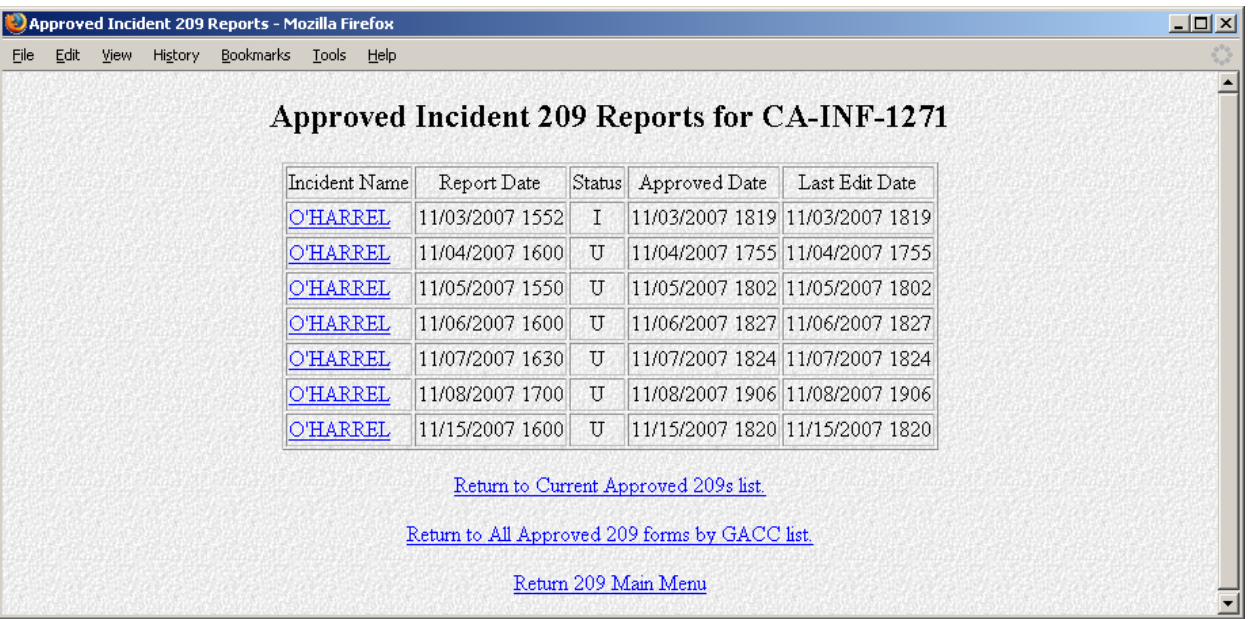

The **"Return to Current Approved 209s list"** link will return you to the "Current single approved 209 forms by GACC" menu screen. Clicking the "Back" button on your browser will take you back to that menu screen as well.

#### **Archived ICS-209s**

Click the **"XXXX (Current Year) Archive of approved 209 forms by GACC"** link to select any ICS-209s that have been archived or marked "Final".

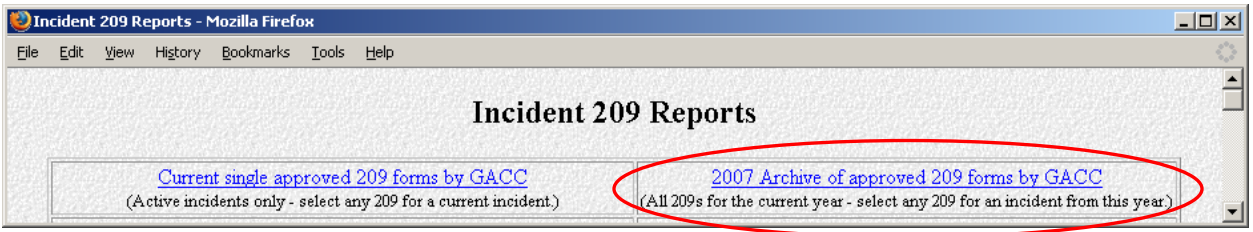

This link will take you to the **"Approved Incident 209 Reports by GACC"** screen, shown below.

The **"Return to 209 Reports Menu"** link at the bottom will return you to the "Incident 209 Reports" menu screen. Simply clicking the "Back" button on your browser will return you to the "Incident 209 Reports" menu screen too.

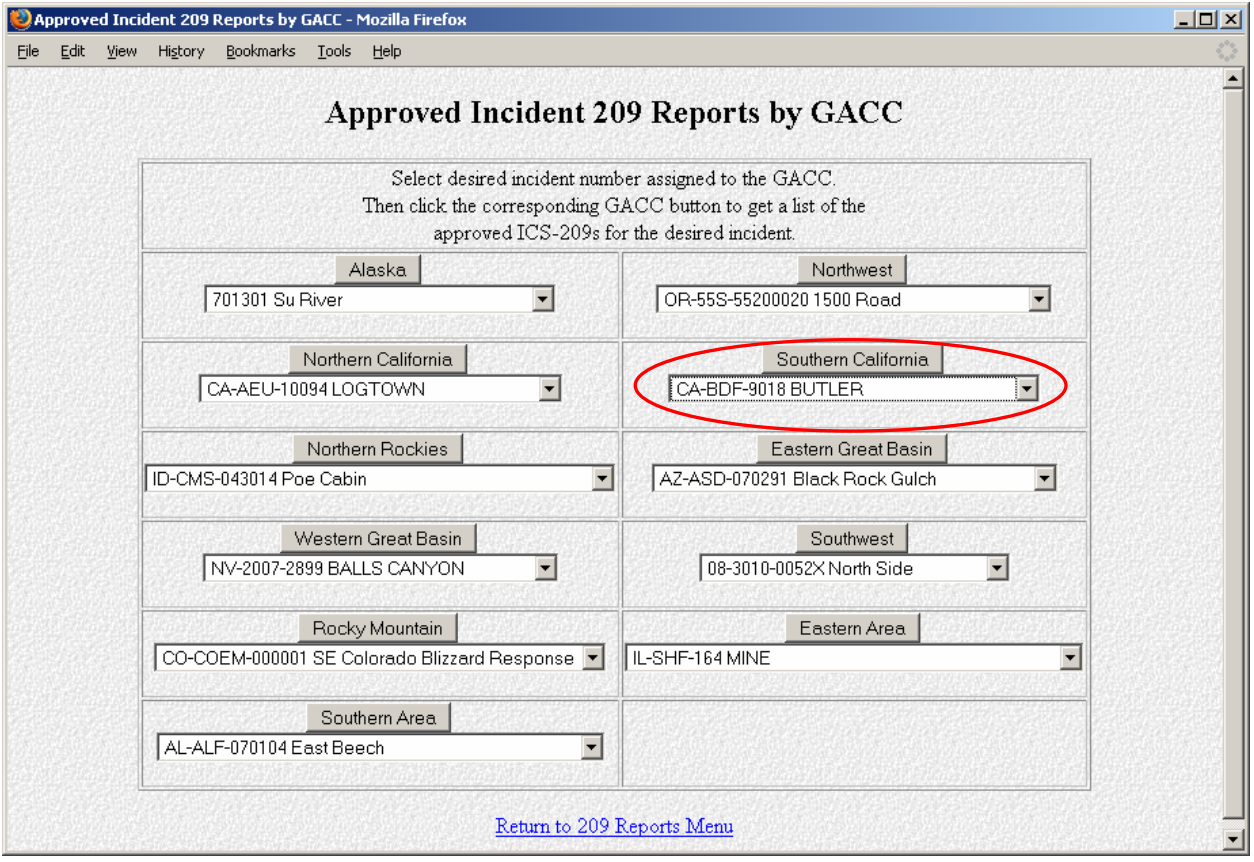

Select the desired incident number assigned to the GACC. Then click the corresponding GACC button to get a list of the approved ICS-209s for the desired incident.

• **Example:** The incident **Butler, CA-BDF-9018** was selected within the Western Great Basin pull-down menu. Click the **"Southern California"** button to retrieve the reports for that incident. The image below illustrates what the individual archived ICS-209 menu screen will look like. You can select any of the reports submitted by clicking the **"Incident Name"** link next to the desired date and report status (e.g., "I" -Initial, "U" – Update, "F" - Final).

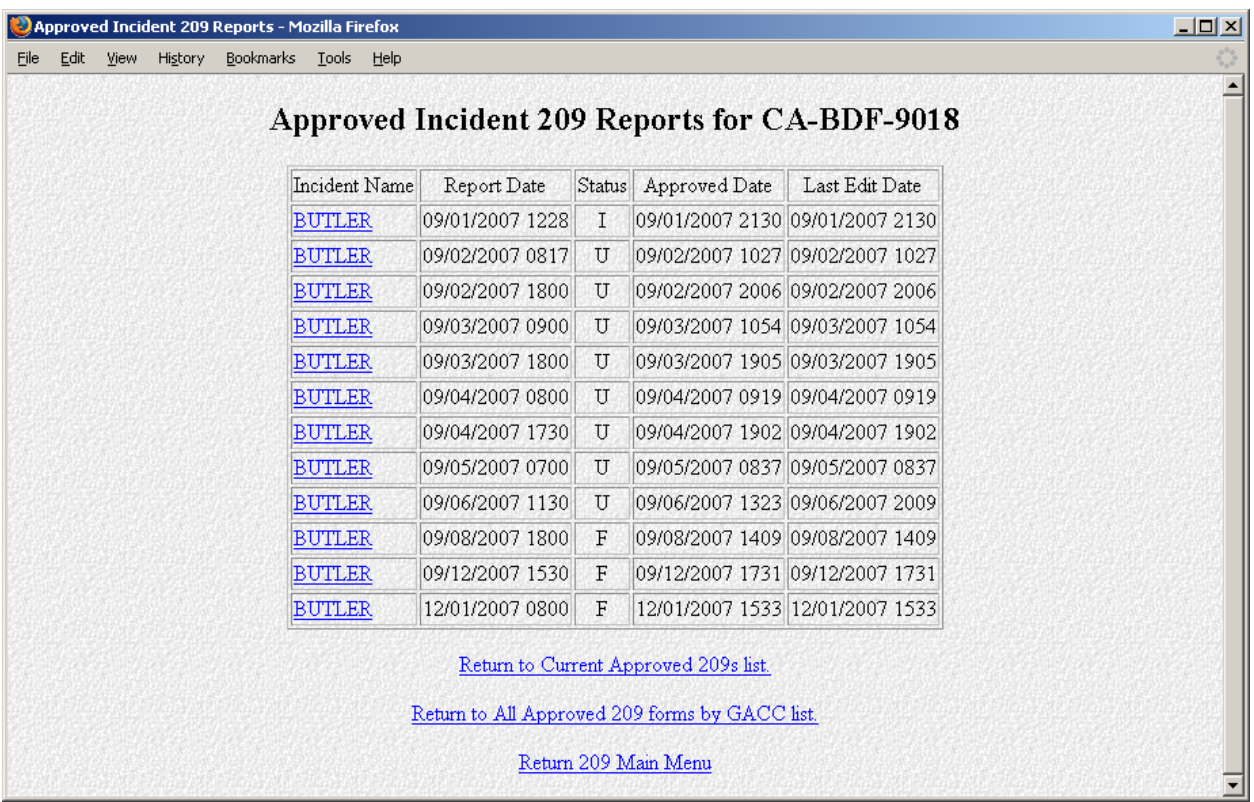

The **"Return to Current Approved 209s list"** link will return you to the "Current single approved 209 forms by GACC" menu screen. Clicking the "Back" button on your browser will take you back to that menu screen as well.

#### **Summary Reports**

Click the **"Briefing Summary for selected current approved 209 forms by GACC"** link to select any short summary ICS-209 reports.

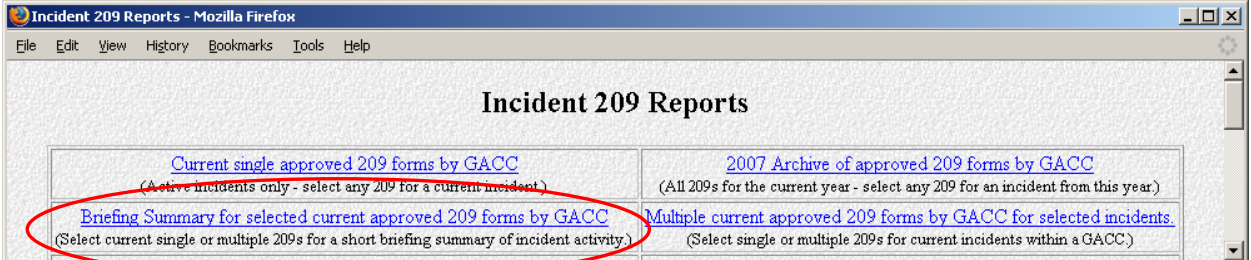

This link will take you to the **"Current Approved Incident 209 Reports by GACC For Short Briefing Summary"** screen, shown below.

The **"Return to 209 Reports Menu"** link at the bottom will return you to the "Incident 209 Reports" menu screen. Clicking the "Back" button on your browser will return you to the "Incident 209 Reports" menu screen as well.

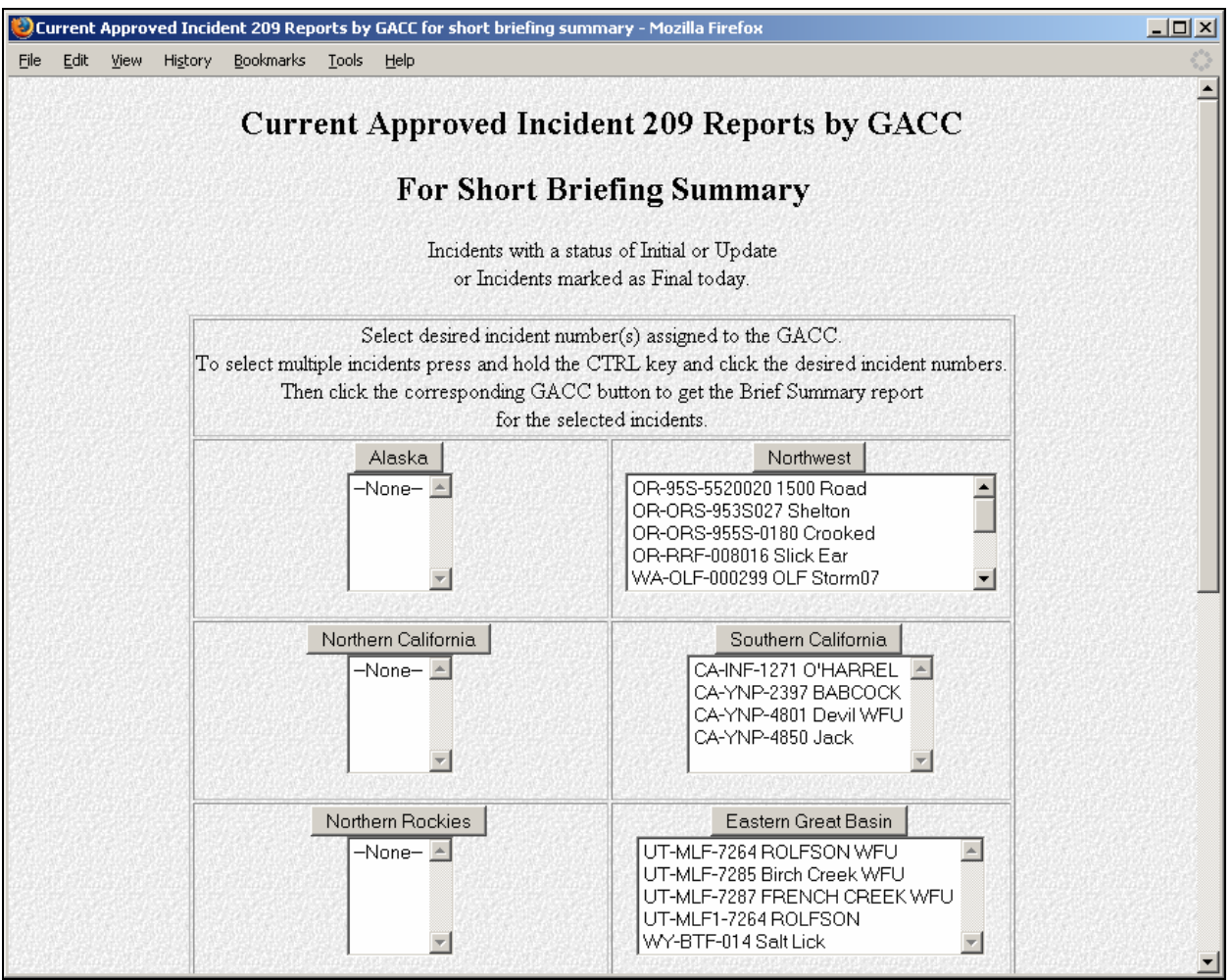

Select the desired incident number assigned to the GACC. Then click the corresponding GACC button to get the Brief Summary Report for the selected incident.

To select multiple incidents press and hold the CTRL key and click the desired incident numbers, then click the GACC button.

The short briefings include the incident name, number, size, percent contained, threat potential, structure information, fuels/materials, committed resources, etc., from the ICS-209.

#### **Multiple Current 209s for Printing**

Click the **"Multiple current approved 209 forms by GACC for selected incidents"** link to select single or multiple 209s for current incidents within a GACC.

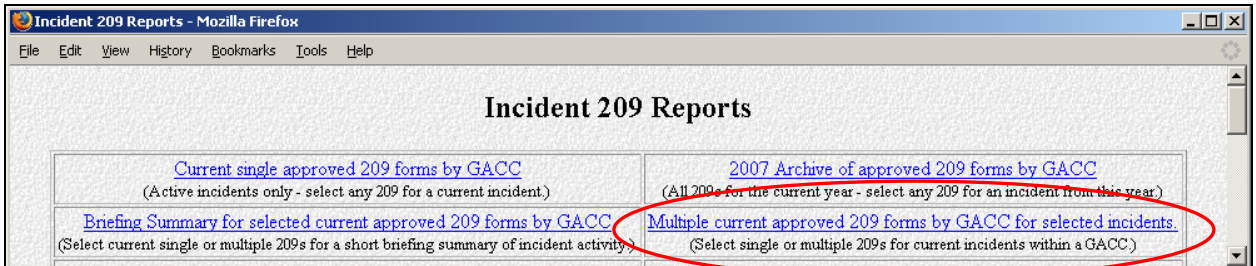

This link will take you to the **"Current Approved Incident 209 Reports by GACC for multiple printing of selected 209s"** screen, shown below.

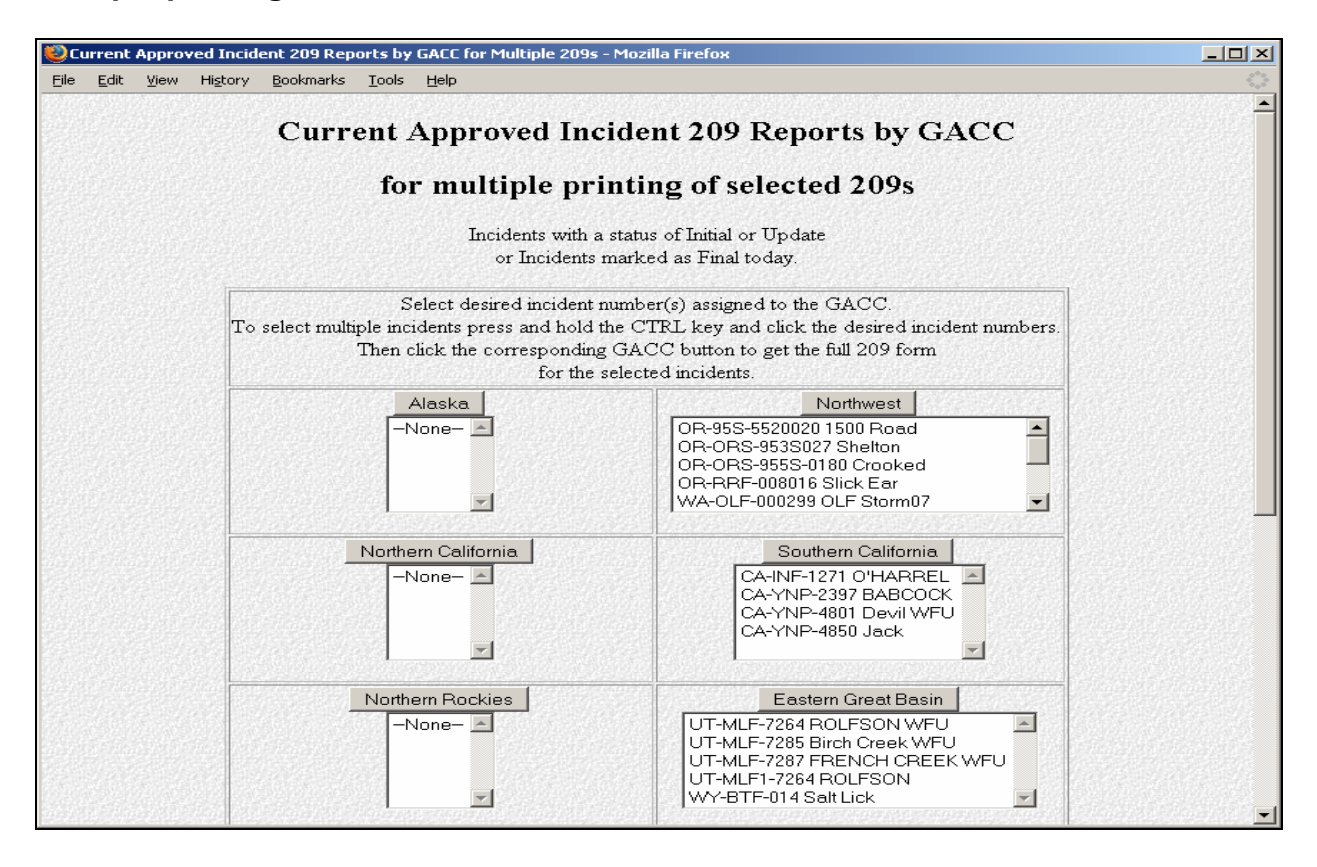

The **"Return to 209 Reports Menu"** link at the bottom will return you to the "Incident 209 Reports" menu screen. Clicking the "Back" button on your browser will return you to the "Incident 209 Reports" menu screen as well.

Select the desired incident number assigned to the GACC. Then click the corresponding GACC button to bring up the ICS-209 to be printed. To select multiple incidents press and hold the CTRL key and click the desired incident numbers. Then click the corresponding GACC button to read ICS-209s for the selected incidents.

#### **Briefing Summary with Significant Events and Remarks**

Click the **"Briefing Summary with Significant Events and Remarks for selected current approved 209 forms by GACC"** link to select any short summary ICS-209 reports.

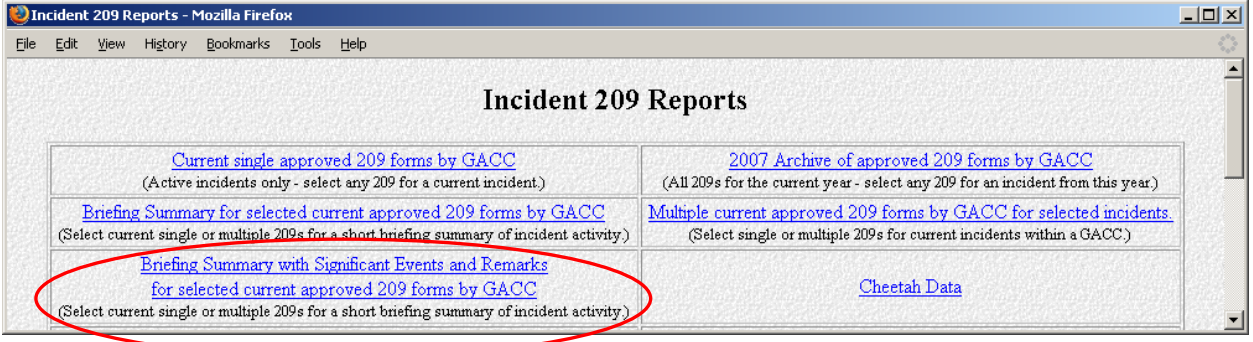

This link will take you to the **"Current Approved Incident 209 Reports by GACC For Medium Briefing Summary"** screen, shown below.

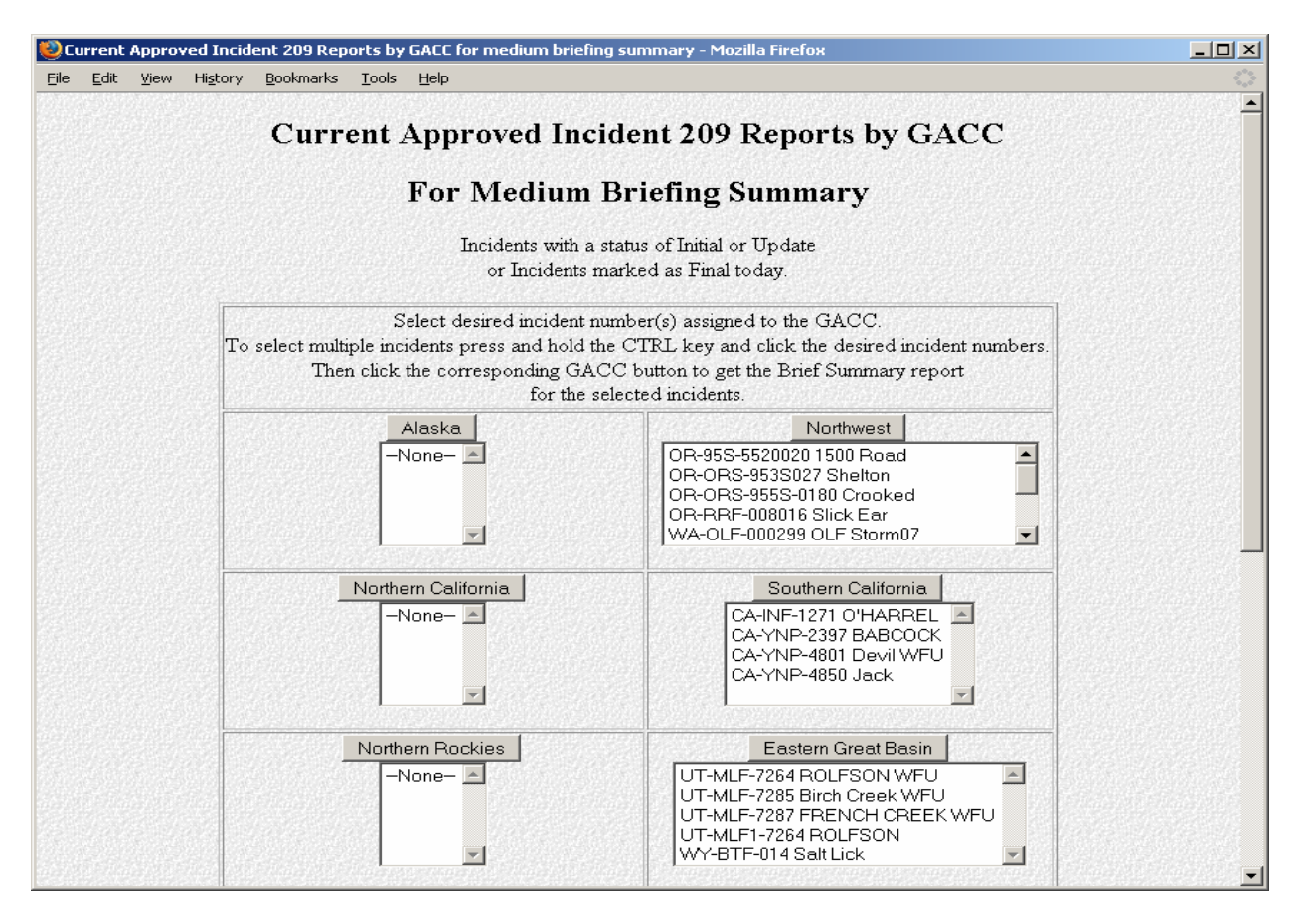

The **"Return to 209 Reports Menu"** link at the bottom will return you to the "Incident 209 Reports" menu screen. Clicking the "Back" button on your browser will return you to the "Incident 209 Reports" menu screen as well.

#### **Cheetah Data**

The Cheetah 2 (Computerized Harmonic Evaluation of Episodes and Tools for Assessment of Help) program was developed to support examination of fire occurrence patterns and fire suppression resource requirements at the National and Geographic Area levels. Questions are frequently asked on the expected fire suppression resource needs by the National and Geographic Area decision-makers and managers need to assess fire occurrence patterns to predict future fire suppression resource requirements.

Users of the Cheetah Program can obtain incident resource data via the **"Cheetah Data"** link.

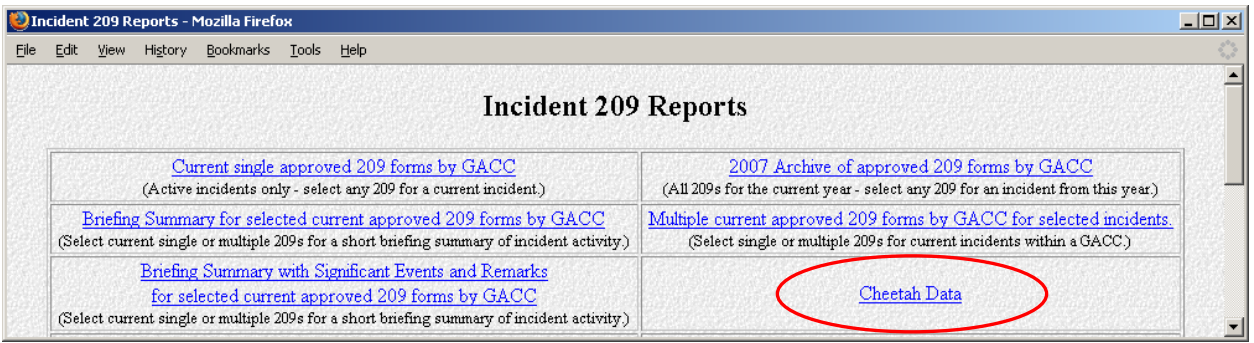

This link will take you to the **"Year to Date Approved Incident 209 Reports by GACC for Cheetah Program Input"** screen shown below.

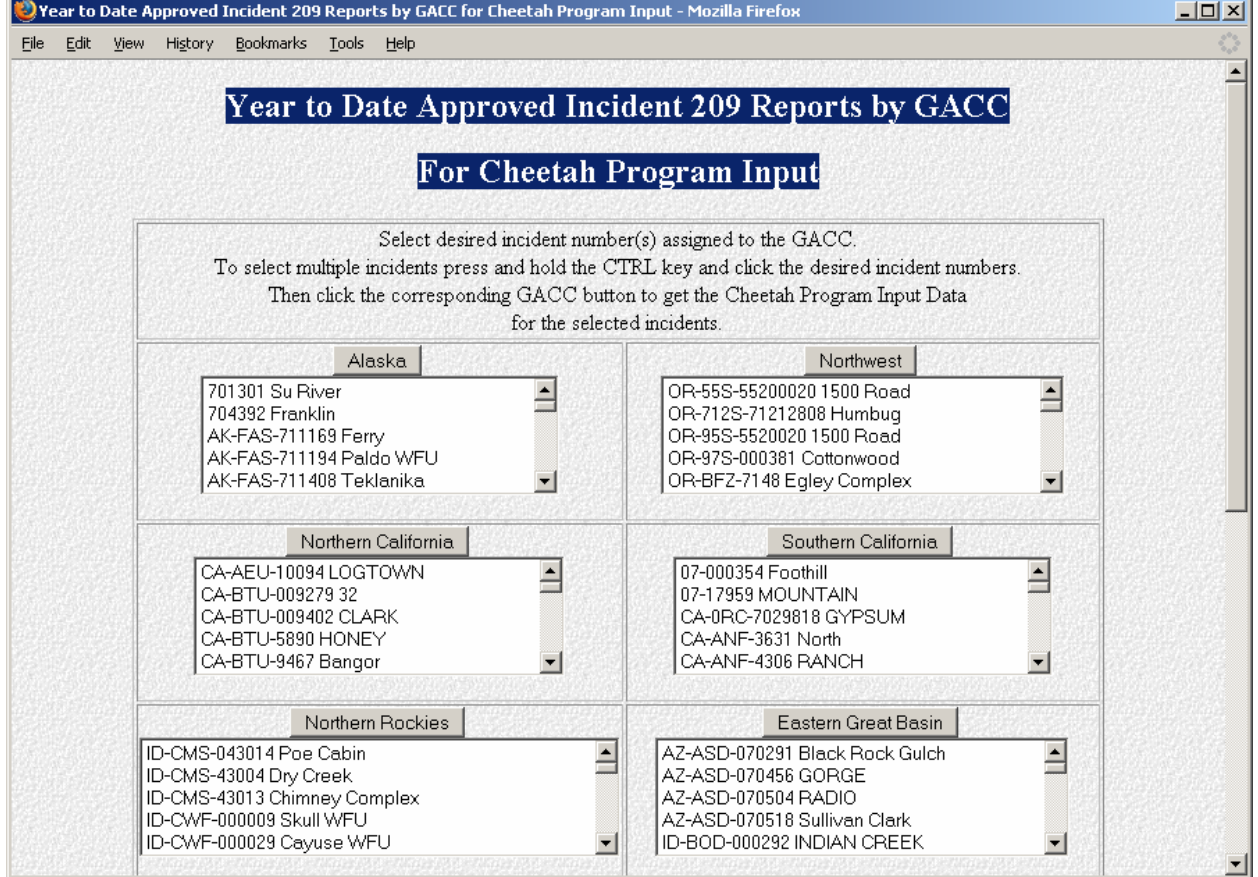

Select the desired incident number assigned to the GACC. Then click the corresponding GACC button to get the Brief Summary Report for the selected incident.

To select multiple incidents press and hold the CTRL key and click the desired incident numbers, then click the GACC button.

The **"Return to 209 Reports Menu"** link at the bottom will return you to the "Incident 209 Reports" menu screen. Clicking the "Back" button on your browser will return you to the "Incident 209 Reports" menu screen as well.

#### **Significant Incident Summary**

To view current incidents of 100+ acres or incidents with Type 1 or 2 IMTs assigned to a specific GACC, select the desired GACC from the pull-down menu under the **"Significant Incident Summary Spreadsheet by GACC"** heading on the "Incident 209 Reports" screen, shown below.

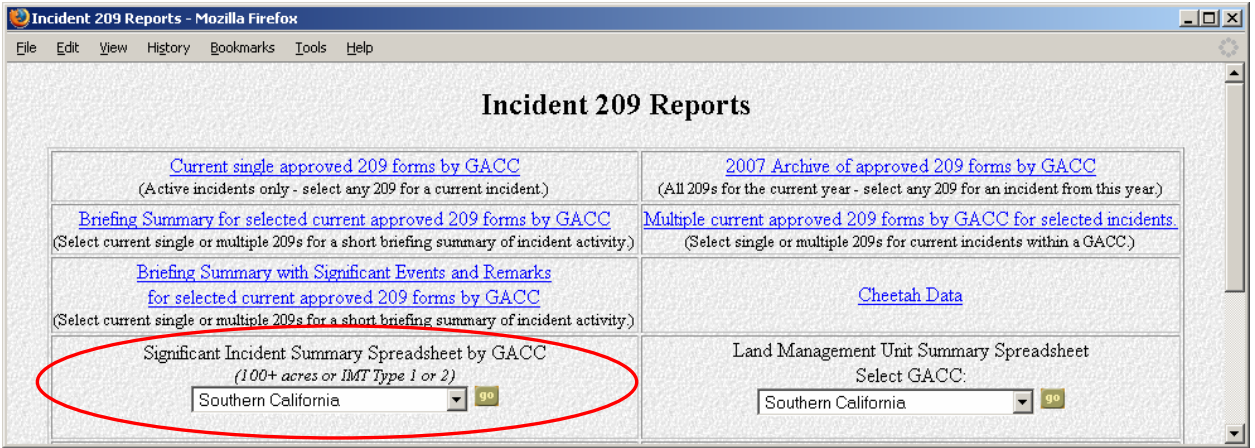

Then click the **"Go"** button.

This spreadsheet provides a summary of the following information:

- State and Unit of incident
- Incident Name, Number and Type
- Start Date
- IC name and Team Type
- Latitude and Longitude
- Incident size
- Costs to date
- Date controlled
- Structures destroyed

The **"Return to 209 Reports Menu"** link at the bottom will return you to the "Incident 209 Reports" menu screen. Clicking the "Back" button on your browser will return you to the "Incident 209 Reports" menu screen as well.
#### **Land Management Unit Summary**

Select the desired GACC from the pull-down menu under the heading **"Land Management Unit Summary Spreadsheet"** on the "Incident 209 Reports" screen, shown below.

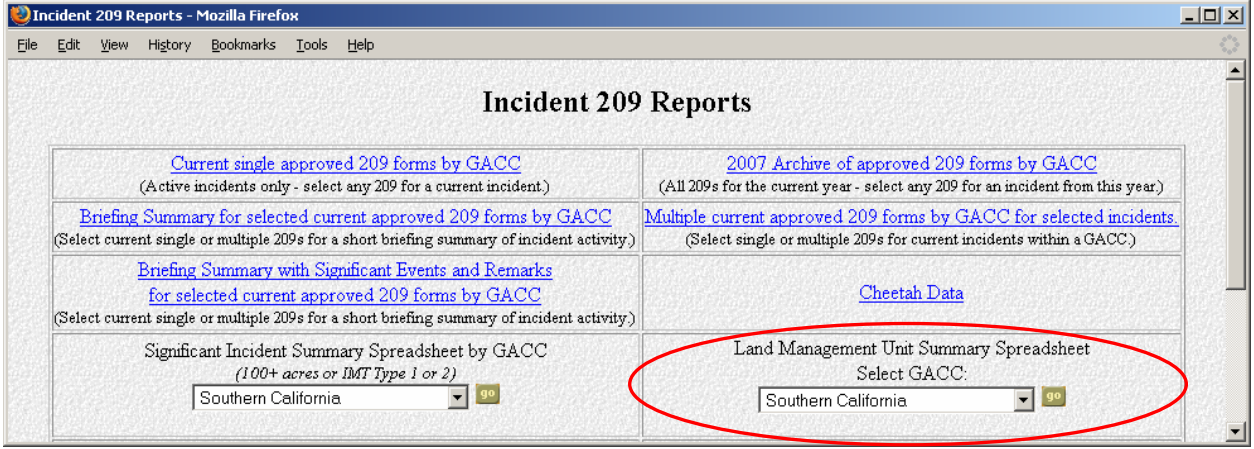

Then click the **"Go"** button. A menu screen like the one shown below will appear:

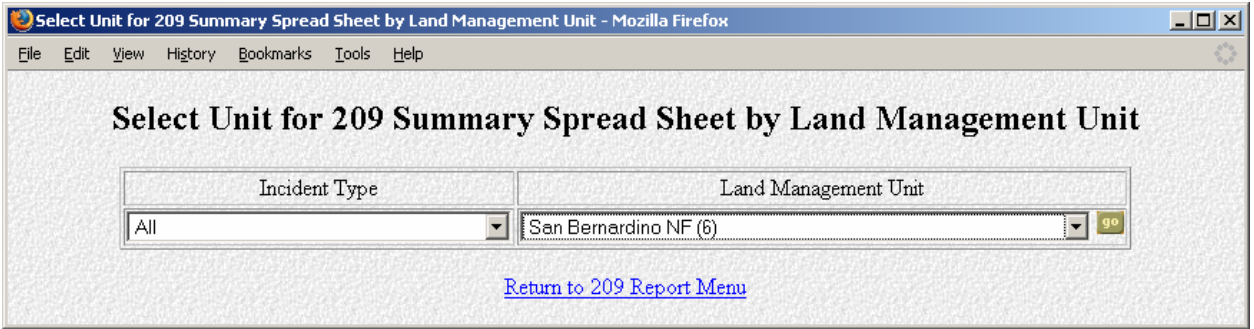

From the pull-down menus, select the **"Incident Type"** and **"Land Management Unit"**. A spreadsheet will be produced summarizing incident information for **all** incidents for the unit selected.

The **"Return to 209 Reports Menu"** link at the bottom will return you to the "Incident 209 Reports" menu screen. Clicking the "Back" button on your browser will return you to the "Incident 209 Reports" menu screen as well.

#### **Current GACC Incident Overview Spreadsheet**

Select the desired GACC from the pull-down menu under the heading **"GACC Incident Overview Spreadsheet"** on the "Incident 209 Reports" screen, shown below.

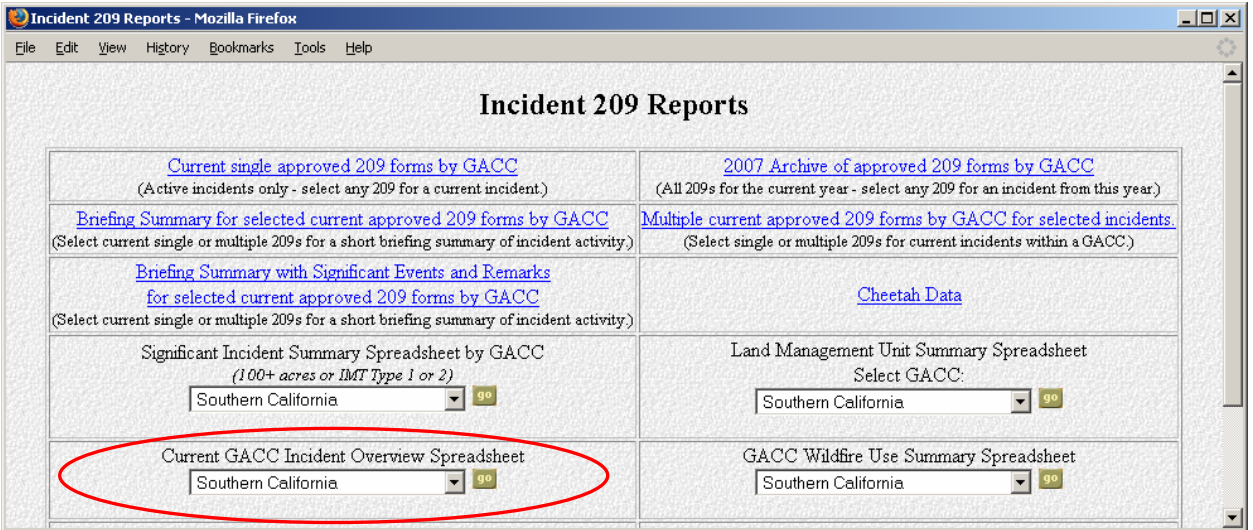

Then click the **"Go"** button. A spreadsheet will be produced summarizing incident information for **all** incidents for the unit selected.

The **"Return to 209 Reports Menu"** link at the bottom will return you to the "Incident 209 Reports" menu screen. Clicking the "Back" button on your browser will return you to the "Incident 209 Reports" menu screen as well.

#### **GACC WFU Summary**

Select the desired GACC from the pull-down menu under the heading **"GACC Wildfire Use Summary Spreadsheet"** on the "Incident 209 Reports" screen, shown below.

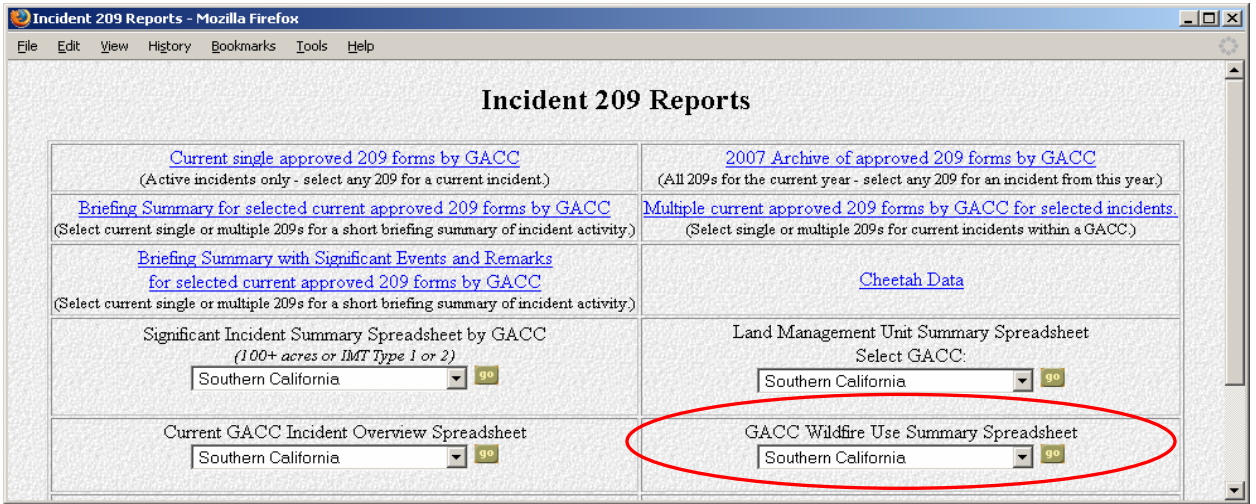

Click the **"Go"** button. A spreadsheet will be produced summarizing incident information for **all** incidents for the unit selected.

The **"Return to 209 Reports Menu"** link at the bottom will return you to the "Incident 209 Reports" menu screen. Clicking the "Back" button on your browser will return you to the "Incident 209 Reports" menu screen as well.

#### **Incident Change Summary**

Click the **"Incident Change Summary"** link for activity change reports.

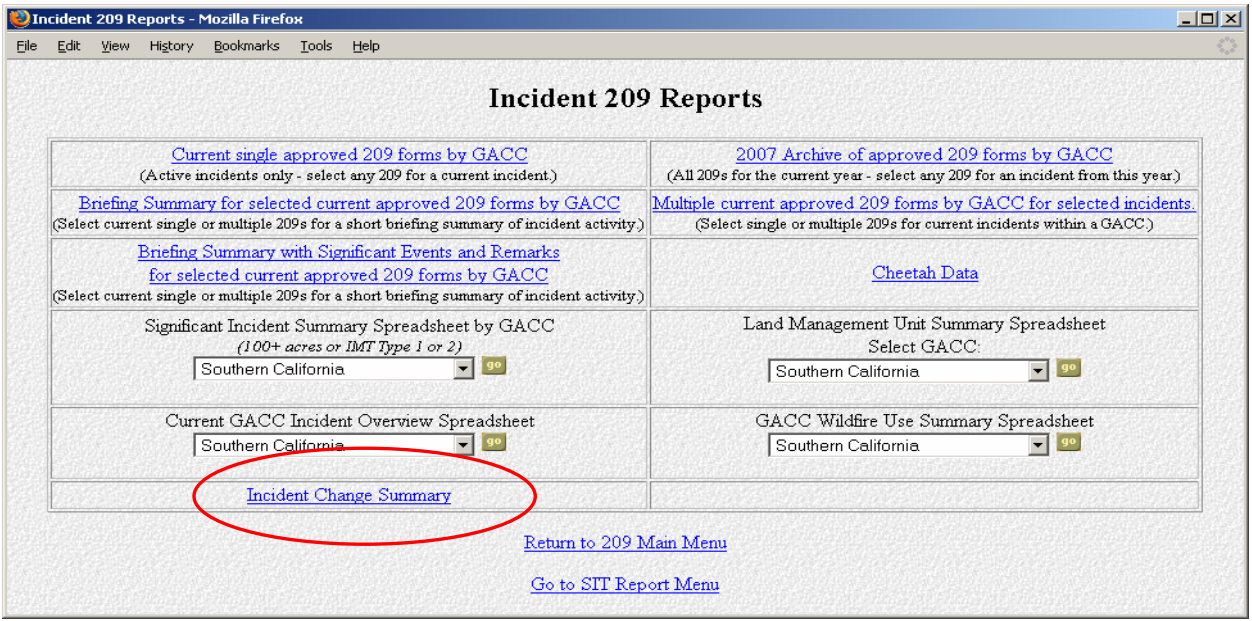

This link will take you to the **"Current Approved Incident 209 Reports by GACC for Activity Change"** screen shown below.

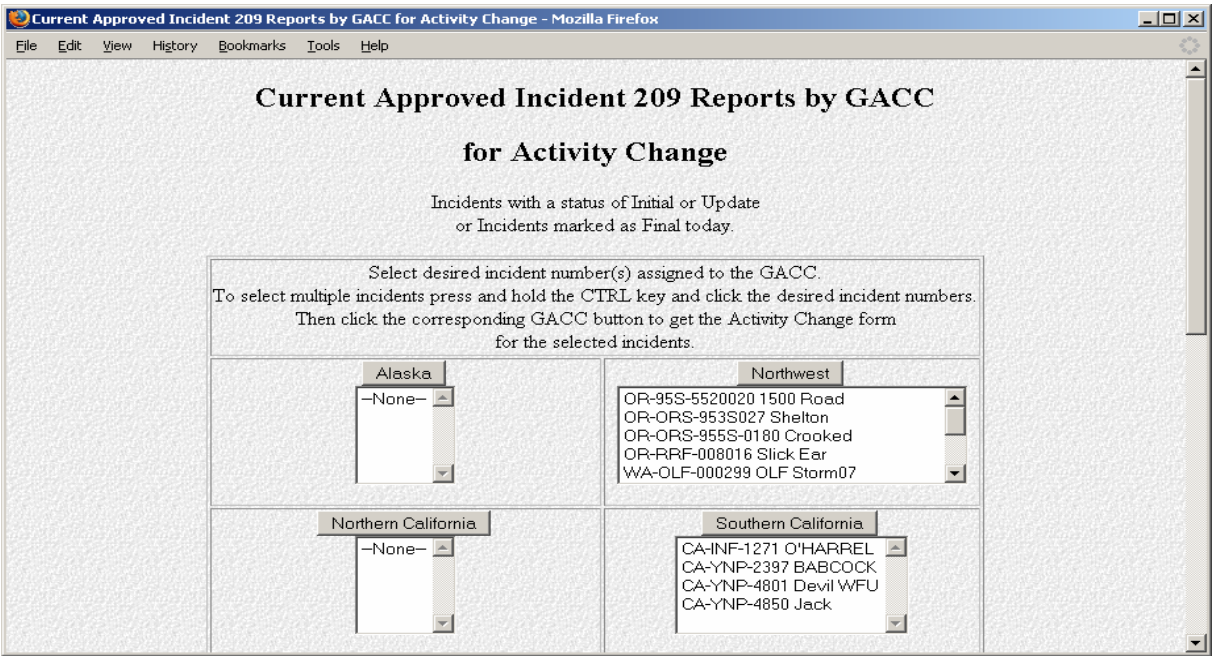

Select the desired incident number assigned to the GACC. Then click the corresponding GACC button to get the Brief Summary Report for the selected incident.

To select multiple incidents press and hold the CTRL key and click the desired incident numbers, then click the GACC button.

The **"Return to 209 Reports Menu"** link at the bottom will return you to the "Incident 209 Reports" menu screen. Clicking the "Back" button on your browser will return you to the "Incident 209 Reports" menu screen as well.

The **"Go to SIT Report Menu"** link at the bottom will return you to the "Wildland Incident Situation Reports" menu screen.

# **SITE MANAGEMENT**

User access for the 209 Program is managed via the "Table Maintenance" menu screen accessed via the 209 Welcome screen. Access is set up in levels, with different permissions set at each one.

## **National Level Access**

NICC Intelligence and the Help Desk have access to all the screens within the "Table Maintenance" Screen. Responsibility for management of the Geographic Areas, Agencies and lookup tables (values for pull-down lists) rests with NICC Intelligence. Requests for additions such as resource type(s) specific to a Geographic Area will be placed to NICC Intelligence.

## **Geographic Area Level Access**

GACC Intelligence Coordinators/Officers have management responsibility for the initial setup of units, Dispatch Offices and access/permissions for the offices within their areas. Additions, updates and deletions of reporting units and users may be done by either the GACC or the local Dispatch Office, according the Geographic Area's preference. These functions are accomplished by using the links from the "Table Maintenance" screens.

## **Local Dispatch Office Level Access**

One person in each Dispatch Office will have responsibility for the management of KCLIDs/user access within the office. This person may also use the "Unit Add" and "Unit Update/Delete" screens to add and keep unit information current. They will also use the "Security Add" and "Security Update/Delete" screens to set user access to the KCLIDs for their office.

• Local level access to the system will be limited to adding, updating and deleting units, entering data and generating reports. You will not be able to edit anyone else's data, unless they have granted you access/authority to stand in for them (in the event of network problems, etc.).

**If you are a manager**, you will have a **"Setup"** button at the 209 Welcome screen.

Click the **"Setup"** button located on the 209 Welcome screen, shown below.

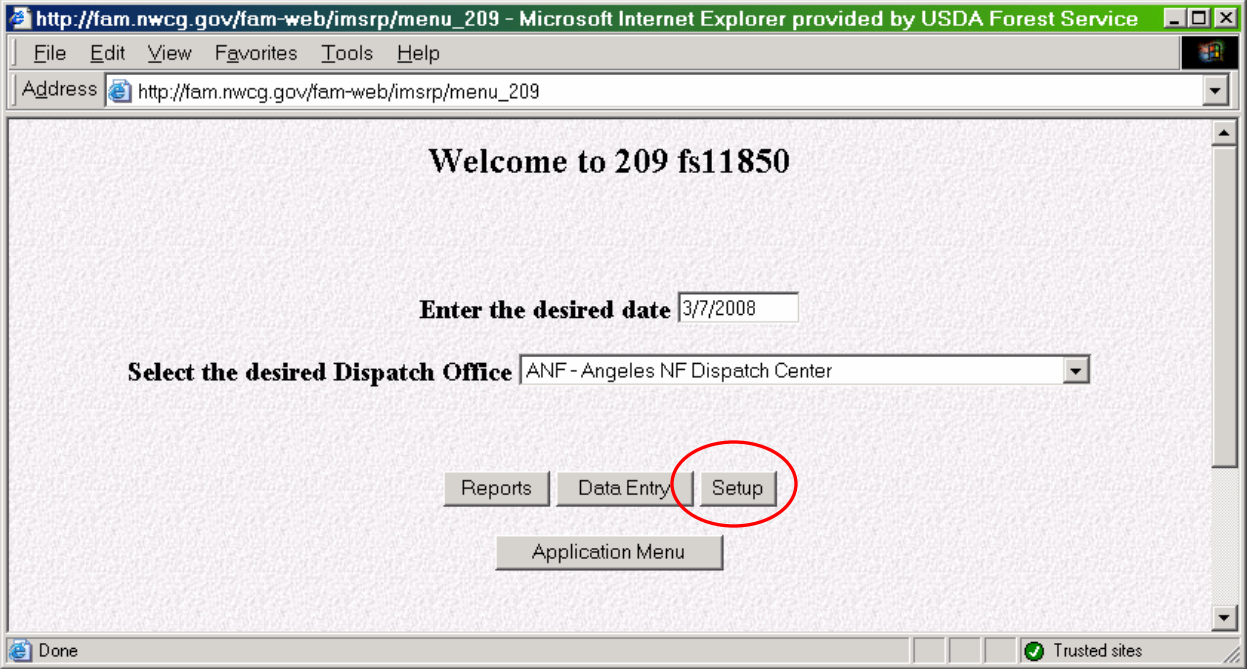

This will take you to the "Table Maintenance" menu screen, shown below.

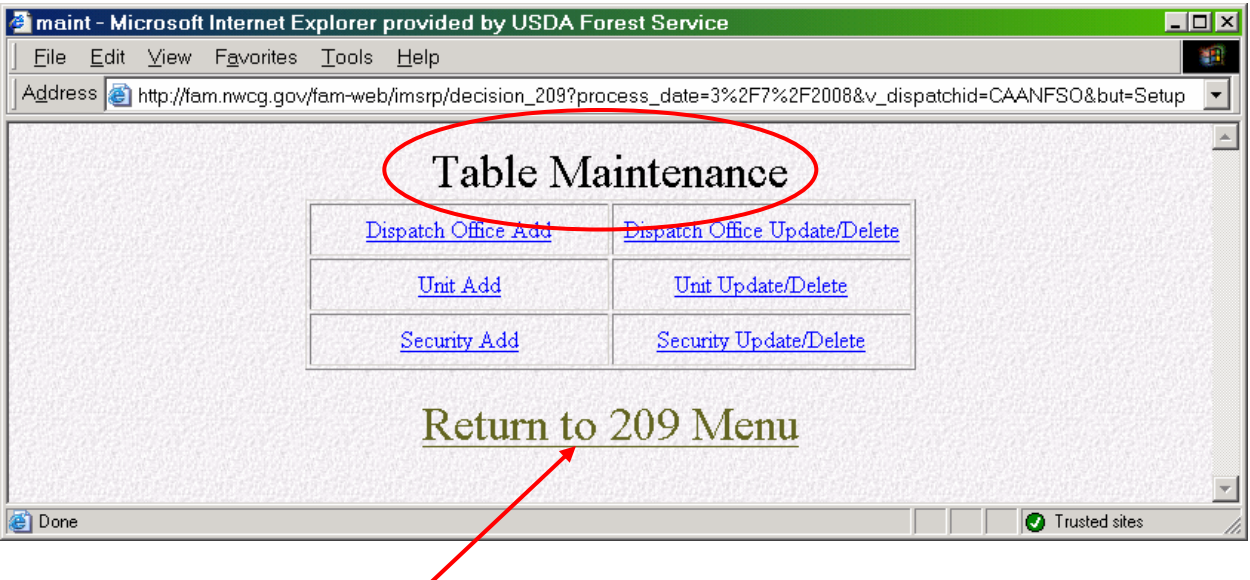

- The **"Return to 209 Menu"** link at the bottom of the screen will return you to the SIT Welcome screen.
- When you are done adding, updating, or deleting records within any of the screens under "Table Maintenance" (e.g., Dispatch Office Add, Unit Add, Security Add, etc.) it is important that you use the **"Return to Table Maintenance Menu"** link located on the bottom of each screen to return to the prior menu. **Do not use the "Back" button on your browser.**

#### **Dispatch Office Add**

To add new Dispatch Offices within the Area, click the **"Dispatch Office Add"** link located on the "Table Maintenance" menu screen. This will take you to the "Dispatch Office Entry" screen shown below.

• The **"Return to Table Maintenance Menu"** link at the bottom will return you to the "Table Maintenance" menu screen.

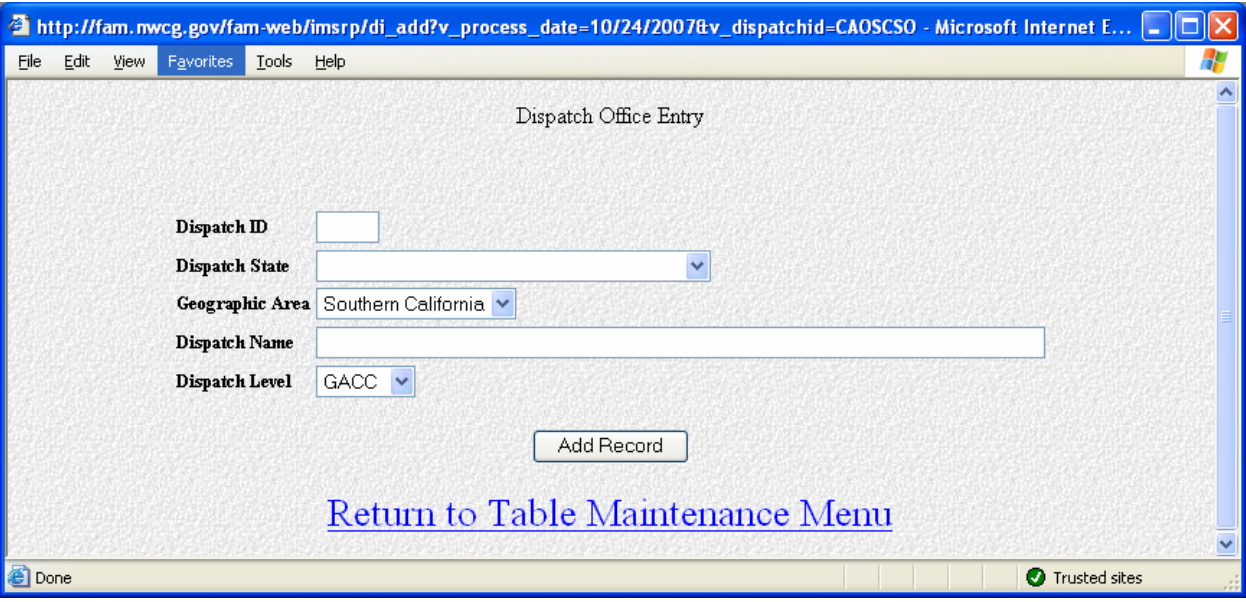

#### **Dispatch ID**

Enter the unit identifier for the office (e.g., BRC).

#### **Dispatch State**

From the pull down menu, choose the state for that dispatch office.

#### **Geographic Area**

Choose your Geographic Area from the pull down list.

#### **Dispatch Name**

Enter the name of the Dispatch Office (e.g., Bitterroot Dispatch Center).

#### **Dispatch Level**

Choose "Local" from the pull down list.

• **Only** GACCs and NICC have "GACC" level access.

Click the **"Add Record"** button.

Repeat this process until you have added all your Dispatch Offices.

#### **Dispatch Office Update/Delete**

Use the following steps to update or delete offices that are already set up in the program.

Click the **"Dispatch Office Update/Delete"** link located on the "Table Maintenance" menu screen.

This will take you to the "Dispatch Office Selection List" menu screen, shown below.

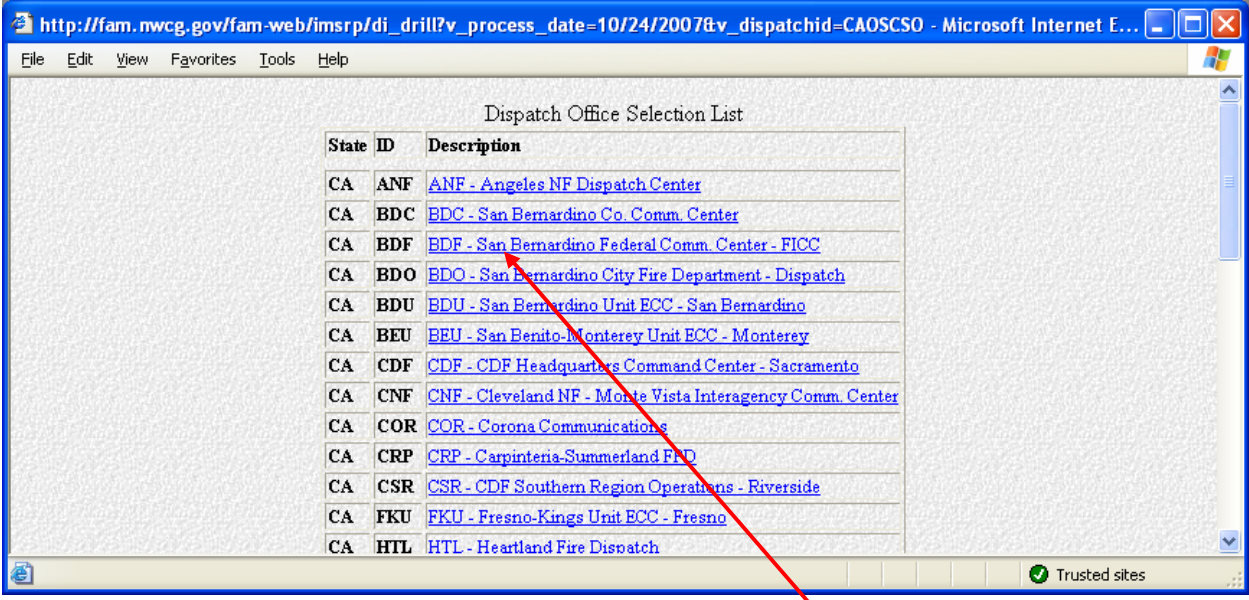

From the list of Dispatch Offices**, click the name of the Dispatch Office you want to update or delete.** 

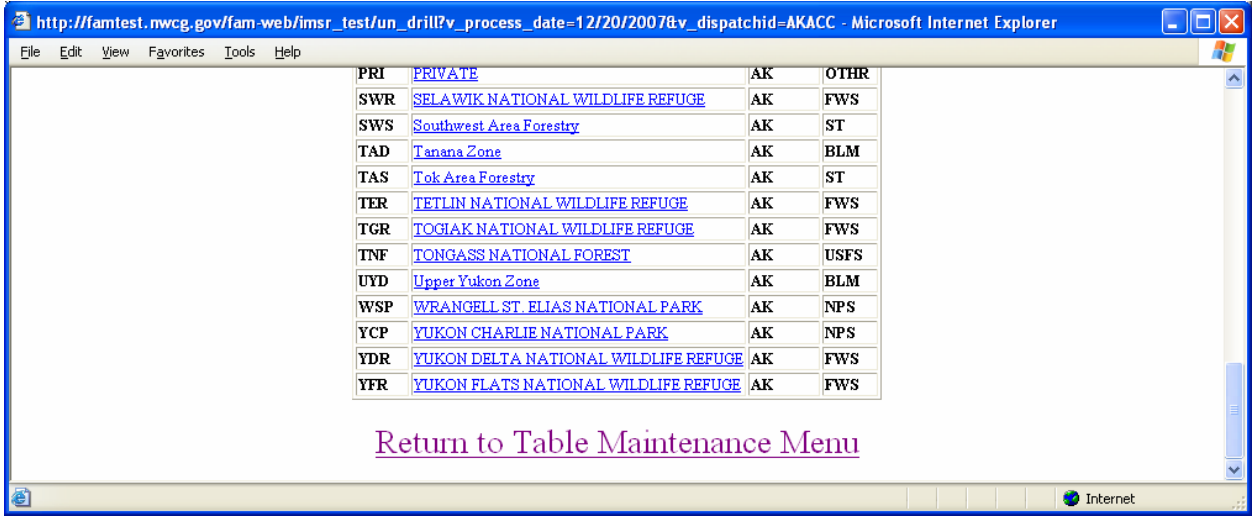

• The **"Return to** Table Maintenance Menu" will take you back to the main menu screen.

This will take you to the **"Dispatch Office Update/Delete"** screen, shown below.

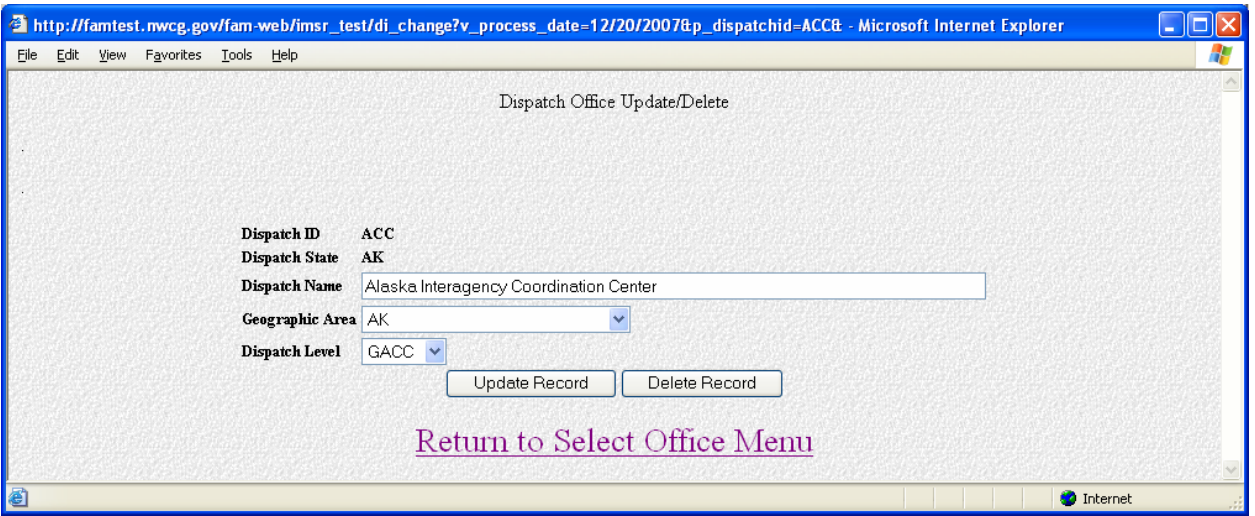

• The **"Return to Select Office Menu"** link at the bottom of the screen will return you to the "Dispatch Office Selection List" menu screen.

**To update the record**, make the necessary changes then click the **"Update Record"**  button.

**To delete the record**, click the **"Delete Record"** button.

#### **Unit Add**

In order to report activity or resources for a unit, the unit must first be set up in the program. Use the following steps to build the list of units within each Dispatch Office.

Click the **"Unit Add"** button located on the "Table Maintenance" menu screen.

This will take you to the "Unit Entry" screen, shown on the next page.

• The **"Return to Table Maintenance Menu"** link at the bottom will return you to the "Table Maintenance" menu screen.

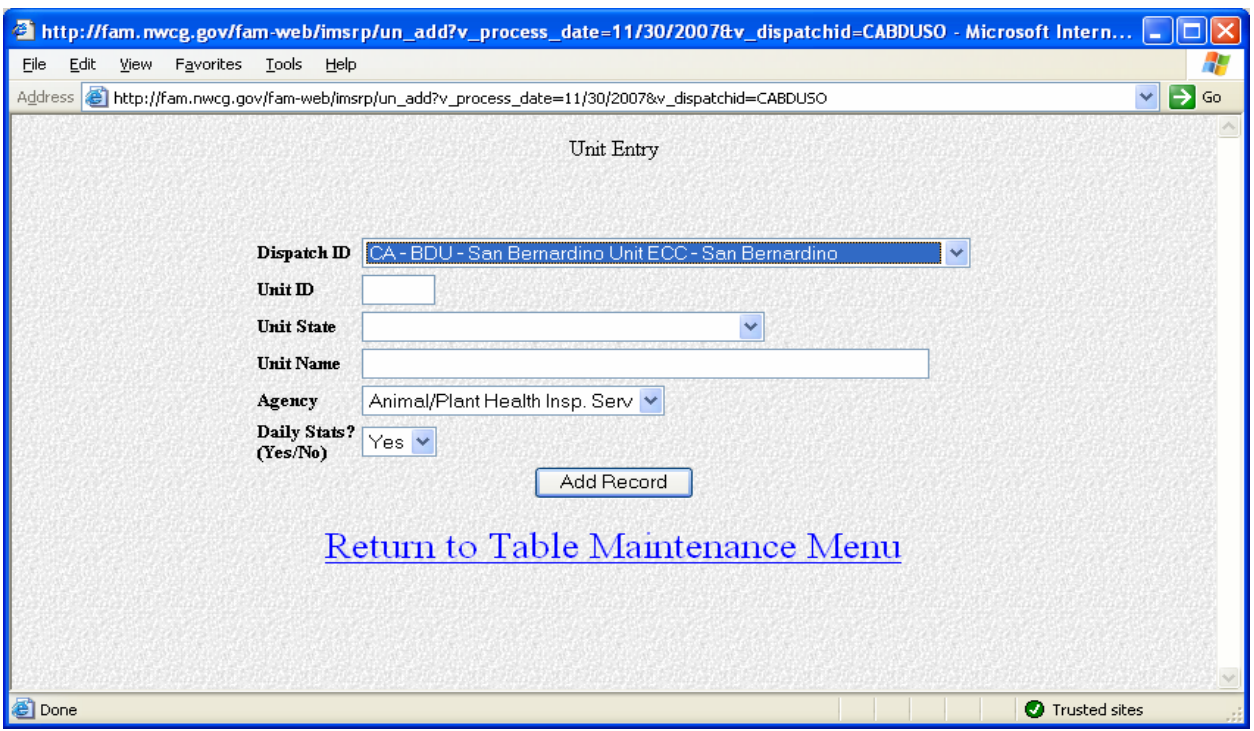

#### **Dispatch ID**

From the pull down list, choose the name of the Dispatch Office to which this unit or resource belongs.

#### **Unit ID**

Enter the unit identifier (e.g., BEU, FKU, KNP).

• The unit IDs are listed in the Unit Identifiers booklet (PMS 931). **Do not make them up.** 

#### **Unit State**

From the pull down list, choose the state for the unit.

#### **Unit Name**

Enter the full name of the unit. Acronyms can be used for "National Forest", "National Park", "Field/District Office", etc. Proper acronyms would be: DO or FO (BLM), NF, NP, etc.

• **Examples are:** San Bernardino NF, Elko FO, Joshua Tree NP, and Kern NWR.

#### **Agency**

Choose the unit's agency from the pull down list.

#### **Daily Stats**

Choose "yes" or "no" to indicate whether or not you want to enter daily statistics for the unit.

Click the **"Add Record"** button.

## **Unit Update/Delete**

Click the **"Unit Update/Delete"** link on the "Table Maintenance" menu screen to update or delete units that are already set up in the program.

This will take you to the "Units Selection List" menu screen, shown below.

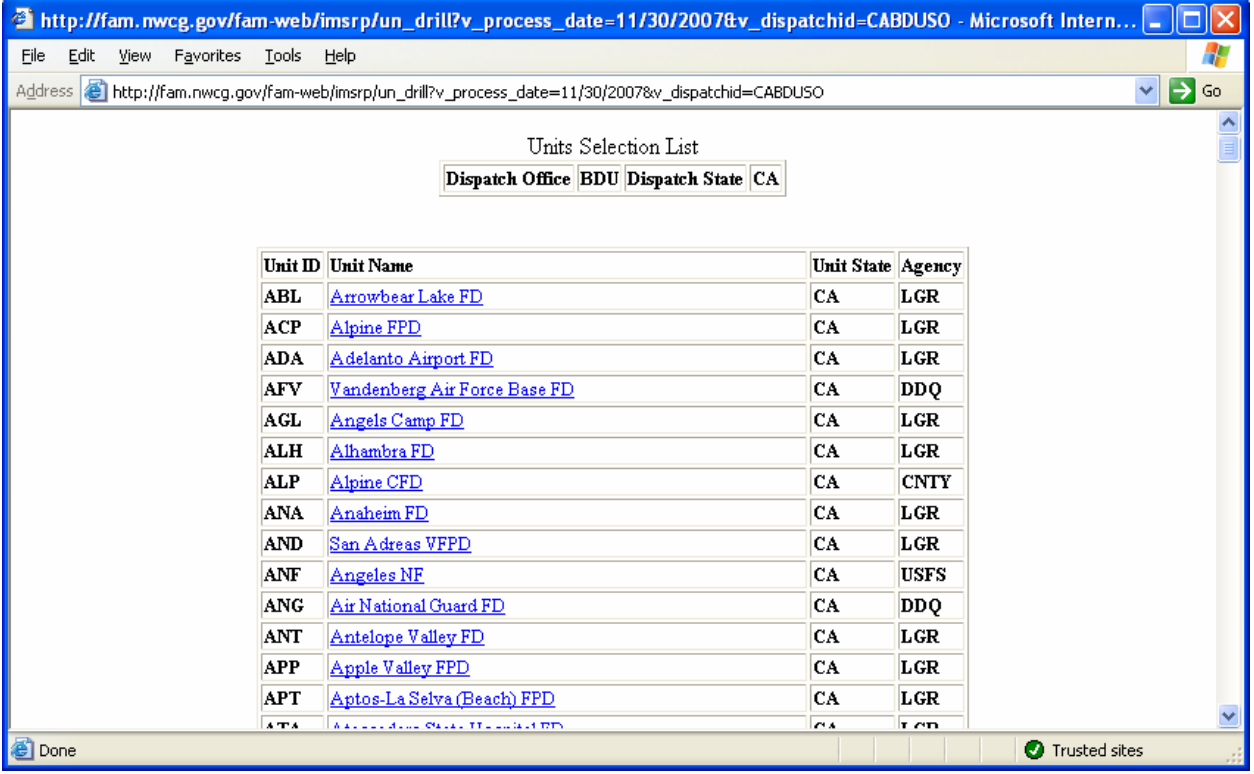

From the list of Units, **click on the name of the Unit you want to update or delete**.

This will take you to the **"Unit Update/Delete"** screen, shown below.

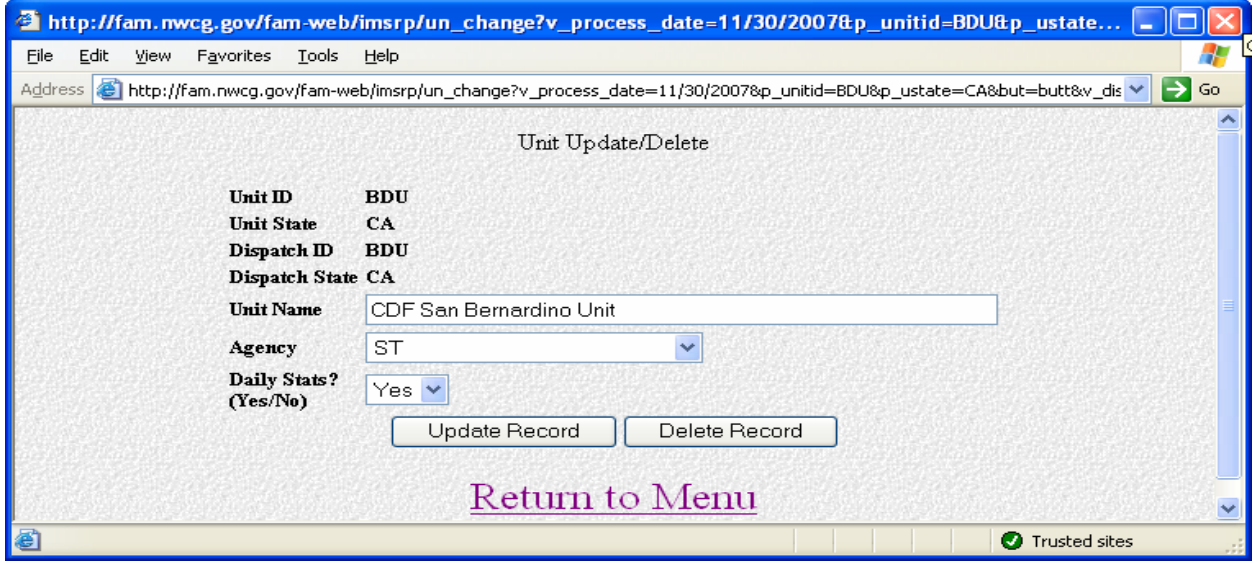

**To update the record**, make the necessary changes then click the **"Update Record"**  button.

**To delete the record**, click the **"Delete Record"** button.

• The **"Return to Menu"** link will return you to the "Table Maintenance" menu screen.

#### **Security Add**

Click on the **"Security Add"** link located on the "Table Maintenance" menu screen to give Dispatch Offices and other users access (KCLIDs).

The **"Security Entry"** screen is shown below.

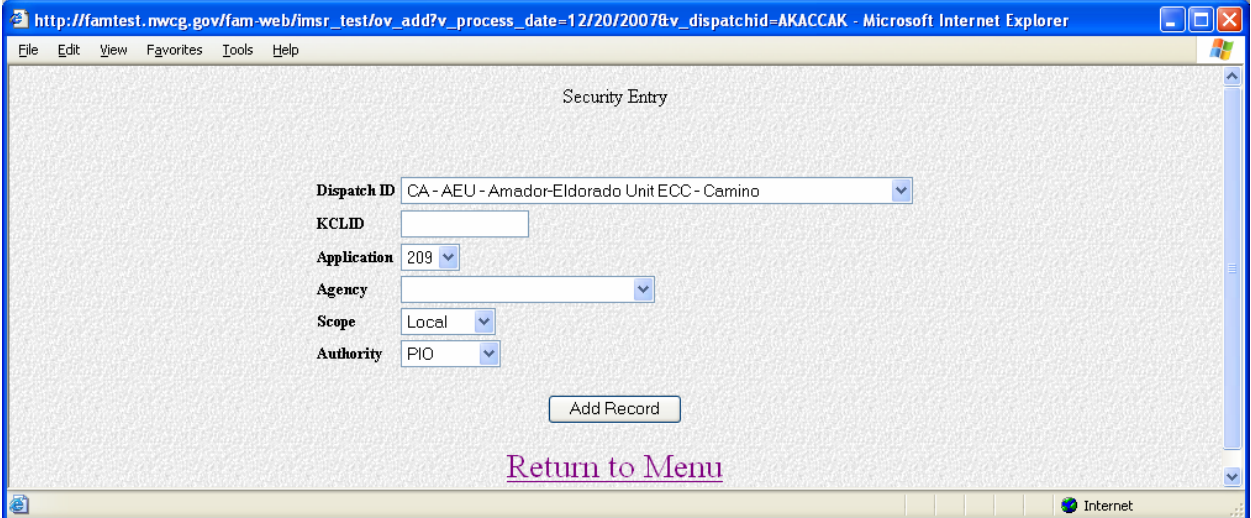

#### **Dispatch ID**

Choose the dispatch office from the pull down list.

#### **KCLID**

Enter the KCLID for that office (e.g., fs9999).

#### **Application**

Choose **"209"** as the application you want to add that Dispatch Office/user.

#### **Agency**

Choose the agency from the pull down list.

#### **Scope**

Choose **"Local"** from the pull down list for your Dispatch Offices. Choose **"GACC"** if you're adding access to your GACC.

#### **Authority**

Use the pull down list to choose the level of access you want the KCLID to have.

• **"Report"** authority only allows the user (KCLID) to run reports.

- **"Entry"** authority gives the user data entry access.
- **"Manager"** authority allows that KCLID to add and update/delete levels of security/access, as well as dispatch offices and units.
- ¾ **NOTE: You must give Manager authority to at least one KCLID for each Dispatch Office.**

## Click the **"Add Record"** button.

 GACC Intelligence Coordinators/Officers manage user access for their area via the "Security Add" and "Security Update/Delete" screens. This allows them to set the level of access/authority for each office or unit. Each GACC has setup all of the Dispatch Offices within its area and identified a security manager at each dispatch center. The security managers at the Dispatch Offices can add, update or delete access for their users as needed.

### **Security Update/Delete**

Click the **"Security Update/Delete"** link located on the "Table Maintenance" menu screen to change or delete a user's access (KCLID).

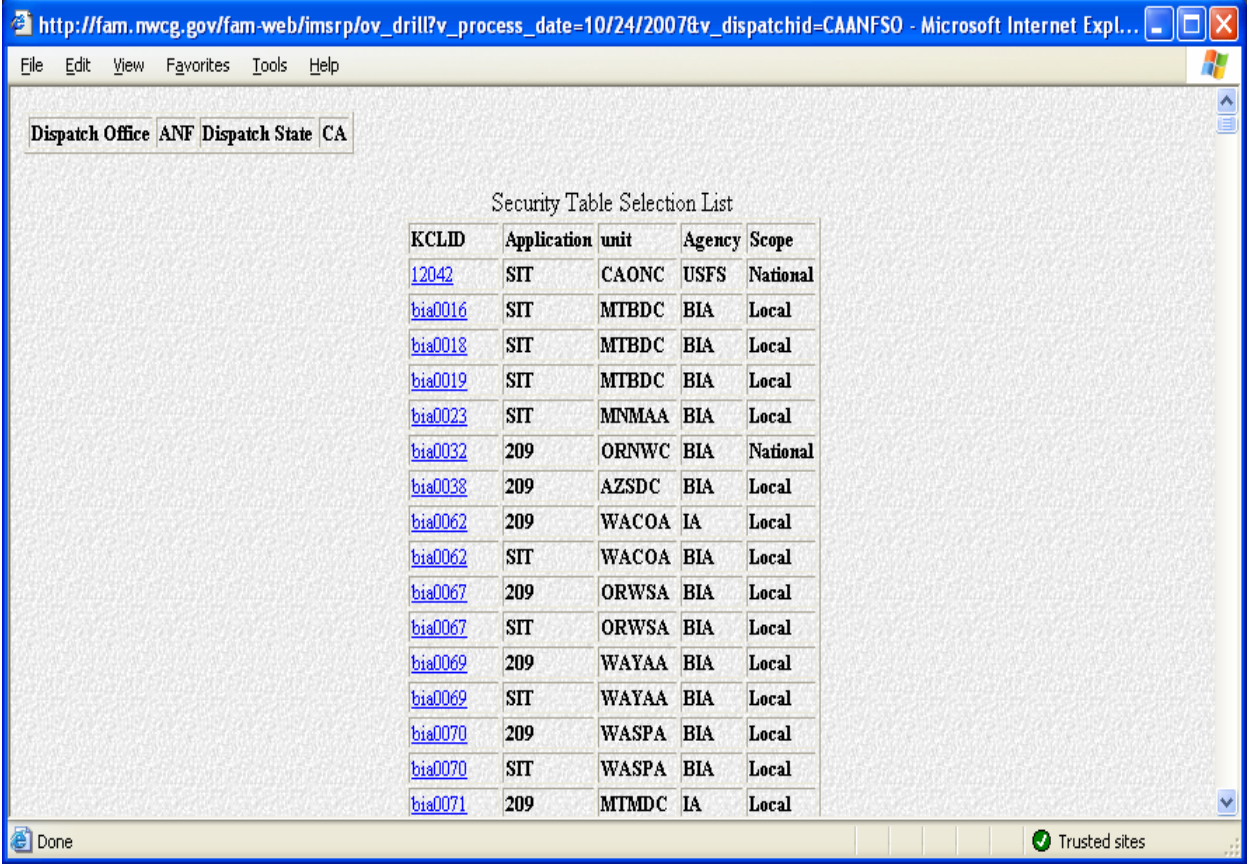

This link will take you to the "Security Table Selection List" screen, shown below.

From the "Security Table Selection List" screen, click the **KCLID** name you want to update or delete.

• **Example:** bia0071 shown below was the KCLID selected.

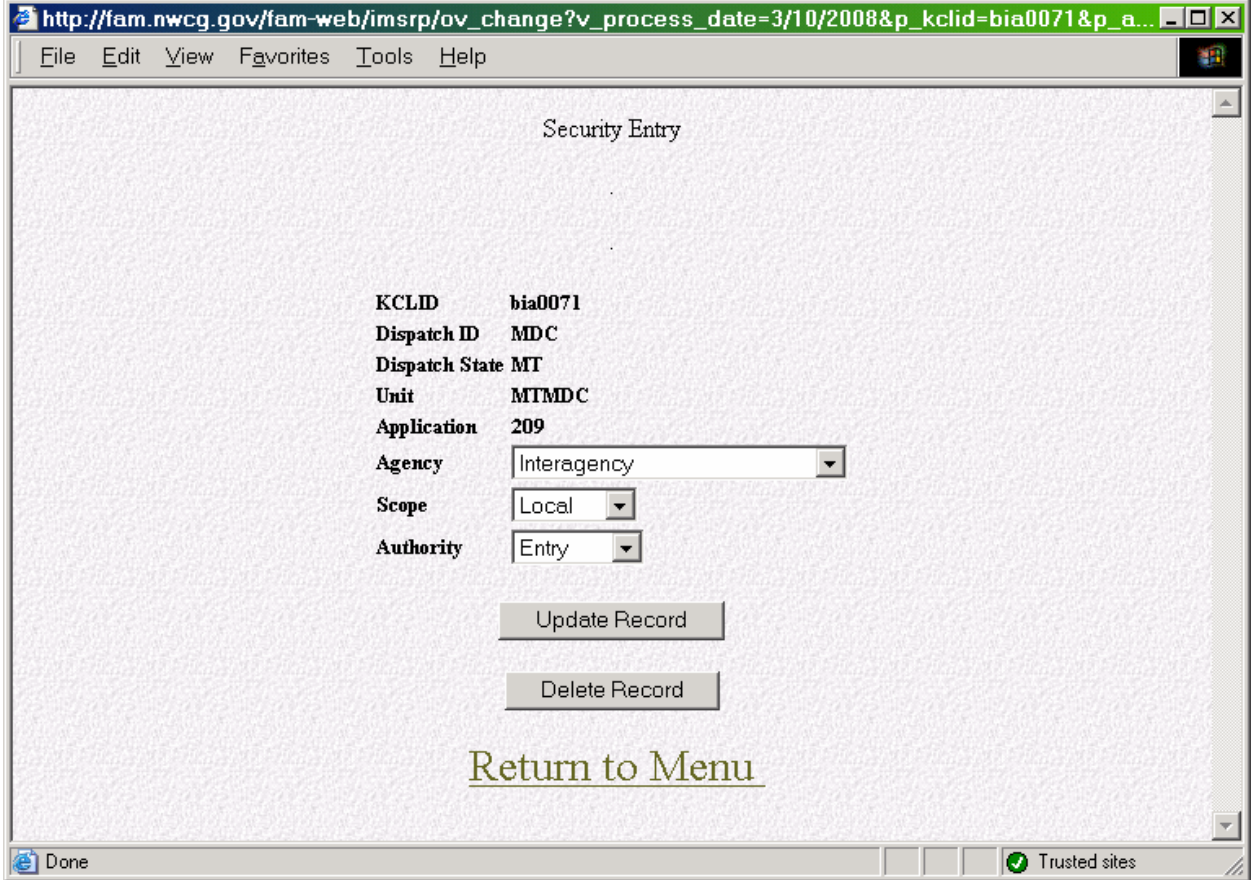

**To update the record**, make the necessary changes then click the **"Update Record"**  button.

To delete the record, click the "Delete Record" button.

# **APPENDIX**

**This page intentionally left blank**

## **OFFICIAL ICS-209 FORM**

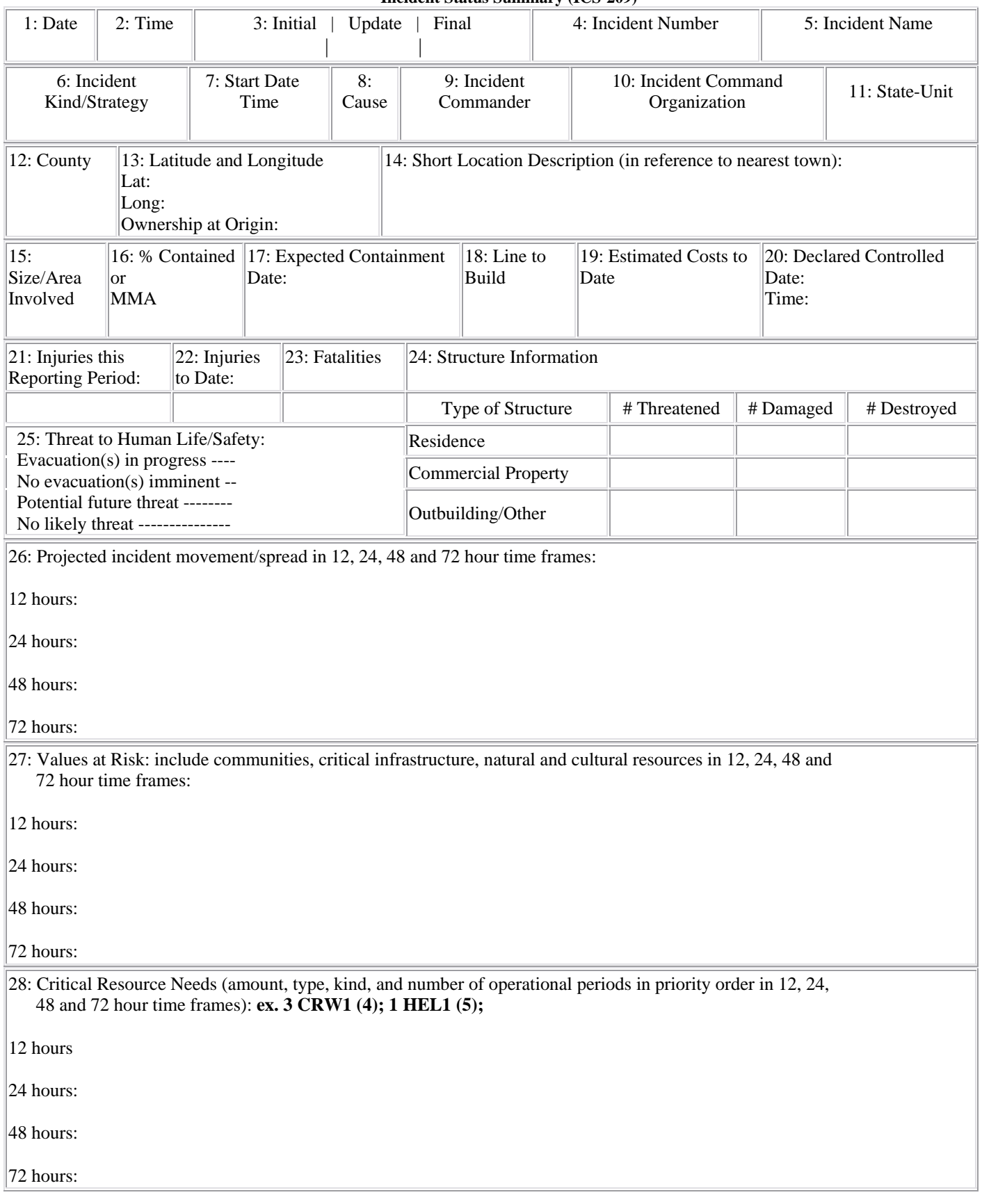

**Incident Status Summary (ICS-209)** 

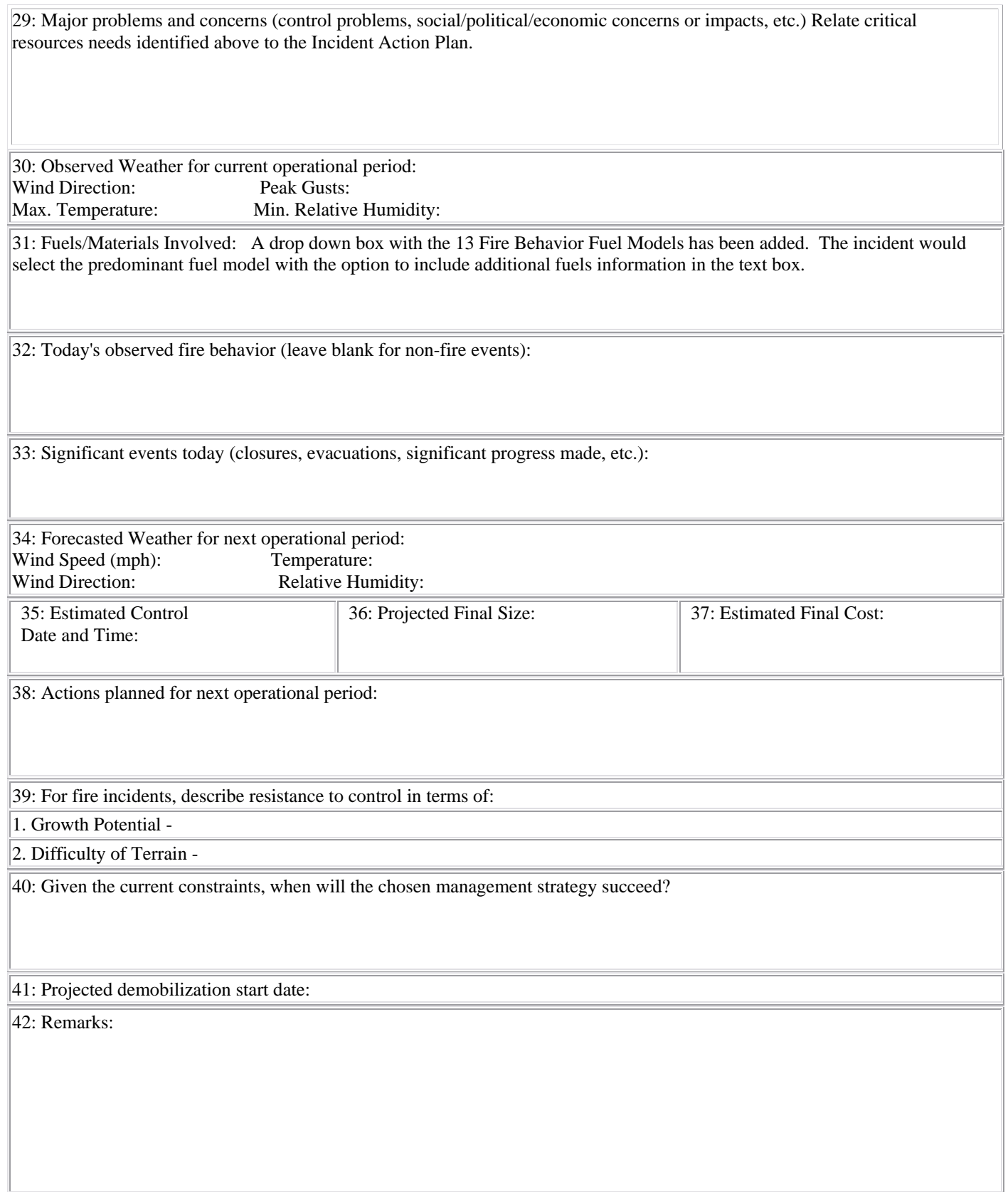

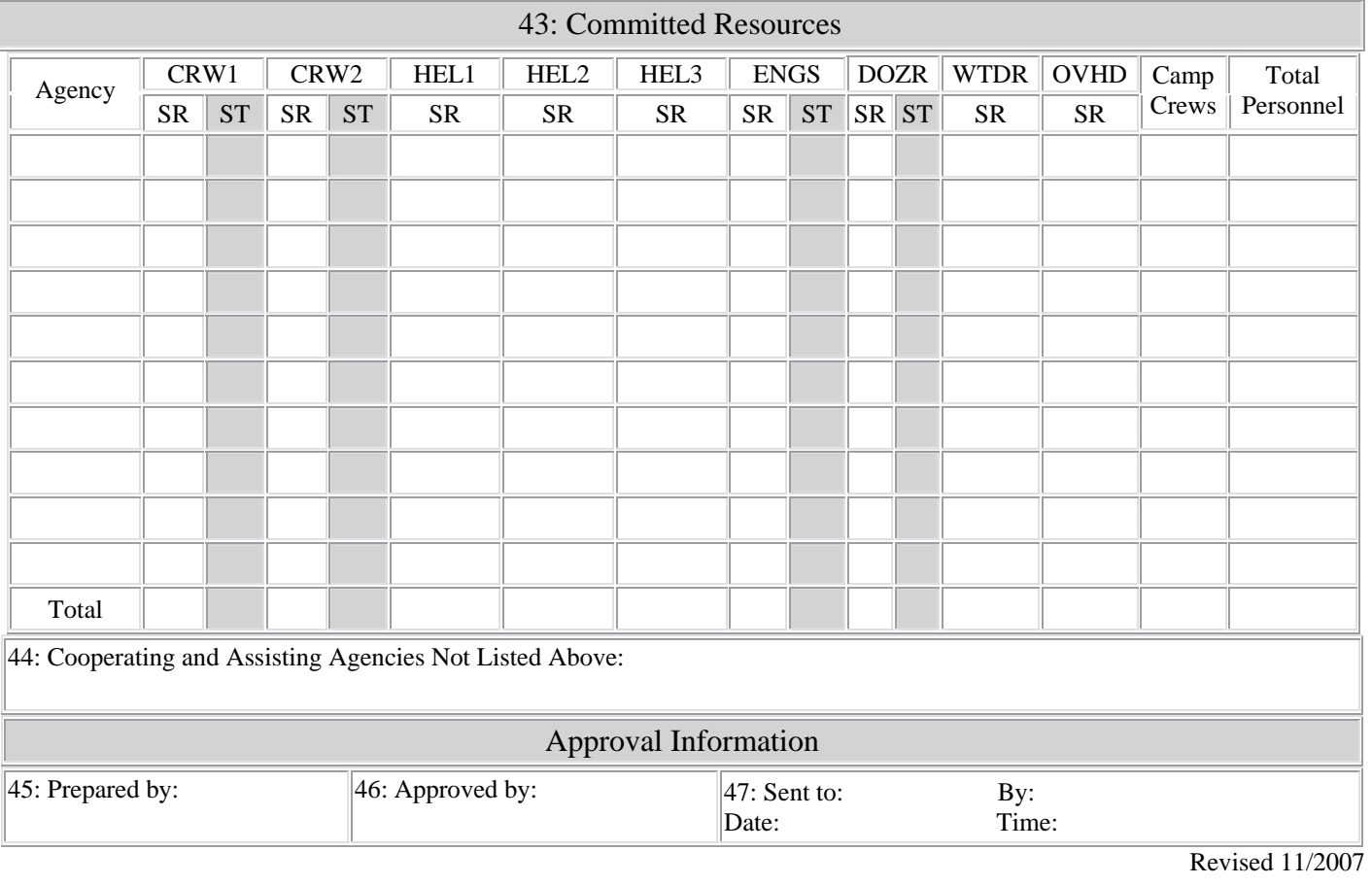

**This page intentionally left blank** 

## **Incident Status Summary (ICS-209) General Instructions** (Version 02/01/08)

The Incident Status Summary should be completed according to the geographic area's mobilization guide. Accurate and timely completion of the Incident Status Summary is necessary to determine appropriate resource allocation during multiple incident occurrences. The information included on the form often determines the priority of a given incident, and thus its share of the resources available. In order to ensure that the information is as complete as possible, please follow the guidelines below when completing or reviewing the specific items on the form prior to transmittal. For examples and additional information, refer to the ICS-209 Program User's Guide.

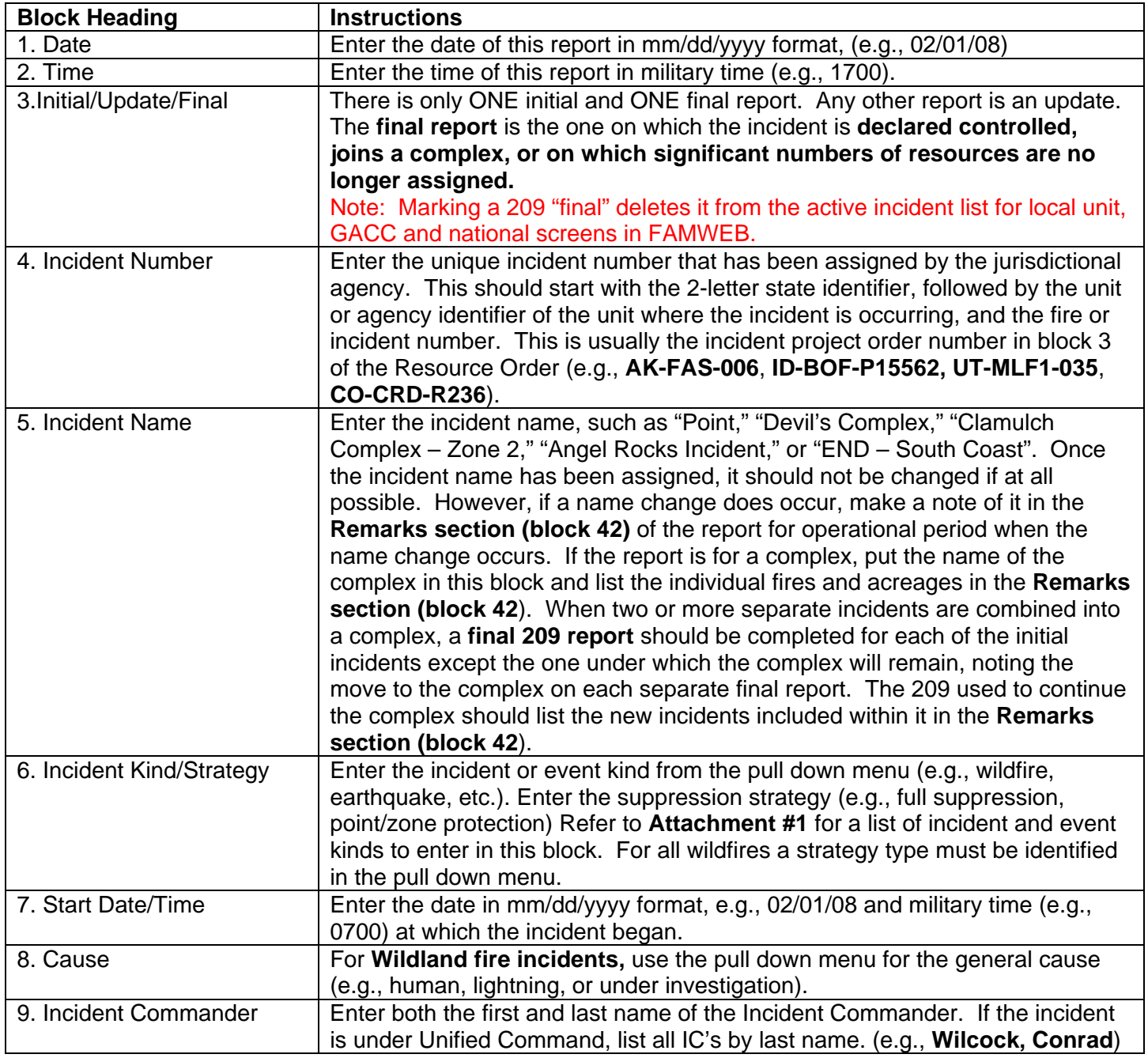

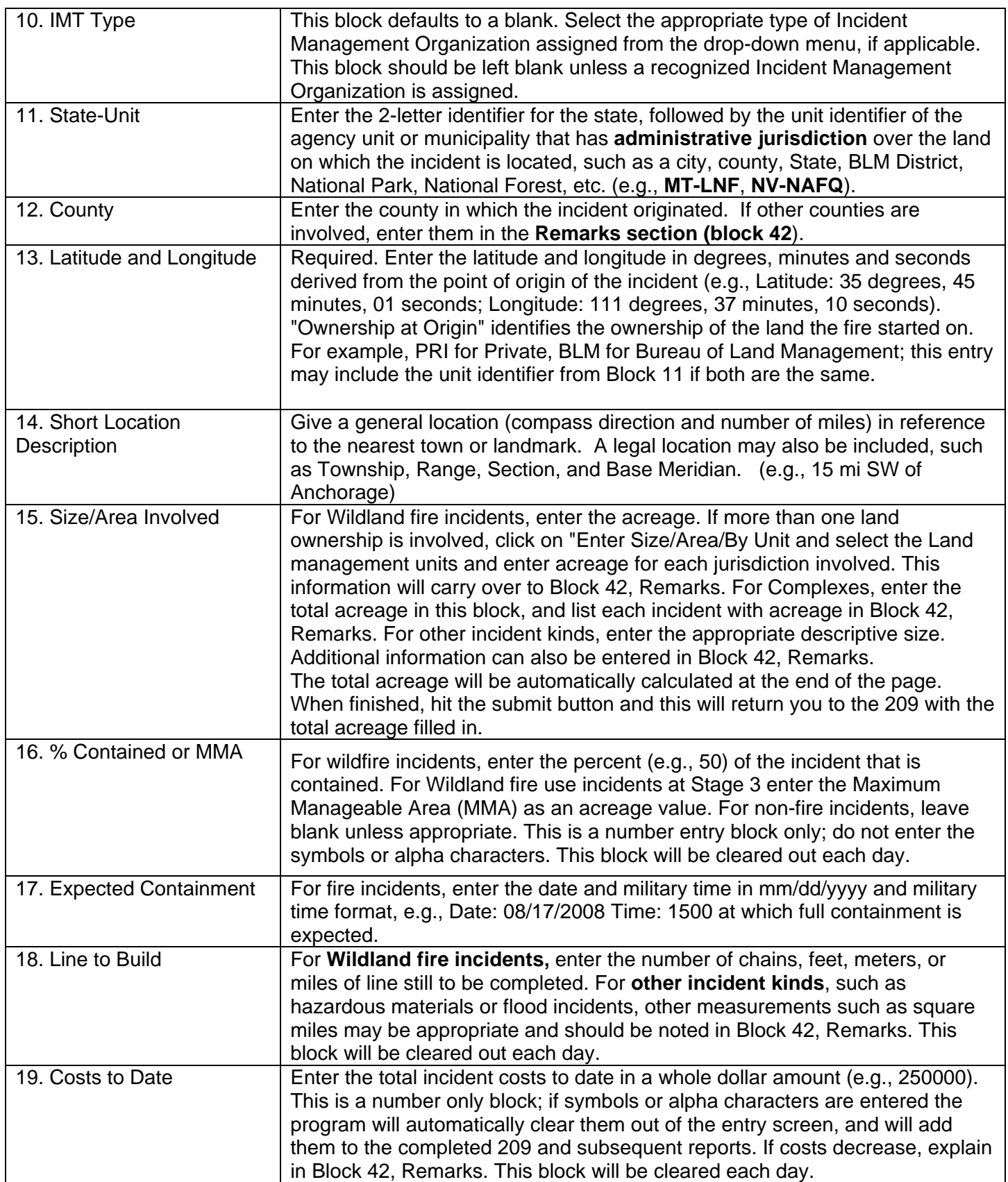

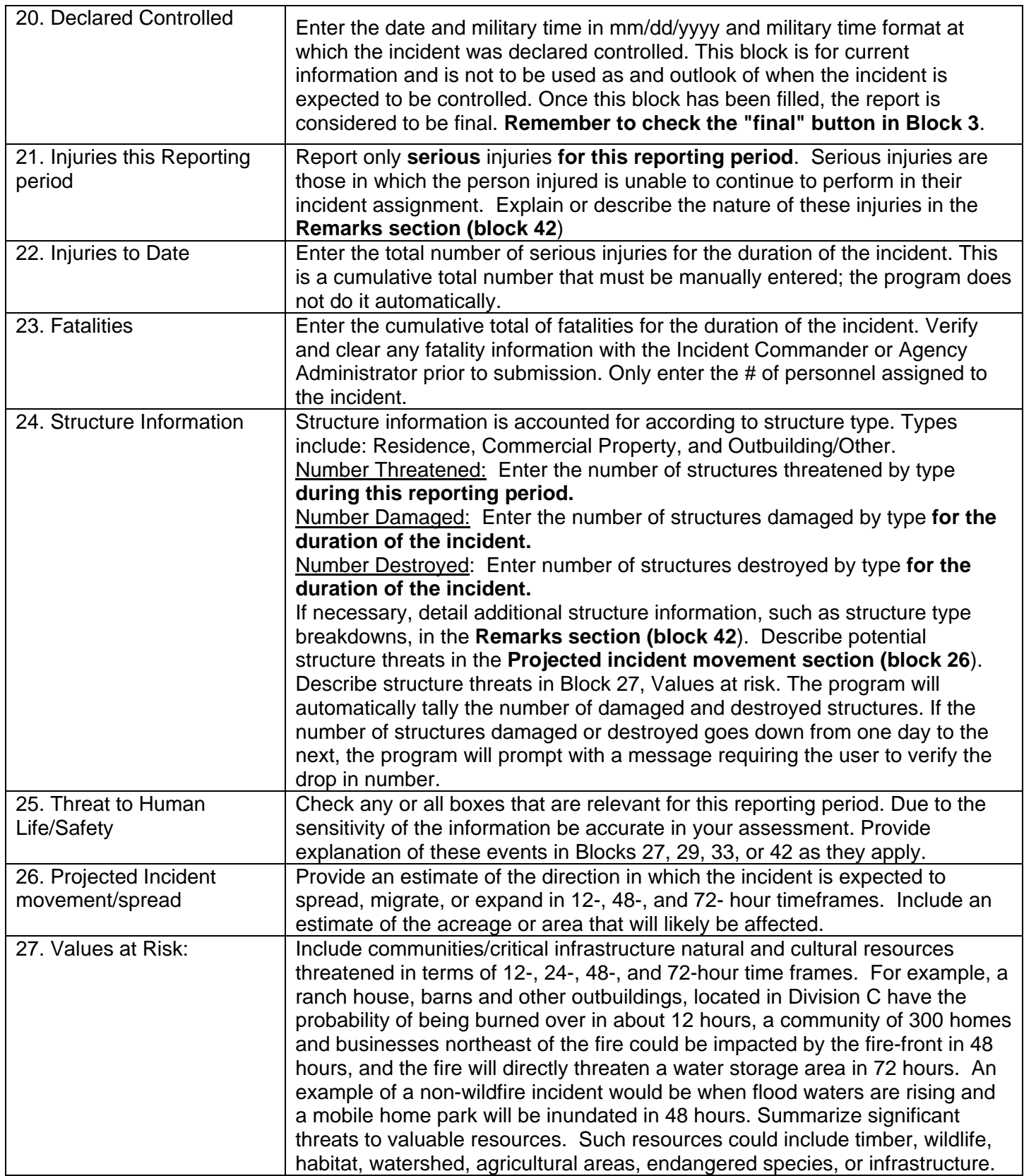

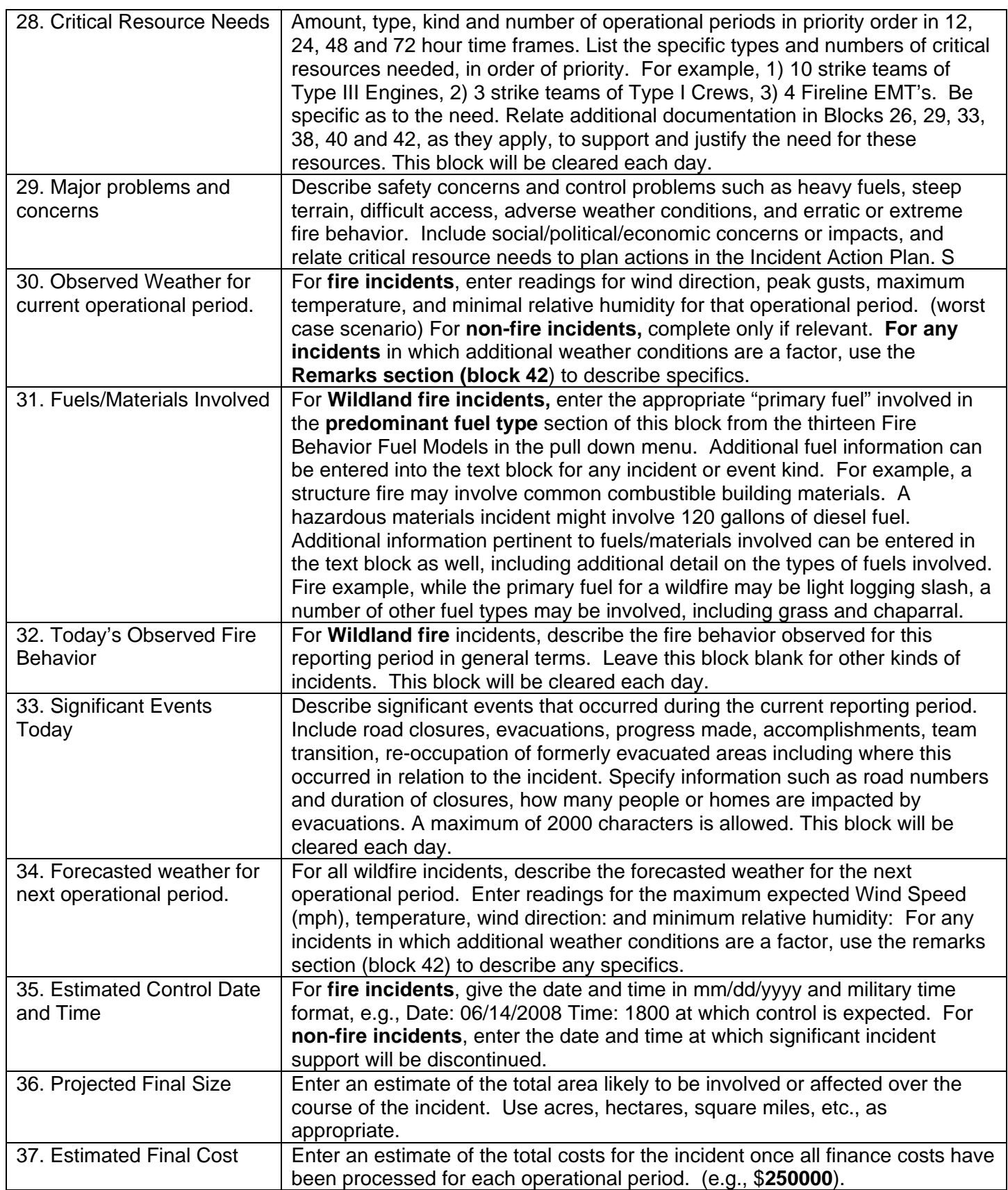

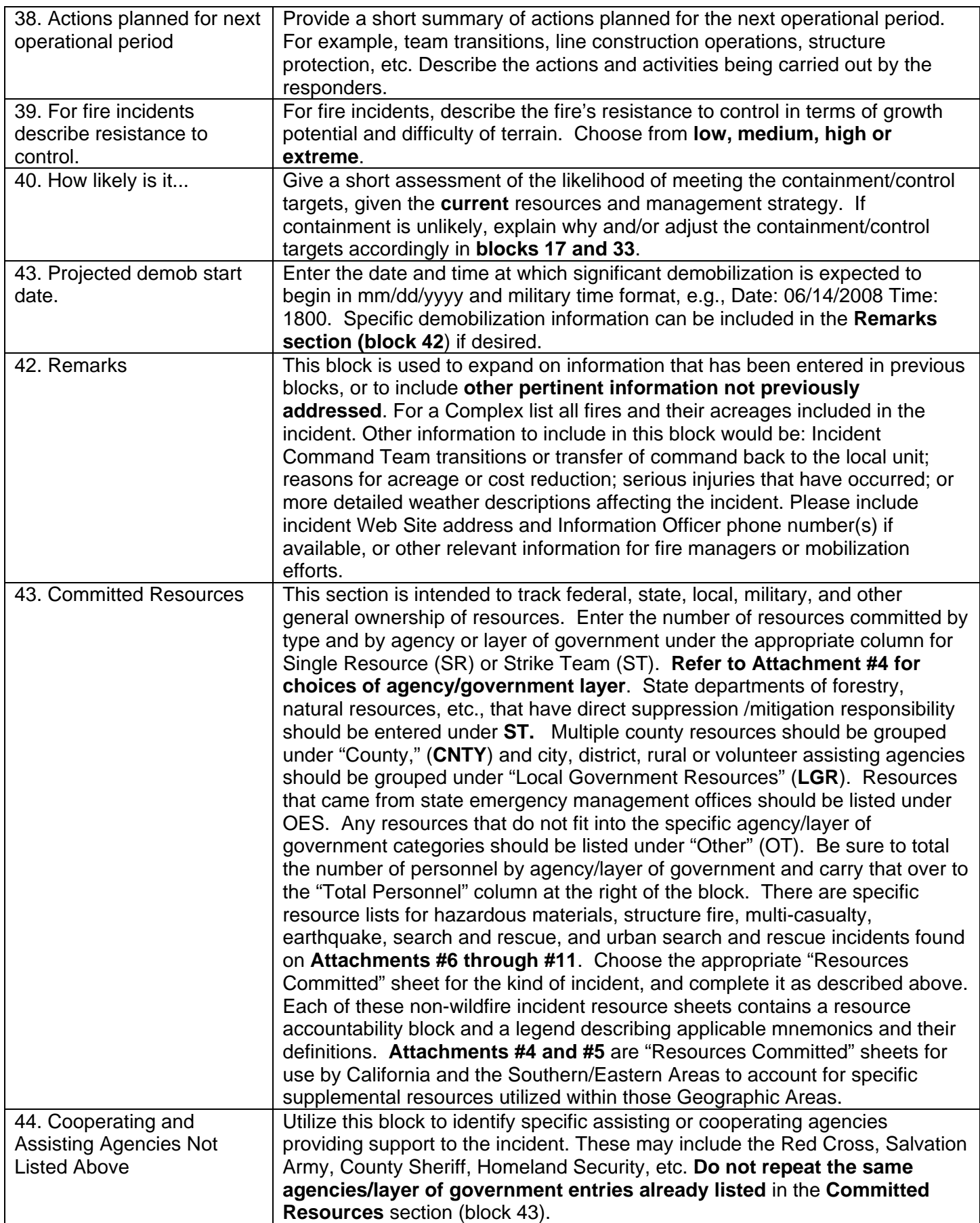

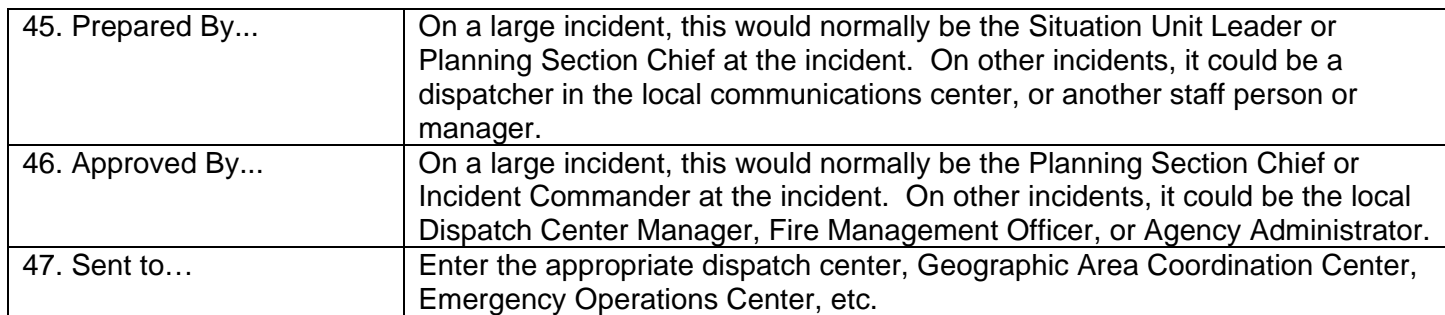

## **Attachment #1, Incident Status Summary (ICS-209) General Instructions**

### **Block 6. Incident Kind**

- Wildfire
- Wildland Fire Used for Resource Benefit
- Prescribed Fire
- Burned Area Emergency Rehabilitation
- Earthquake
- Flood
- Hazardous Materials
- Hurricane
- Law Enforcement
- Mass Casualty
- Oil Spill
- Other
- Search and Rescue
- Structure Fire
- Tornado
- Urban Search and Rescue

## **Suppression Strategy**

- **\***\* Suppression Option WF Only\*\*
- Full Suppression Perimeter Control
- Point/Zone Protect6ion Limited perimeter control
- Point/Zone protection limited perimeter control
- Confine/Contain Monitor

## **Attachment #2, Incident Status Summary (ICS-209) General Instructions** (Version 02/01/08)

### **Block 31. Fuels/Material Involved**

The Primary Fire Behavior Fuel Models include:

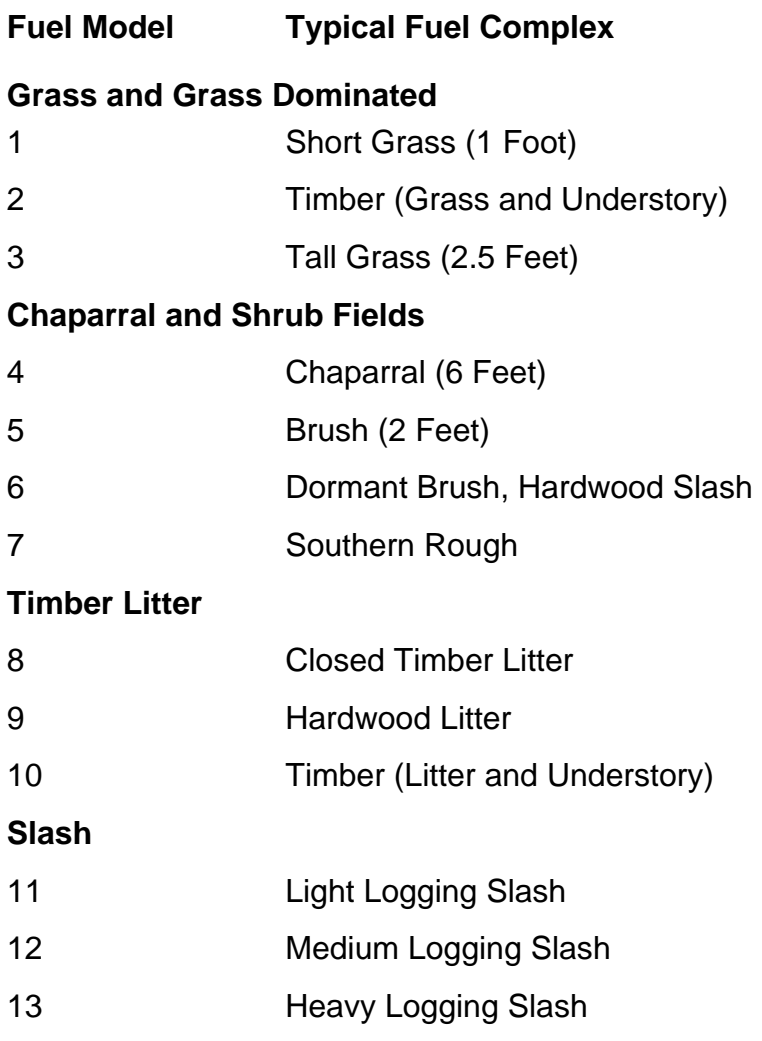

# **Attachment #3, Incident Status Summary (ICS-209) General Instructions** (Version 02/01/08)

## **Block 43. Agency List**

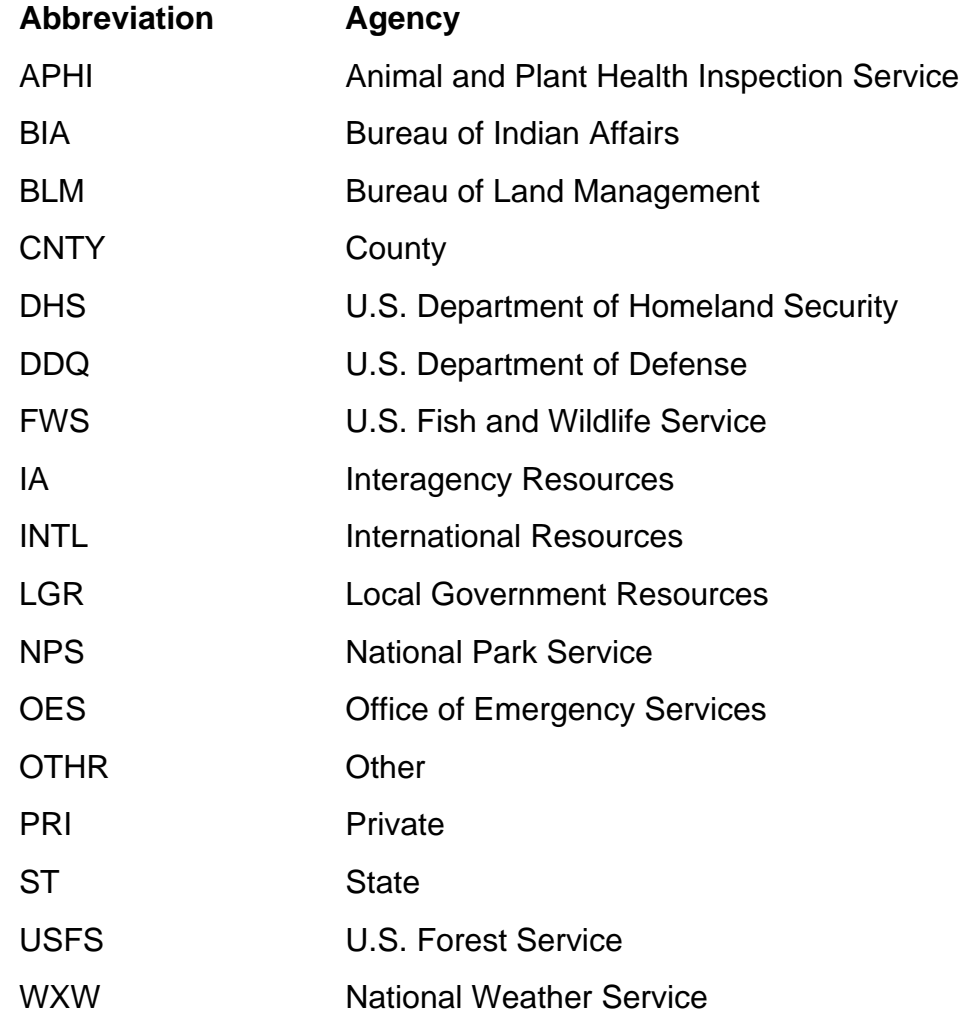

## **Attachment #4, Incident Status Summary (ICS-209) General Instructions** (Version 02/01/08)

## **Block 43. Committed Resources:** Supplemental Resources for California

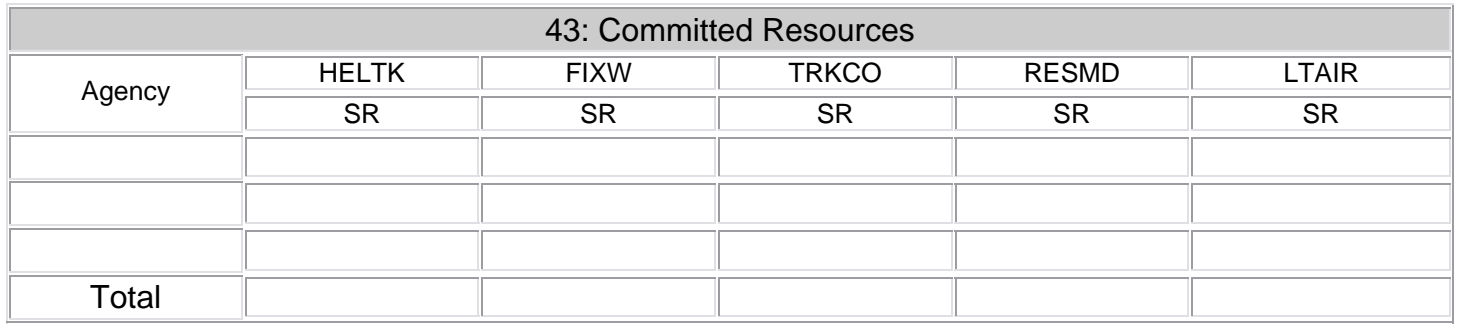

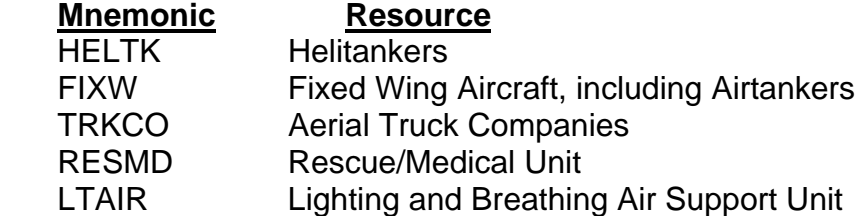

# **Attachment #5, Incident Status Summary (ICS-209) General Instructions** (Version 02/01/08)

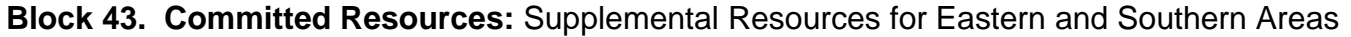

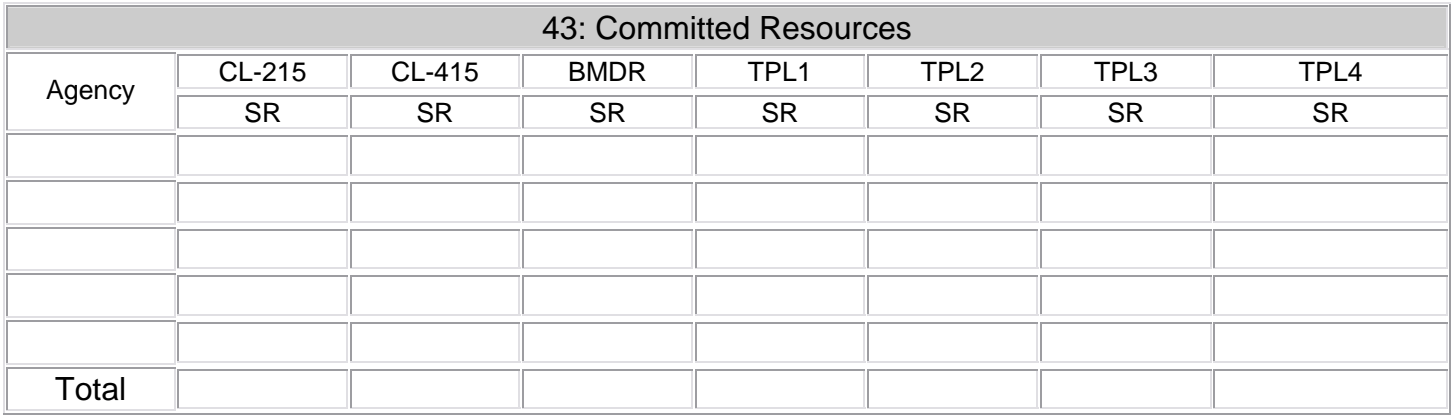

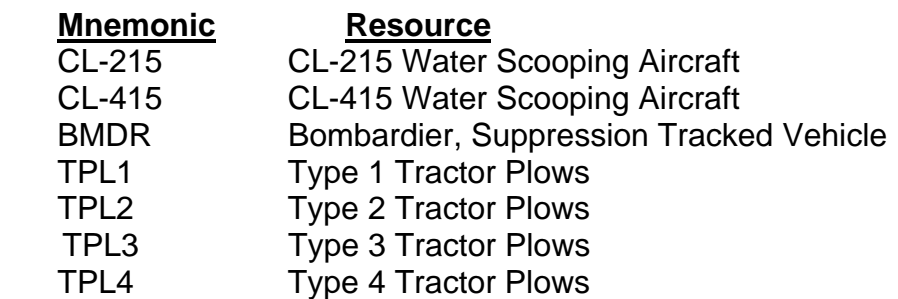

## **Attachment #6, Incident Status Summary (ICS-209) General Instructions (Version 02/01/08)**

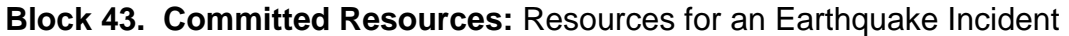

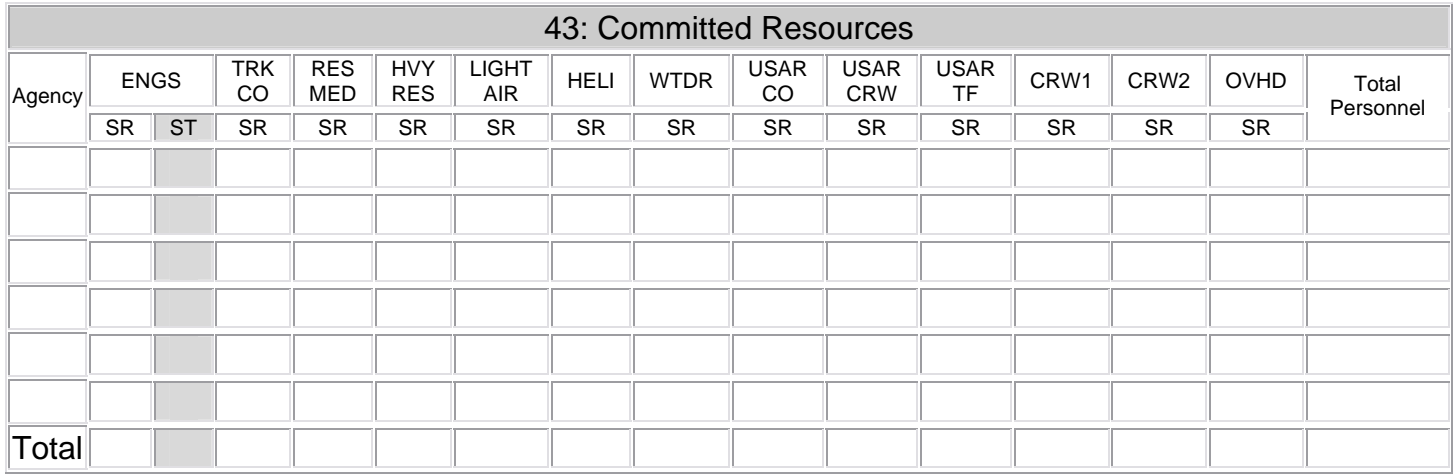

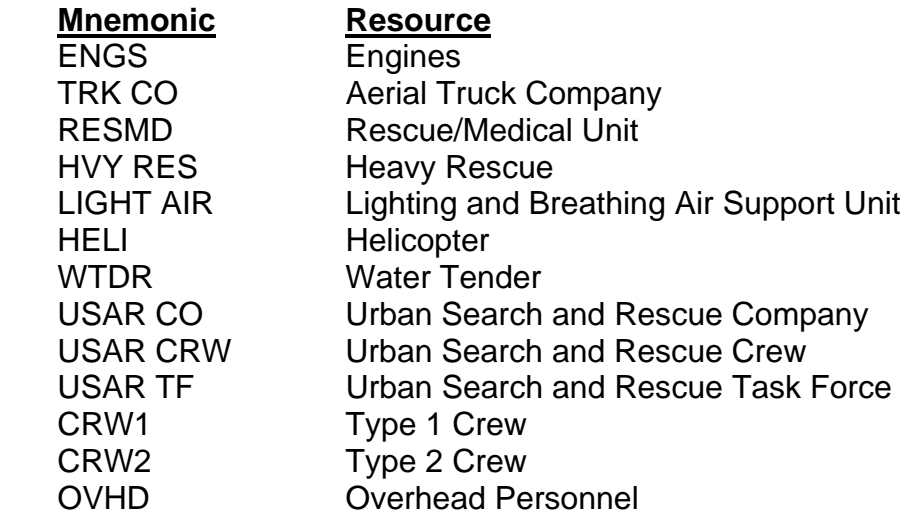

## **Attachment #7, Incident Status Summary (ICS-209) General Instructions** (Version 02/01/08)

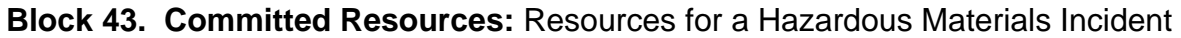

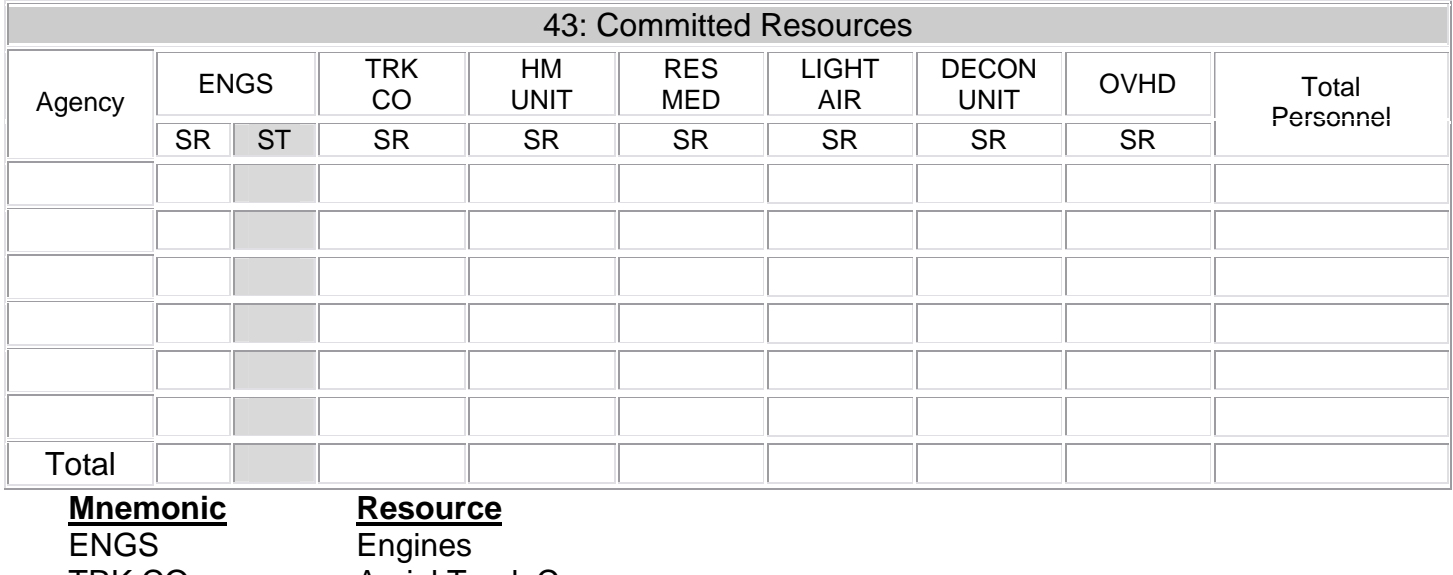

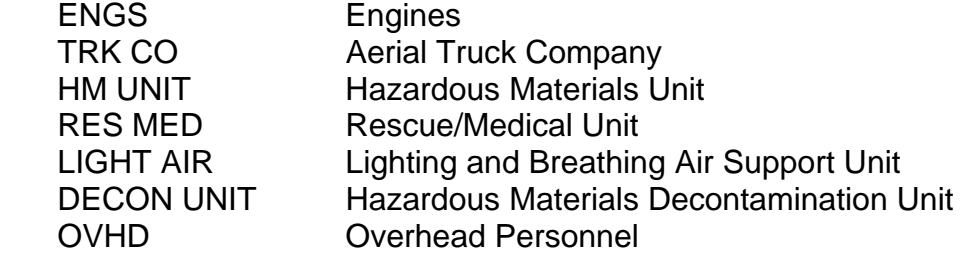

## **Attachment #8, Incident Status Summary (ICS-209) General Instructions** (Version 02/01/08)

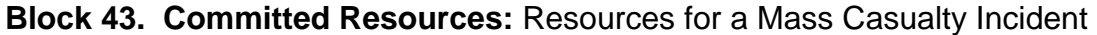

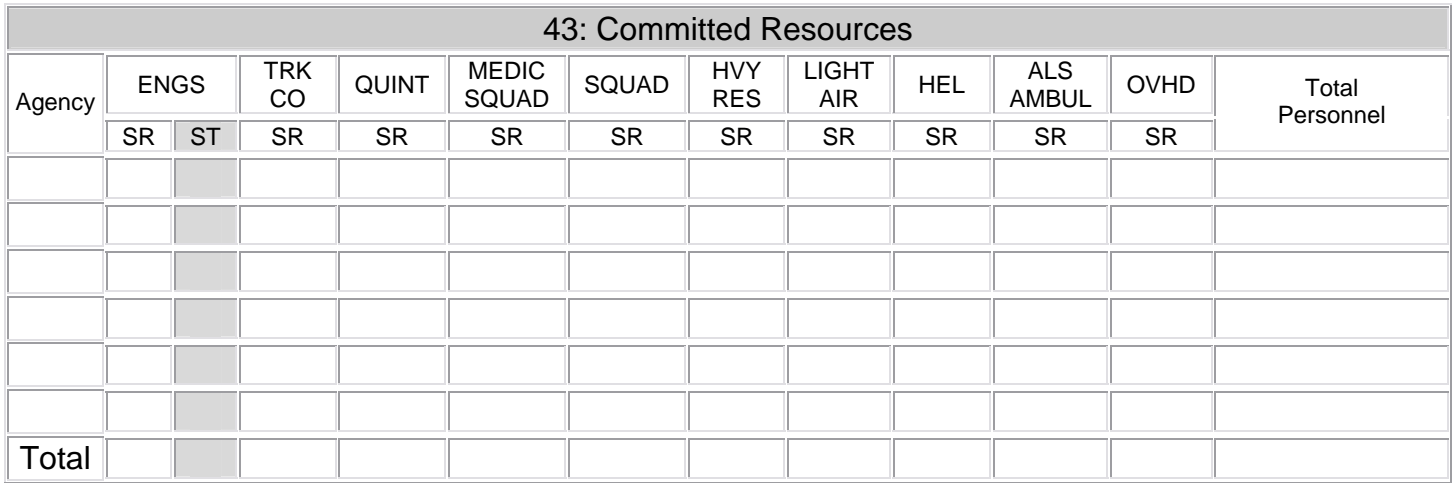

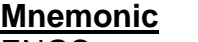

#### **Resource**

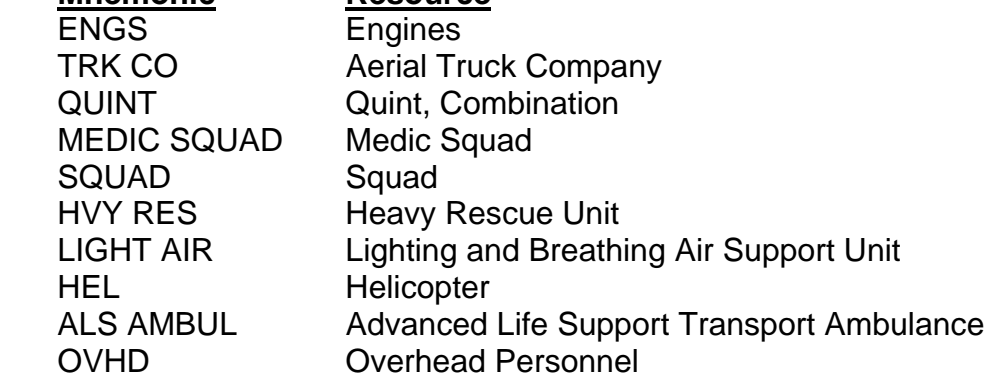

## **Attachment #9, Incident Status Summary (ICS-209) General Instructions** (Version 02/01/08)

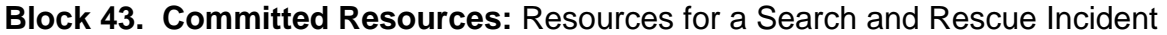

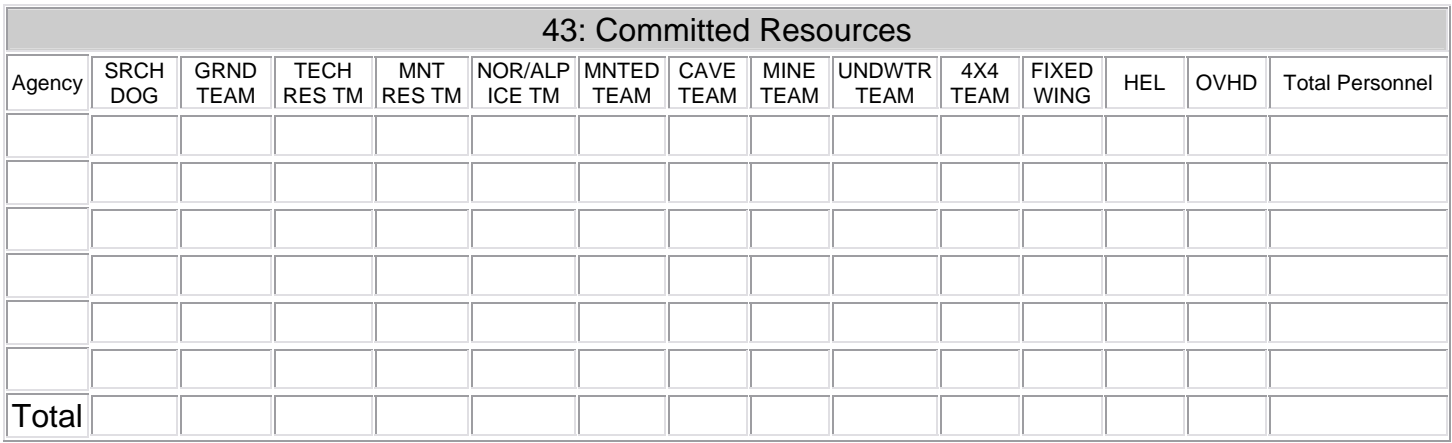

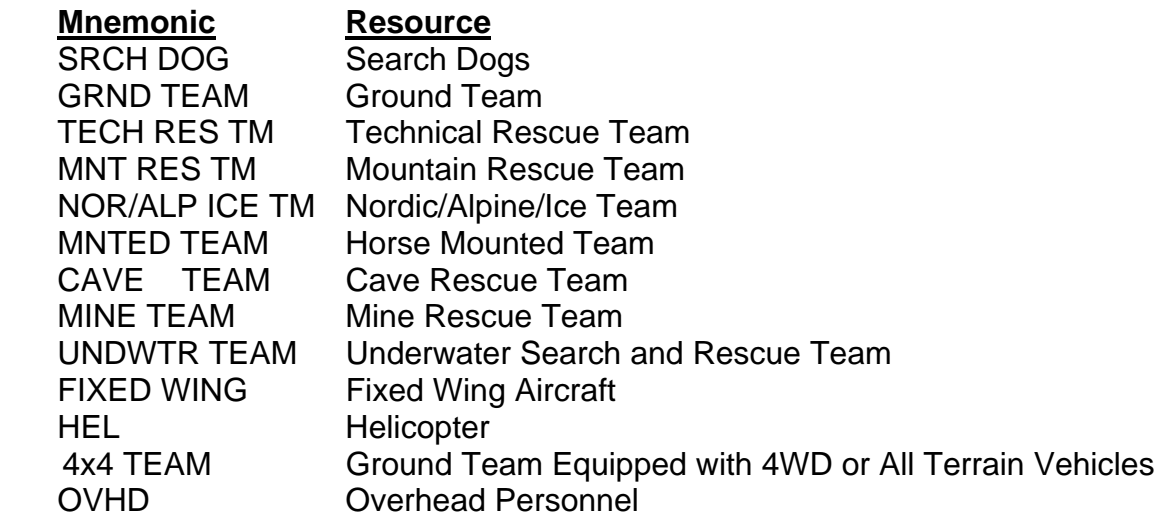

## **Attachment #10, Incident Status Summary (ICS-209) General Instructions** (Version 02/01/08)

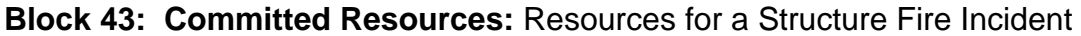

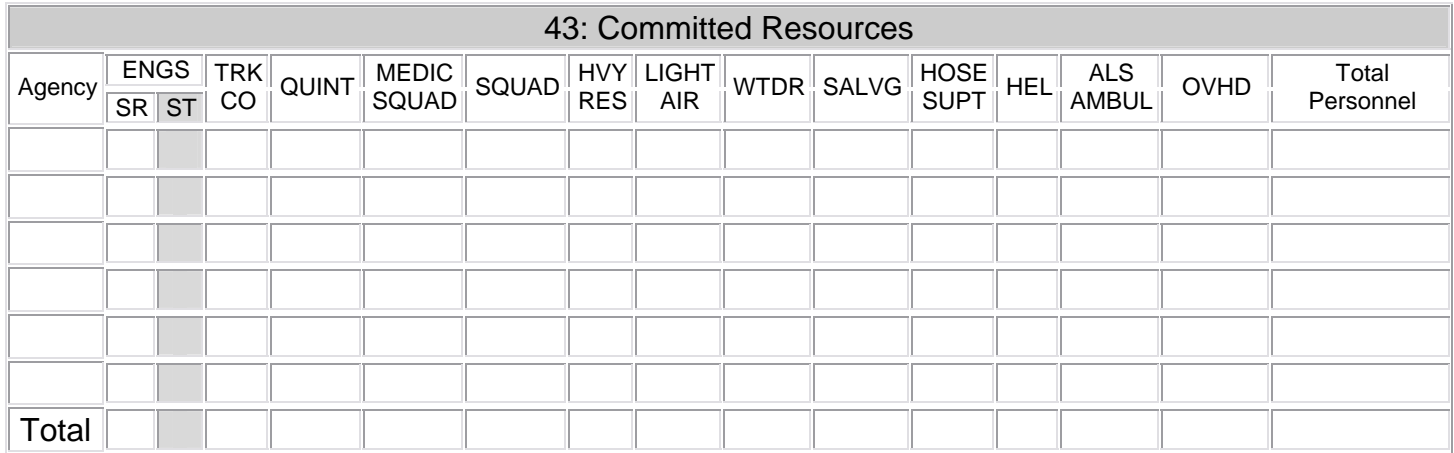

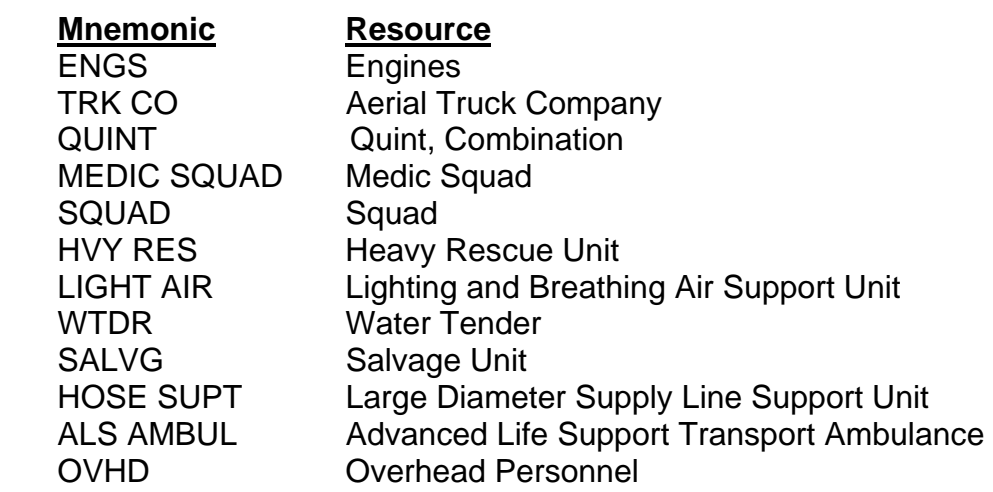
# **Attachment #11, Incident Status Summary (ICS-209) General Instructions** (Version 02/01/08)

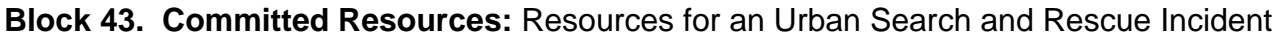

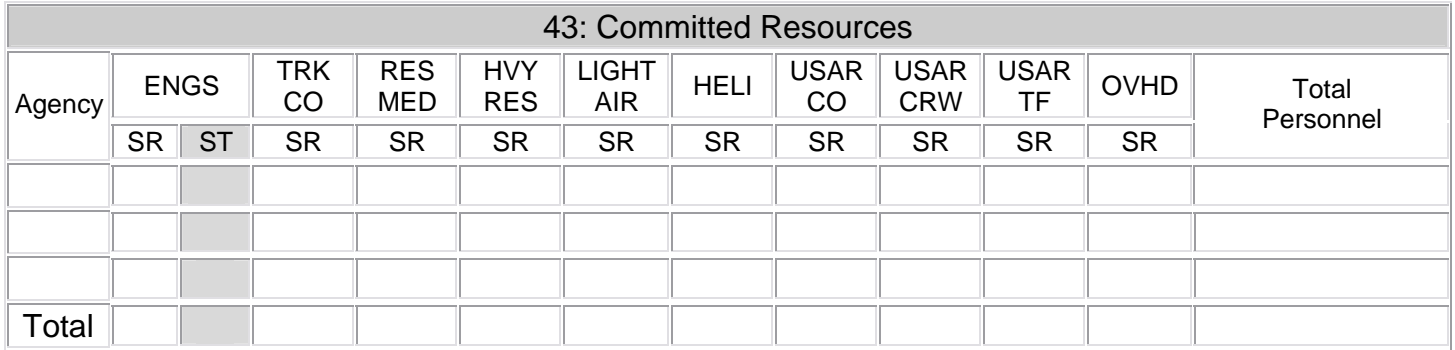

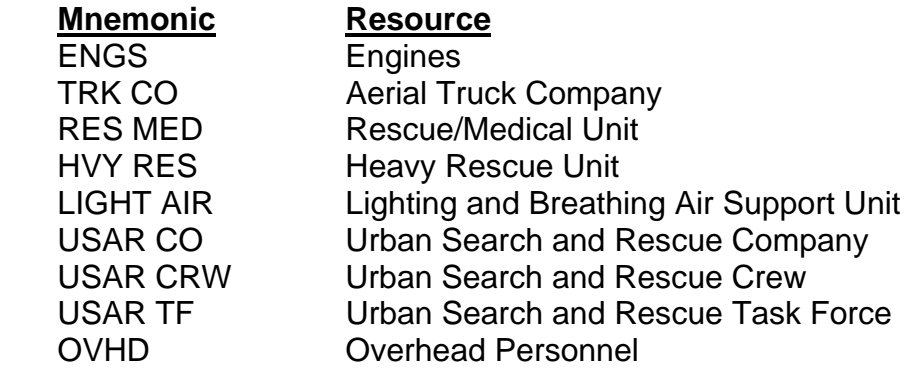

# • **Example:** Wildfire

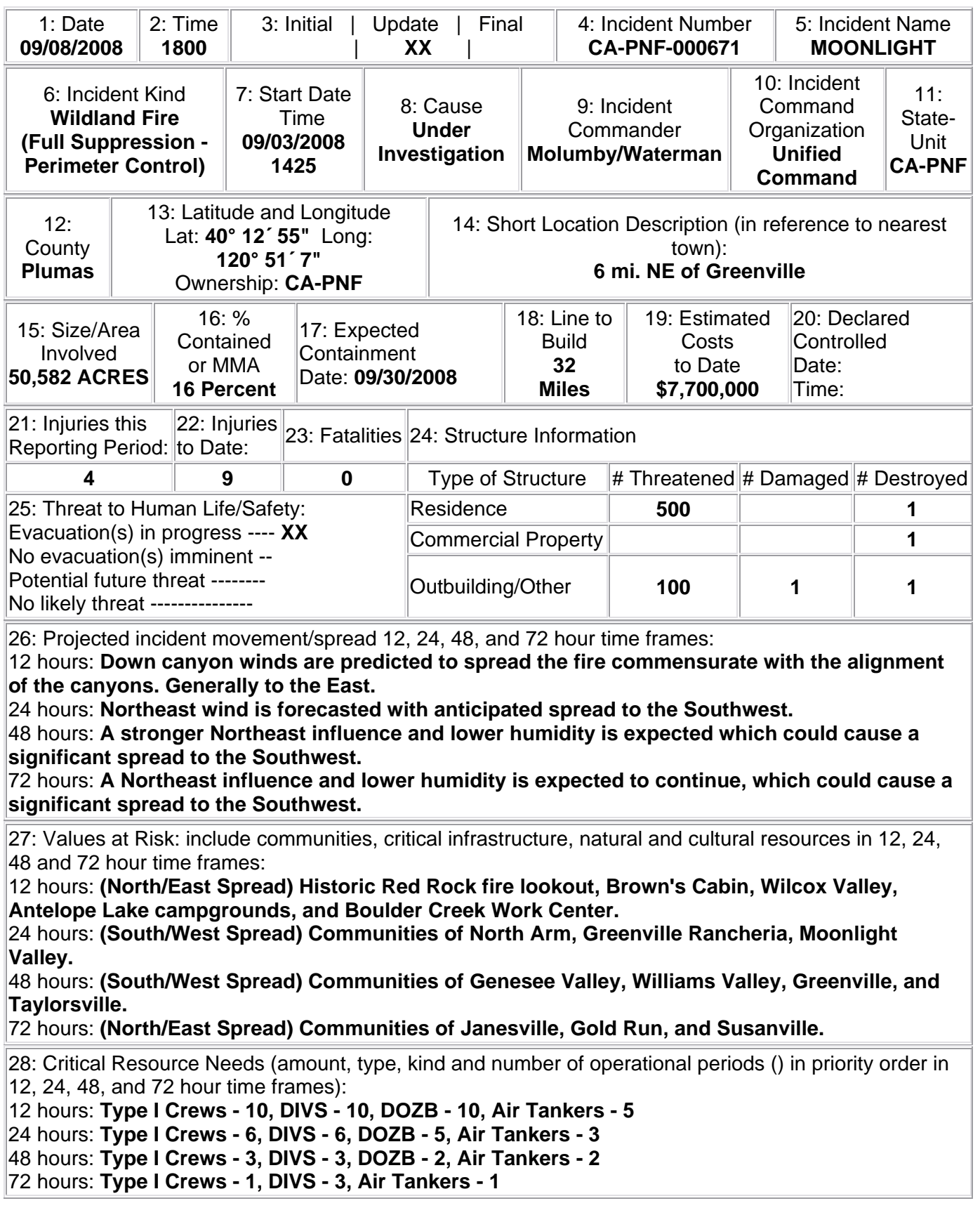

29: Major problems and concerns (control problems, social/political/economic concerns or impacts, etc.) Relate critical resources needs identified above to the Incident Action Plan.

**Steep, rocky terrain, heavy fuel loading, long range spotting, erratic high winds, extremely low live and dead fuel moisture levels all are contributing to extreme fire behavior. An East wind event is predicted for Sunday. Open abandoned mine shafts, and associated hazardous materials, are a safety concern that is constantly being addressed.**

30: Observed Weather for Current Operational Period Peak Gusts (mph): **5 G-15** Max. Temperature: **81** Wind Direction: **SW** Min. Relative Humidity: **15**

31: Fuels/Materials Involved: **10 Timber (litter and understory) Heavy timber and slash.**

32: Today's observed fire behavior (leave blank for non-fire events):

**Branch I and IV - Active backing fire with short range spotting. Branch IV had an interior island display intense burning. Branch II - Isolated crown runs with mid range spotting. Branch III - Crown runs to the North/East with mid range spotting.**

33: Significant events today (closures, evacuations, significant progress made, etc.): **Evacuation orders remain in effect in the North Arm of the Indian Valley and for small, isolated parcels to the East, including Taylor Lake, Wilcox Valley, and Franks Valley. Precautionary alerts have been delivered to residents of Taylorsville and Genesee Valley, and North Valley Road to Pecks Valley in Greenville. A Forest closure is in place to ensure safety in the vicinity of the fire. All major highways remain open, however most Forest roads are closed to access.**

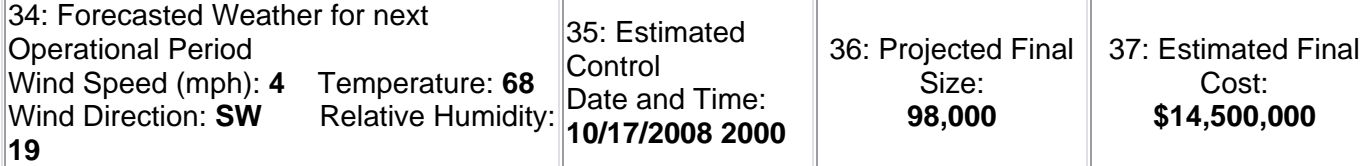

38: Actions planned for next operational period:

**Branch I and II - Continue to hold and mop up 100 feet from control lines. Branch III - Construct direct & indirect line and improve and hold established line. Provide for structure protection. Branch IV - Construct direct & indirect line and improve and hold established line. Provide structure protection in the Diamond Mountain, North Arm, Indian Valley, and Wilcox areas. Contingency Branch will be constructing and pre-planning future lines. Contingency Branch - Continue construction of fuel breaks in conjunction with resource advisors.**

39: For fire incidents, describe resistance to control in terms of:

1. Growth Potential - **Extreme**

2. Difficulty of Terrain - **Extreme**

40: Given the current constraints, when will the chosen management strategy succeed? **Indirect and direct attack is succeeding, but extreme fire behavior and changing weather patterns may prevent establishing a firm containment date.**

41: Projected demobilization start date: **10/01/2008 0700**

42: Remarks: **Heavy smoke conditions precluded the use of Air Tankers today. There were four minor injuries today that met reportable criteria. Dozer Bosses are needed for contingency efforts and direct/indirect attack. Air tankers are critical to slow the advancing fire. With active fire behavior throughout the night time hours, air tankers are critical during the morning. Type 1 crews and Division Supervisors are critical for holding of established line, construction of direct line and burnout operations. The fire was very active in the Diamond Mountain area and pushing Northeast to the Red Rock Lookout.** 

**M. McHargue SITL**

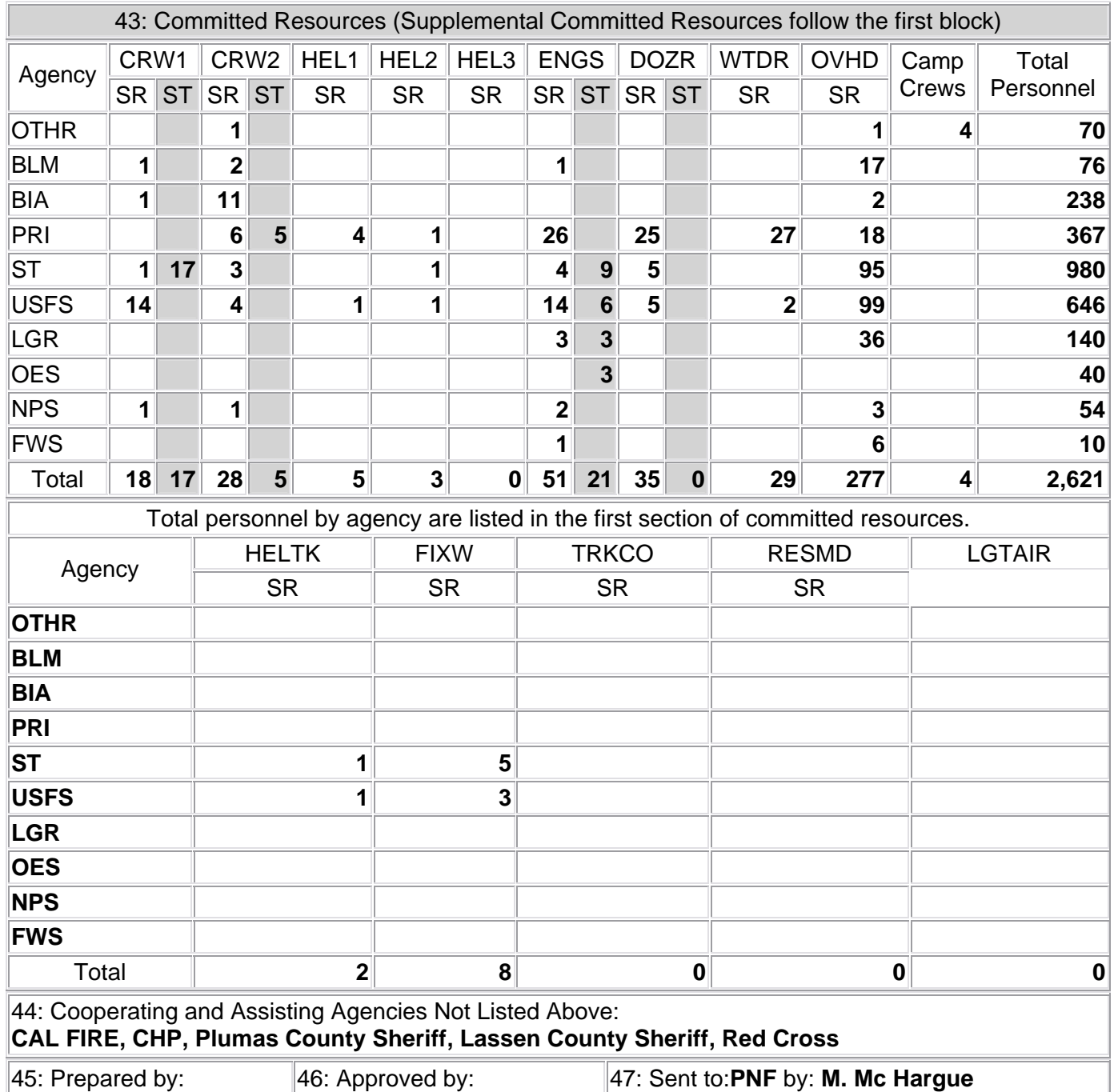

**Molumby/Waterman**

Date: **09/08/2008** Time: **1830**

• **Example:** Wildland Fire Used for Resource benefit

| 2: Time<br>1: Date<br>11/12/2007<br>1730                                                                                                    |                                                                                           |  | 3: Initial | Update<br>Final<br>XX                        |                            | $m$ ciuciit Jiatus Juliniary (103-209)<br>4: Incident Number<br><b>CA-YNP-4801</b>                                                                |  |                                                |                                                |                                                        | 5: Incident Name<br><b>Devil WFU</b> |                                     |  |
|----------------------------------------------------------------------------------------------------|-------------------------------------------------------------------------------------------|--|------------|----------------------------------------------|----------------------------|----------------------------------------------------------------------------------------------------|--|------------------------------------------------|------------------------------------------------|--------------------------------------------------------|--------------------------------------|-------------------------------------|--|
| 6: Incident Kind<br><b>Wildland Fire Used for</b><br><b>Resource Benefit</b>                                                                                                    |                                                                                           |  |            | 7: Start Date<br>Time<br>09/29/2007<br>1500  |                            | 8: Cause<br>Lightning                                                                                                    |  | 9: Incident<br>Commander<br><b>Taro Pusina</b> |                                                | 10: Incident<br>Command<br>Organization<br><b>FUM2</b> |                                      | 11: State-<br>Unit<br><b>CA-YNP</b> |  |
| 12:<br>County<br><b>Mariposa</b>                                                                                                    | 13: Latitude and Longitude<br>Lat: 37° 44' 40" Long:<br>119° 42' 14"<br>Ownership: CA-YNP |  |            |                                              |                            | 14: Short Location Description (in reference to nearest town):<br>A mile north of the Yosemite Valley Rim in the Cascade<br><b>Creek drainage</b> |  |                                                |                                                |                                                        |                                      |                                     |  |
| 15:<br>Size/Area<br>Involved<br>170 ACRES                                                                                                    | 16: %<br>Contained<br>or MMA                                                              |  |            | <b>17: WFIP</b><br>Stage:<br><b>Stage II</b> |                            | <b>18: Risk</b><br>Assessment:<br><b>Medium</b>                                                                                                   |  |                                                | 19: Estimated<br>Costs<br>to Date<br>\$139,000 |                                                        |                                      | 20: Out<br>Date<br>Time:            |  |
| 22: Injuries<br>21: Injuries this<br>23: Fatalities 24: Structure Information<br>Reporting Period: to Date:                                                                                                    |                                                                                           |  |            |                                              |                            |                                                                                                    |  |                                                |                                                |                                                        |                                      |                                     |  |
| 0<br>$\mathbf 0$                                                                                                    |                                                                                           |  |            | $\bf{0}$                                     | <b>Type of Structure</b>   |                                                                                                    |  |                                                |                                                |                                                        |                                      | # Threatened # Damaged # Destroyed  |  |
| 25: Threat to Human Life/Safety:                                                                                                    |                                                                                           |  |            |                                              |                            | Residence                                                                                                    |  |                                                |                                                |                                                        |                                      |                                     |  |
| Evacuation(s) in progress ----                                                                                                    |                                                                                           |  |            |                                              | <b>Commercial Property</b> |                                                                                                    |  |                                                |                                                |                                                        |                                      |                                     |  |
| No evacuation(s) imminent --<br>Potential future threat --------<br>No likely threat --------------                                                                                                    |                                                                                           |  |            |                                              | Outbuilding/Other          |                                                                                                    |  |                                                |                                                |                                                        |                                      |                                     |  |
| 26: Projected incident movement/spread 12, 24, 48, and 72 hour time frames:<br>12 hours: 5-10 acres per day until significant rain event.<br>24 hours: see above<br>48 hours: see above<br>72 hours: see above |                                                                                           |  |            |                                              |                            |                                                                                                    |  |                                                |                                                |                                                        |                                      |                                     |  |
| 27: Values at Risk: include communities, critical infrastructure, natural and cultural resources in 12, 24,                                                                                                    |                                                                                           |  |            |                                              |                            |                                                                                                    |  |                                                |                                                |                                                        |                                      |                                     |  |
| 48 and 72 hour time frames:                                                                                                    |                                                                                           |  |            |                                              |                            |                                                                                                    |  |                                                |                                                |                                                        |                                      |                                     |  |
| 12 hours:<br>24 hours:                                                                                                    |                                                                                           |  |            |                                              |                            |                                                                                                    |  |                                                |                                                |                                                        |                                      |                                     |  |
| 48 hours:                                                                                                    |                                                                                           |  |            |                                              |                            |                                                                                                    |  |                                                |                                                |                                                        |                                      |                                     |  |
| 72 hours:                                                                                                    |                                                                                           |  |            |                                              |                            |                                                                                                    |  |                                                |                                                |                                                        |                                      |                                     |  |
| 28: Critical Resource Needs (amount, type, kind and number of operational periods () in priority order in<br>12, 24, 48, and 72 hour time frames):<br>12 hours:<br>24 hours:<br>48 hours:<br>72 hours:         |                                                                                           |  |            |                                              |                            |                                                                                                    |  |                                                |                                                |                                                        |                                      |                                     |  |
| 29: Major problems and concerns (control problems, social/political/economic concerns or impacts, etc.)<br>Relate critical resources needs identified above to the Incident Action Plan.<br>None at this time. |                                                                                           |  |            |                                              |                            |                                                                                                    |  |                                                |                                                |                                                        |                                      |                                     |  |

**Incident Status Summary (ICS-209)** 

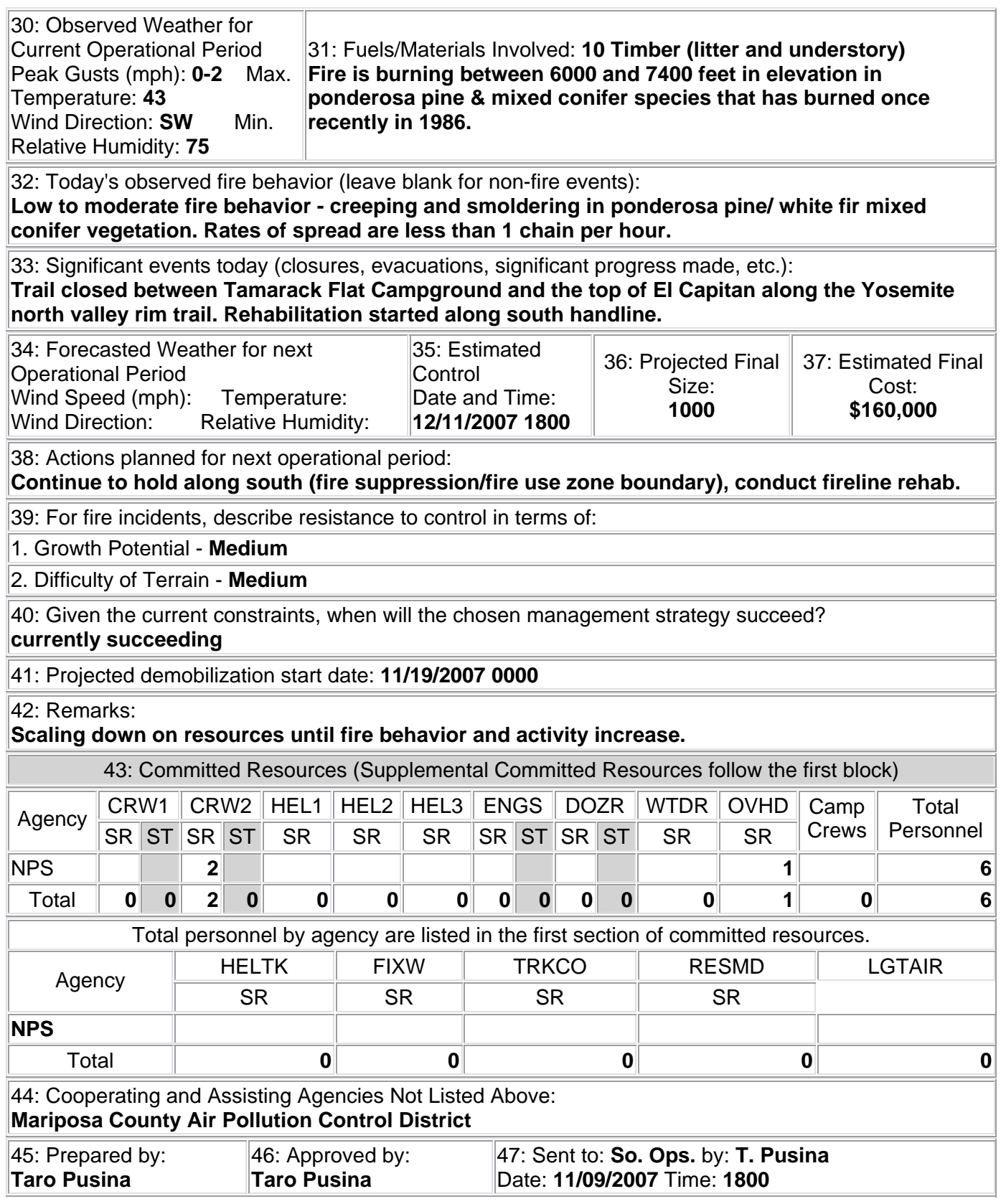

# • **Example:** Prescribed Fire

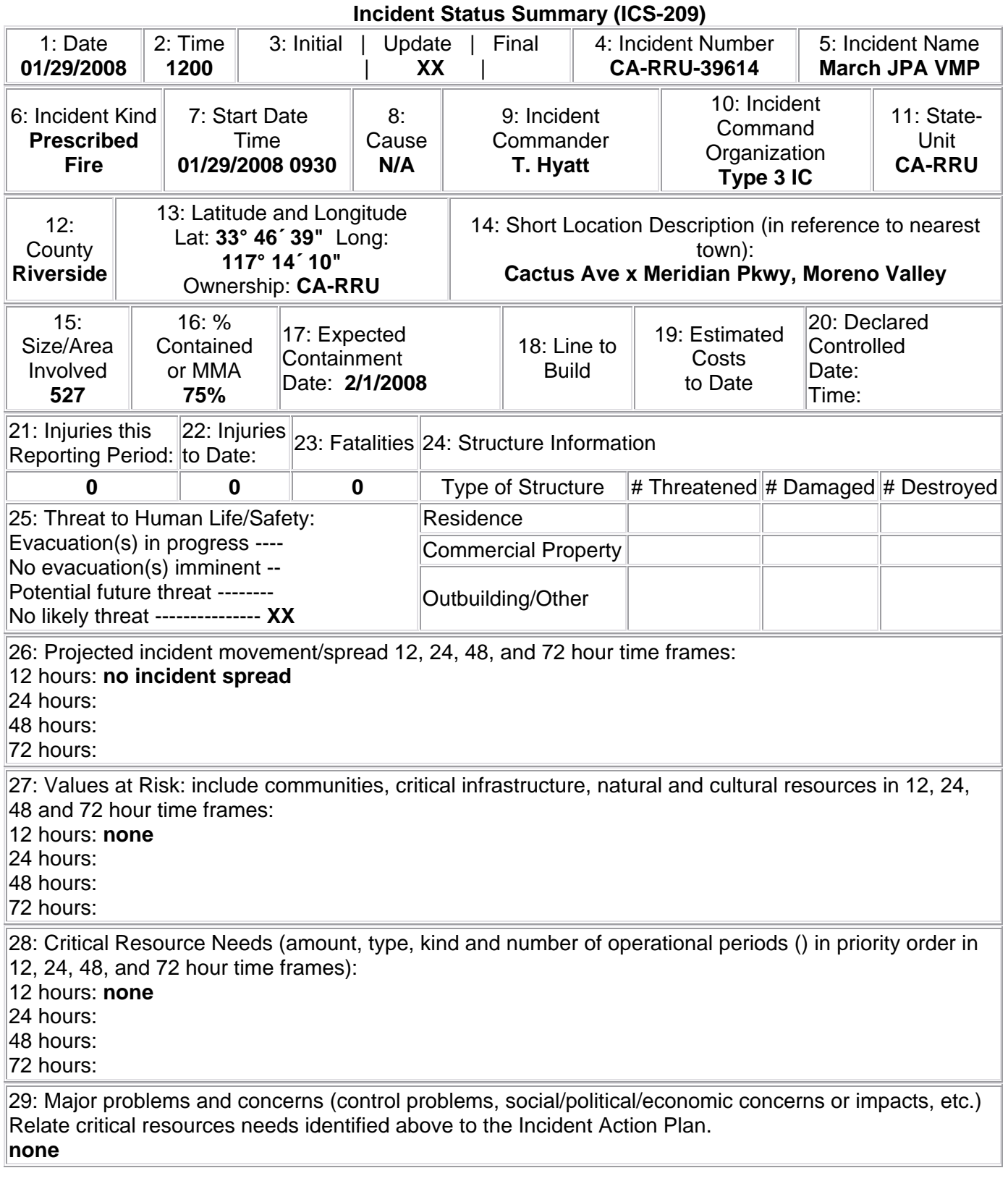

### - 113 -

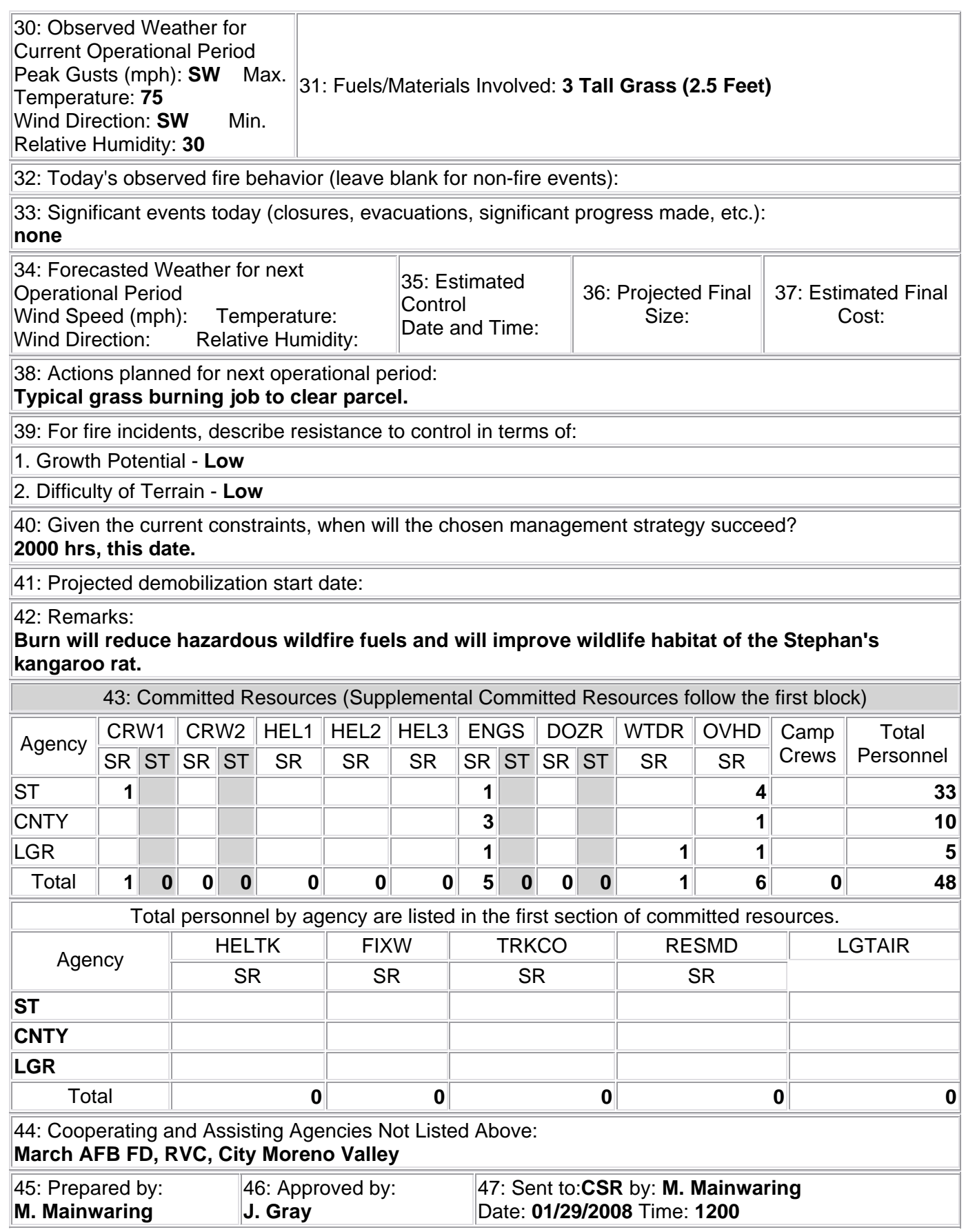

• **Example:** Burned Area Emergency Rehabilitation

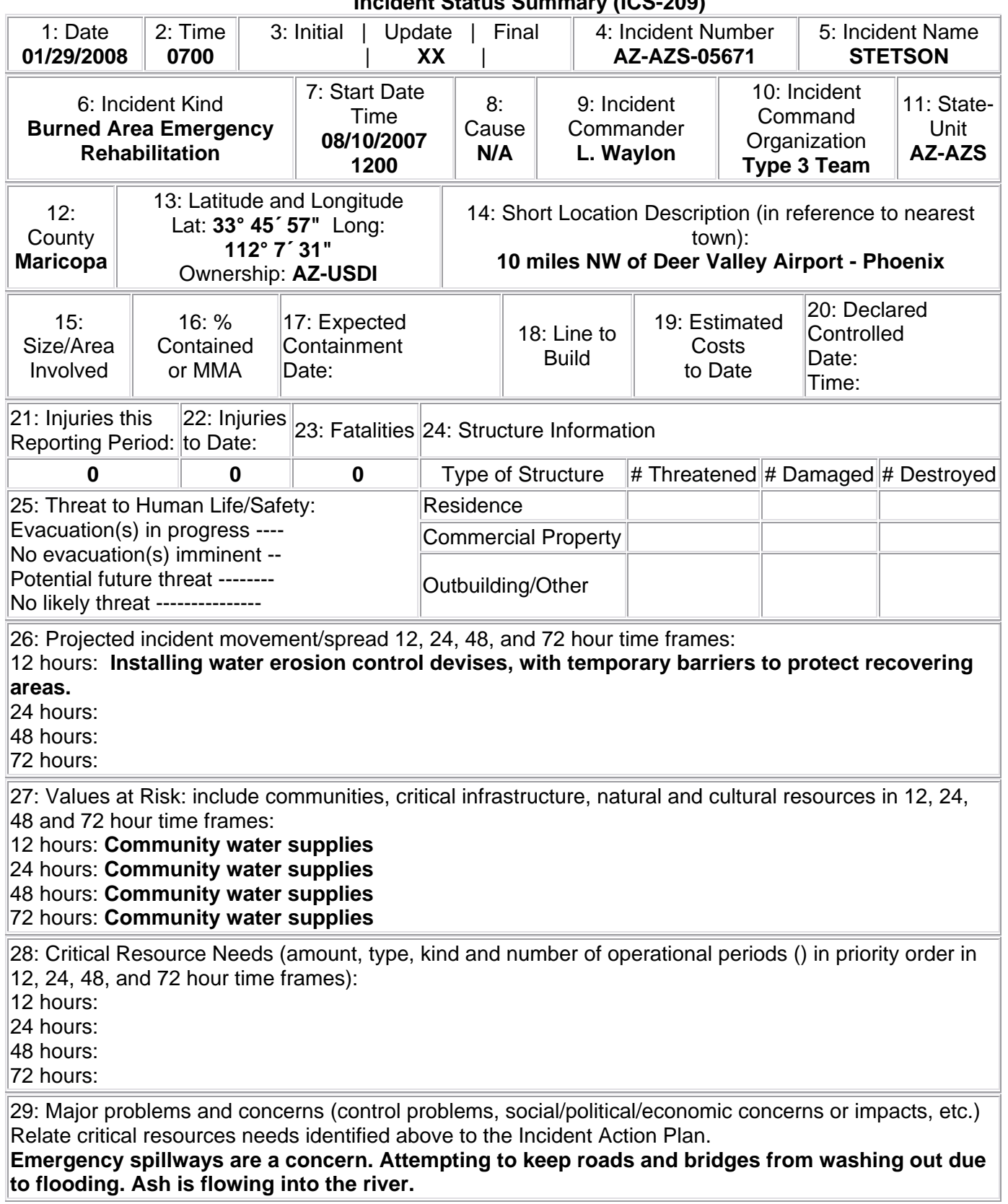

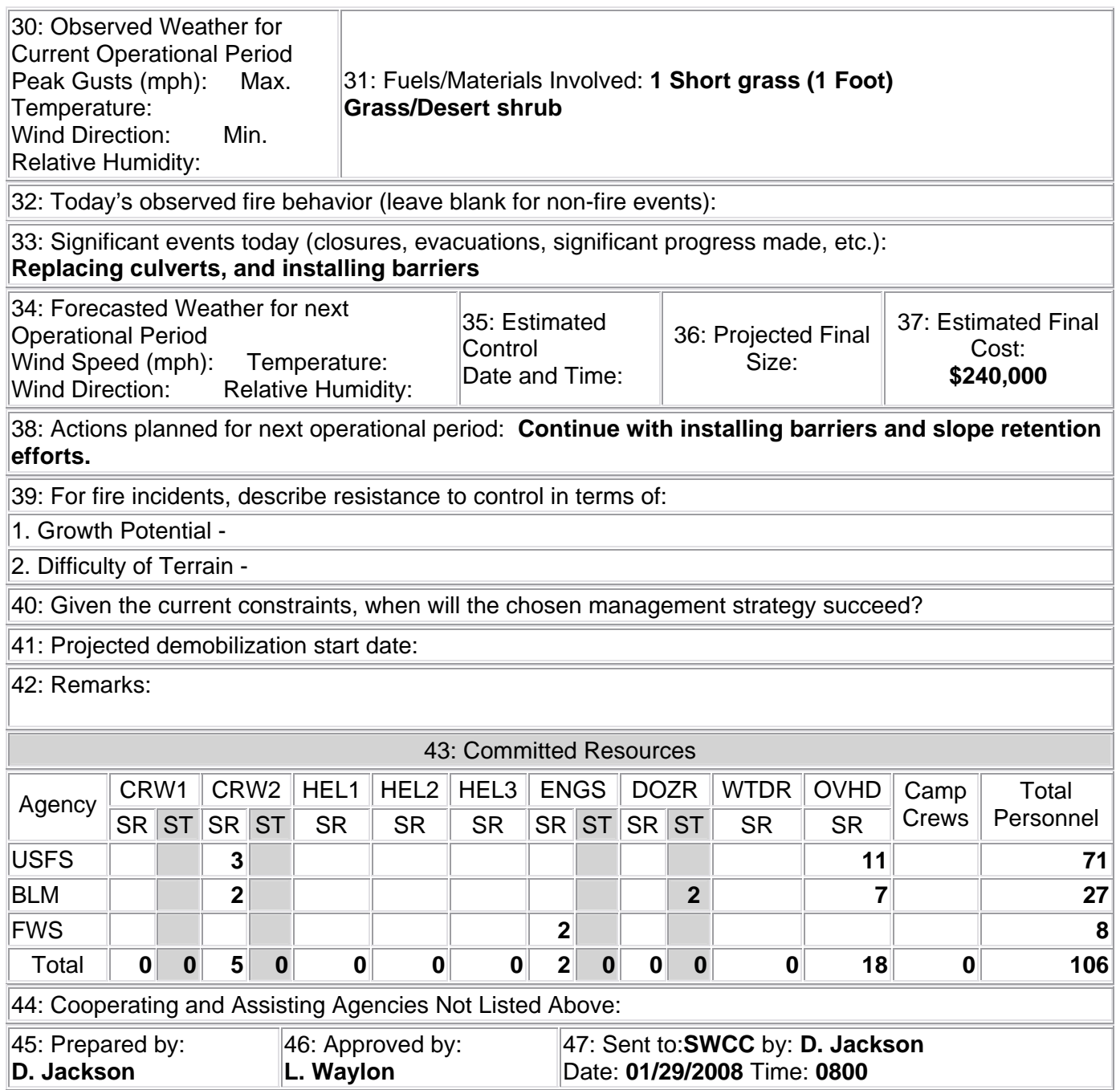

# • **Example:** Earthquake

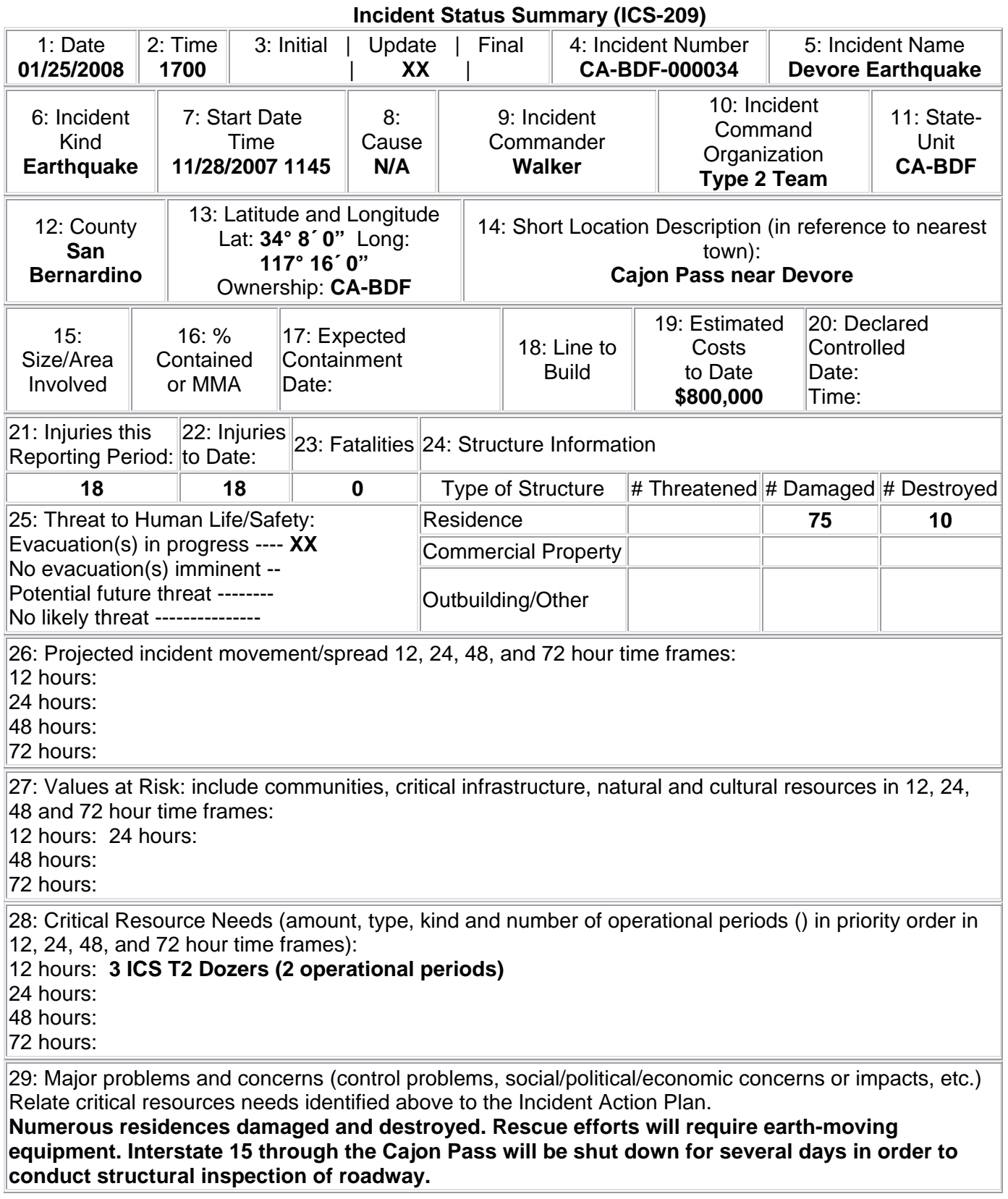

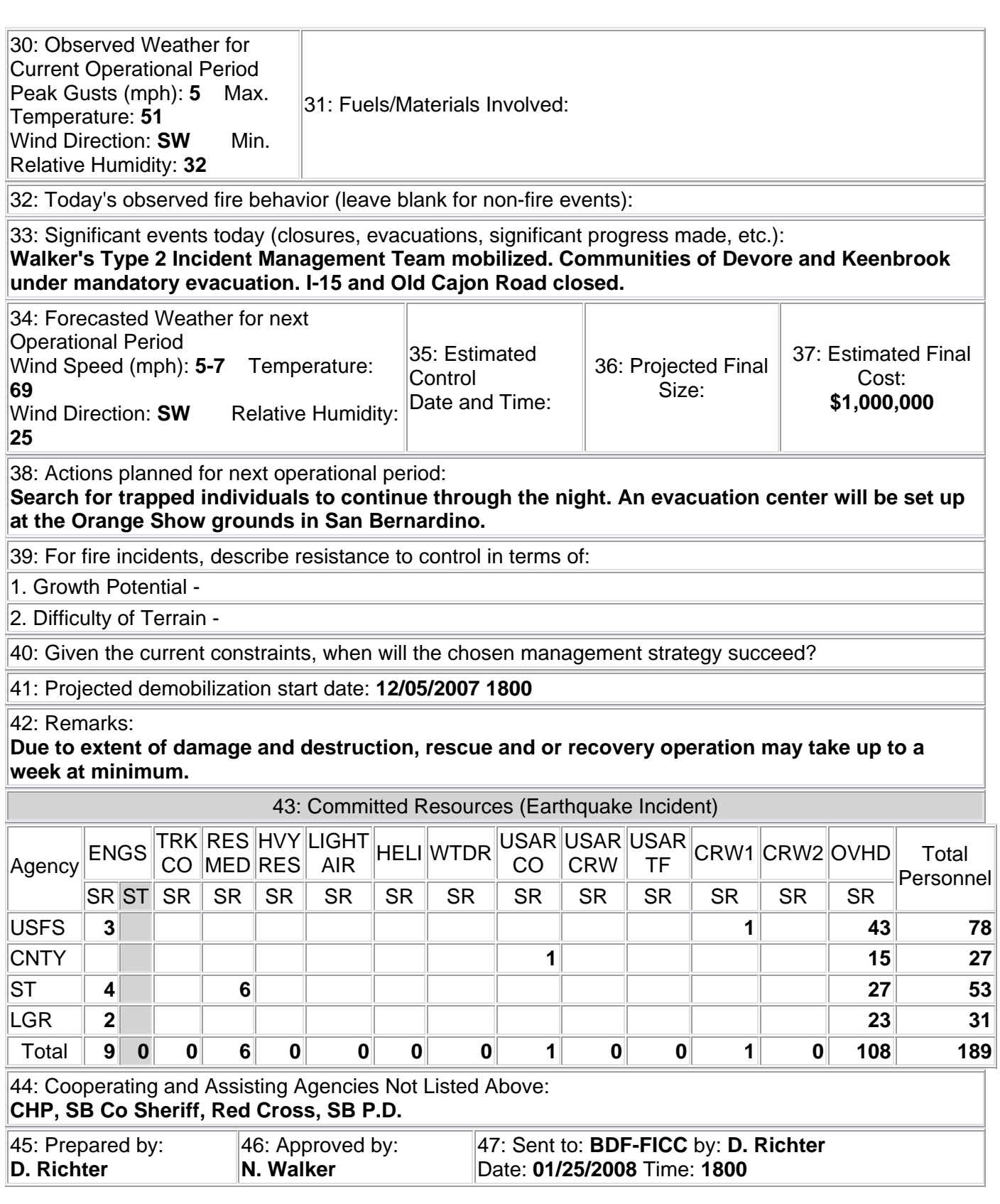

# • **Example**: Flood

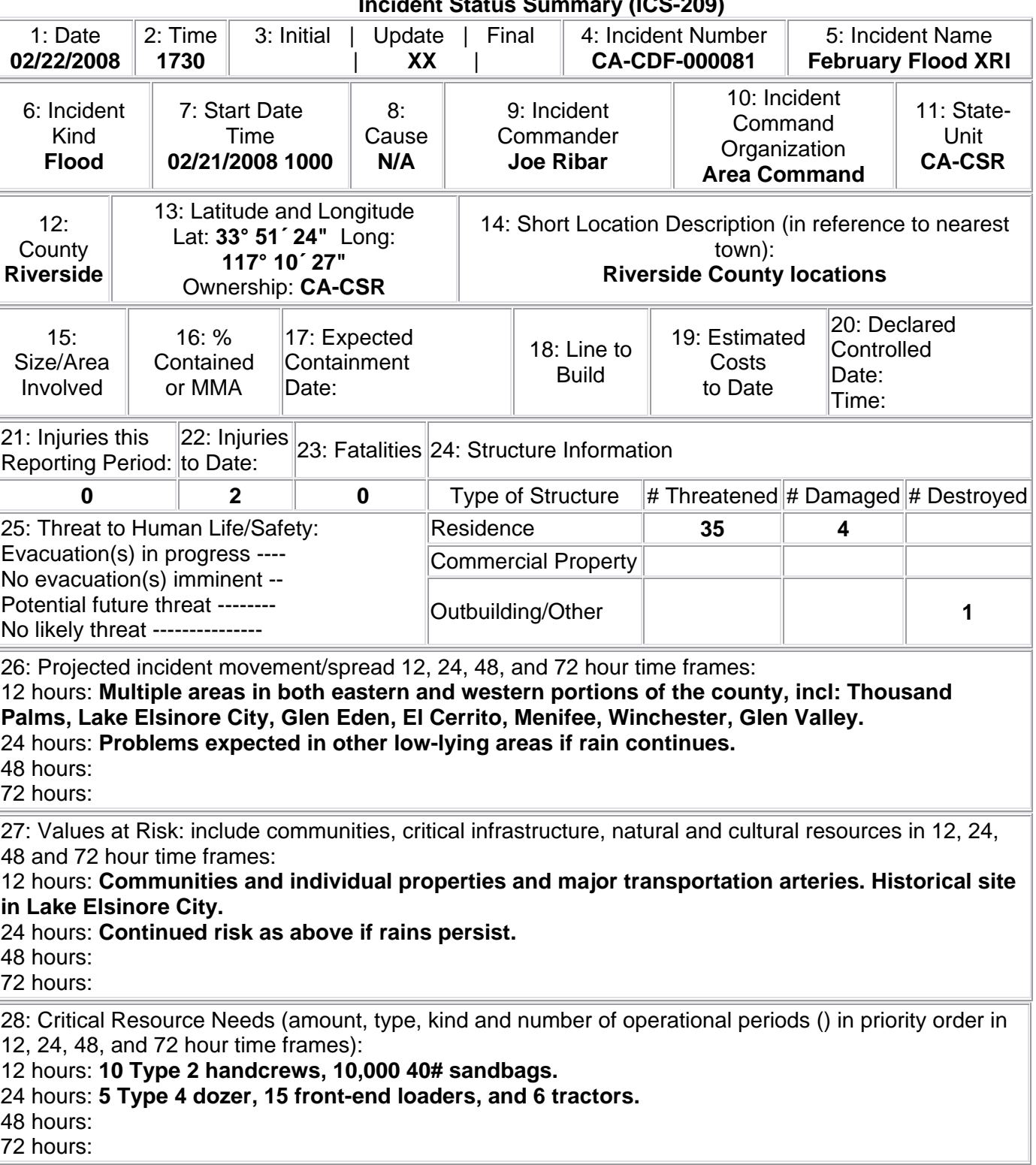

29: Major problems and concerns (control problems, social/political/economic concerns or impacts, etc.) Relate critical resources needs identified above to the Incident Action Plan. **Widespread flooding of numerous communities in eastern and western parts of the county. Significant loss of life possible where civilians try to cross water courses. A large, historical cemetery in Lake Elsinore City immediately threatened. Over 400 elderly residents in Thousand Palms are in danger of being isolated from their homes. Heavy rain currently falling throughout the entire county.** 30: Observed Weather for Current Operational Period Peak Gusts (mph): **20** Max. Temperature: **48** Wind Direction: **S** Min. Relative Humidity: **100** 31: Fuels/Materials Involved: 32: Today's observed fire behavior (leave blank for non-fire events): 33: Significant events today (closures, evacuations, significant progress made, etc.): **A 20-foot channel was dug to divert storm runoff just feet from graves at the historic Lake Elsinore cemetery, one building was destroyed. OES has tasked Cal Fire to assist Riverside County Fire with 1 dozer and 6 fire crews. Ivy Ranch Estates in Thousand Palms in jeopardy, and debris flow still threatens the Tri Palms Estates. The Ortega Highway, Pala Road, and many smaller arteries are closed. Over 5,000 sandbags used already.**  34: Forecasted Weather for next Operational Period Wind Speed (mph): **10** Temperature: **41** Wind Direction: **SW** Relative Humidity: Date and Time: **100** 35: Estimated Control 36: Projected Final Size: 37: Estimated Final Cost: **\$300,000** 38: Actions planned for next operational period: **Continue using crews to fill and place sandbags. Debris removal to begin as weather permits earthmoving equipment to operate safely. Swift water rescue team in place.** 39: For fire incidents, describe resistance to control in terms of: 1. Growth Potential - 2. Difficulty of Terrain - 40: Given the current constraints, when will the chosen management strategy succeed? **Though largely dependent on weather, operation should wrap up in a few days.** 41: Projected demobilization start date: 42: Remarks: **Ribar's (Alaska BLM) federal Area Command Team is in place. OES mission numbers have been requested and Cal Fire and USFS resources have been tasked. Heavy commitment of local government resources, specifically road, utility, and public works departments.** 

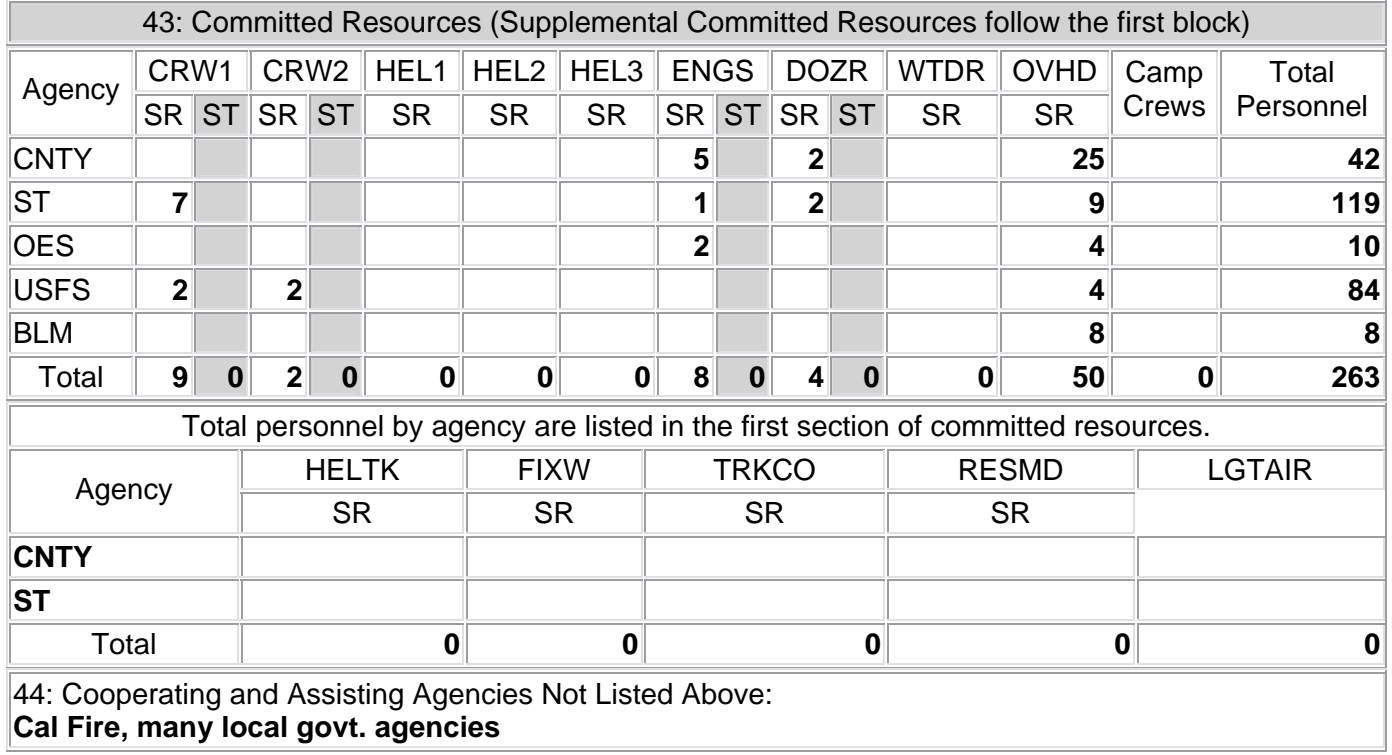

**Cal Fire, many local govt. agencies**

## • **Example:** Hazardous Materials

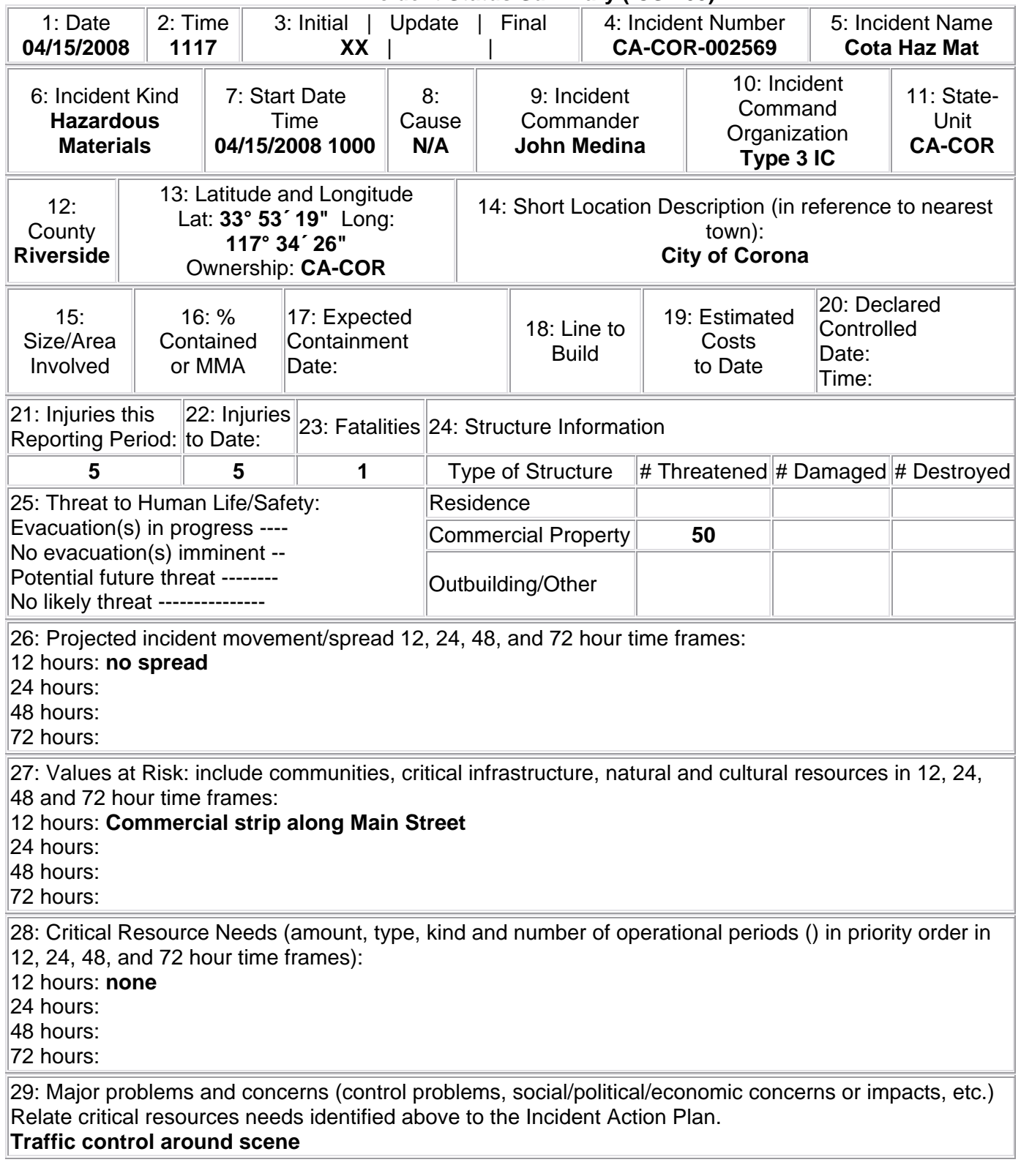

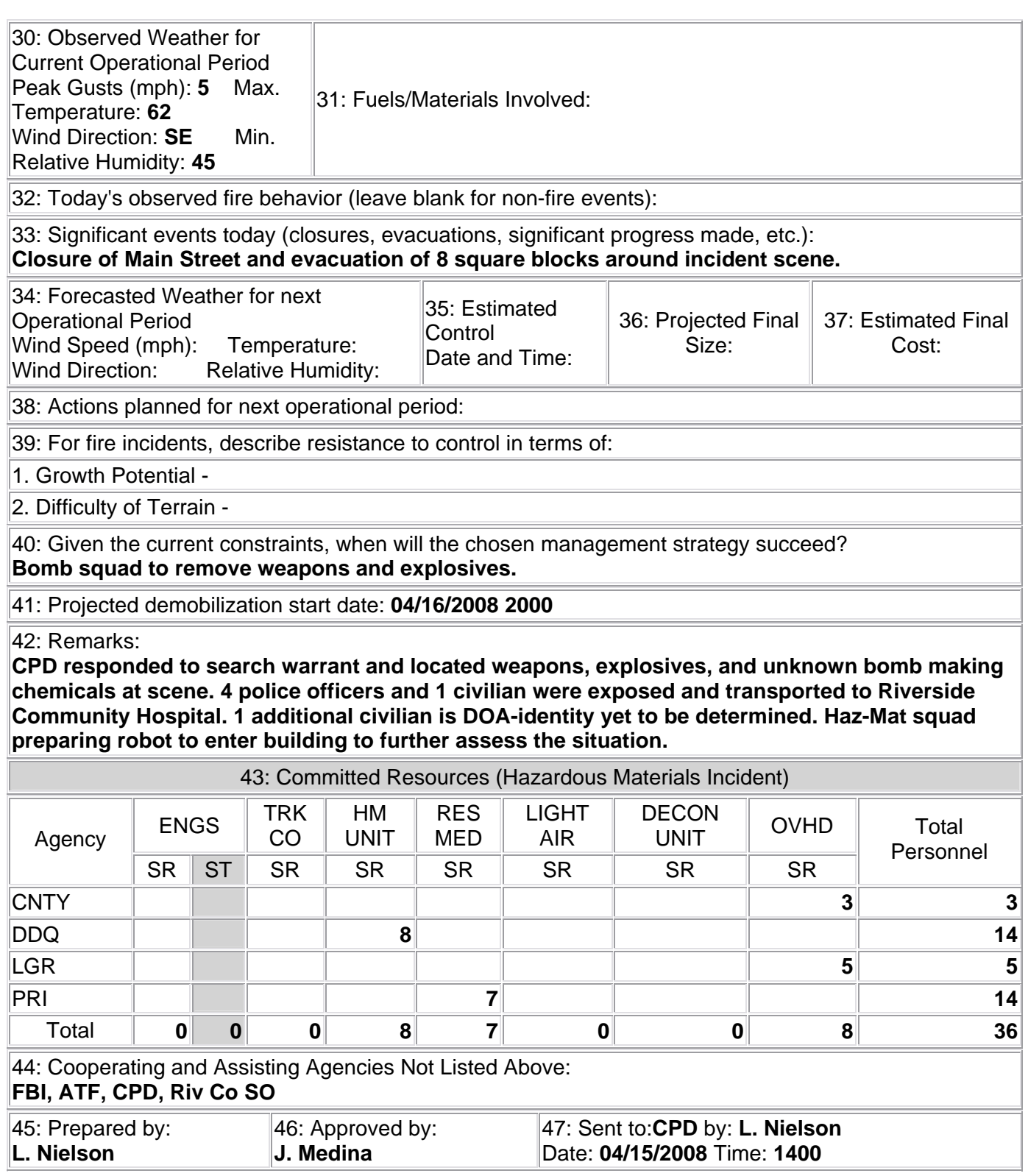

# • **Example:** Hurricane

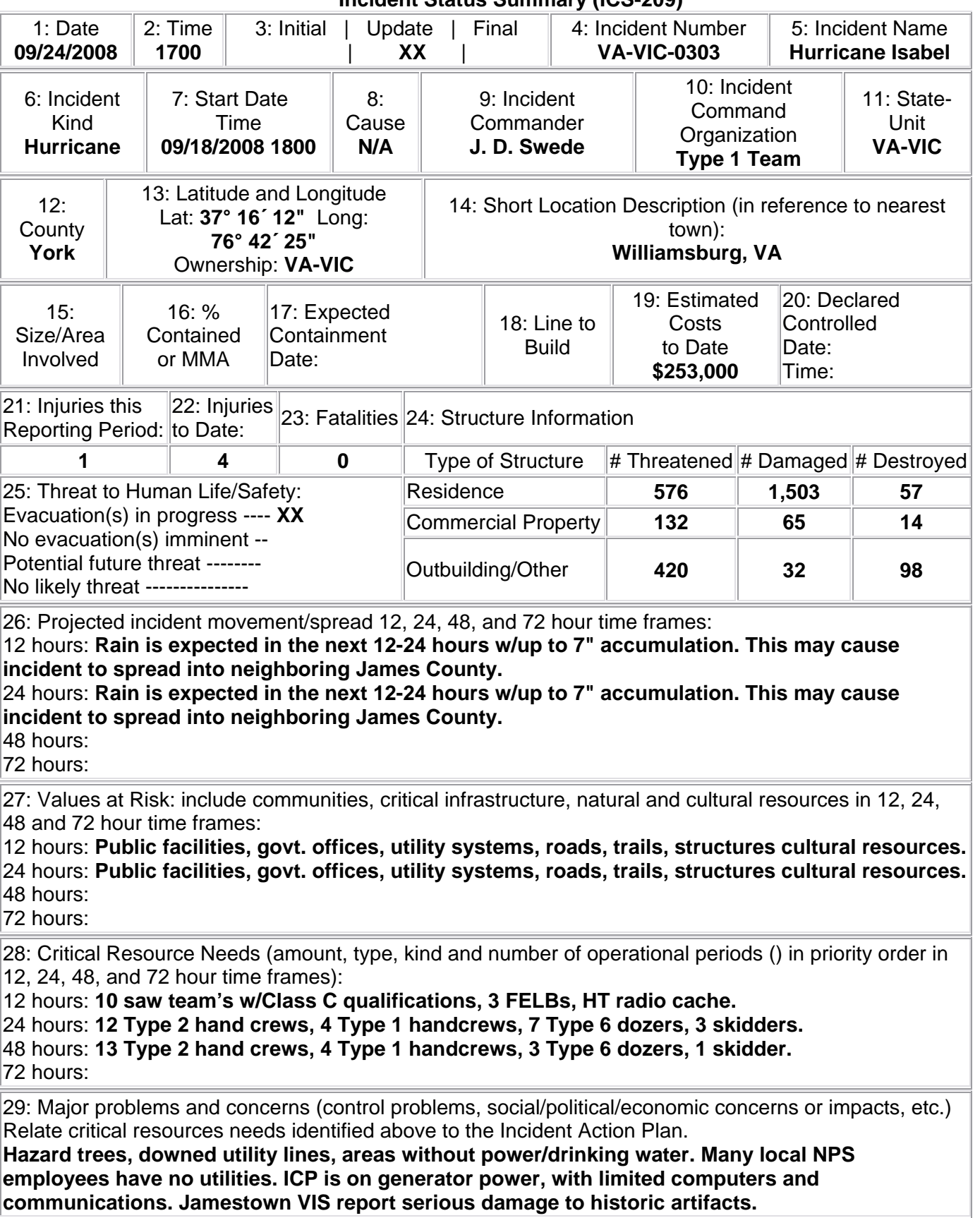

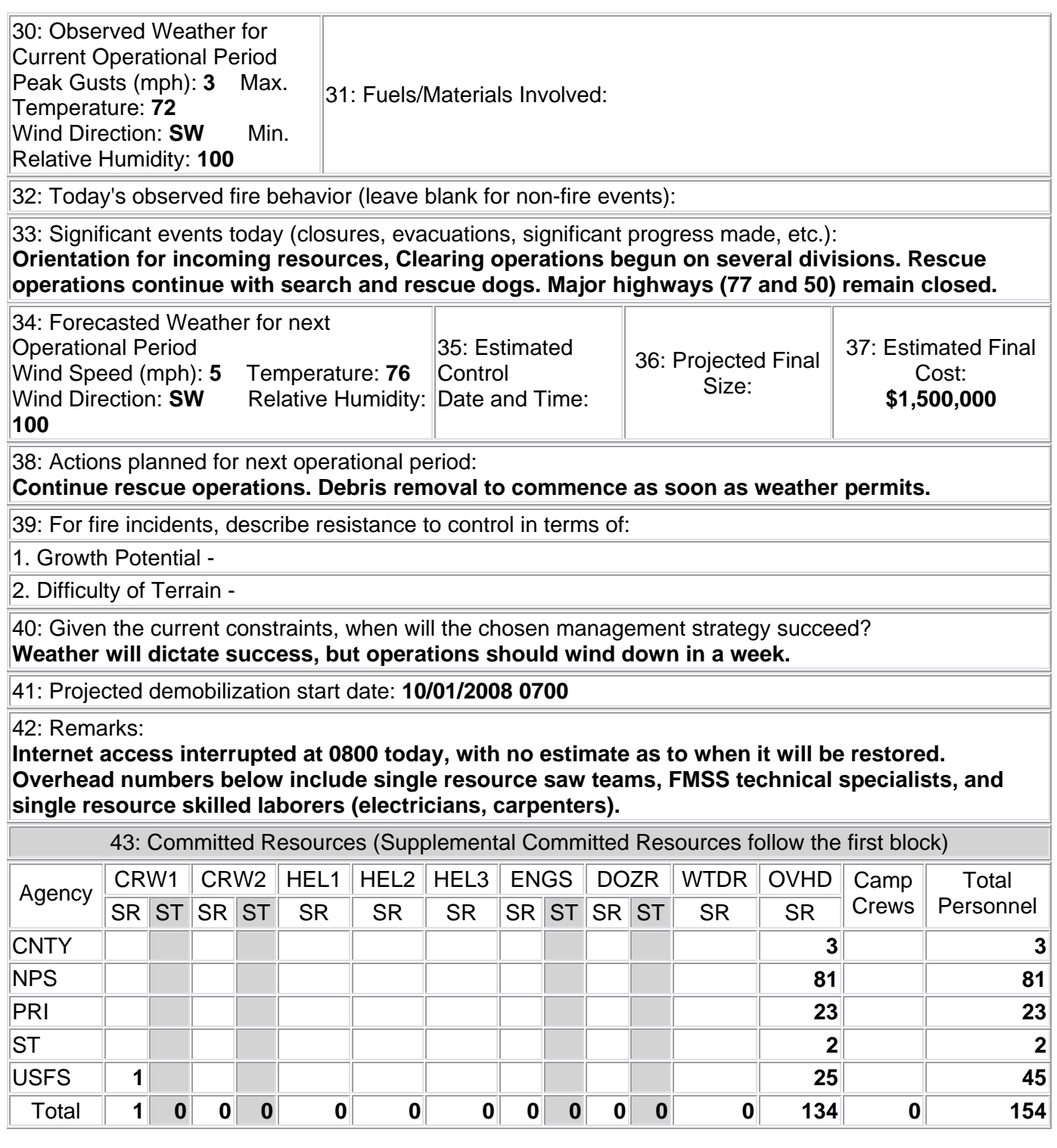

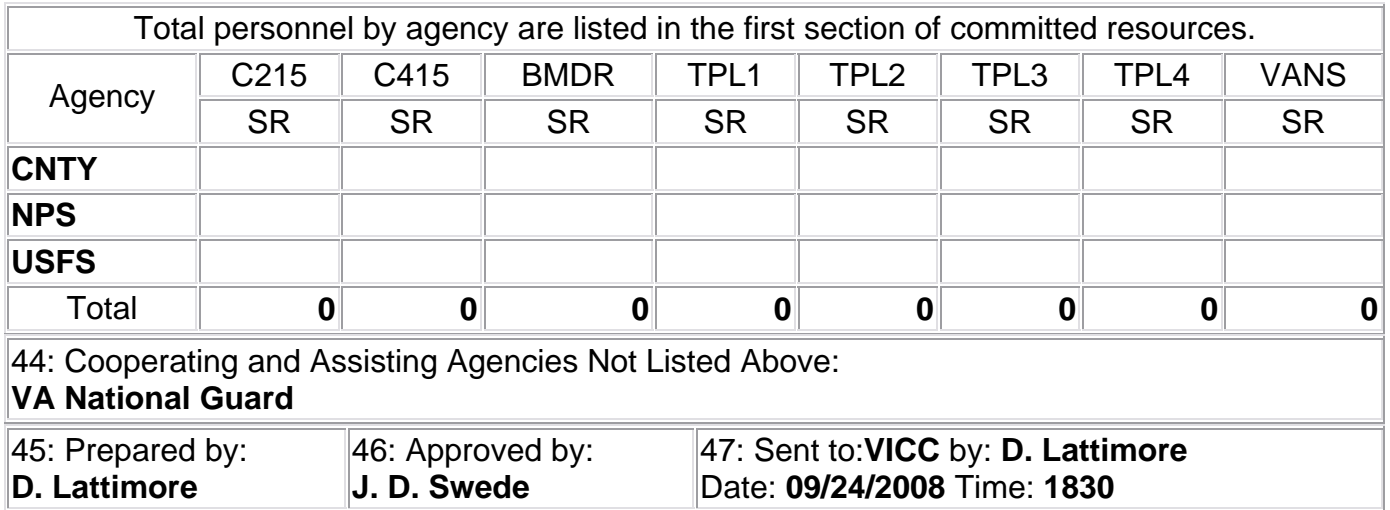

# • **Example:** Law Enforcement

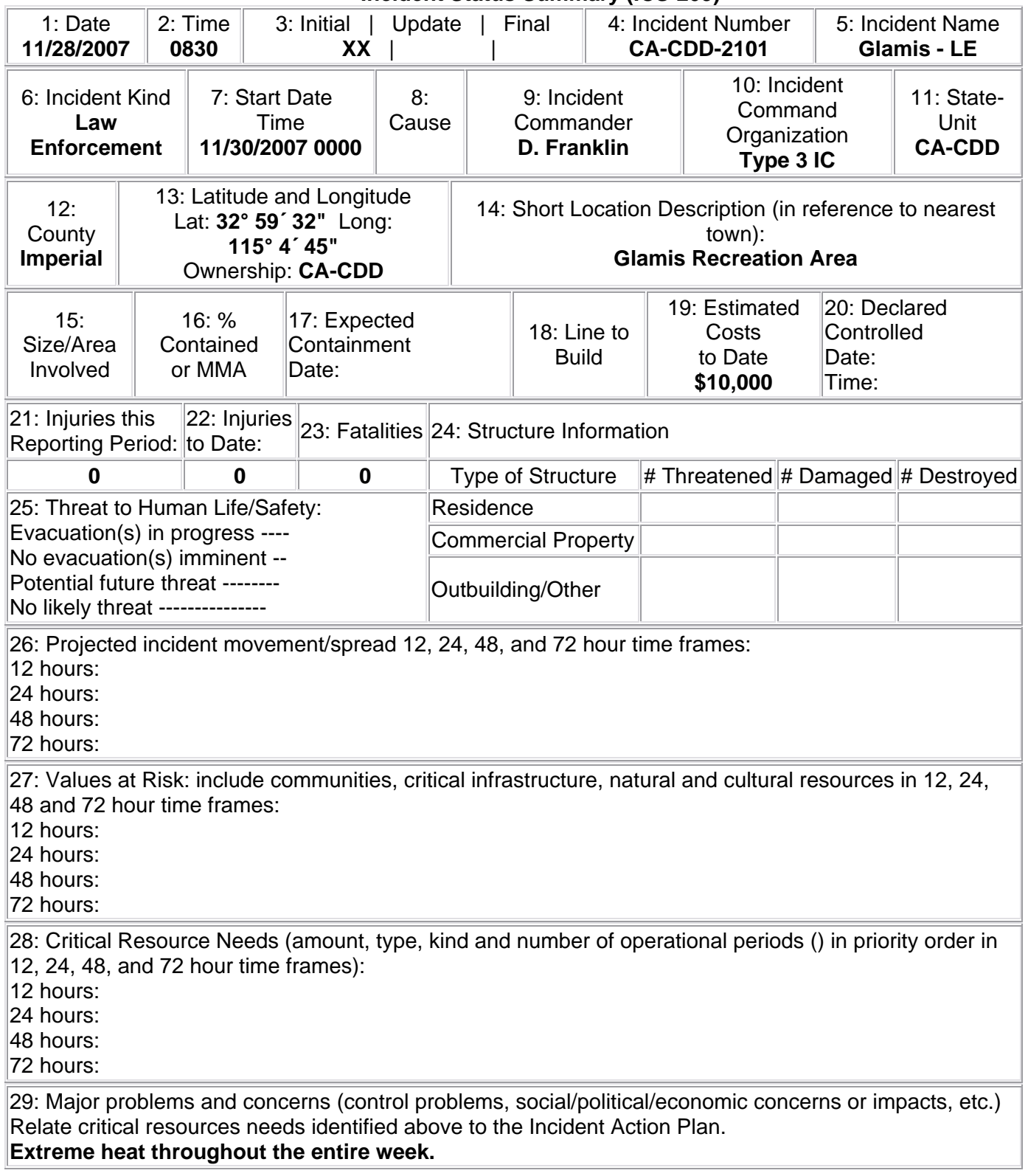

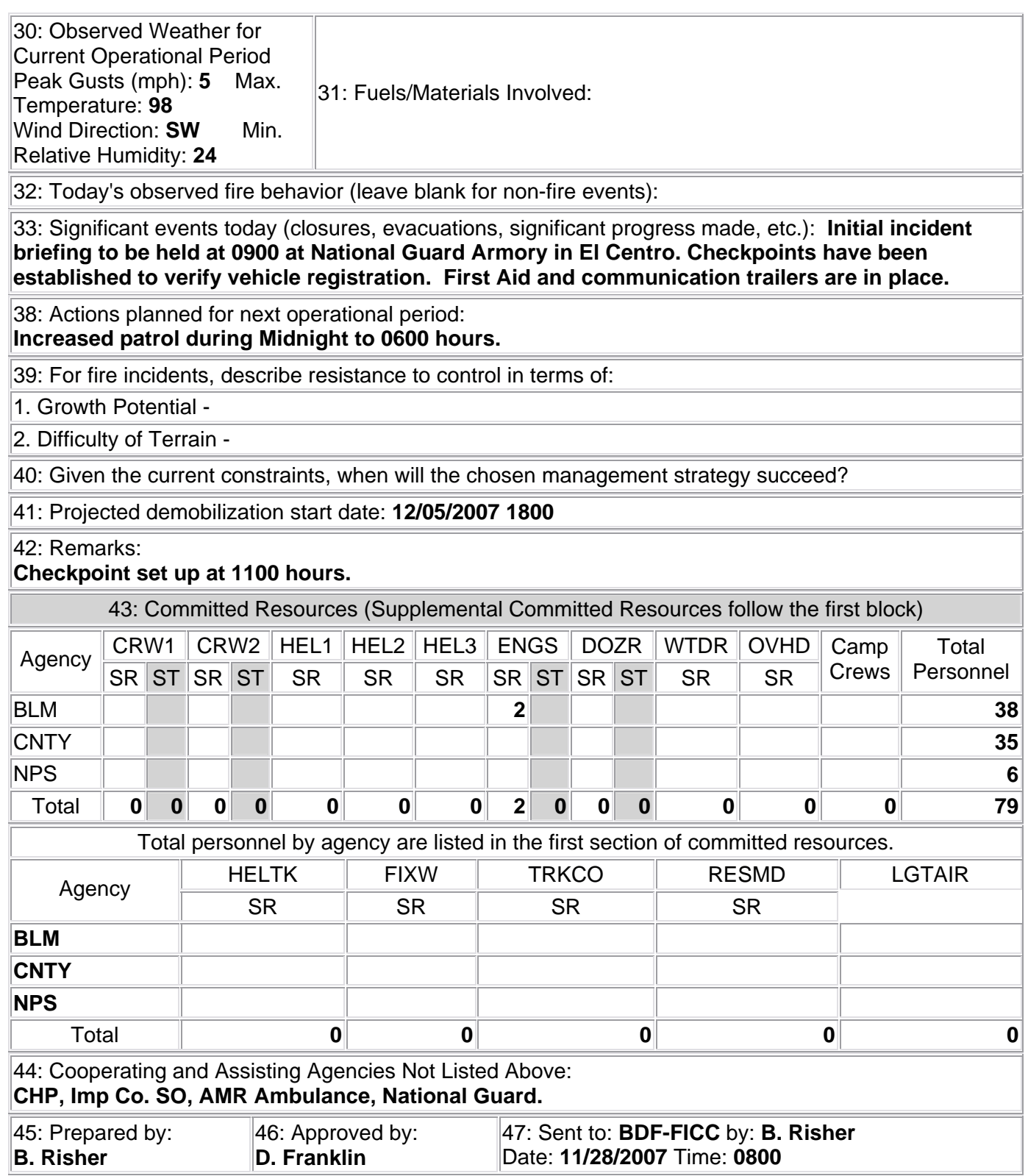

# • **Example:** Mass Casualty

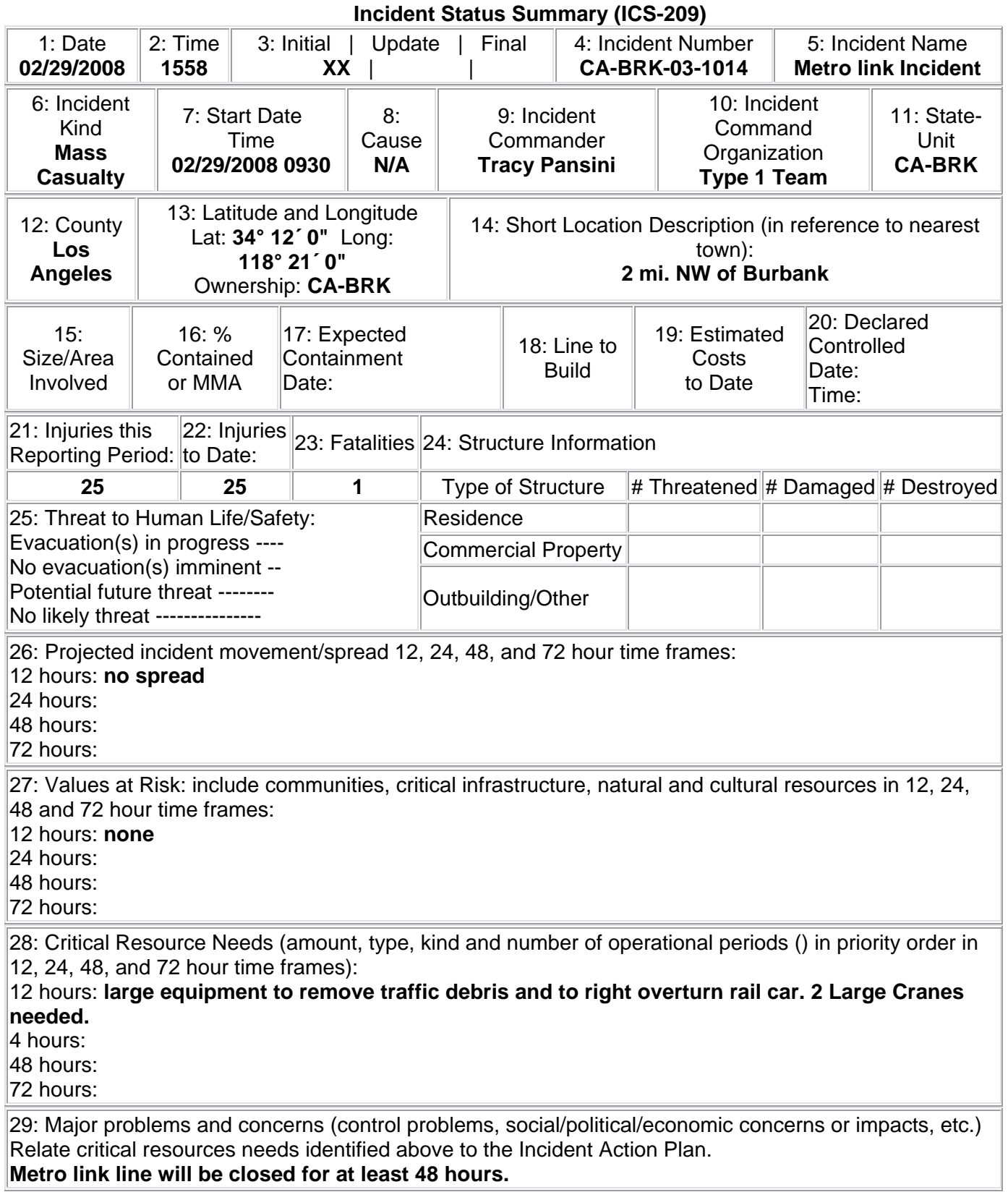

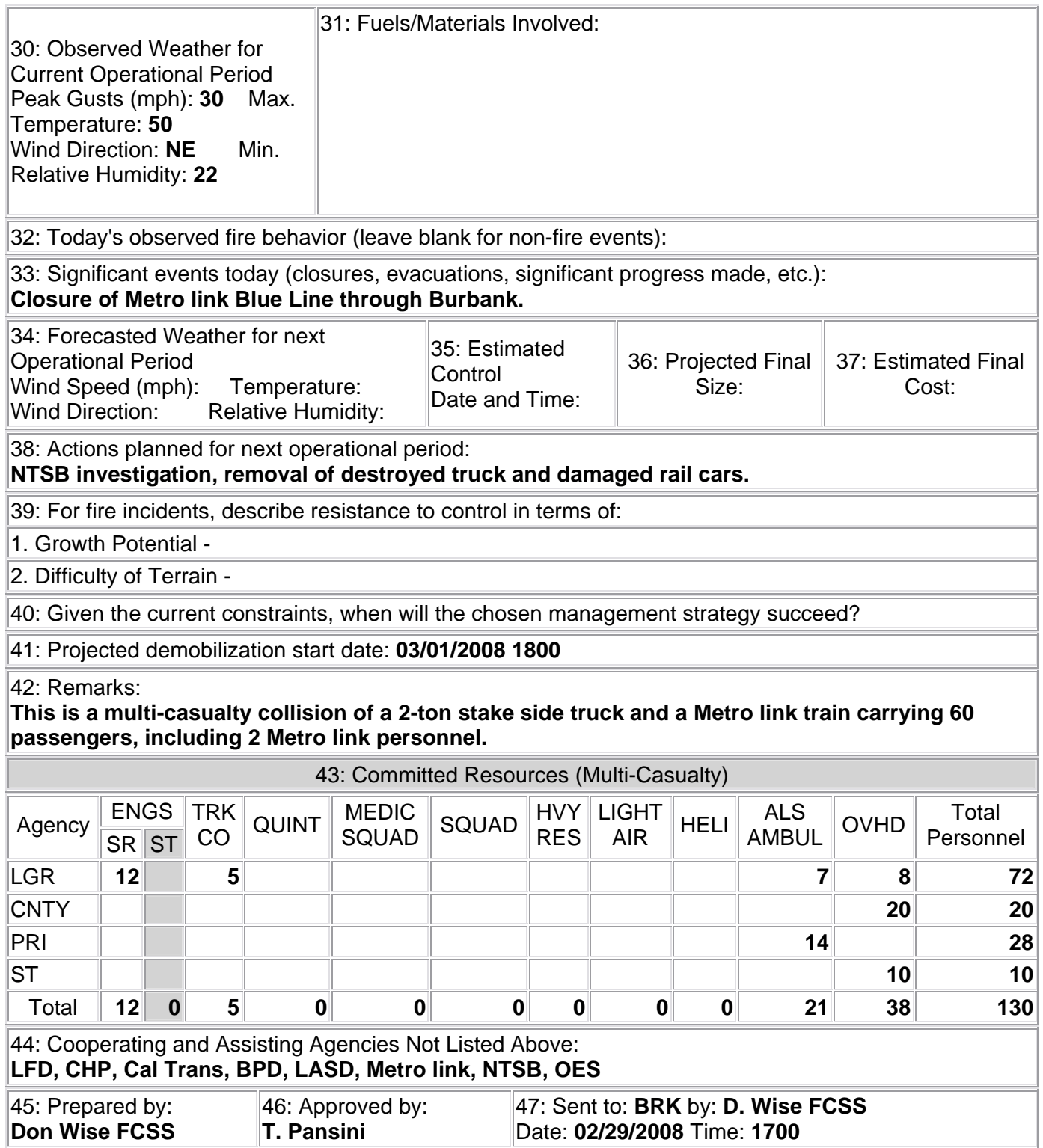

# • **Example:** Oil Spill

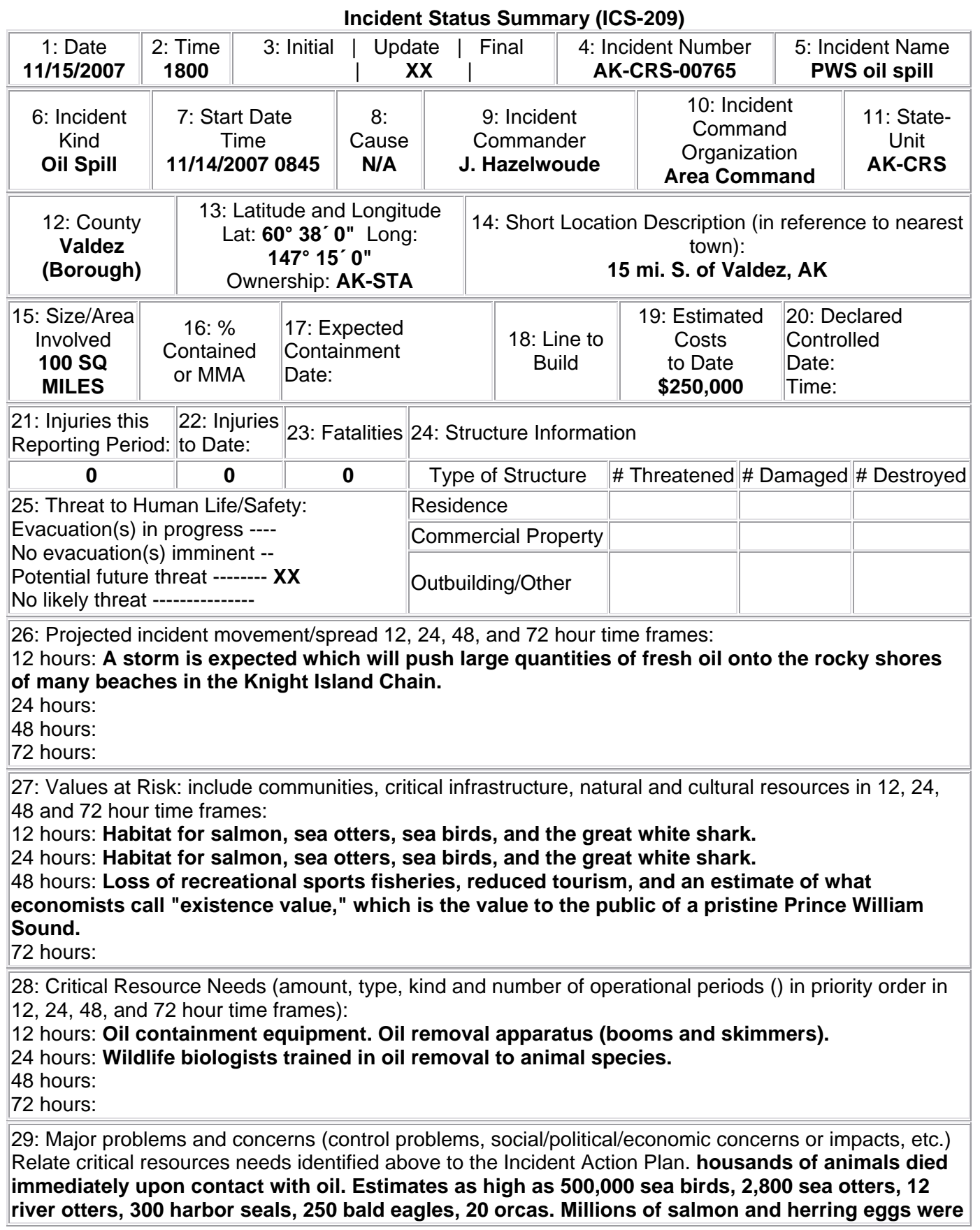

**lost. Ingestion of oil by contaminated creatures will increase animal mortality figures. Disposal of deceased animals is an issue. Tourist vessels have been contaminated with oil.**

30: Observed Weather for Current Operational Period Peak Gusts (mph): **7 G-20** Max. Temperature: **20** Wind Direction: **SW** Min. Relative Humidity: **85**

31: Fuels/Materials Involved:

32: Today's observed fire behavior (leave blank for non-fire events):

33: Significant events today (closures, evacuations, significant progress made, etc.):

**Cleanup has begun using a surfactant and solvent mixture called a dispersant. Application was performed by privately-owned contractor using helicopter and bucket. Wave activity insufficient to mix the dispersant into the oil has ended this type of application. A trial burn was conducted, in a region isolated from the rest by a fire-resistant boom. Although partially successful, unfavorable weather has stopped further burning. Mechanical cleanup using booms and skimmers has also commenced but there is a shortage of this equipment.**

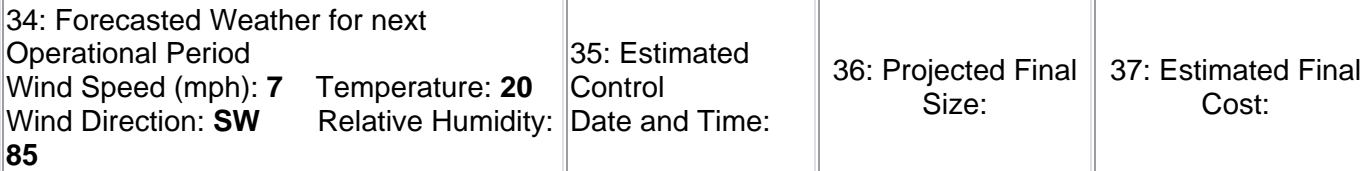

38: Actions planned for next operational period:

**Continue skimming operations. Set up dead animal disposal process.**

39: For fire incidents, describe resistance to control in terms of:

1. Growth Potential -

2. Difficulty of Terrain -

40: Given the current constraints, when will the chosen management strategy succeed? **In the short term the extent of the spill should be contained in two weeks. Cleanup will much longer.**

41: Projected demobilization start date:

42: Remarks:

**10.8 million gallons of oil spilled due to the Chevron Sound tanker incident. Cleanup could take years, even decades. The tanker originally carried over 50 million gallons, but the remaining, unspilled oil, has been transferred to another tanker.** 

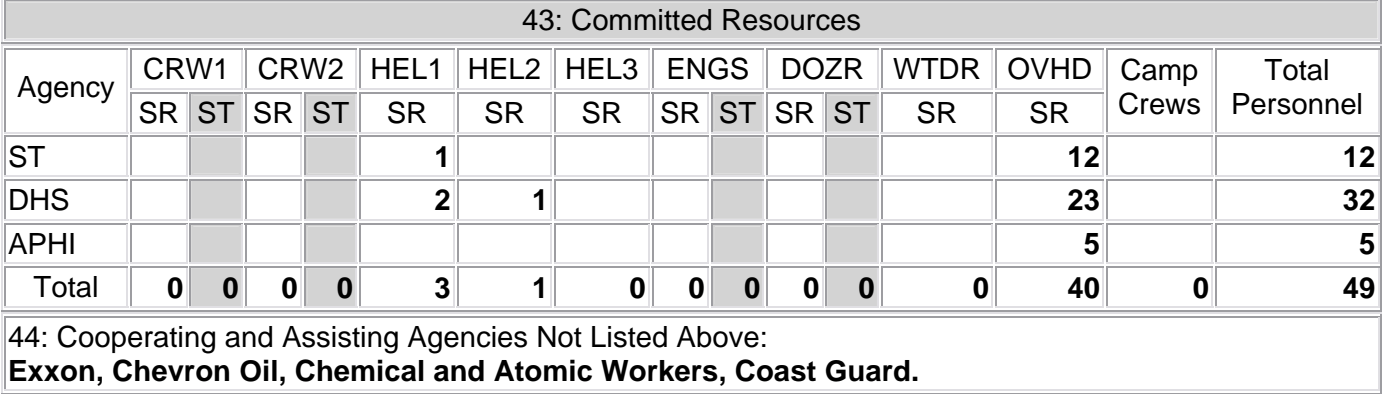

45: Prepared by: **S. Barker** 46: Approved by:<br>**J. Hazelwoude J. Hazelwoude** 47: Sent to: **AICC** by: **S. Barker** Date: **11/15/2007** Time: **<sup>1900</sup>**

# • **Example:** Other

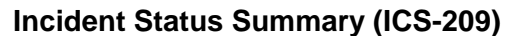

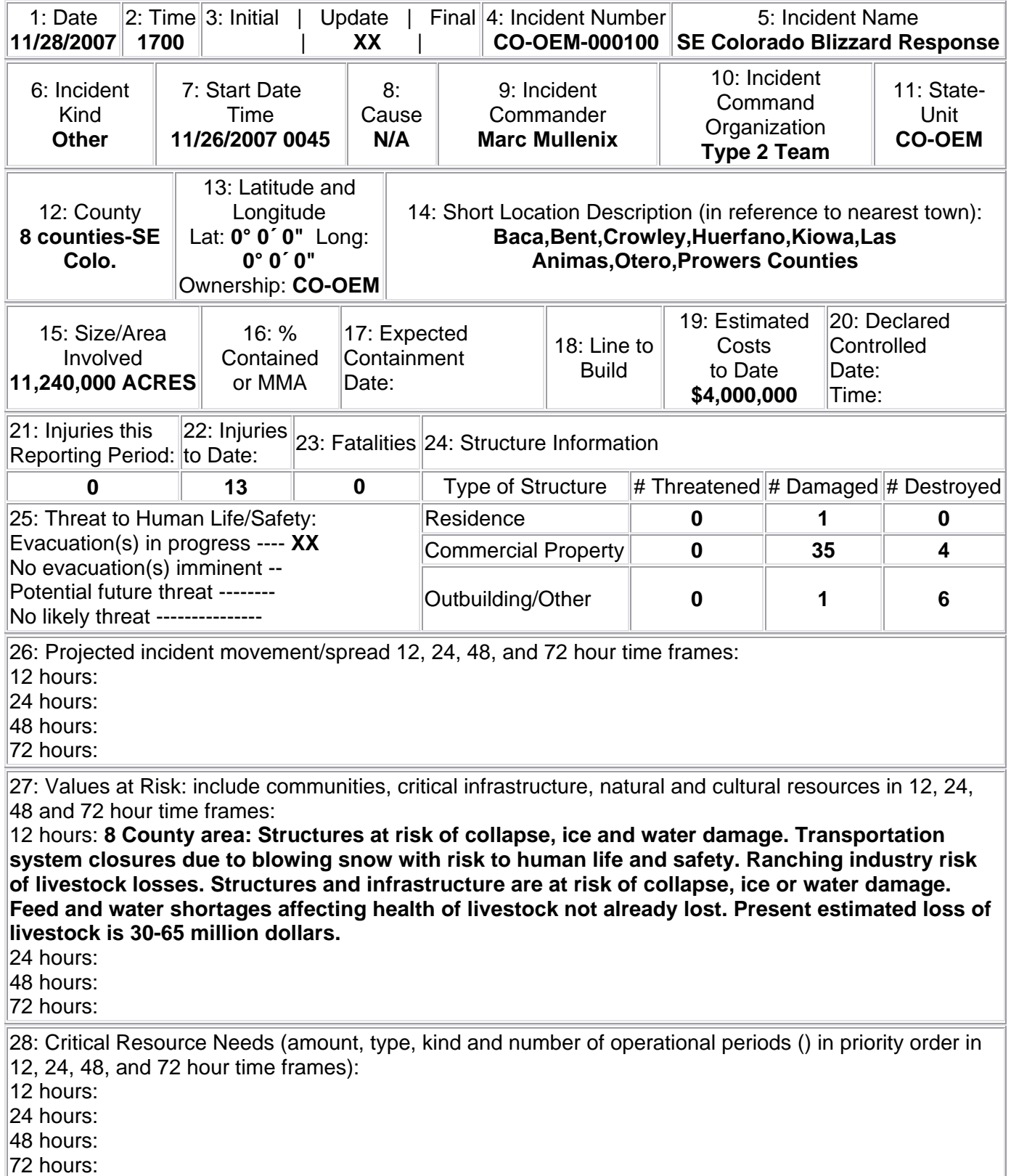

29: Major problems and concerns (control problems, social/political/economic concerns or impacts, etc.) Relate critical resources needs identified above to the Incident Action Plan.

**Snow removal from remote roads servicing rural population. Safety of individuals traveling for necessary life support. Identifying human and livestock needs. Difficult transportation with blowing and drifting snow reclosing roads and making reopening difficult. CDPHE has identified a critical need to pro-actively address waste disposal issues for residential home waste, commercial food and trash wastes, and medical biohazard wastes.**

30: Observed Weather for Current Operational Period Peak Gusts (mph): **10** Max. Temperature: **15** Wind Direction: **S** Min. Relative Humidity: **n/a**

31: Fuels/Materials Involved:

32: Today's observed fire behavior (leave blank for non-fire events):

33: Significant events today (closures, evacuations, significant progress made, etc.):

**Total missions of all types are declining. Ground missions for human life safety continue. Snow removal for widening and reopening of county roads continues. Gusty winds continue to blow back into roads, closing many that were previously open. Ground delivery of feed to stranded livestock also continues.** 

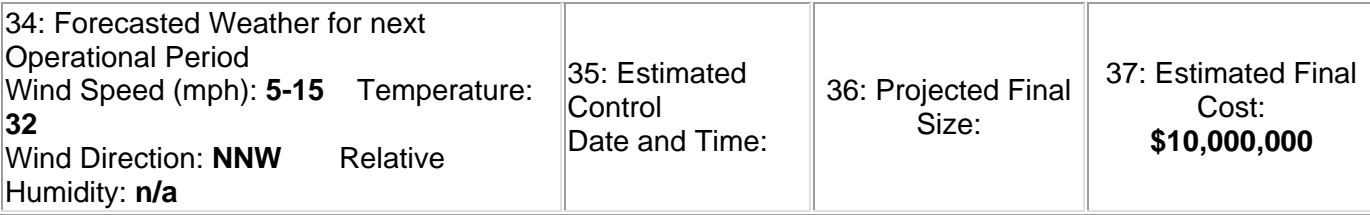

38: Actions planned for next operational period:

**Type III team transitioning tomorrow. All ground operations are planned to continue. Continue to open transportation routes and improve those that are single lane. Livestock assistance to continue.**

39: For fire incidents, describe resistance to control in terms of:

1. Growth Potential -

2. Difficulty of Terrain -

40: Given the current constraints, when will the chosen management strategy succeed?

41: Projected demobilization start date: **12/07/2007 0800**

#### 42: Remarks:

**This disaster is affecting 76,000 people that live in the area, major commercial transportation routes, and untold thousands of travelers. Power has been returned to all. There will be an unknown financial loss due to building damages and destruction. The estimated livestock loss is presently between 30 and 65 million dollars. There are many federal, state, county, city, and private persons assisting. Colorado National Guard is demobing. The estimated cost to date is preliminary and likely to be under accounted, due to lack of and under reporting in some areas. Of the approximate 15,200 miles of county roads approximately 25% (3800 miles) are still not open and many are single lane and/or require 4 wheel drive. Although previously untouched roads are being opened, many roads are being reclosed by blowing and drifting snow, hence this report shows no change. Propane deliveries continue to be difficult due to lack of access.** 

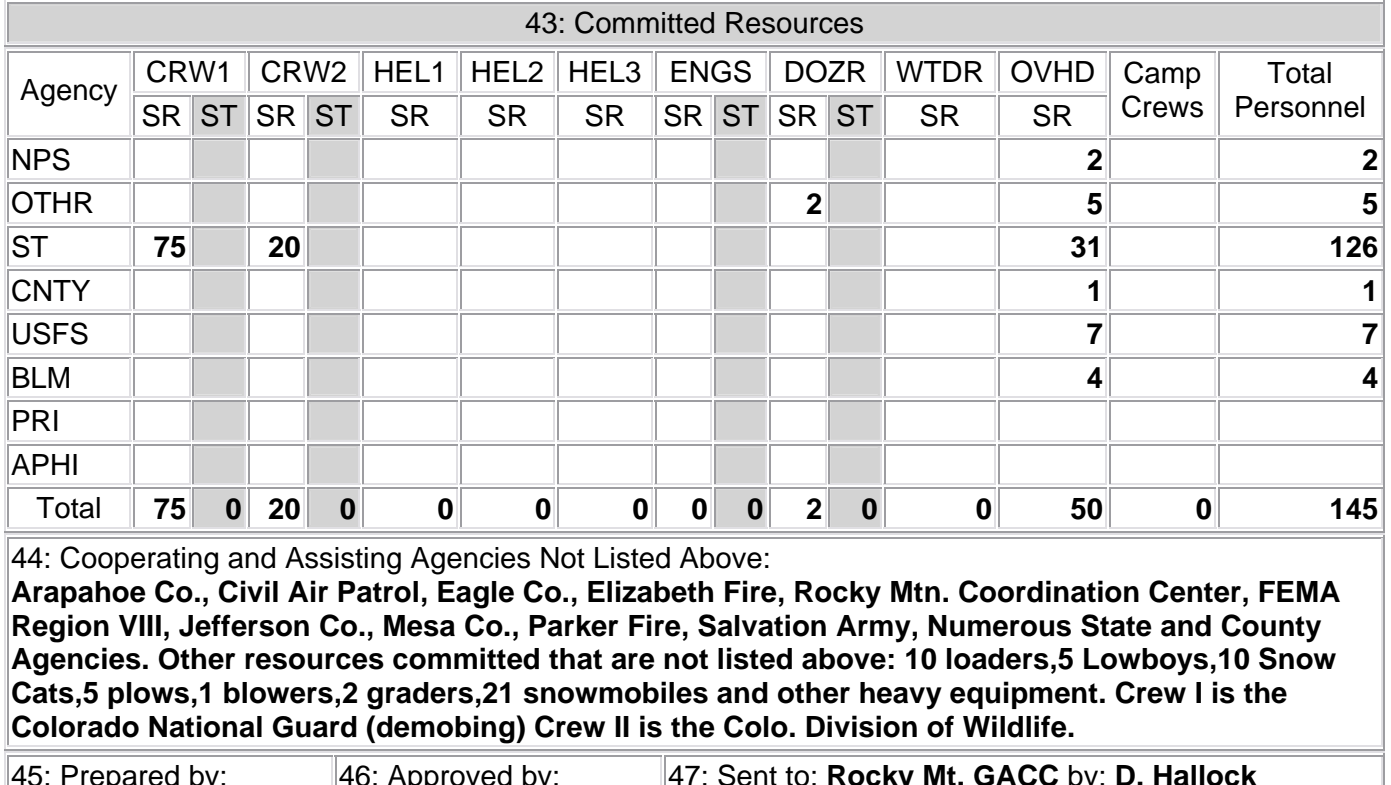

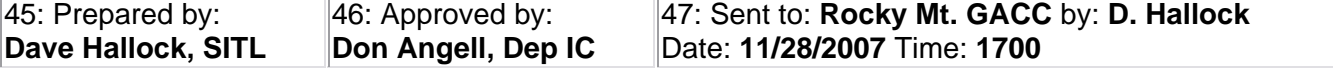

# • **Example:** Search & Rescue

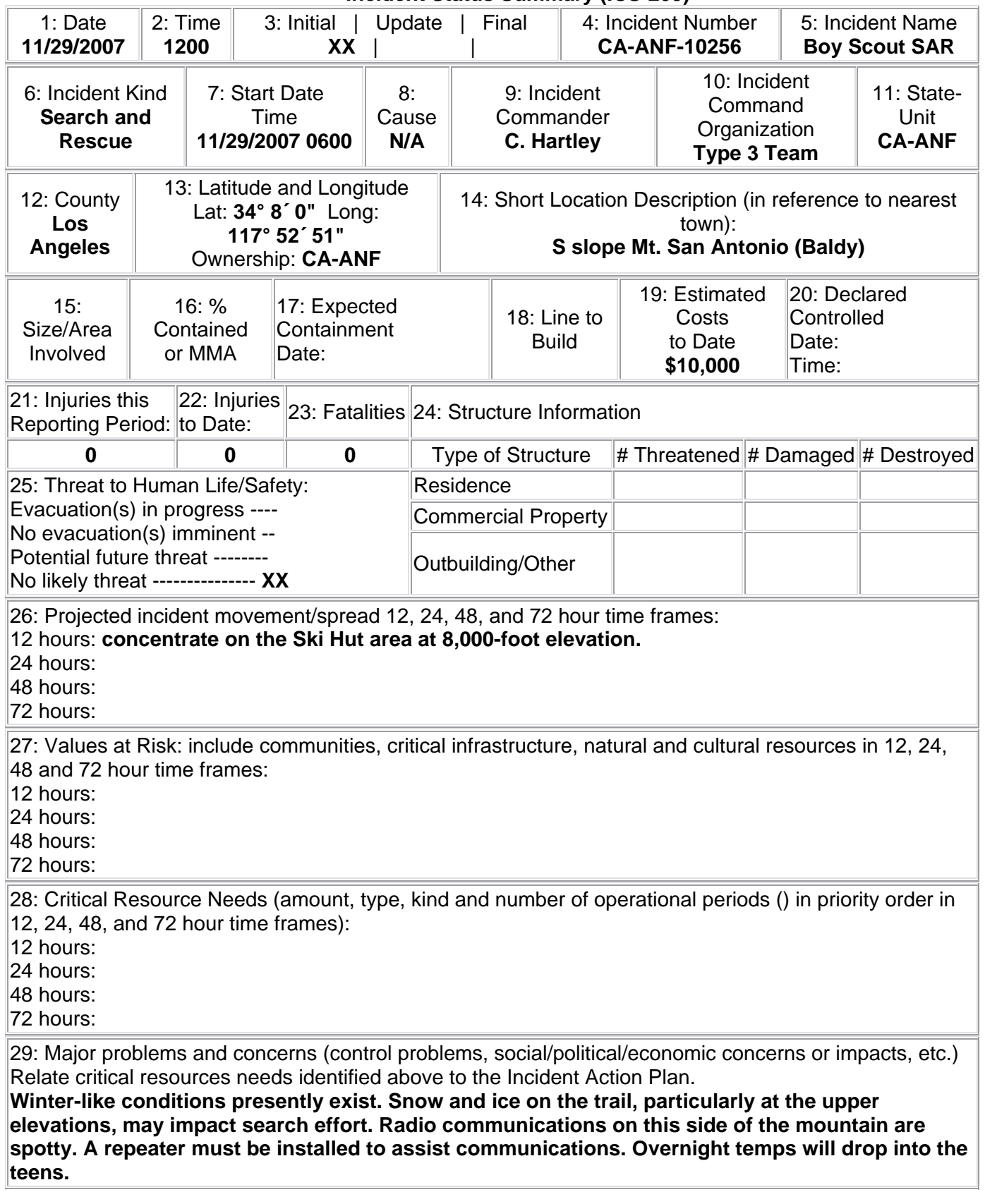

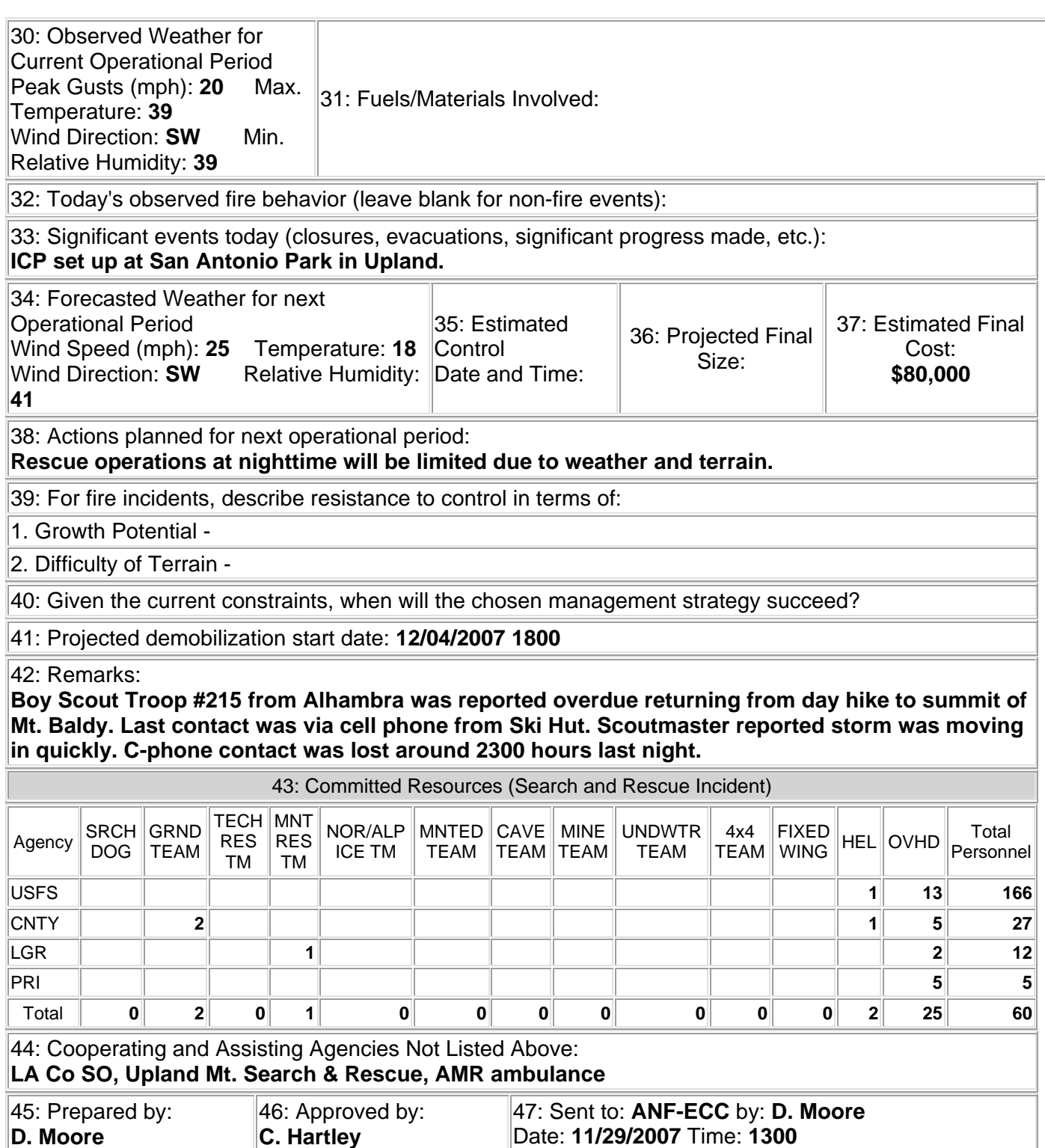
## • **Example:** Structure Fire

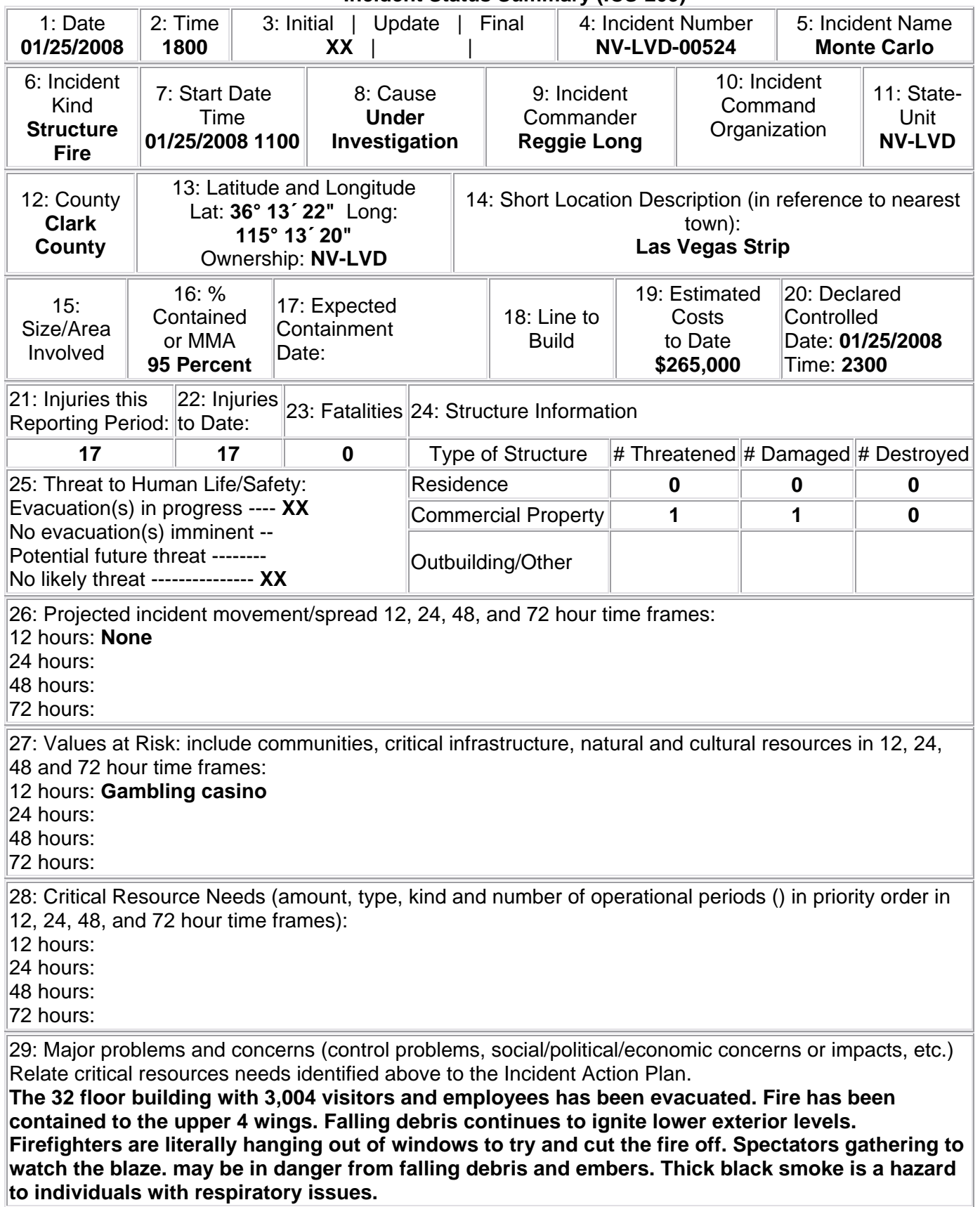

## **Incident Status Summary (ICS-209)**

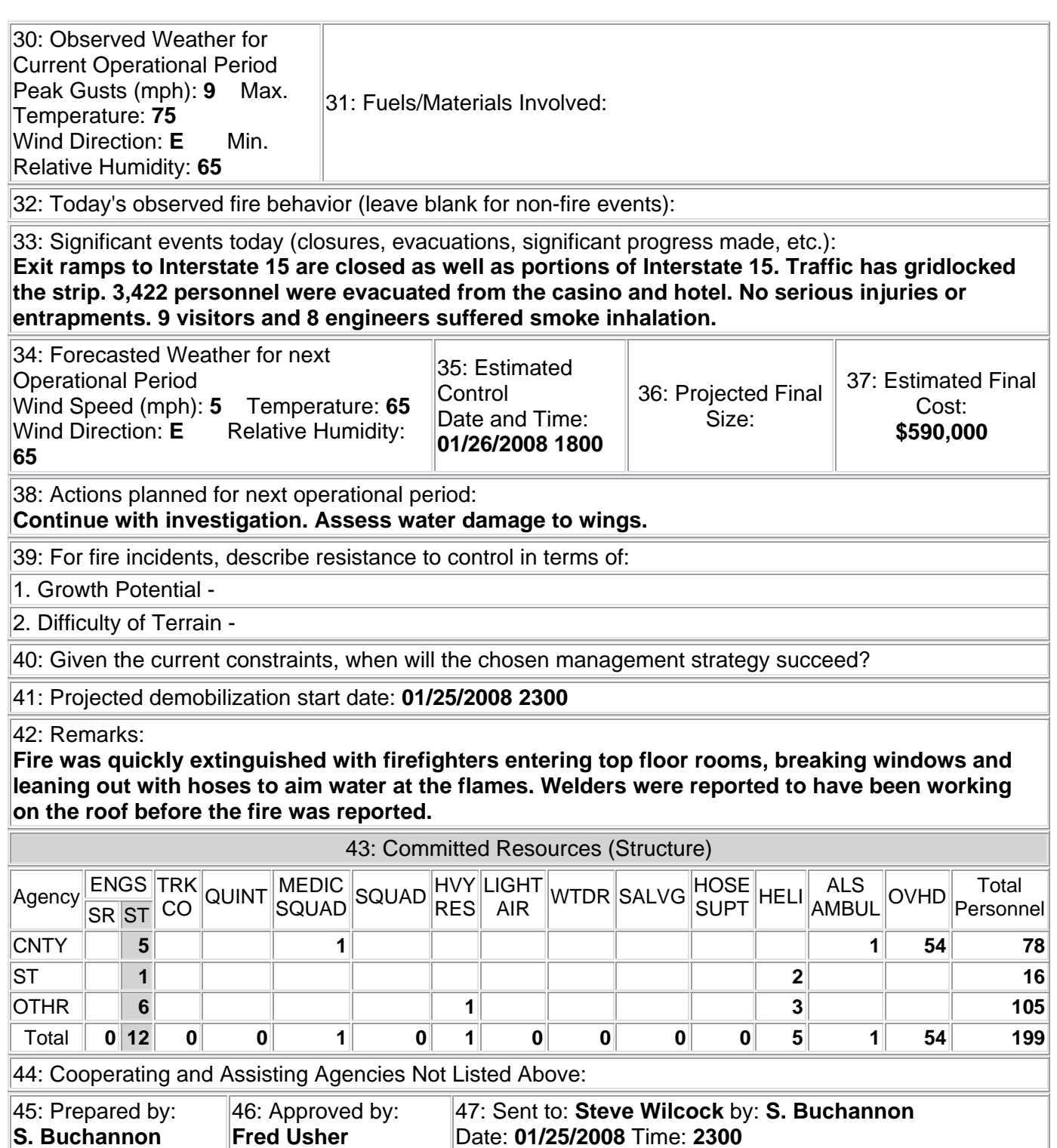

## • **Example:** Tornado

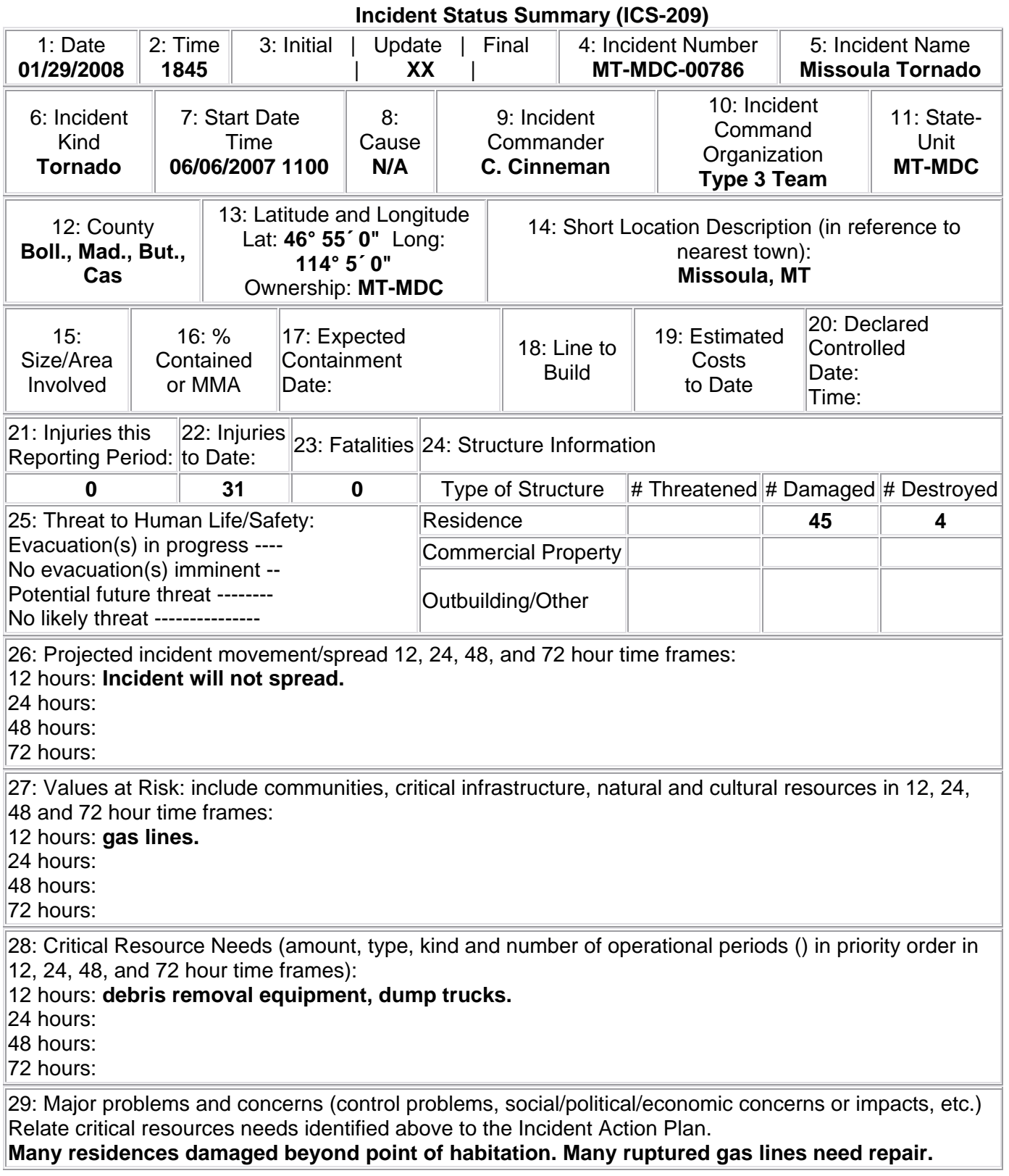

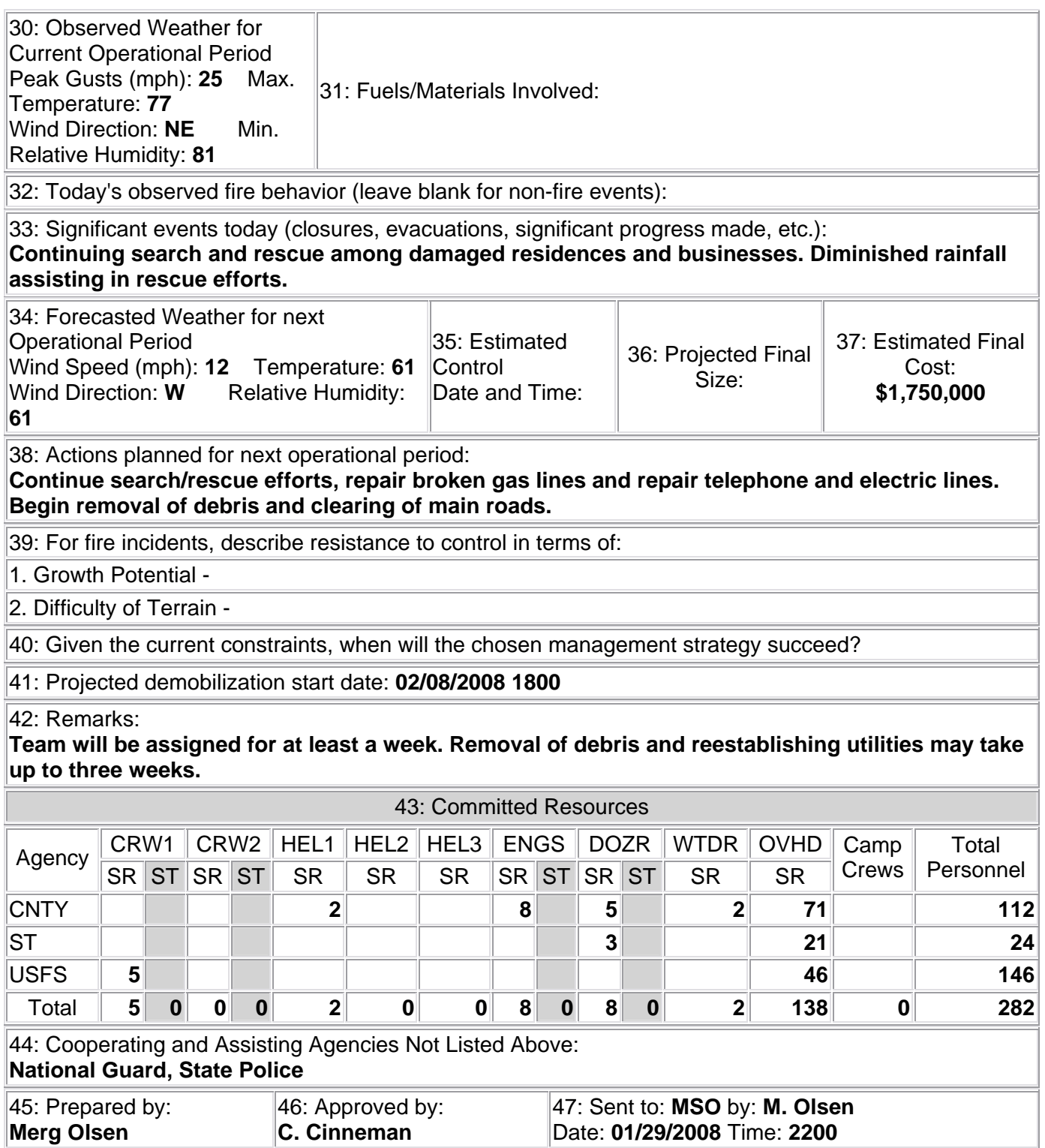

• **Example:** Urban Search & Rescue

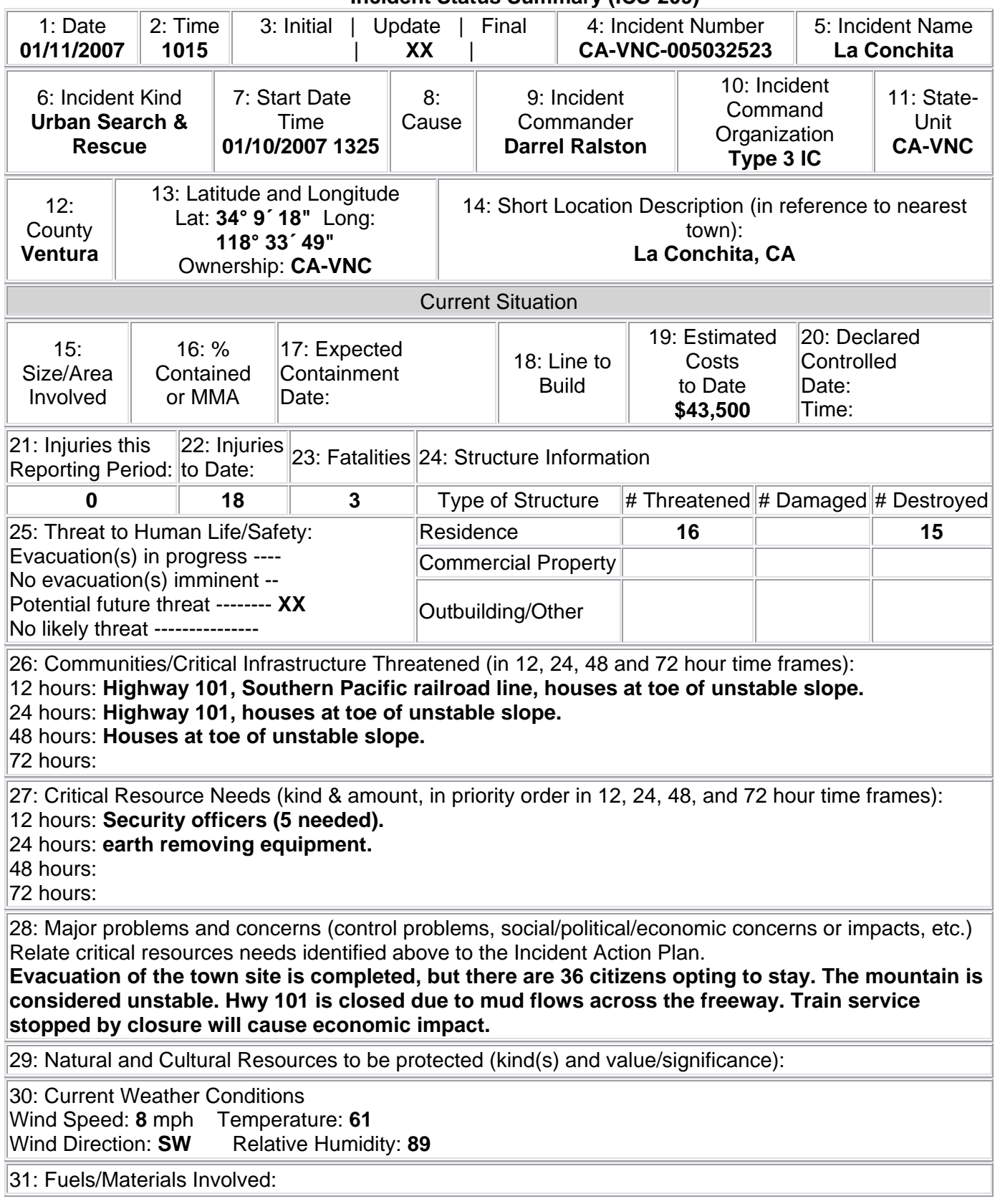

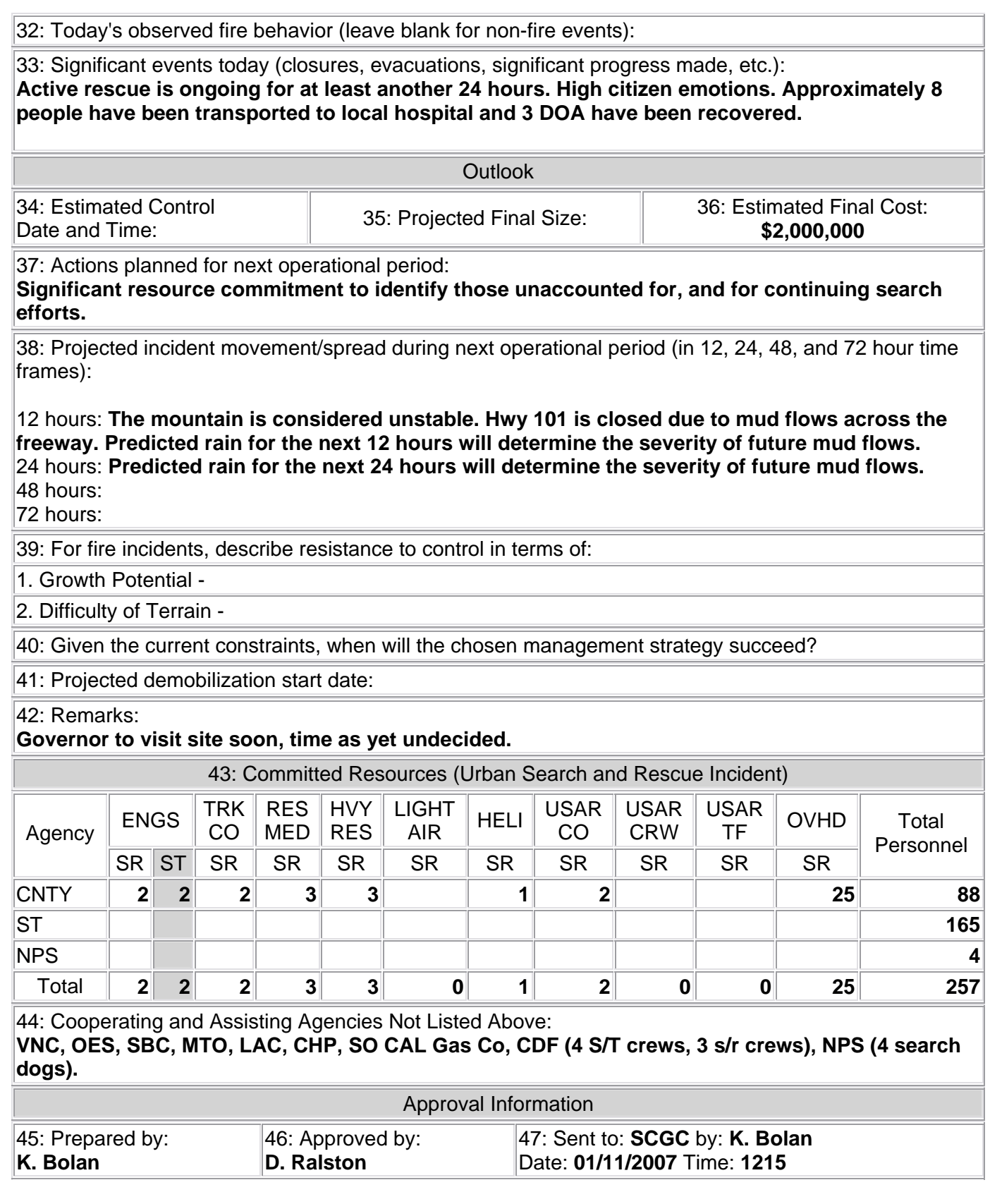